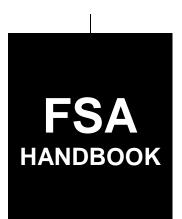

# **Customer Data Management**

To access the transmittal page click on the short reference

# For State and County Offices

SHORT REFERENCE

11-CM

UNITED STATES DEPARTMENT OF AGRICULTURE Farm Service Agency Washington, DC 20250

| • |  |  |  |
|---|--|--|--|
|   |  |  |  |
|   |  |  |  |
|   |  |  |  |
|   |  |  |  |
|   |  |  |  |
|   |  |  |  |
|   |  |  |  |
|   |  |  |  |
|   |  |  |  |
|   |  |  |  |
|   |  |  |  |
|   |  |  |  |

#### UNITED STATES DEPARTMENT OF AGRICULTURE

Farm Service Agency Washington, DC 20250

| <b>Customer Data Management</b> |             |
|---------------------------------|-------------|
| 11-CM                           | Amendment 4 |

W. Scott Marlow

**Approved by:** Deputy Administrator, Farm Programs

## **Amendment Transmittal**

#### A Reasons for Amendment

Paragraph 19 has been added to provide Personalization Settings within CRM @FSA.

Paragraph 52 has been amended to update the guidance on using approved agency forms to document customer data updates.

Paragraph 57 has been amended to add acronym (ITIN) for IRS Number.

Paragraph 58 has been amended to remove "Financial Service" from the table of Assignment Blocks.

Paragraph 59 has been amended to provide specific references for documenting Tax ID's issued by the IRS and SSA, and to clarify the availability of "NRCS Employee/Producer" Employee Types.

Paragraph 60 has been amended to update the procedural changes for loading Race, Ethnicity, and Gender (REG) data as declared by the customer.

Paragraph 61 has been amended to clarify the process of modifying a customer's Role.

Paragraph 63 has been amended to include Replication Status for RAP ODS.

Paragraph 64 has been amended to remove a reference to RepCap revocation in an archived customer record.

Paragraph 65 has been removed, because the "Financial Service" tab has been removed from the BP record and is no longer applicable.

Paragraph 66 has been amended to update and clarify procedure for data loading the customer ZIP or Postal code, and to remove the "Billing" Address Type.

11-1-22 Page 1

#### **Amendment Transmittal (Continued)**

#### **A Reasons for Amendment (Continued)**

Paragraph 67 has been amended to remove the "Billing" Address Type.

Paragraph 69 has been amended to specify email address format errors to be avoided.

Paragraph 70 has been amended to clarify conditions for RepCap revocation after confirmation of death.

Paragraph 71 has been amended to update information about Employee/Producer Relationships.

Paragraph 73 has been amended to update the system defaults of State and County when loading Program Participation.

Paragraph 79 has been added to provide procedure on editing large customer records.

Paragraph 90 has been amended to provide guidance on use of the "Manually Validated" IRS Response Code for TIN validation.

Paragraph 91 has been amended to provide information on running frequent reports to identify customer records with erroneous IRS validation codes.

Part 3 Section 3 has been amended to update the information on "Restricted" flag on each RepCap type.

Paragraph 98 has been amended to update the available options for "FSA-211 Version" for the FSA Power of Attorney RepCap.

Paragraph 103 has been amended to clarify use of "Signature Authority" for entity members and non-members, and to add two new Representative Capacity/Signature Authority types.

Paragraph 104 has been added to provide guidance on Representative Authority for revocable trusts and LLC's using an individual's SSN.

Paragraph 112 has been amended to clarify the differences between Employee/Producer types, and availability in the system.

Paragraph 125 has been amended to provide important restrictions when creating Cleansing Cases and completing customer Merges.

Paragraph 133 has been amended to provide important notes for processing Key Field Change (KFC) Requests.

#### **Amendment Transmittal (Continued)**

#### **A Reasons for Amendment (Continued)**

Paragraph 151 has been amended to provide information about "Missed Deadline" DOD Workflows, and DOD alerts.

Part 3 Section 11 has been added to provide guidance on establishing customer records for warehouses.

Part 7 has been amended to update the screenshots and system descriptions of SCIMS Customer Viewer.

Paragraph 300 has been amended to provide updated contact information for the National Office.

Part 9 has been added to provide information on Representative Authority for Producers (RAP).

Exhibit 2 has been amended to include definition of RAP ODS.

Exhibit 4 has been updated to remove obsolete and add new required training courses.

Exhibit 7 has been updated to provide a new URL for the directory of BP SSOs, and an updated contact for the National Office specialist.

Exhibit 11 has been updated with additional information for common customer record modification scenarios.

## **Amendment Transmittal (Continued)**

|     | Page Control Chart     |               |  |  |  |
|-----|------------------------|---------------|--|--|--|
| TC  | Text                   | Exhibit       |  |  |  |
| 1-6 | 2-45 through 2-60      | 2, pages 5, 6 |  |  |  |
|     | 3-3 through 3-10       | 4, pages 1, 2 |  |  |  |
|     | 3-13, 3-14             | 7, page 1     |  |  |  |
|     | 3-19, 3-20             | 11, page 1    |  |  |  |
|     | 3-25 through 30        |               |  |  |  |
|     | 3-33, 3-34             |               |  |  |  |
|     | 3-37 through 3-44      |               |  |  |  |
|     | 3-44.5, 3-44.6 (add)   |               |  |  |  |
|     | 3-45 through 3-58      |               |  |  |  |
|     | 3-61 through 3-70      |               |  |  |  |
|     | 3-83 through 3-108     |               |  |  |  |
|     | 3-131, 3-132           |               |  |  |  |
|     | 3-132.5, 3-132.6 (add) |               |  |  |  |
|     | 3-133 through 3-140    |               |  |  |  |
|     | 3-145, 3-170           |               |  |  |  |
|     | 3-173 through 3-196    |               |  |  |  |
|     | 3-233, 3-234           |               |  |  |  |
|     | 3-234.5, 3-234.6 (add) |               |  |  |  |
|     | 3-235 through 3-238    |               |  |  |  |
|     | 3-261, 3-262           |               |  |  |  |
|     | 3-283 through 3-298    |               |  |  |  |
|     | 3-312 through 3-326    |               |  |  |  |
|     | 3-327                  |               |  |  |  |
|     | 7-1 through 7-12       |               |  |  |  |
|     | 7-13                   |               |  |  |  |
|     | 8-1, 8-2               |               |  |  |  |
|     | 8-29, 8-30             |               |  |  |  |
|     | 9-1 through 9-4 (add)  |               |  |  |  |
|     | 9-5 (add)              |               |  |  |  |

## **Table of Contents**

|           | r                                                         | age No. |
|-----------|-----------------------------------------------------------|---------|
| Part 1    | <b>Business Partner Automation</b>                        |         |
| 1         | Overview                                                  | 1-1     |
| 2         | Midas CRM Training and Reference Documents                |         |
|           | eserved)                                                  |         |
| Part 2    | Business Partner in CRM@FSA                               |         |
| 10        | Accessing CRM@FSA                                         | 2-1     |
| 11        | Selecting CRM@FSA Roles                                   | 2-2     |
| 12-15     | (Reserved)                                                |         |
| Section 1 | CRM@FSA Home Screen                                       |         |
| 16        | CRM@FSA Left Navigation Bar                               | 2-41    |
| 17        | Back and Forward Arrows                                   | 2-42    |
| 18        | CRM@FSA Home                                              | 2-43    |
| 19        | Personalize CRM@FSA                                       | 2-46    |
| 20-22     | (Reserved)                                                |         |
| Section 2 | Business Partner Home                                     |         |
| 23        | Business Partner Home Screen                              | 2-61    |
| 24        | Search Cleansing Cases                                    | 2-62    |
| 25        | Search Customers/Contacts                                 | 2-65    |
| 26        | Search Document                                           | 2-73    |
| 27        | Search Employees                                          | 2-75    |
| 28        | Search Member Hierarchies                                 | 2-77    |
| 29        | Search Restricted Fields.                                 | 2-79    |
| 30        | Key Field Change Requests                                 | 2-80    |
| 31        | Potential Duplicates                                      | 2-82    |
| 32-35     | (Reserved)                                                |         |
| Section 3 | Searching in Business Partner                             |         |
| 36        | Search Criteria                                           | 2-113   |
| 37        | Basic Search Techniques                                   | 2-116   |
| 38        | Result List and Tools                                     | 2-119   |
| 39        | Searching for Customers Within a Service Center or County | 2-127   |
| 40-42     | (Reserved)                                                |         |
| Section 4 | Reports                                                   |         |
| 43        | KFCR Report                                               | 2-157   |
| 44        | Potential Duplicates Report                               | 2-159   |
| 45        | Custom Reports from BP Search                             | 2-162   |
| 46-49     | (Reserved)                                                |         |
| 11-1-22   | 11-CM Amend. 4 TC                                         | Page 1  |

|           | P                                       | age No. |
|-----------|-----------------------------------------|---------|
| Part 3    | Customer Business Partner Records       |         |
| 50        | Replication Between BP and SCIMS        | 3-1     |
| 51        | Assignment Blocks                       |         |
| 52        | Documenting Customer Data Changed in BP | 3-4     |
| 53-55     | (Reserved)                              |         |
| Section 1 | Create and Modify Customer Records      |         |
| 56        | Creating New Customer Records           | 3-11    |
| 57        | Customer New Screens                    | 3-12    |
| 58        | Customer Screen                         | 3-16    |
| 59        | Customer Details                        | 3-21    |
| 60        | Customer Profile                        | 3-37    |
| 61        | Roles                                   | 3-45    |
| 62        | Identification Numbers                  | 3-46    |
| 63        | Replication Status                      | 3-48    |
| 64        | Control Flags                           | 3-49    |
| 65        | (WithdrawnAmend. 4)                     |         |
| 66        | Addresses                               | 3-52    |
| 67        | Address Types                           |         |
| 68        | Communication Numbers                   | 3-59    |
| 69        | E-Mails                                 | 3-62    |
| 70        | Representative Capacity                 | 3-63    |
| 71        | Relationships                           | 3-67    |
| 72        | SSN Family                              | 3-69    |
| 73        | Program Participation                   | 3-70    |
| 74        | Associated Counties                     | 3-73    |
| 75        | Member Share Percentage                 |         |
| 76        | Attachments                             |         |
| 77        | Change History                          | 3-82    |
| 78        | Glossary                                | 3-83    |
| 79        | Editing Large Customer Records          | 3-84    |
| 80-89     | (Reserved)                              |         |
| Section 2 | IRS Validation                          |         |
| 90        | IRS Validation of Customer Name and TIN | 3-101   |
| 91        | IRS Response Code Query                 | 3-105   |
| 92-96     | (Reserved)                              |         |

| Part 3 Customer Business Partner Records (Continued)             |                              |
|------------------------------------------------------------------|------------------------------|
| Section 3 Representative Capacity                                |                              |
| 97 Conservator                                                   | 3-131                        |
| 98 FSA Power of Attorney                                         | 3-133                        |
| 99 Guardianship                                                  | 3-138                        |
| 100 Is Married To                                                | 3-140                        |
| 101 Revocation of Spousal Authority                              | 3-142                        |
| Non-FSA Power of Attorney                                        | 3-144                        |
| Signature Authority                                              | 3-146                        |
| Representative Authority for Revocable Trusts and LLC's Using an |                              |
| Individual's SSN                                                 | 3-150                        |
| 105-109 (Reserved)                                               |                              |
| Section 4 Relationships                                          |                              |
| 110 Contact Relationships                                        | 3-171                        |
| Family Member/Business Associate Relationships                   |                              |
| 112 Employee/Producer Relationships                              | 3-174                        |
| 113-116 (Reserved)                                               |                              |
| Section 5 SSN Family                                             |                              |
| 117 SSN Family                                                   | 3-197                        |
| 118 Creating/Modifying Records to Establish an SSN Family        | 3-202                        |
| Workaround for Change in SSN Family Member Program Participation | 3-212                        |
| 120-123 (Reserved)                                               | 0 -1-                        |
| Section 6 Potential Duplicates and Cleansing Cases               |                              |
| 124 Duplicate Check                                              | 3-231                        |
| 125 Cleansing Cases                                              | 3-233                        |
| 126 Potential Duplicate Report (PDR)                             | 3-239                        |
| 127-130 (Reserved)                                               | <i>5</i> <b>2</b> <i>5 5</i> |
| Section 7 Key Field Change Requests                              |                              |
| 131 Key Field Change Requests (KFC or KFCR)                      | 3-255                        |
| 132 Initiating KFC Requests                                      | 3-256                        |
| 133 KFC Request Workflows                                        | 3-261                        |
| 134-149 (Reserved)                                               | 5 201                        |

|                     | Pa                                                                | ige No.        |
|---------------------|-------------------------------------------------------------------|----------------|
| Part 3              | <b>Customer Business Partner Records (Continued)</b>              |                |
| Section 8           | Workflow Tasks and Alerts                                         |                |
| 150<br>151<br>152-1 | BP Workflow Tasks and Alerts  DOD Workflow Process  62 (Reserved) | 3-281<br>3-283 |
| Se                  | ection 9 Member Hierarchies                                       |                |
| 163<br>164-1        | Member Hierarchy Details                                          | 3-299          |
| Section 1           | 0 Unknown Customers                                               |                |
| 167                 | Establishing County Records for Unknown Customers                 | 3-321          |
| Section 1           | 1 Warehouse Customer Records                                      |                |
| 168<br>169-1        | Establishing Customer Records for Warehouses                      | 3-323          |
| Part 4              | 4 Contact Business Partner Records                                |                |
| 171<br>172-1        | Contact Records                                                   | 4-1            |
| Part 5              | <b>Employee Business Partner Records</b>                          |                |
| 177                 | Employee Records                                                  | 5-1            |

|              | P                                                                       | 'age No. |
|--------------|-------------------------------------------------------------------------|----------|
| Part 6       | NRCS Access to MIDAS CRM                                                |          |
| 200          | NRCS Access to Customer Data                                            | 6-1      |
| 201          | MIDAS CRM Security Roles and Licenses for NRCS Employees                | 6-2      |
| 202          | NRCS and FSA Continued Collaboration                                    | 6-3      |
| 203-2        | 249 (Reserved)                                                          |          |
| Part 7       | SCIMS - SCIMS - Service Center Information Management System            |          |
| 250          | SCIMS and SCIMS Customer Viewer                                         | 7-1      |
| 251          | SCIMS Customer Search                                                   | 7-4      |
| 252          | Viewing SCIMS Customer Record                                           | 7-5      |
| 253          | Customer Data Listing Report                                            | 7-11     |
| 254-2        | 299 (Reserved)                                                          |          |
| Part 8       | Payments to Producers Identified as Deceased Database                   |          |
| 300          | Reviewing Records in PPID Database                                      | 8-1      |
| 301          | County Action: View Progress                                            | 8-6      |
| 302          | County Action: Search and Enter Review                                  | 8-9      |
| 303          | County Action: Enter Review                                             |          |
| 304          | Reason Codes and Identifiers                                            |          |
| 305          | County Action: Generate Reviews Report                                  |          |
| 306          | State Action: View Progress                                             |          |
| 307          | State Action: Search and Approve                                        |          |
| 308          | State Action: Approve Review                                            | 8-27     |
| 309          | State Action: Generate Reviews Report                                   | 8-29     |
| 310-3        | (Reserved)                                                              |          |
| Part 9       | Representative Authority for Producers (RAP)                            |          |
| 400<br>401-4 | Representative Authority for Producers (RAP) and Customer Online Access | 9-1      |

#### **Exhibits**

- 1 Reports, Forms, Abbreviations, and Redelegations of Authority
- 2 Definitions of Terms Used in This Handbook
- 3 Menu and Screen Index
- 4 Required CRM Training by Employee Business Role
- 5 CRM@FSA Roles
- 6 Business Partner Training Simulations and Work Instructions
- 7 BP Security Officers
- 8 BP Error and Warning Messages
- 9 SCIMS Replication Failure Messages
- BP Customer Roles/Business Types and Valid Tax ID Types
- 11 Common Customer Record Modification Scenarios
- 12-19 (Reserved)
- 20 NRCS User CRM Security Role Permissions

## **Table of Contents**

|                               |                                                                                                    | Page No.                                                             |
|-------------------------------|----------------------------------------------------------------------------------------------------|----------------------------------------------------------------------|
| Part 1                        | <b>Business Partner Automation</b>                                                                                                    |                                                                      |
| 1<br>2<br>3-9                 | Overview                                                                                                    | 1-1<br>1-2                                                           |
| Part 2                        | Business Partner in CRM@FSA                                                                                                    |                                                                      |
| 10<br>11<br>12-15             | Accessing CRM@FSA  Selecting CRM@FSA Roles.  (Reserved)                                                                                                    | 2-1<br>2-2                                                           |
| Section 1                     | CRM@FSA Home Screen                                                                                                    |                                                                      |
| 16<br>17<br>18<br>19-22       | CRM@FSA Left Navigation Bar  Back and Forward Arrows  CRM@FSA Home  (Reserved)                                                                                                    | 2-41<br>2-42<br>2-43                                                 |
| Section 2                     | Business Partner Home                                                                                                    |                                                                      |
|                               | Business Partner Home Screen Search Cleansing Cases Search Customers/Contacts Search Documents Search Employees Search Member Hierarchies Search Restricted Fields Key Field Change Requests Potential Duplicates (Reserved) | 2-61<br>2-62<br>2-65<br>2-73<br>2-75<br>2-77<br>2-79<br>2-80<br>2-82 |
| Section 3                     | Searching in Business Partner                                                                                                    |                                                                      |
| 36<br>37<br>38<br>39<br>40-42 | Search Criteria  Basic Search Techniques  Result List and Tools  Searching for Customers Within a Service Center or County  (Reserved)                                                                                       | 2-113<br>2-116<br>2-119<br>2-127                                     |
| Section 4                     | Reports                                                                                                    |                                                                      |
| 43<br>44<br>45<br>46-49       | KFCR Report                                                                                                    | 2-157<br>2-159<br>2-162                                              |

|           |                                          | Page No. |
|-----------|------------------------------------------|----------|
| Part 3    | <b>Customer Business Partner Records</b> |          |
| 50        | Replication Between BP and SCIMS         | 3-1      |
| 51        | Assignment Blocks                        | 3-3      |
| 52        | Documenting Customer Data Changed in BP  | 3-4      |
| 53-55     | (Reserved)                               |          |
| Section 1 | Create and Modify Customer Records       |          |
| 56        | Creating New Customer Records            | 3-11     |
| 57        | Customer New Screens                     | 3-12     |
| 58        | Customer Screen                          | 3-16     |
| 59        | Customer Details                         | 3-21     |
| 60        | Customer Profile                         | 3-37     |
| 61        | Roles                                    | 3-45     |
| 62        | Identification Numbers                   | 3-46     |
| 63        | SCIMS Replication Status                 | 3-48     |
| 64        | Control Flags                            | 3-49     |
| 65        | Financial Service                        | 3-51     |
| 66        | Addresses                                | 3-52     |
| 67        | Address Types                            | 3-57     |
| 68        | Communication Numbers                    | 3-59     |
| 69        | E-Mails                                  | 3-62     |
| 70        | Representative Capacity                  | 3-63     |
| 71        | Relationships                            | 3-67     |
| 72        | SSN Family                               | 3-69     |
| 73        | Program Participation                    | 3-70     |
| 74        | Associated Counties                      | 3-73     |
| 75        | Member Share Percentage                  | 3-75     |
| 76        | Attachments                              | 3-76     |
| 77        | Change History                           | 3-82     |
| 78        | Glossary                                 | 3-83     |
| 79-89     | (Reserved)                               |          |
| Section 2 | IRS Validation                           |          |
| 90        | IRS Validation of Customer Name and TIN  | 3-101    |
| 91        | IRS Response Code Query                  | 3-105    |
| 92-96     | (Reserved)                               |          |

|                |                                                   | Page No.       |
|----------------|---------------------------------------------------|----------------|
| Part 3         | Customer Business Partner Records (Continued)     |                |
| Section 8      | Workflow Tasks and Alerts                         |                |
|                | BP Workflow Tasks and Alerts                      | 3-281<br>3-283 |
| Section 9      | Member Hierarchies                                |                |
| 163<br>164-166 | Member Hierarchy Details                          | 3-299          |
| Section 10     | Unknown Customers                                 |                |
| 167<br>168-170 | Establishing County Records for Unknown Customers | 3-321          |
| Part 4 Con     | tact Business Partner Records                     |                |
| 171<br>172-176 | Contact Records                                   | 4-1            |
| Part 5         | Employee Business Partner Records                 |                |
| 177            | Employee Records                                  | 5-1            |

|        |        |                                                                   | Page No. |
|--------|--------|-------------------------------------------------------------------|----------|
| Part 6 |        | NRCS Access to MIDAS CRM                                          |          |
|        | 200    | NRCS Access to Customer Data                                      | 6-1      |
|        | 201    | MIDAS CRM Security Roles and Licenses for NRCS Employees          | 6-2      |
|        | 202    | NRCS and FSA Continued Collaboration                              | 6-3      |
|        | 203-24 | 9 (Reserved)                                                      |          |
| Part 7 |        | Part 7 SCIMS - SCIMS - Service Center Information Management Syst | tem      |
|        | 250    | SCIMS                                                             | 7-1      |
|        | 251    | SCIMS Customer Search                                             | 7-4      |
|        | 252    | Viewing SCIMS Customer Record                                     | 7-5      |
|        | 253    | Customer Data Listing Report                                      | 7-11     |
|        | 254-29 |                                                                   |          |
| Part 8 |        | Payments to Producers Identified as Deceased Database             |          |
|        | 300    | Reviewing Records in PPID Database                                | 8-1      |
|        | 301    | County Action: View Progress                                      | 8-6      |
|        | 302    | County Action: Search and Enter Review                            | 8-9      |
|        | 303    | County Action: Enter Review.                                      | 8-12     |
|        | 304    | Reason Codes and Identifiers                                      | 8-14     |
|        | 305    | County Action: Generate Reviews Report                            | 8-16     |
|        | 306    | State Action: View Progress                                       | 8-20     |
|        | 307    | State Action: Search and Approve                                  | 8-24     |
|        | 308    | State Action: Approve Review                                      | 8-27     |
|        | 309    | State Action: Generate Reviews Report                             | 8-29     |
| Exhibi | ts     |                                                                   |          |
|        | 1      | Reports, Forms, Abbreviations, and Redelegations of Authority     |          |
|        | 2      | Definitions of Terms Used in This Handbook                        |          |
|        | 3      | Menu and Screen Index                                             |          |
|        | 4      | Required CRM Training by Employee Business Role                   |          |
|        | 5      | CRM@FSA Roles                                                     |          |
|        | 6      | Business Partner Training Simulations and Work Instructions       |          |
|        | 7      | BP Security Officers                                              |          |
|        | 8      | BP Error and Warning Messages                                     |          |
|        | 9      | SCIMS Replication Failure Messages                                |          |
|        | 10     | BP Customer Roles/Business Types and Valid Tax ID Types           |          |
|        | 11     | Common Customer Record Modification Scenarios                     |          |
|        | 12-19  | (Reserved)                                                        |          |
|        | 20     | NRCS User CRM Security Role Permissions                           |          |

| • |  |  |
|---|--|--|
|   |  |  |
|   |  |  |
|   |  |  |
|   |  |  |
|   |  |  |
|   |  |  |
|   |  |  |
|   |  |  |
|   |  |  |
|   |  |  |
|   |  |  |

#### 1 Overview

#### A Handbook Purpose

This handbook contains common management and automation procedure for MIDAS CRM/Business Partner, SCIMS, and PPID.

#### **B** Public Information

When making determinations on providing requested customer information to the public, follow instructions in 2-INFO.

#### C Related handbooks

The following FSA handbooks are related to customer data management:

- 16-AO for State and county organization and administration
- 32-AS for record keeping requirements
- 1-CM for common management and operating provisions
- 3-CM for farm records
- 10-CM for MIDAS/CRM farm records
- •\*--12-CM for Enterprise Data Warehouse procedures--\*
- 1-CMA for CMA and LSA procedures
- 1-FI for processing payments through NPS
- 62-FI for reporting data to IRS
- 63-FI for Financial Services web application
- 2-INFO for information available to the public
- 3-PL (Rev. 1) for web-based subsidiary files (2009 and subsequent years)
- 4-PL for payment limitation procedure.

#### **D** Sources of Authority

Authority for this handbook is in:

- Commodity Credit Corporation Charter Act, as amended
- Food Security Act of 1985
- Federal Agriculture Improvement and Reform Act of 1996
- Food, Conservation, and Energy Act of 2008
- Agricultural Act of 2014.

#### 2 MIDAS CRM Training and Reference Documents

#### A Overview

MIDAS training was delivered to State and County Offices in early 2013, before MIDAS Release 1, and again in late 2014, before MIDAS Release 2. Both training sessions included a variety of:

- AgLearn courses
- instructor-led courses
- simulations (task-specific)
- work instructions (task-specific).

All training material remains available for reference by users that have completed the training.

### **B** MIDAS Training Courses

All AgLearn courses can be re-reviewed by users that have already completed training, or can be completed by users who have not yet received the training. See Exhibit 4 for a comprehensive list of required MIDAS/CRM training. See Exhibit 5 for a list of CRM@FSA roles.

#### **C** Business Partner Work Instructions and Simulations

All Business Partner work instructions (WI's) and simulations are available for CRM users to reference while completing a specific task. The comprehensive list of WI's and simulations are provided in Exhibit 6, and also on the Bulletin Board/Training section of the MIDAS Portal.

#### 3-9 (Reserved)

#### 10 Accessing CRM@FSA

#### A Overview

Access CRM@FSA through the FSA Applications Page at <a href="http://fsaintranet.sc.egov.usda.gov/fsa/applications.asp">http://fsaintranet.sc.egov.usda.gov/fsa/applications.asp</a> and CLICK "MIDAS CRM". The MIDAS Portal will be displayed.

#### **B** Example of MIDAS Portal

Following is an example of the Welcome to the MIDAS Portal Screen.

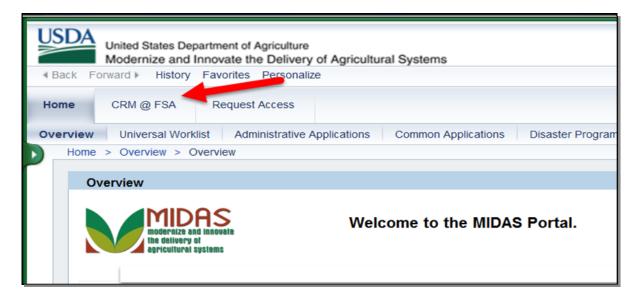

#### C Action

Click the "CRM@FSA" tab to open CRM and access Business Partner, Farm Records, Product Master and the Worklist. The CRM@FSA Home Screen will be displayed. See paragraph 18 for additional information.

\*--Note: If CRM@FSA fails to open, click the "Request Access" tab to connect to the Information Security Office Share Point website, and request access to MIDAS.--\*

#### 11 Selecting CRM@FSA Roles

#### A Overview

The Select a Business Role Screen will be displayed after clicking CRM@FSA for employees that are:

- assigned to multiple counties
- authorized for multiple CRM@FSA roles (Exhibit 5).

**Note**: This screen will **not** be displayed for users that are assigned a single CRM@FSA role for a single County. The search screens in CRM will automatically default to the users' assigned State and County.

#### **B** Select a Business Role Screen Example

Following is an example of the Select a Business Role Screen.

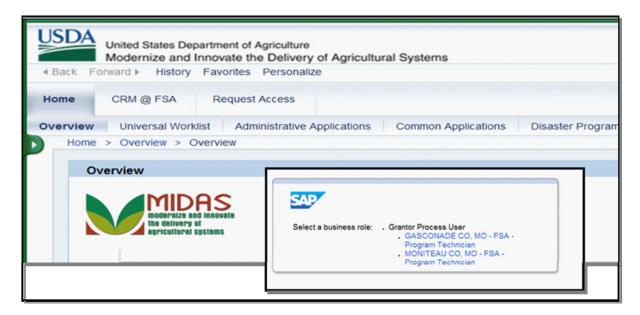

#### C Action

The user shall click the State/County and Business Role with which to log into CRM. The chosen selection will allow CRM to default search information specific to the CRM@FSA role or county selected.

#### **12-15 (Reserved)**

### 16 CRM@FSA Left Navigation Bar

#### A Overview

The left navigation menu on the CRM@FSA Home Screen allows quick access to Worklist, Business Partner, Farm Records, Product Master and Recent Items.

### **B** CRM@FSA Left Navigation Menu Example

Following is an example of the CRM@FSA left navigation menu.

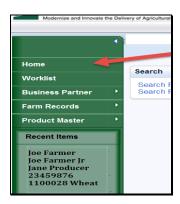

## C CRM@FSA Left Navigation Menu Options

The following table provides the options available on the CRM@FSA left navigation menu.

| Option         | Description                                                                    |  |  |
|----------------|--------------------------------------------------------------------------------|--|--|
| Home           | Displays the CRM@FSA Home Screen. See paragraph 18 for additional              |  |  |
|                | information.                                                                   |  |  |
| Worklist       | Displays alerts and workflow tasks assigned to the user. See Part 3, Section 8 |  |  |
|                | for additional information on alerts and workflow tasks.                       |  |  |
| Business       | Displays the Business Partner Home Screen. See paragraph 23 for additional     |  |  |
| Partner        | information.                                                                   |  |  |
|                |                                                                                |  |  |
|                | <b>Note:</b> When the arrow is selected next to Business Partner in the left   |  |  |
|                | Navigation menu, a fly-out menu will be displayed. The following               |  |  |
|                | options are available in the fly-out menu.                                     |  |  |
|                | Search Customers/Contacts.                                                     |  |  |
|                | Search Employees.                                                              |  |  |
|                | Search Member Hierarchies.                                                     |  |  |
| Farm Records   | Displays the Farm Records Screen. See 10-CM for additional information.        |  |  |
| Product Master | Displays the Product Master Screen. See 2-CP for additional information.       |  |  |
| Recent Items   | Displays a list of recently viewed customers, farms, and/or products. The      |  |  |
| Recent Items   | number of recent items can be personalized up to 25 lines.                     |  |  |
|                | number of recent items can be personanzed up to 25 times.                      |  |  |

#### 17 Back and Forward Arrows

#### A Overview

The Back and Forward arrow options allow users to return to previously viewed screens.

### **B** Example of Back and Forward Arrows

Following is an example of the back and forward arrows.

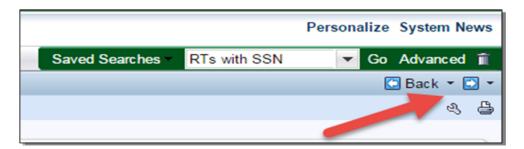

## **C** Options

Once the Back Arrow option has been selected and viewed, the Forward Arrow option becomes active and when clicked allows user to move forward. Both Back and Forward Arrows options function similar to the Back and Forward buttons in a web browser. The Arrow drop-down menu contains a list of previously reviewed screens, populated during the current login session.

#### 18 CRM@FSA Home

#### A Overview

The CRM@FSA Home Page will be displayed with the following assignment blocks, by default:

- Workflow Tasks
- Web Links
- Favorites
- Alerts
- Search
- Create
- Reports.

#### **B** CRM@FSA Home Page Example

Following is an example of the CRM@FSA Home Page.

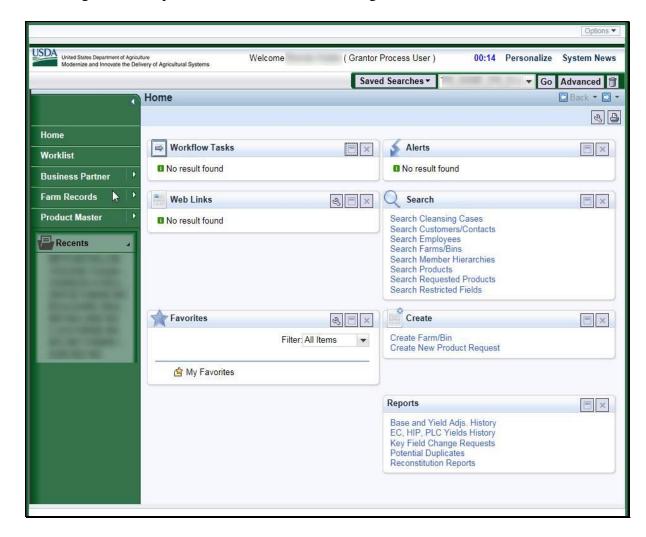

## C CRM@FSA Home Assignment Blocks

The following table provides the assignment blocks available on the CRM@FSA Home Screen Page.

**Note:** Assignment blocks can be personalized using the wrench in the upper right corner.

| Assignment Block | Description                                                                                                    | Action                                     |
|------------------|----------------------------------------------------------------------------------------------------|--------------------------------------------|
| Workflow Tasks   | Displays notification of pending action to be taken by the user. The tasks will be displayed for all users with responsibility for that customer or farm.                                                                                                    | Select the hyperlink to open the item.     |
| Web Links        | Example: A multi-county customer's date of death notification will appear in the Workflow Tasks of all users that are assigned to all counties to which the deceased producer is associated. Once one employee has taken action, the Workflow item(s) will be removed from all other employees' Workflow Task list.             | Select the wrench tool                     |
| web Links        | Displays quick links for frequently used web sites.                                                                                                    | to personalize the web links.              |
| Favorites        | Displays quick links to FR or BP records previously saved as favorites.                                                                                                    | Select the hyperlink to open the item.     |
| Alerts           | Alerts are processed from the CRM Worklist or the Alert assignment block on the CRM Homepage.  The Alerts notify the user of:  • failed actions (such as replication errors)  • pending or completed Cleansing Cases.  Users will receive alerts, as appropriate, according to their CRM@FSA Role and Org Structure assignment. | Selecting the hyperlink to open the alert. |

## C CRM@FSA Home Options (Continued)

| Assignment Block | Description                                                                                                    | Action                                                                                                    |
|------------------|----------------------------------------------------------------------------------------------------|----------------------------------------------------------------------------------------------------|
| Search           | Provides search options for                                                                                                    | Select the hyperlink to                                                                                                    |
|                  | CRM@FSA.                                                                                                    | open the applicable                                                                                                    |
|                  | Search options are as follows:                                                                                                    | search screen. See                                                                                                    |
|                  | <ul> <li>Search Attachment Folder</li> <li>Search Cleansing Cases</li> <li>Search Customer/Contacts</li> <li>Search Employees</li> <li>Search Farm/Bins</li> <li>Search Member Hierarchies</li> <li>Search Products</li> <li>Search Requested Products</li> <li>Search Restricted Fields.</li> </ul>                                                                                                    | Section 3 for additional information on searching.                                                                                                    |
| Create           | Provides the option to:                                                                                                    | Select the hyperlink for                                                                                                    |
|                  | <ul> <li>Create a Farm/Bin</li> <li>Create New Product Request.</li> <li>Note: There is not a "Create Customer" or "Create Contact" option. Users must perform a thorough Search for existing Business Partner records before creating a new Customer or Contact record. See paragraph 23 for additional information on searching. Only after a thorough Search is completed will the user have the option to create a new record.</li> </ul> | the applicable option.                                                                                                    |
| Reports          | <ul> <li>Provides the option for:</li> <li>Key Field Change Request</li> <li>Potential Duplicate Report.</li> </ul>                                                                                                    | Select the applicable report. See paragraph 30 for additional information on the Key Field Change Request. See paragraph 44 for additional information on the Potential Duplicate Report. |

### \*--19 Personalize CRM@FSA

### **A** Accessing Personalize

The Personalize option allows each user to customize the appearance, navigation, and functionality within CRM@FSA. To configure these options, click the "Personalize" button at the top right of the screen.

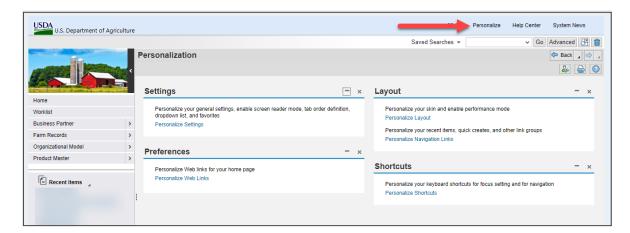

### **B** Personalizing Options

The following table provides the Personalize options available to each user.

| Personalization  |                        | -                                 |
|------------------|------------------------|-----------------------------------|
| Assignment Block | Personalize Option     | Functionality                     |
| Settings         | Personalize Settings   | Select order of drop-down lists,  |
|                  |                        | enable screen reader mode, enable |
|                  |                        | favorites, and enable automatic   |
|                  |                        | message preview and expansion.    |
| Preferences      | Personalize Web Links. | Load new Web Links to be          |
|                  |                        | displayed and accessed quickly.   |
| Layout           | Personalize Layout     | Select "Skin" for CRM@FSA.        |
|                  |                        | Choose from:                      |
|                  |                        |                                   |
|                  |                        | Corbu (current default)           |
|                  |                        | • MIDAS (previous default)        |
|                  |                        | MIDAS high contrast.              |
|                  | Personalize Navigation | Enable Recent Items and define    |
|                  | Links                  | number to display (maximum of     |
|                  |                        | 25).                              |
| Shortcuts        | Personalize Shortcuts  | Configure keyboard shortcuts for  |
|                  |                        | use within CRM@FSA.               |

#### --\*

#### **20-22** (Reserved)

#### **Section 2 Business Partner Home**

#### 23 Business Partner Home Screen

#### A Overview

The Business Partner Home Screen provides users the ability to search Business Partner records and view reports.

### **B** Business Partner Home Screen Example

Following is an example of Business Partner Home Screen.

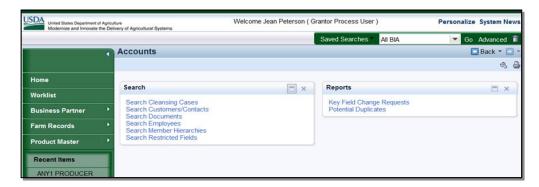

### C Business Partner Home Screen Assignment Blocks

The following table provides the assignment blocks available on the Business Partner Home Screen.

| Assignment |                      |                                                      |
|------------|----------------------|------------------------------------------------------|
| Block      | Options              | Description                                          |
| Search     | Cleansing Cases      | Search Cleansing Cases Screen will be displayed. See |
|            |                      | paragraph 24 for additional information.             |
|            | Customers/Contacts   | Search Customers Screen will be displayed. See       |
|            |                      | paragraph 25 for additional information.             |
|            | Documents            | Document Search Screen will be displayed. See        |
|            |                      | paragraph 26 for additional information.             |
|            | Employees            | Search Employees Screen will be displayed. See       |
|            |                      | paragraph 27 for additional information.             |
|            | Member Hierarchies   | Search Member Hierarchies Screen will be displayed.  |
|            |                      | See paragraph 28 for additional information.         |
|            | Restricted Fields    | Locked Fields in a Restricted BP Screen will be      |
|            |                      | displayed. See paragraph 29 for additional           |
|            |                      | information.                                         |
| Reports    | Key Field Change     | KFCR Search Result Page will be displayed. See       |
|            | Requests             | paragraph 30 for additional information.             |
|            | Potential Duplicates | Potential Duplicate Report Screen will be displayed. |
|            |                      | See paragraph 31 for additional information.         |

### 24 Search Cleansing Cases

#### A Overview

After selecting Search Cleansing Cases from the "Search" assignment block, the Search: Cleansing Cases screen will be displayed.

Cleansing Cases are created when an employee has confirmed that two or more records exist for the same individual or entity and must be merged. The Cleansing Case can be created by the State or County Office, and be searched for and accessed at a later time for merge completion by SSO.

See Part 3, Section 6 for more information on Potential Duplicate Check, Cleansing Cases, and Merges, and Exhibit 7 for a list of SSO's.

The existing Cleansing Cases can be searched to determine the status, processor, and link to each Cleansing Case.

### **B** Search Cleansing Cases Screen Example

Following is an example of the Search: Cleansing Cases Screen.

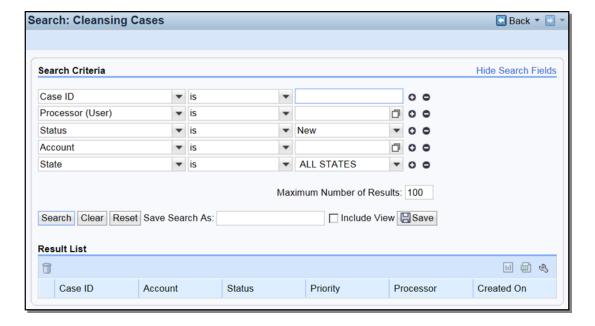

## **24** Search Cleansing Cases (Continued)

## C Search Criteria

The following table provides the available search criteria.

| Criteria   | Default | Description                                                        |
|------------|---------|--------------------------------------------------------------------|
| Account    | X       | The Business Partner Record to select. Input Help is used to       |
|            |         | search for a Business Partner record.                              |
| Case ID    | X       | The unique identifier assigned to each Cleansing Case.             |
| Changed On |         | The date of the last change. Input Help 🗖 will display a calendar. |
| Created By |         | The user who created the cleansing case. Input Help 🗈 will display |
|            |         | a search screen to search for the use.                             |
| Created On |         | The date the cleansing case was created. Input Help 🖸 will display |
|            |         | a calendar.                                                        |
| Priority   |         | The following priorities can be selected:                          |
|            |         |                                                                    |
|            |         | Very Important                                                     |
|            |         | Important                                                          |
|            |         | Within 7 Days.                                                     |
| Processor  | X       | The user that created the Cleansing Case. Input Help  is used to   |
| (User)     |         | facilitate the User Search.                                        |
| State      | X       | Select to search by State Name or All States. State defaults are   |
|            |         | determined by searching employee's assignment in Org Structure.    |
| Status     | X       | The following are statuses of Cleansing Case(s):                   |
|            |         |                                                                    |
|            |         | New                                                                |
|            |         | In Process                                                         |
|            |         | Completed                                                          |
|            |         | Rejected.                                                          |
|            |         |                                                                    |
|            |         | Leaving this field blank will return all statuses.                 |

#### D Result List

The result list will be displayed with the record(s) that match the search criteria entered. The Case ID field is hyperlinked to the Cleansing Case.

**Note:** "Processor" is the name of the employee that created the Cleansing Case. The Cleansing Case is not assigned to a specific SSO, therefore their name is not captured directly in the Cleansing Case. The SSO that completed the Cleansing Case and merged the records will be displayed in the Change History section of the Customer Record.

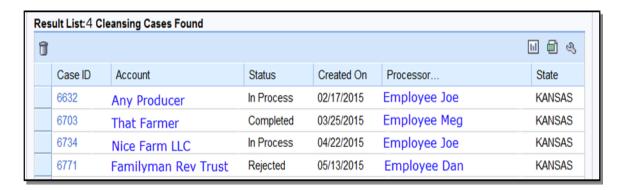

#### A Overview

After selecting Search Customers/Contacts from the "Search" assignment block, the Search: Customers Screen will be displayed.

#### **B** Search Customers Screen Example

Following is an example of the Search: Customers Screen.

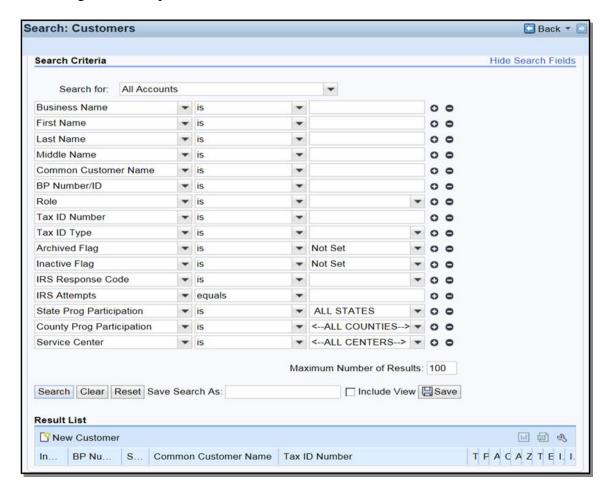

### C Search Criteria

The following table provides the default search criteria. Additional Search Fields can be selected by using the drop-down arrows.

**Notes:** Some search defaults are based on the user's CRM@FSA role. See Exhibit 5 for CRM@FSA roles.

Use wildcards if only part of the search criteria is known. See paragraph 36 for additional information.

| Criteria       | Default | Description                                                   |
|----------------|---------|---------------------------------------------------------------|
| Search For     | X       | The type of record being searched. Defaults to All            |
|                |         | Accounts which includes both customers and contacts. If       |
|                |         | Customers is selected, only customer records will be          |
|                |         | returned. If Contacts is selected, only contact records will  |
|                |         | be returned.                                                  |
| Address Line 1 |         | The first line of the customers/contacts address. Use         |
|                |         | wildcards if only part of the address is known. See           |
|                |         | paragraph 36 for additional information.                      |
| Address State  |         | The State attached to the customer's/contact's address.       |
| Archived Flag  | X       | The following options are available:                          |
|                |         |                                                               |
|                |         | Not Set                                                       |
|                |         | • Set                                                         |
|                |         | Blank.                                                        |
|                |         |                                                               |
|                |         | The default "Not Set" option will return records that are not |
|                |         | archived. "Set" will return records that are archived.        |
|                |         | "Blank" will return both archived and not archived records.   |
|                |         | See paragraph 63 for additional information on archived       |
|                |         | records.                                                      |
| BP Number/ID   | X       | The system assigned number assigned to a                      |
|                |         | customer/contact.                                             |
| Business Name  | X       | The customer's business name.                                 |
| City           |         | The city attached to the customer's/contact's address.        |

## C Search Criteria (Continued)

| Criteria       | Default  | Description                                                 |
|----------------|----------|-------------------------------------------------------------|
| Common         | X        | The common customer name of the customer.                   |
| Customer       | 1        |                                                             |
| Name           | <u> </u> |                                                             |
| Country        |          | The country attached to the customer's/contact's address.   |
| *County        |          | The county where the customer is associated for FLP and/or  |
| Associated     |          | FSA programs*                                               |
| County         |          |                                                             |
| County Prog    | X        | The county where the customer is participating.             |
| Participation  |          |                                                             |
| Customer Type  |          | The customer type tied to the program participation record. |
|                |          | The following options are available:                        |
|                |          |                                                             |
|                |          | Non-ag NRCS customer                                        |
|                |          | Inactive customer                                           |
|                |          | Technical service provider                                  |
|                |          | Non county FSA customer                                     |
|                |          | RD customer                                                 |
|                |          | Ag NRCS customer                                            |
|                |          | FLP customer                                                |
|                |          | FSA customer.                                               |
| Date of Birth  |          | The customer's date of birth.                               |
| Date of Death  |          | The customer's date of death.                               |
| Death          |          | The following options are available:                        |
| Confirmed      |          |                                                             |
| Flag           |          | • Set                                                       |
|                |          | Not Set                                                     |
|                |          | Blank.                                                      |
|                |          | 2                                                           |
|                |          | The default is "Blank" which will return customers with or  |
|                |          | without the death confirmed flag set. "Set" will return     |
|                |          | customers with the death confirmed flag set. "Not Set" will |
|                |          | return customers without the death confirmed flag set.      |
| E-Mail         |          | The e-mail address of the customer.                         |
| Address        |          |                                                             |
| *FSA Mail      |          | The flag indicating the customer's preference to receive    |
| Indicator Flag |          | mail from FSA*                                              |
| First Name     | X        | The first name of the customer.                             |

## C Search Criteria (Continued)

| Criteria       | Default | Description                                                                  |
|----------------|---------|------------------------------------------------------------------------------|
| Inactive Flag  | X       | The following options are available:                                         |
|                |         |                                                                              |
|                |         | Not Set                                                                      |
|                |         | • Set                                                                        |
|                |         | Blank.                                                                       |
|                |         | Defaults to "Not Set" which will return records that are                     |
|                |         | active. "Set" will return records that are inactive. "Blank"                 |
|                |         | will return both active and inactive records. See paragraph                  |
|                |         | 63 for additional information on inactive records.                           |
| IRS Attempts   | X       | The number of attempts made to IRS to validate the customer's tax ID number. |
| IRS Response   | X       | The tax ID validation response code received from IRS.                       |
| Code           |         |                                                                              |
| Last name      | X       | The last name of the customer.                                               |
| Middle Name    | X       | The middle name of the customer.                                             |
| *NRCS Mail     |         | The flag indicating the customer's preference to receive mail                |
| Indicator Flag |         | from NRCS*                                                                   |
| Paying Entity  |         | The following options are available:                                         |
|                |         | _                                                                            |
|                |         | • Set                                                                        |
|                |         | • Not Set                                                                    |
|                |         | Blank.                                                                       |
|                |         | The default is "Blank" which will return customers with or                   |
|                |         | without the paying entity flag set. "Set" will return                        |
|                |         | customers with the paying entity flag set. "Not Set" will                    |
|                |         | return customers without the paying entity flag set.                         |
| *RD Mail       |         | The flag indicating the customer's preference to receive mail                |
| Indicator Flag |         | from RD.                                                                     |
| RMA Mail       |         | The flag indicating the customer's preference to receive mail                |
| Indicator Flag |         | from RMA*                                                                    |

# C Search Criteria (Continued)

| Criteria     | Default | Description                                                                                                    |
|--------------|---------|----------------------------------------------------------------------------------------------------|
| Relationship | Detault | The type of relationship tied to the customer. The following                                                                                                    |
| Relationship |         | options are available:                                                                                                    |
|              |         |                                                                                                    |
|              |         | Has Conservator                                                                                                    |
|              |         | Has Contact Person                                                                                                    |
|              |         | Has FSA Attorney in Fact                                                                                                    |
|              |         | Has Family Member/Business Associate                                                                                                    |
|              |         | Has Member Signature                                                                                                    |
|              |         | Has Non-FSA Attorney in Fact                                                                                                    |
|              |         | Has Parent/Guardian                                                                                                    |
|              |         | Has Revoked Spousal Signature Authority                                                                                                    |
|              |         | Has Signature Authority                                                                                                    |
|              |         | Is Conservator                                                                                                    |
|              |         | • Is Contact Person Of                                                                                                    |
|              |         | Is FSA Attorney in Fact                                                                                                    |
|              |         | Is FSA Employee/Producer  In the second second |
|              |         | Is Married To     Is Married To                                                                                                    |
|              |         | Is NRCS Employee/Producer  In Name ESA Addresses in Fact  In Name ESA Addresses in Fact  |
|              |         | Is Non-FSA Attorney in Fact  Is Not Authorized to Sign for Spaces                                                                                                    |
|              |         | <ul><li> Is Not Authorized to Sign for Spouse</li><li> Is Signature Authority.</li></ul>                                                                                                    |
| Relationship |         | The BP ID of a customer that is the receiver of the relationship                                                                                                    |
| BP           |         | ("Is" and not "Has").                                                                                                    |
| Number/ID    |         | ( 15 una 1100 1145 ).                                                                                                    |
| Restricted   |         | The following options are available:                                                                                                    |
|              |         |                                                                                                    |
|              |         | • Set                                                                                                    |
|              |         | Not Set                                                                                                    |
|              |         | Blank.                                                                                                    |
|              |         | The default is "Blank" which will return customers regardless                                                                                                    |
|              |         | of the restricted status. "Set" will return customers that are                                                                                                    |
|              |         | restricted. "Not Set" will return customers that are not                                                                                                    |
|              |         | restricted.                                                                                                    |

# C Search Criteria (Continued)

| Criteria     | Default | Description                                                                                                    |  |  |
|--------------|---------|----------------------------------------------------------------------------------------------------|--|--|
| Role         | X       | The role of the customer. The following options are available:                                                                                                    |  |  |
| Role         |         | <ul> <li>Individual</li> <li>Bureau of Indian Affairs</li> <li>City Owned</li> <li>Corp with No Stockholders</li> <li>Corporation</li> <li>County Owned</li> <li>Estate</li> <li>Federal Entity</li> <li>Financial Institution</li> <li>General Entity Member</li> <li>General Partnership</li> <li>Group of Individuals</li> <li>Indian Tribal Venture</li> <li>Indians Rep by BIA</li> <li>Indv. Operating Business</li> <li>Joint Venture</li> <li>Limited Liability Company</li> <li>Limited Partnership</li> <li>Loss Adjustor Contractor</li> <li>News Media</li> <li>Non-Profit or Tax-Exempt</li> <li>Other</li> <li>Public Body</li> <li>Public School</li> <li>State/Local Government</li> <li>Trust - Irrevocable</li> <li>Trust - Revocable</li> <li>Unknown/Not applicable.</li> <li>The result returned will be displayed with customers that used the</li> </ul> |  |  |
| SCIMS        |         | selected role anytime from FY 2000 to current year.  The core customer ID number from SCIMS. This was the system                                                                                                    |  |  |
| ID<br>Number |         | assigned number for each customer.                                                                                                    |  |  |
| Service      | X       | The service center tied to the county where the producer is                                                                                                    |  |  |
| Center       |         | participating. This field is populated after a State and County Program Participation is selected.                                                                                                    |  |  |

## C Search Criteria (Continued)

| Criteria         | Default | Description                                                                                                    |
|------------------|---------|----------------------------------------------------------------------------------------------------|
| Standard         |         | The following options are available:                                                                                                    |
| Address          |         |                                                                                                    |
|                  |         | • Set                                                                                                    |
|                  |         | Not Set                                                                                                    |
|                  |         | Blank.                                                                                                    |
|                  |         | The default is "Blank" which will return customers regardless of the standard address flag. "Set" will return customers with the standard address flag set. "Not Set" will return customers without the standard address flag set. |
| State by Country |         | Can be populated using the input help button.                                                                                                    |
| *State           |         | The State where the customer is associated for FLP and/or                                                                                                    |
| Associated       |         | FSA programs*                                                                                                    |
| County           |         |                                                                                                    |
| State Prog       | X       | The State where the customer is participating.                                                                                                    |
| Participation    |         |                                                                                                    |
| Tax ID Number    | X       | The tax ID number of the customer.                                                                                                    |
| Tax ID Type      | X       | The tax ID type of the customer.                                                                                                    |
| Telephone        |         | The telephone number of the customer.                                                                                                    |
| ZIP Code         |         | The ZIP code attached to the customer's address.                                                                                                    |

#### **D** Result List

The result list, when displayed, will provide the record(s) that match the search criteria entered. The Common Customer Name Field contains a hyperlink to the customer's record. See Part 3 for additional information about customer records.

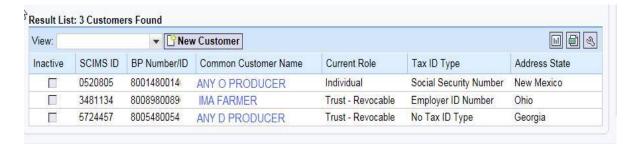

#### **E** Performing an Accurate Customer Search

When looking for a specific record, the user should enter as much information about the customer in order to quickly find the record. This is known as a **narrow search**. A narrow search might include the BP Number, Tax ID Number, or First and Last name.

If the record is not immediately returned, the user should remove Search Criteria in order to widen the search. It is critical to perform a **wide and thorough** search of customer records before creating a new customer record, to ensure duplicate records are not created.

A thorough search includes several searches using the following techniques.

• National Search in which State and County Program Participation values are "All States", "All Counties" and "All Service Centers".

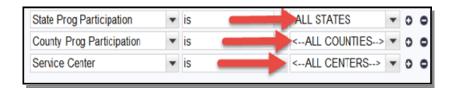

• Search in which Archived, Inactive, and Death Confirmed Flags are {Blank}.

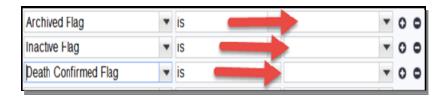

- Search by First and Last Name, or Business Name, using wildcards.
- Search by TIN, or partial TIN.
- Search by Common Customer Name, using wildcards.

<sup>\*--</sup>See paragraph 39 for searching for customer records within a specific county or Service Center.--\*

#### **26** Search Documents

#### A Overview

After selecting Search Documents from the "Search" assignment block, the Document Search Screen will be displayed.

Documents that have been attached to a customer's record may be searched and viewed using the "Search Documents" option. See paragraph 76 for additional information on Attachments.

## **B** Document Search Screen Example

Following is an example of the Document Search Screen.

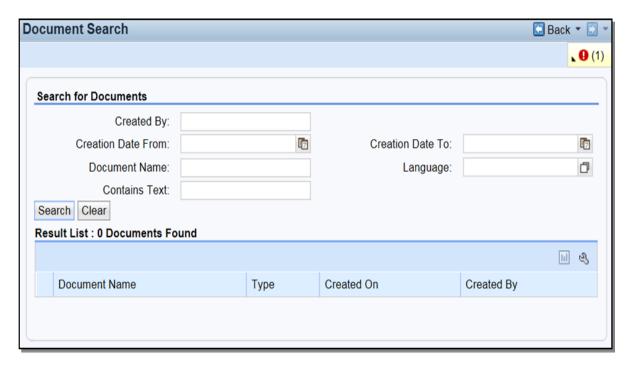

#### C Search for Documents

The following table provides the available search criteria.

| Criteria           | Description                                                     |  |
|--------------------|-----------------------------------------------------------------|--|
| Created By         | The User Name/FID of the employee that loaded the attachment    |  |
|                    | document. The User Name/FID can be found by first performing    |  |
|                    | an employee record search using the employee's name. See        |  |
|                    | paragraph 27 for additional information.                        |  |
| Creation Date From | The date the attachment was created. Dates can be entered using |  |
|                    | the calendar Input Help.                                        |  |
| Creation Date To   | The end date of the attachment.                                 |  |
| Document Name      | The name of the attachment as entered by the user.              |  |
| Language           | Multiple language choices are available from the Input Help.    |  |
| Contains Text      | Any text contained within the attachment.                       |  |

#### **D** Result List

The result list will be displayed with the document(s) that match the search criteria entered. The document name is hyperlinked to the scanned attached document.

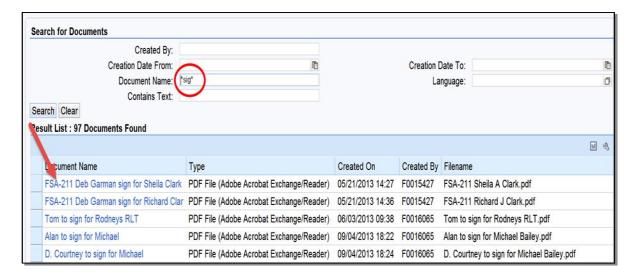

## 27 Search Employees

## A Overview

After selecting Search Employees from the "Search" assignment block, the Search: Employees Screen will be displayed.

Employee records are available as view-only in Business Partner. All employee data is managed in the source applications: EmpowHR and MRT. Modifications to employee record data in Business Partner is prohibited.

## **B** Search: Employees Screen Example

Following is an example of the Search: Employees Screen.

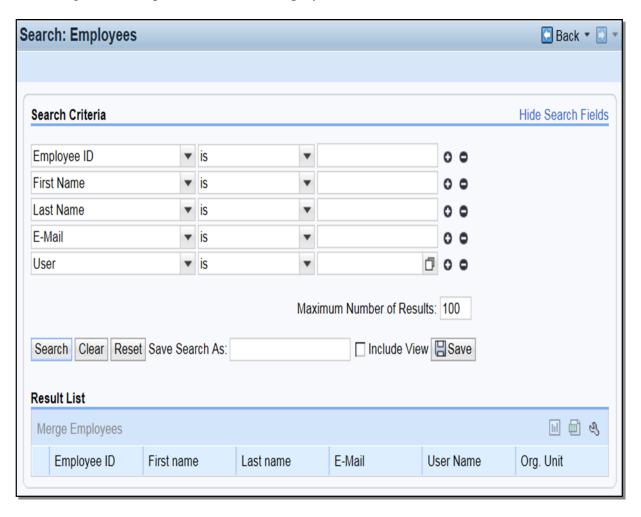

#### C Search Criteria

The following table provides the available search criteria.

| Criteria    | Description                                                             |  |
|-------------|-------------------------------------------------------------------------|--|
| E-Mail      | The e-mail address of the employee.                                     |  |
| Employee ID | The ID of the employee. This is an internal system generated ID number. |  |
| First Name  | The first name of the employee.                                         |  |
| Last Name   | The last name of the employee.                                          |  |
| User        | The user name of the employee. This is an internal system generated     |  |
|             | identifier.                                                             |  |

#### **D** Result List

The result list will be displayed with the record(s) that match the search criteria entered. The Last Name field contains a hyperlink which will provide the employee record when selected. See Part 5 for more information about Employee records.

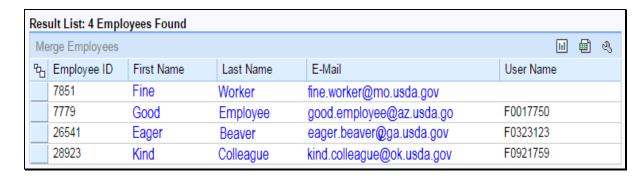

#### 28 Search Member Hierarchies

#### A Overview

After selecting Search Member Hierarchies from the "Search" assignment block, the Search: Member Hierarchies Screen will be displayed.

Member Hierarchy data is displayed by an interface with Business File, the source system for this data. The Member Hierarchy is the membership of any entity (General Partnership, Corporation, LLC, etc). See 3-PL for additional information on Business File.

## **B** Search Member Hierarchies Screen Example

Following is an example of the Search Member Hierarchies Screen.

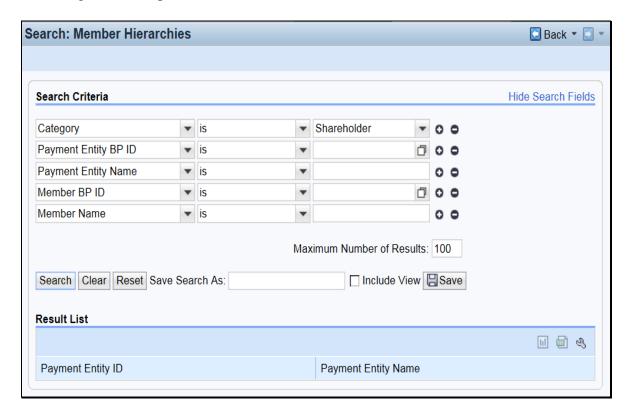

## C Search Criteria

The following table provides the default search criteria.

| Criteria                | Description                                                                                                    | Result                                                           |
|-------------------------|----------------------------------------------------------------------------------------------------|------------------------------------------------------------------|
| Category                | Select shareholder or leave blank.                                                                                                    |                                                                  |
| Member BP ID            | The BP ID number of a member of an entity (the BP ID will be automatically entered using the Input Help and searching for the member). | The Result list will be displayed with all entities to which the |
| Member Name             | The name of the member of an entity.                                                                                                   | customer is associated, including the individual record.         |
| Payment Entity<br>BP ID | The BP ID Number of the entity (the BP ID will be automatically entered using the Input Help and searching for the entity).            | The Result list will be displayed with members for the           |
| Payment Entity<br>Name  | The name of the entity.                                                                                                    | payment entity.                                                  |

#### **D** Result List

The result list will display the record(s) that match the search criteria entered. The Payment Entity ID field contains a hyperlink which will take the user to the Member Hierarchy Screen. See Part 3, Section 9 for additional information.

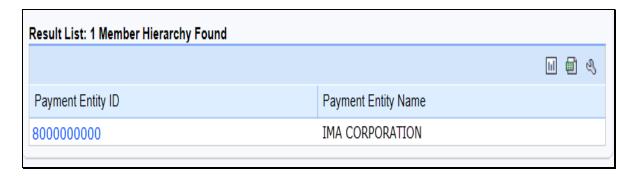

#### 29 Search Restricted Fields

#### A Overview

After selecting Search Restricted Fields from the "Search" assignment block, the Locked Fields in a Restricted BP Screen will be displayed.

**Note:** Search Restricted Fields is for National Office use only.

## **B** Locked Fields in a Restricted BP Screen Example

Following is an example of the Locked Fields in a Restricted BP Screen.

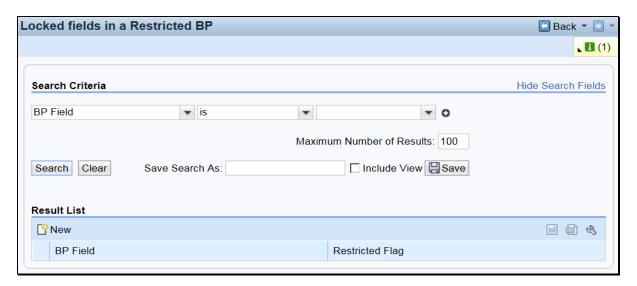

#### C Search Criteria

The following table provides the default search criteria.

| Criteria | Description                              |
|----------|------------------------------------------|
| BP Field | The BP field which has restricted entry. |

#### **D** Result List

The result list will be displayed with the record(s) that match the search criteria entered.

#### A Overview

After selecting Key Field Change Requests from the "Reports" assignment block, the KFCR Search Result Page Screen will be displayed.

**Note:** Key Field Change Requests are processed by the BP SSO. See Exhibit 7 for BP SSO's.

## **B** KFCR Search Result Page Screen Example

Following is an example of the KFCR Search Result Page Screen.

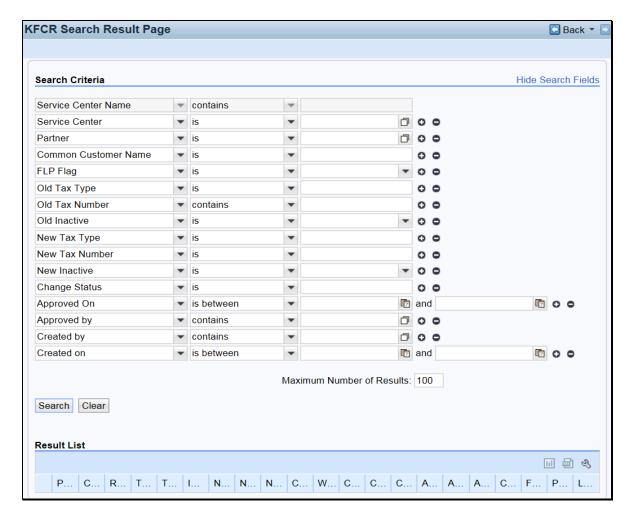

# C Search Criteria

The following table provides the available search criteria.

| Criteria            | Description                                                                                            |  |
|---------------------|----------------------------------------------------------------------------------------------------|--|
| Service Center Name | The service center associated with the KFCR.                                                           |  |
| Partner             | The Business Partner associated with the KFCR.                                                         |  |
| Common Customer     | The common name of the customer associated with the KFCR.                                              |  |
| Name                |                                                                                                    |  |
| FLP Flag            | The Yes/No indicator for an FLP Program Participation in the customer record associated with the KFCR. |  |
| Old Tax Type        | The original Tax ID Type of the customer associated with the KFCR.                                     |  |
| Old Tax Number      | The original Tax ID number of the customer associated with the KFCR.                                   |  |
| Old Inactive        | The original inactive status of the customer associated with the KFCR.                                 |  |
| New Tax Type        | The new Tax ID Type of the customer associated with the KFCR.                                          |  |
| New Tax Number      | The new Tax ID Number of the customer associated with the KFCR.                                        |  |
| New Inactive        | The new inactive status of the customer associated with the KFCR.                                      |  |
| Change Status       | The status of the KFCR.                                                                                |  |
| Approved On         | The date the KFCR was approved.                                                                        |  |
| Approved By         | The employee that approved the KFCR.                                                                   |  |
| Created By          | The employee that created the KFCR.                                                                    |  |
| Created On          | The date the KFCR was created.                                                                         |  |

## D Result List

The result list will be displayed with the record(s) that match the search criteria entered. See paragraph 43 for KFCR Reports.

## 31 Potential Duplicates

#### A Overview

After selecting Potential Duplicates from the "Reports" assignment block, the Potential Duplicate Report Screen will be displayed.

#### **B** Potential Duplicate Report Screen Example

Following is an example of the Potential Duplicate Report Screen.

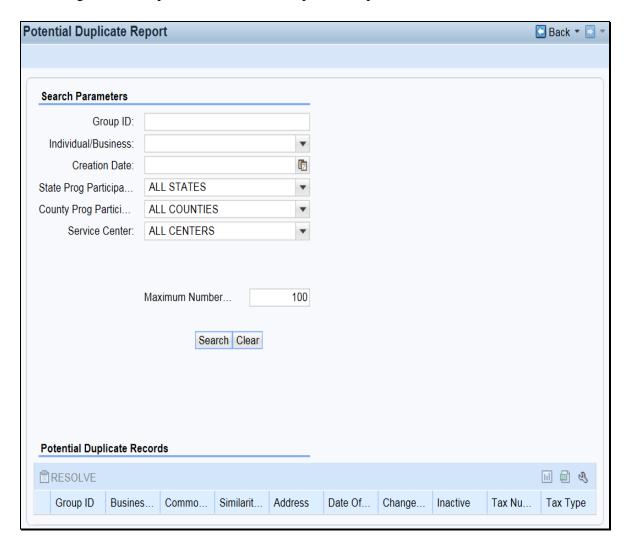

# 31 Potential Duplicates (Continued)

## **C** Search Parameters

The following table provides the default search parameters.

| Criteria            | Description                                                      |
|---------------------|------------------------------------------------------------------|
| Group ID            | The system generated number assigned to the group of duplicates. |
| Individual/Business | The role of the duplicate customer.                              |
| Creation Date       | The creation date of the duplicate.                              |
| State Prog          | The State where the duplicate customer participates.             |
| Participation       |                                                                  |
| County Prog         | The county where the duplicate customer participates.            |
| Participation       |                                                                  |
| Service Center      | The Service Center where the duplicate customer participates.    |

## D Result List

The result list will be displayed with the record(s) that match the search criteria entered. See paragraph 44 for Potential Duplicate Reports.

## **32-35** (Reserved)

| • |  |  |
|---|--|--|
|   |  |  |
|   |  |  |
|   |  |  |
|   |  |  |
|   |  |  |
|   |  |  |
|   |  |  |
|   |  |  |
|   |  |  |
|   |  |  |
|   |  |  |

#### 36 Search Criteria

#### A Overview

The Search Criteria defines how a search will be performed. There are many ways to select and use search criteria.

The Search Criteria section of most search screens is divided into three distinct areas:

- Search Fields
- Search Options
- Search Values.

#### **B** Example of Search Criteria

Following is an example of the search criteria section of a search screen showing the three distinct search areas.

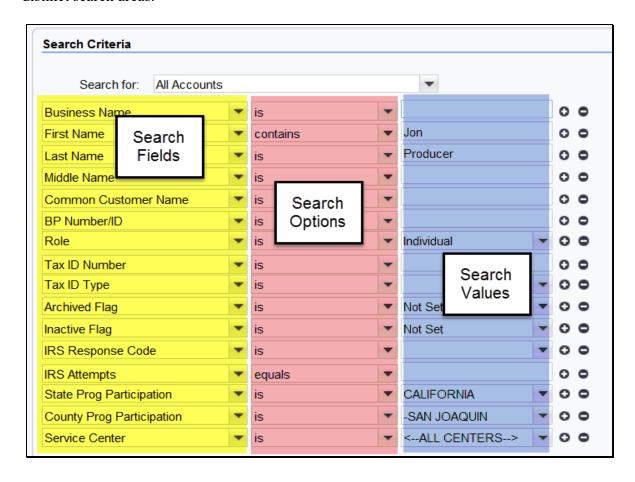

#### C Search Fields

The search fields are defaulted to the most common fields used to perform searches. The default search fields differ based on the search screen. The following table provides references for additional information on default search fields for each search screen.

| Search Screen               | Paragraph |
|-----------------------------|-----------|
| Search Cleansing Cases      | 24        |
| Search Customers/Contacts   | 25        |
| Search Documents            | 26        |
| Search Employees            | 27        |
| Search Member Hierarchies   | 28        |
| Search Restricted Fields    | 29        |
| Search KFCR                 | 30        |
| Search Potential Duplicates | 31        |

## **D** Search Options

The following table provides the available search options.

| Search Option         | Description                                                                             |
|-----------------------|-----------------------------------------------------------------------------------------|
| Is                    | The applicable field of the desired record(s) <i>exactly</i> matches the value entered. |
| Contains              | The applicable field of the desired record(s) <i>contains</i> the value entered.        |
| Starts With           | The applicable field of the desired record(s) <i>begins with</i> the value entered.     |
| *Is Between           | The applicable field of the desired record matches the selected date                    |
| Is Earlier Than       | ranges*                                                                                 |
| Is Later Than         |                                                                                         |
| Is On or Earlier Than |                                                                                         |
| Is On or Later Than   |                                                                                         |

#### **E** Search Values

In the search values section, the user enters or selects the values to query in the search. The specific data from the desired record is entered into the search value fields. Entering many search values will yield a very narrow result list. Entering few search values will yield a large result list.

The Wildcard (\*) can be used to represent unknown information. The location of the Wildcard (\*) in the Search Value field will determine the outcome of the results. The Wildcard (\*) can be used:

- after search values
- before search values
- before and after search values.

**Note:** Wildcard (\*) cannot be used in conjunction with the Search Option "Contains".

## **36** Search Criteria (Continued)

## E Search Values (Continued)

**Example 1:** Search for customers with the first name starting with "J" and the last name "Smith".

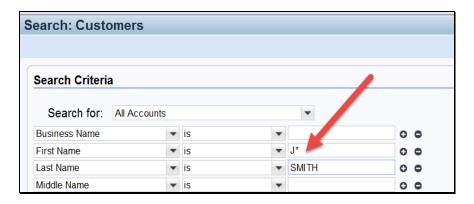

**Example 2:** Search for customers with a Tax ID number ending in "1234".

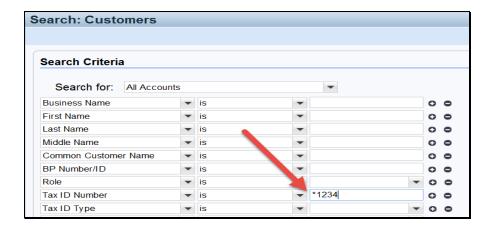

**Example 3:** Search for customers with a common customer name that contains the word "Revocable".

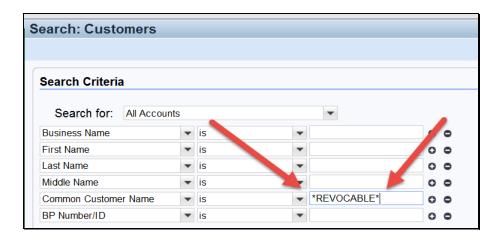

## 37 Basic Search Techniques

#### A Overview

There are many ways to perform a search in BP. This paragraph provides basic techniques that can be used when searching in BP.

## **B** Adding and Removing Search Lines

To add an additional line to the Search Criteria, click the "+" at the end of the field. This will add a  $2^{nd}$  line item for the same Search Field.

To remove a line from the Search Criteria, click the "-"at the end of field. Alternatively, users can click the "Reset" button at the bottom of the Search page to return to the original default Search settings.

#### C And vs Or

When using different types of Search Fields, the operator is "And" (First Name And Last Name). When using multiple line items of the same Search field, the operator is "Or" (First Name Or First Name).

#### **Example:**

In the following screen shot, the First Name field has two separate line entries. The Last Name field has only one entry. The Search Criteria is seeking records with the First Name of Jack Or Kenneth And the Last Name of Jones. Jack Jones and Kenneth Jones would both be returned, if a match is found.

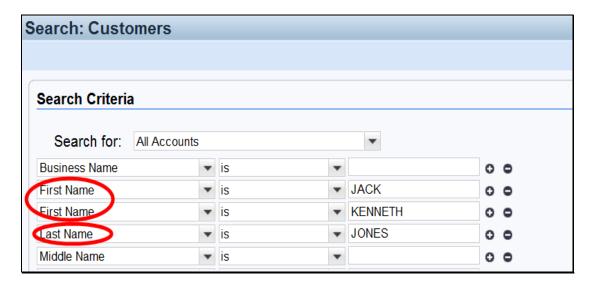

## 37 Basic Search Techniques (Continued)

#### D Clearing/Resetting Search Fields

There are two options available to clear Search Criteria:

- Clear
- Reset.

The "Clear" button allows the search values to be cleared without the user individually deleting each entered value. The search fields and search options will not be changed.

The "Reset" button returns all search fields, search options, and search values to the original default setting.

#### **E** Maximum Number of Results

The Maximum Number of Results defaults to 100. This number can be modified to increase or decrease the number of results returned.

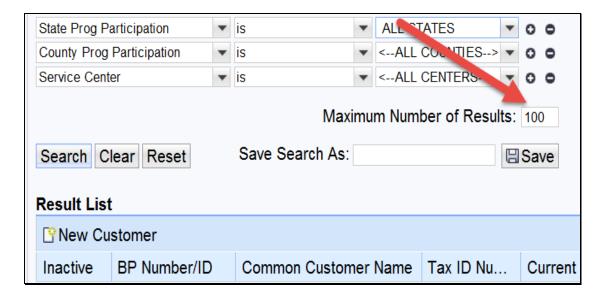

If there are more than 100 results and the default is not changed, the system will *randomly* display 100 results. Maximum number of results should be increased as necessary to display all records for the entered Search Criteria. If an extremely large number is entered into the Maximum Number of Results field, the system may time out.

#### F Save Search

Once the search criteria has been entered, that same criteria can be saved for future use. Enter a name in the *Save Search As* field and CLICK "Save".

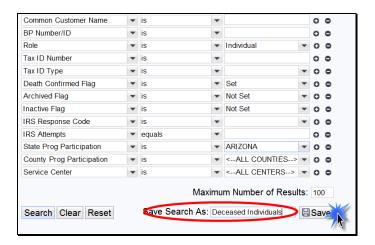

Saved Searches can be found in the header and can be accessed from any page.

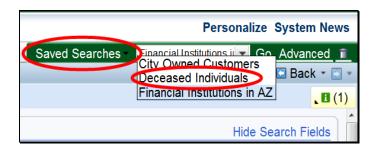

#### 38 Result List and Tools

#### A Overview

Results of the Search Criteria will be displayed in the lower portion of the Search page. The number of records found is displayed at the top of the Results List. Each record returned contains a blue hyperlink which will take the user to the record when selected.

## **B** Example of Result List

Following is an example of the Result List.

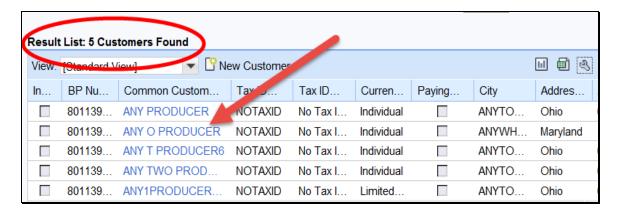

## C Sorting/Filtering

The columns of data in the Results List can be sorted and filtered for each field. Click the column header to and the sorting and filtering options will be displayed.

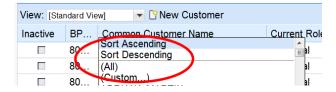

## **D** Personalizing

The Result List data fields can be organized and personalized by using the wrench icon located in the header bar of the Result List.

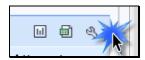

The Result List Default View is set to "Standard View". Based on preference, the fields may be moved between Available Columns and Displayed Columns by clicking the box to the left of each field and then using the arrows between the two sections (Available Columns and Displayed Columns). Once the fields have been moved to the desired section, the box next to the field name must be clicked again to deselect it. To complete the personalization, CLICK "Save".

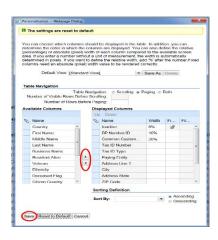

## **D** Personalizing (Continued)

Additional personalization can also be created and "Saved As". This will allow the desired result displayed to be saved and used at a later date. This is done by selecting the fields from the Available Columns and Displayed Columns. Once the desired fields are in the "Displayed Columns", the fields may be re-ordered by highlighting one box at a time and clicking the "Up" or "Down" button.

Save the personalization according to the following steps.

| Step | Action                                                                          |
|------|---------------------------------------------------------------------------------|
| 1    | Select "Save As".                                                               |
| 2    | Enter the Name of the display into the New View Name and select "Save".         |
| 3    | Once the View Name is saved, the Personalization will need to be saved as well. |

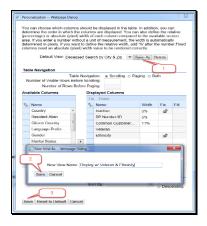

The display views can be found and selected from the drop-down menu in the "Default View."

## **D** Personalizing (Continued)

Based on the "View" selected, the Result List will be displayed with the personalized fields.

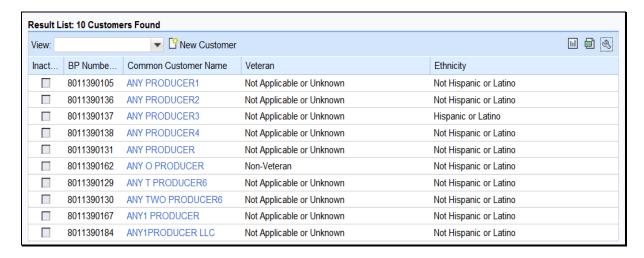

#### **E** Charts

The data from the Search Result List may be viewed in a chart. The "Chart" icon is located in the right corner of the Result List section.

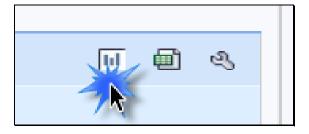

## **38** Result List and Tools (Continued)

# E Charts (Continued)

The following table provides steps for displaying the result list as a chart.

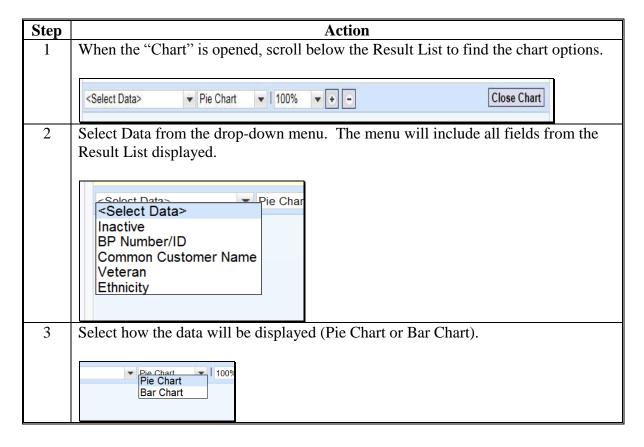

## E Charts (Continued)

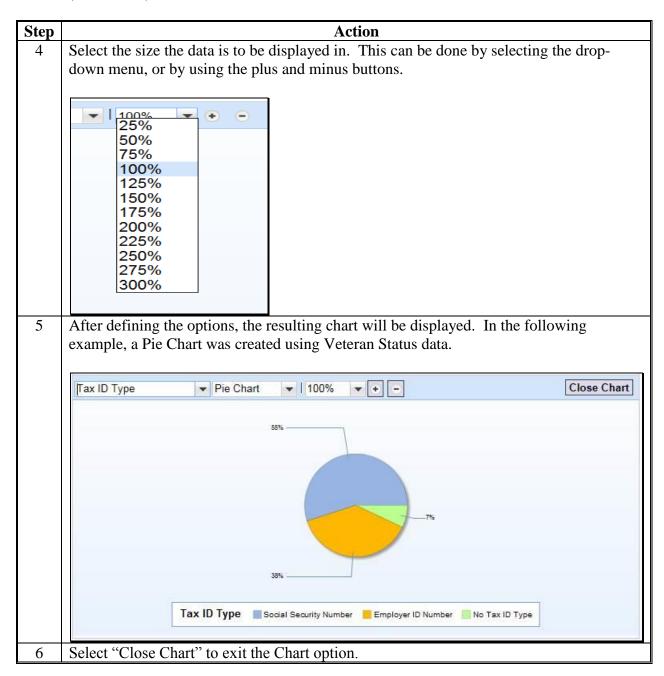

#### F Export to Spreadsheet

The data from the Search Result List may be exported to a Spreadsheet. The "Spreadsheet" Icon is located in the right corner of the Result List section.

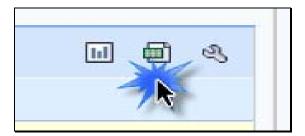

When the Spreadsheet is selected, the Result List data is exported to an Excel spreadsheet. The exported data will be limited to the data that is displayed in the Result List.

**Note:** If additional data is required in the exported spreadsheet, the fields containing that data must be included in the "Displayed Columns" of the Result List. See the instruction in subparagraph D.

Once in Excel, the data fields within the spreadsheet can be filtered or sorted as necessary. These ad hoc reports can be created for many different purposes. The spreadsheet can be saved to a computer or drive for further use.

## F Export to Spreadsheet (Continued)

**Important:** Exported spreadsheets that contain PII must be password protected to ensure the data is securely maintained.

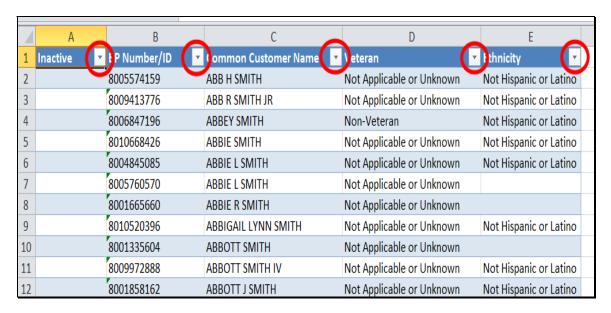

\*--Note: When exporting customer records to generate mailing lists, ensure the following columns of data are displayed for inclusion on the report:

- Information Line
- Address Line 1
- Address Line 2
- City
- State
- ZIP
- Country.

Failure to include all these fields may result in an incomplete address and returned mail with wasted postage.

**Important:** Mailing list must **exclude**:

- deceased customers
- customers with agency mail indicator flags unchecked
- common customer name.

Mailing lists can also be generated from EDW. See 12-CM.--\*

## \*--39 Searching for Customers Within a Service Center or County

#### A Overview

There are instances when County Offices need to generate a list of customers within a Service Center, or within a single county managed by the Service Center. The search method varies, depending on the desired results.

## **B** Example of County Record for Unknown Customers

Following is an example of the results yielded when searching by **Program Participation**. Note that the search returns 3420 customer records.

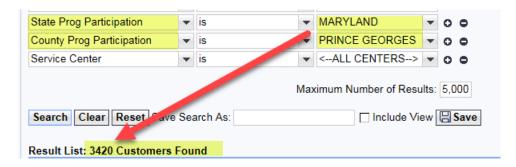

By comparison, following is an example of the results yielded when searching by **Associated County**. Note that the search returns only 1905 customer records.

| State Associated County                                              | Ŧ   | is | • | MARYLAND               | • | 0 0 |  |  |  |
|----------------------------------------------------------------------|-----|----|---|------------------------|---|-----|--|--|--|
| County Associated County                                             | ¥   | is | 7 | PRINCE GEORGES         | T | 0 0 |  |  |  |
| Service Center                                                       | •   | is | • | <all centers=""></all> | • | 0 0 |  |  |  |
| Maximum Number of Results: 5,000  Search Clear Reset Save Search As: |     |    |   |                        |   |     |  |  |  |
| Search Clear Reset ave Search As.                                    |     |    |   |                        |   |     |  |  |  |
| Result List: 1905 Customers I                                        | Fou | nd |   |                        |   |     |  |  |  |

\_\_\*

# \*--39 Searching for Customers Within a Service Center or County (Continued)

# C Differences Between Searching by Associated County or Program Participation

Searching by "State Associated County" and "County Associated County" is the only way to identify FSA or FLP customers associated with a specific county, instead of a Service Center.

| Search Criteria          | Records Returned           | Search Example                             |  |  |  |
|--------------------------|----------------------------|--------------------------------------------|--|--|--|
| State Prog               | Customer records           | State Prog Participation is 'Maryland',    |  |  |  |
| Participation            | that have a <b>Program</b> | and County Prog Participation is 'Anne     |  |  |  |
| and                      | Participation entry        | Arundel'.                                  |  |  |  |
| County Prog              | for the Service            |                                            |  |  |  |
| Participation            | Center associated          | Results will include all customers with a  |  |  |  |
|                          | with the specified         | Program Participation entry of 'Prince     |  |  |  |
| Note: Search criteria    | State and county.          | Georges County FSA', which is the          |  |  |  |
| displayed by             |                            | Service Center that services Anne          |  |  |  |
| default.                 |                            | Arundel and Prince Georges Counties.       |  |  |  |
|                          |                            |                                            |  |  |  |
|                          |                            | See paragraph 73 for more information      |  |  |  |
|                          |                            | on program participation.                  |  |  |  |
| State Associated         | Customer records           | State Associated County is 'Maryland',     |  |  |  |
| County                   | that have an               | and County Associated County is 'Anne      |  |  |  |
| and                      | <b>Associated County</b>   | Arundel'.                                  |  |  |  |
| <b>County Associated</b> | entry for the              |                                            |  |  |  |
| County                   | specified State and        | Results will include all customers with an |  |  |  |
|                          | county.                    | Associated County entry of                 |  |  |  |
| Note: Search criteria    |                            | 'Maryland/Anne Arundel'.                   |  |  |  |
| not displayed            |                            |                                            |  |  |  |
| by default,              |                            | See paragraph 74 for more information      |  |  |  |
| select from              |                            | on associated counties.                    |  |  |  |
| dropdown                 |                            |                                            |  |  |  |
| menu                     |                            |                                            |  |  |  |

**40-42 (Reserved)** 

--\*

#### 43 KFCR Report

#### A Overview

Reports of Key Field Change Requests can be generated by all authorized employees. The report will display all requests to edit/change the data in a Key Field. See Part 3, Section 7 for additional information about Key Fields and KFC Requests.

To run the report, select Business Partner from the Navigation Bar in CRM@FSA to access the Business Partner Home screen. Select Key Field Change Requests from the Reports section.

#### **B** KFC Request Search Criteria

Use the Search Criteria page to search for specific Key Field Change Requests created and processed. Requests are predominantly created by field offices and always processed by the SSO. Search criteria must include a date range in Approved and/or Created On fields.

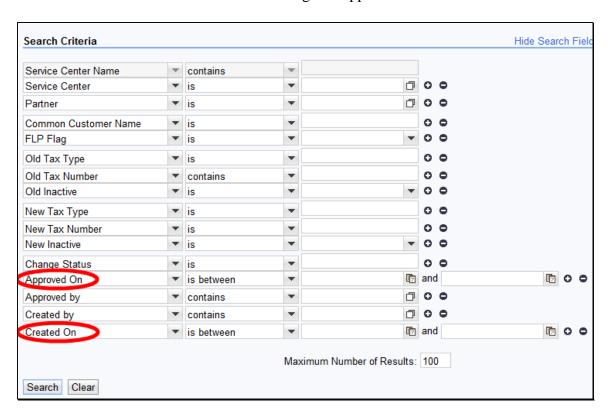

# 43 KFCR Report (Continued)

## C KFCR Result List

The Result List will be displayed with all information about the requested changes to the Key Fields. Because of the large amount of data displayed, it is usually beneficial to export the results to Excel to view the KFCR information in a spreadsheet.

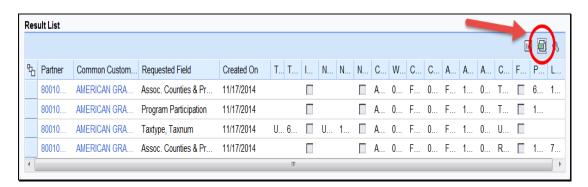

## 44 Potential Duplicates Report

#### A Overview

The real-time Potential Duplicate Check dynamically validates customer data when a new record is created, or when certain fields of an existing record are modified. If a potential duplicate record is detected during creation or modification, CRM notifies the user immediately and prompts the user to take corrective action. See Part 3, Section 6 for additional information.

By contrast, the Potential Duplicate Report (PDR) should be used by State and County Offices on a regular basis to cleanup existing duplicate records. The PDR is refreshed periodically, and includes groups of potential duplicate records that exist in CRM. After running and reviewing the groups within the PDR, the user can take action on the records to resolve the potential duplicates by creating a Cleansing Case to merge them, or to mark them as unique, or "Not a Duplicate".

To run the report, select Business Partner from the Navigation Bar in CRM@FSA to access the Business Partner Home Screen. Select Potential Duplicates from the Reports section.

#### **B** Potential Duplicates Search Parameters

To run the report, enter the desired criteria into the Search Parameter fields.

| Group ID:                  |                      |         |
|----------------------------|----------------------|---------|
| Individual/Business:       |                      | ~       |
| Creation Date:             |                      | <b></b> |
| State Prog Participation:  | ALL STATES           | ~       |
| County Prog Participation: | ALL COUNTIES         | ~       |
| Service Center:            | ALL CENTERS          | -       |
|                            | Maximum Number of Re | 100     |
|                            | Search Clear         |         |

## **44** Potential Duplicates Report (Continued)

## **C** Potential Duplicate Records

Potential duplicates that meet the search parameters will be displayed in the Potential Duplicate Records section.

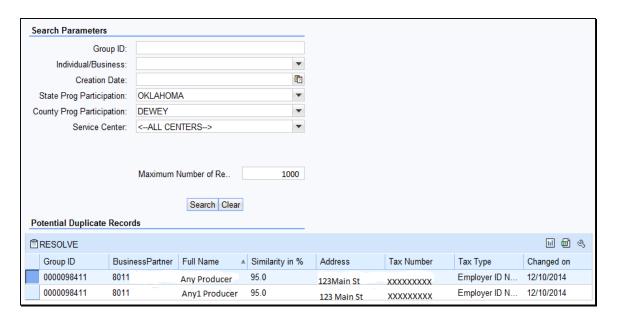

Groups of potential duplicates will be displayed in the report. Each group of possible duplicates will have a unique Group ID number.

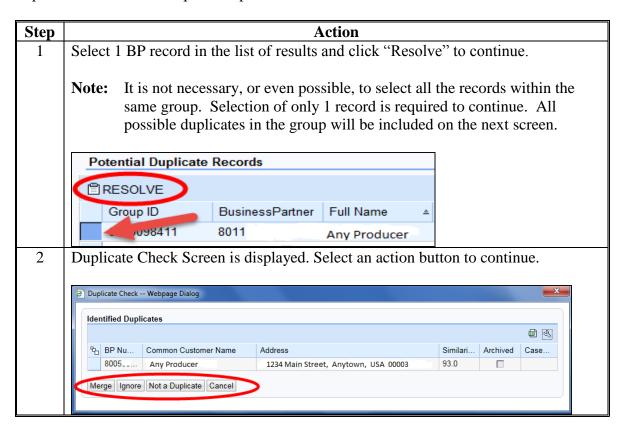

# 44 Potential Duplicates Report (Continued)

# C Potential Duplicate Records (Continued)

| Step |                 | Action                                                                                                    |
|------|-----------------|----------------------------------------------------------------------------------------------------|
| 3    | IF user selects | THEN                                                                                                    |
|      | Merge           | cleansing case creation is initiated.                                                                                                    |
|      | Ignore          | the duplicate decision is deferred until later. Potential                                                                                              |
|      |                 | duplicates will continue to appear on the report until resolved.                                                                                       |
|      | Not a Duplicate | records are identified as unique and the records will no longer appear on the report.                                                                  |
|      |                 | <b>Notes:</b> The record will be reset to a duplicate after an edit is made to the name, address, role or date of birth of the customer record.        |
|      |                 | If a new record is created that matches a resolved record, the potential duplicate check will prompt users to take action on the newly created record. |
|      | Cancel          | the process is cancelled and the user is returned to the Potential Duplicate Report.                                                                   |
|      |                 | See Part 3, Section 6 for additional information on Duplicate Check, Potential Duplicate Report, and Cleansing Cases.                                  |

### \*--45 Custom Reports from BP Search

### A Overview

Ad hoc or custom reports can easily be generated using the BP Search query and export functions. Users can enter any combination of search criteria, review and select the data to be included in the resulting records, and then export the records to an Excel spreadsheet.

### **B** Creating a Custom Report

Complete the following steps to generate a custom report.

| Step | Action                                                                                              | Note                                                                 |
|------|----------------------------------------------------------------------------------------------------|----------------------------------------------------------------------|
| 1    | Determine which data fields should be used to generate the                                          | Consider whether to include:                                         |
|      | required report.                                                                                    | • inactive customers                                                 |
|      |                                                                                                    | deceased customers                                                   |
|      |                                                                                                    | FSA, FLP, NRCS customers, or all customer types                      |
|      |                                                                                                    | customers within a specific County or<br>Service Center              |
|      |                                                                                                    | role-specific customers (such as individuals only)                   |
|      |                                                                                                    | • etc.                                                               |
| 2    | Access the BP Customer Search<br>Screen and enter the search criteria<br>according to paragraph 25. | See paragraphs 36 and 37 for various search techniques.              |
|      | CLICK "Search".                                                                                     | Important: Increase the maximum                                      |
|      |                                                                                                    | number of results to ensure                                          |
|      |                                                                                                    | all records are included. By default, the maximum is only            |
|      |                                                                                                    | 100 records.                                                         |
| 3    | Review the resulting records and                                                                    | All data columns displayed will be exported                          |
|      | determine which columns of data                                                                     | to the report.                                                       |
|      | to include (and exclude) from the                                                                   | Saa namagraph 29 for antiqueing                                      |
|      | report.                                                                                             | See paragraph 38 for configuring (personalizing) the data displayed. |
| 4    | Export the data results to Excel                                                                    | <i>y</i>                                                             |
|      | according to subparagraph 38 F.                                                                     |                                                                      |
| 5    | Save the exported file as an Excel (.xlsx) document.                                                | Important: Encrypt the Excel file if any PII is contained within.    |
|      | (.AISA) UOCUIIICIII.                                                                                | r ii is contained within.                                            |

### \*--45 Custom Reports from BP Search (Continued)

### **C** Examples of Custom Reports

Following are a few examples of commonly used ad hoc reports, and the search criteria used to build them.

All active, confirmed deceased in 2018, FSA customers in Caroline County, MD.

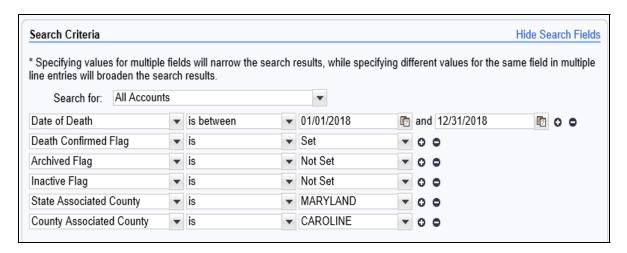

**Note:** Only FSA customers in Caroline County, MD will be returned in the results, because the search is using State Associated County and County Associated County. Only FSA customers have associated county entries. See paragraph 39 for more information on searching by Program Participation vs. Associated County.

All active NRCS customers in Berkeley County, WV.

| Search Criteria                                                                                                    |   |          |   |               |   | Hide Search Fields |
|----------------------------------------------------------------------------------------------------|---|----------|---|---------------|---|--------------------|
| * Specifying values for multiple fields will narrow the search results, while specifying different values for the same field in multiple line entries will broaden the search results. |   |          |   |               |   |                    |
| Search for: All Accou                                                                                                    |   | Tesuits. |   | •             |   |                    |
| Customer Type                                                                                                    | • | is       | ~ | AG NRCS CUSTO | • | 0 0                |
| Archived Flag                                                                                                    | • | is       | • | Not Set       | • | 0 0                |
| Inactive Flag                                                                                                    | • | is       | • | Not Set       | • | 0 0                |
| State Prog Participation                                                                                                    | • | is       | • | WEST VIRGINIA | • | 0 0                |
| County Prog Participation                                                                                                    | • | is       | • | BERKELEY      | • | 0 0                |

### \*--45 Custom Reports from BP Search (Continued)

### C Examples of Custom Reports (Continued)

All active "Indians represented by BIA" customers in Corson County, SD

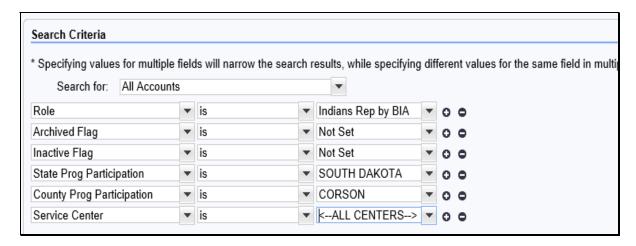

If creating a mailing list report, see important criteria in subparagraph 38 F. Mailing lists **must exclude** deceased customers, inactive customers, customers with agency mail indicator flags unchecked, and common customer names.

For generating reports of customers with IRS validation errors, see instructions in paragraph 91. The report will enable County Office users to identify all customers within the County or Service Center that have erroneous IRS validation codes, which require TIN or name correction.--\*

#### 46-49 Reserved

#### 50 Replication Between BP and SCIMS

#### A Overview

Customer data was converted from SCIMS to BP with MIDAS Release 1 in April 2013. All customer data in SCIMS was copied and replicated into BP. Following Release 1, SCIMS continued to serve as the System of Record and System of Entry (SOR/SOE) for customer data. With MIDAS Release 2 in December 2014, Business Partner became the SOR/SOE for customer data.

### **B** Customer Data following MIDAS Release 1

Following MIDAS Release 1, users continued to enter and maintain customer data in SCIMS, and a system interface replicated the data to BP. Additional data including, but not limited to, Date of Death and Representative Capacity could be added to the customer record in BP.

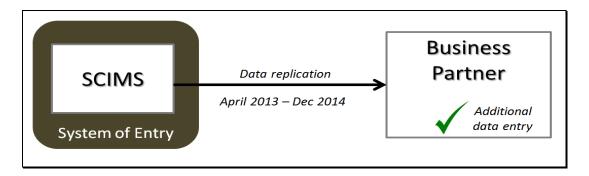

### C Customer Data following MIDAS Release 2

With MIDAS Release 2 in December 2014, BP became the SOR/SOE for customer data. The system interface was reversed, allowing the customer data to replicate back to SCIMS after a creation or modification in BP.

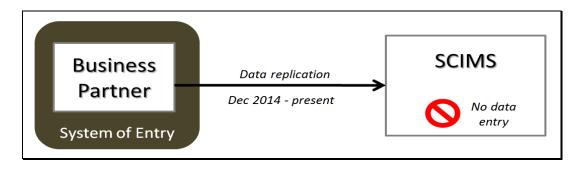

The BP to SCIMS replication will continue to support legacy systems and other USDA agencies that read customer data directly from SCIMS.

### D Save to Validate and Replicate

After entering all required customer information (and any optional information provided by the customer), click the "Save" button at the top of the record. This action will:

- validate the entered information against system requirements
- update the Change History tab with the user/time/date of new data creation (paragraph 77)
- save the record in CRM, with a system-assigned BP ID Number and CCID
- replicate the record to SCIMS.

If the data being saved is incomplete or improper, the user will receive an error message and the record will *not* be saved until the data is corrected or completed. See Exhibit 8 for BP Error and Warning Messages.

If the entered data is valid and complete, the record will be saved in CRM and the record will be replicated to SCIMS.

Error and success messages can be found in the message area. Following is an example of the message area.

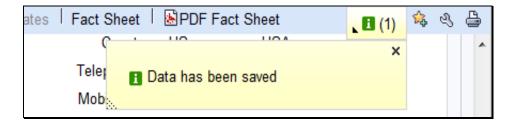

Confirm the SCIMS replication by reviewing the SCIMS Replication Status assignments. See paragraph 63 and Exhibit 9 for additional information.

**Note:** Representative Capacity and Relationship entries do not replicate to SCIMS; therefore, the SCIMS Replication Status tab will not reflect an update following edits to these items.

### 51 Assignment Blocks

#### A Overview

Within the BP record, data is organized into Assignment Blocks which contain related information. To access each Assignment Block, the user shall click on a tab with the Assignment Block name.

### **B** Relocating Assignment Blocks

Assignment Blocks can be relocated by dragging and dropping the tab to another location, based on the user's personal preference.

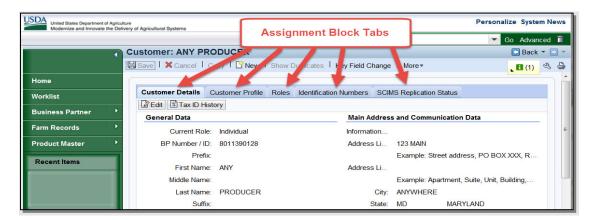

### C Restoring Assignment Block Defaults

To restore the assignment block tabs to their original positions, click the "Personalization Wrench" (1), then "Reset to Default" (2) as follows.

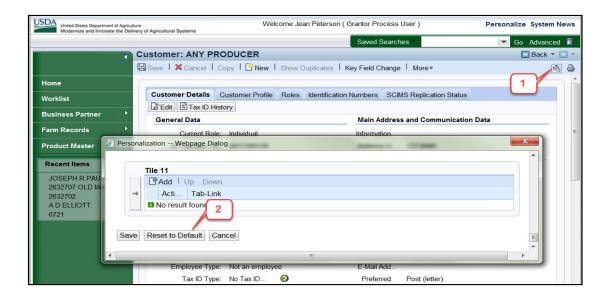

### 52 Documenting Customer Data Changes in BP

#### \*--A AD-2047, Customer Data Worksheet

AD-2047 is an OMB-approved form for capturing:

- new BP records
- changes to existing BP record data, or
- supplemental data for existing customers.

The customer-provided information from this form is used to create and maintain the customer record in CRM-BP and establishes the core data for nearly all FSA systems and programs.

**Note:** Primary information for new loan customers must be collected on loan application forms

See 1-CM for guidance on using AD-2047 for Customer Data Collection.

### **B** OMB-Approved Program and Loan Applications

Customer data is also collected on OMB-approved program and loan application forms, according to the program-specific handbook. Customer-provided data from these forms can be used to create or update BP customer records.

The AD-2047 can be used in conjunction to supplement the customer data if necessary.

# C AD-2106, Form to Assist in Assessment of USDA Compliance With Civil Rights Laws

Race, Ethnicity and Gender (REG) data can also be declared by the customer using the OMB-Approved AD-2106. The AD-2106 is an alternate to the AD-2047 for REG data collection. REG data provided by the customer on this form shall be entered into the BP customer record.--\*

#### **53-55** (Reserved)

### **56** Creating New Customer Records

#### A Overview

Customer records are necessary for producers to:

- enroll in or apply for FSA programs
- receive loans or program benefits.

The customer data is captured on the program or loan application form, or from AD-2047 \*--(updates for existing customers). See paragraph 52 for additional information.--\*

Before creating a new record, County Offices must first search for an existing customer record. The producer might have an existing record under a different name, in another county, or one that was previously created and has since been inactivated. A National search is always required before creating new customers, using multiple search methods. See paragraph 25 for guidance on Searching for Customer Records.

### **B** Creating New Customers

After a thorough search has been completed and the County Office has confirmed that an existing record does **not** exist for the customer, a new customer can be entered by selecting the **New Customer** button, as displayed below in the Search Result List.

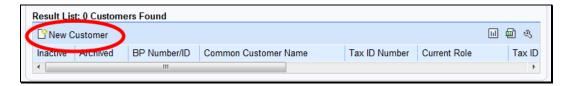

The Customer: New Screen will be displayed, with three required fields: Current Role, Tax ID Type and Tax ID Number.

### **57** Customer New Screens

#### A Overview

The Customer: New Screens are used for creating a new customer. The Current Role option on this screen will be used to determine which Customer Screen will be displayed for entry of additional fields.

### **B** Example of Customer New Screen (First Screen)

Following is an example of the first Customer: New Screen.

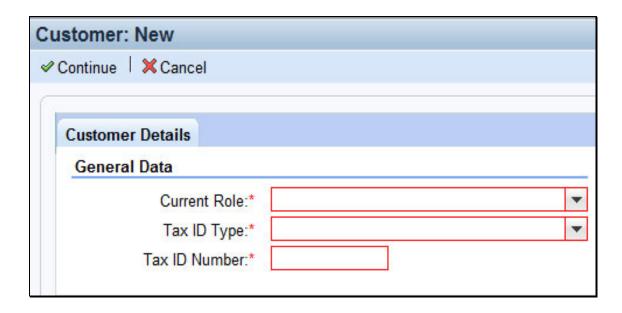

### **C** Customer New Screen Options

The following table provides the options available on the first Customer: New Screen.

**Note:** Informational messages will appear when data is entered. Error messages begin as soon as any one field is entered and will continue until all fields are complete.

| Field        | Description                                   | Action                     |
|--------------|-----------------------------------------------|----------------------------|
| Current Role | Drop-down menu containing the                 | Select the current role of |
|              | following options:                            | the customer being         |
|              |                                               | added.                     |
|              | Individual                                    |                            |
|              | Corporation                                   |                            |
|              | • Estate                                      |                            |
|              | Federal Entity                                |                            |
|              | Financial Institution                         |                            |
|              | General Entity Member                         |                            |
|              | General Partnership                           |                            |
|              | Indian Tribal Venture                         |                            |
|              | Indians Rep by BIA                            |                            |
|              | • Indv. Operating Business                    |                            |
|              | Joint Venture                                 |                            |
|              | <ul> <li>Limited Liability Company</li> </ul> |                            |
|              | Limited Partnership                           |                            |
|              | News Media                                    |                            |
|              | Non-Profit or Tax- Exempt                     |                            |
|              | Public School                                 |                            |
|              | State Local Government                        |                            |
|              | Trust - Irrevocable                           |                            |
|              | • Trust - Revocable.                          |                            |

### C Customer New Screen Options (Continued)

| Field       | Description                                      | Action            |
|-------------|--------------------------------------------------|-------------------|
| Tax ID Type | Drop-down menu containing the following          | Select the tax ID |
|             | options:                                         | type of the       |
|             |                                                  | customer being    |
|             | Social Security Number                           | added.            |
|             | •*IRS Number (ITIN)*                             |                   |
|             | No Tax ID.                                       |                   |
| Tax ID      | Free form entry field for the customer's tax ID  | Enter the tax ID  |
| Number      | number.                                          | number of the     |
|             |                                                  | customer being    |
|             |                                                  | added.            |
| Continue    | The information entered on the screen will be    |                   |
|             | saved and the second Customer: New Screen        |                   |
|             | will be displayed to enter the remainder of the  |                   |
|             | required fields. See paragraph 58 for additional |                   |
|             | information.                                     |                   |
| Cancel      | The information on the screen will not be        |                   |
|             | saved.                                           |                   |

### D Example of Customer New Screen (Second Screen)

Following is an example of the second Customer: New Screen.

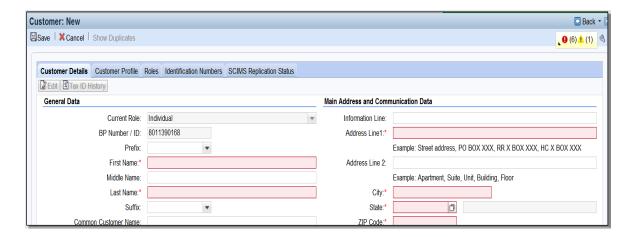

All fields that require data entry will be highlighted in red, marked with an asterisk, or both. The text *Customer: New* will be displayed at the top of the screen until all required data has been entered and the record has been successfully saved.

### **E** Customer New Screen Options (Second Screen)

The following table provides the assignment blocks within the Customer: New Screen that **require** data entry.

| Assignment Block (Tab) | Paragraph Reference |
|------------------------|---------------------|
| Customer Details       | 59                  |
| Customer Profile       | 60                  |
| Program Participation  | 73                  |
| Associated County      | 74                  |

Once all required and optional customer data has been entered, save the new customer record according to subparagraph 50 D.

After a successful save, the text **Customer: New,** displayed at the top of the screen will be replaced with **Customer: {Common Customer Name}**.

#### 58 Customer Screen

#### A Overview

The Customer Screen provides the ability to enter additional data for a customer.

### **B** Customer Screen Example

Following is an example of the Customer Screen for an individual customer.

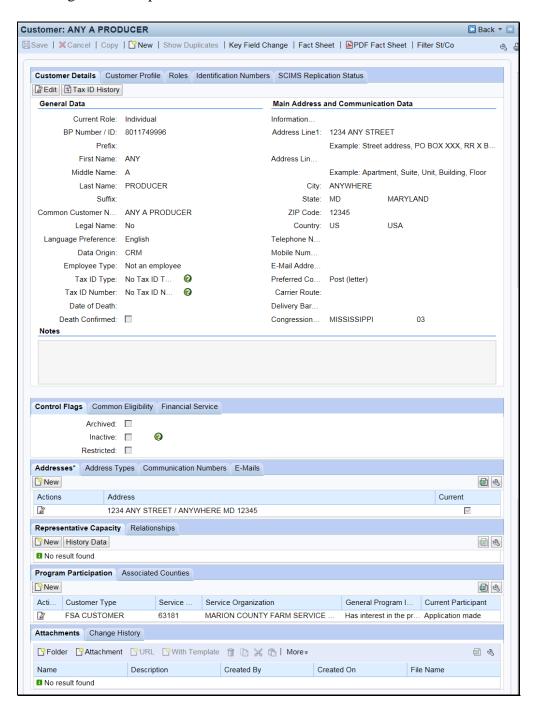

### **B** Customer Screen Example (Continued)

Following is an example of the Customer Screen for a business customer.

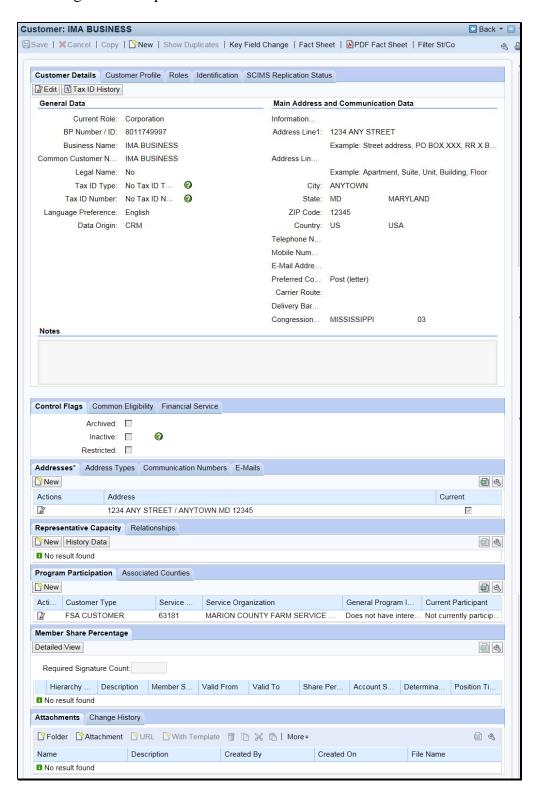

# **C** Options

The following table provides the options available on the Customer Screen.

| Option       | Description                                                                                                    |  |  |  |  |  |  |  |
|--------------|----------------------------------------------------------------------------------------------------|--|--|--|--|--|--|--|
| Save         | Saves changes made to data in the customer record to the database.                                                                                                    |  |  |  |  |  |  |  |
| Cancel       | Cancels all changes made to the customer record. No changes will be saved.                                                                                                    |  |  |  |  |  |  |  |
| Сору         | The Copy function is available on records in an SSN Family and allows the user to copy                                                                                                    |  |  |  |  |  |  |  |
|              | common information from the existing record, to create a new record. The new record becomes                                                                                                    |  |  |  |  |  |  |  |
|              | an additional member of the SSN Family.                                                                                                    |  |  |  |  |  |  |  |
|              |                                                                                                    |  |  |  |  |  |  |  |
|              | See Section 5 for additional information.                                                                                                    |  |  |  |  |  |  |  |
| New          | Allows users to create a new customer record. The Customer: New Screen will be displayed.                                                                                                    |  |  |  |  |  |  |  |
|              | See paragraph 57 for additional information.                                                                                                    |  |  |  |  |  |  |  |
| Show         | Allows users to view potential duplicate records for the customer, if any have been identified by                                                                                                    |  |  |  |  |  |  |  |
| Duplicates   | the system.                                                                                                    |  |  |  |  |  |  |  |
| 2 apricates  |                                                                                                    |  |  |  |  |  |  |  |
|              | *Note: The "Show Duplicates" button will remain greyed out unless a duplicate record is                                                                                                    |  |  |  |  |  |  |  |
|              | detected by the system. If the button becomes available, the user must click to                                                                                                    |  |  |  |  |  |  |  |
|              | review detected duplicates before continuing with saving the current record*                                                                                                    |  |  |  |  |  |  |  |
| Key Field    | The Key Field Change request will be displayed. See Section 7 for additional information.                                                                                                    |  |  |  |  |  |  |  |
| Change       | The Rey Field Change request will be displayed. See Section 7 for additional information.                                                                                                    |  |  |  |  |  |  |  |
| Fact Sheet   | The Account Fact Sheet Screen will be displayed listing farms associated with the customer.                                                                                                    |  |  |  |  |  |  |  |
| T det Blieet | The recount ruct bleet between will be displayed listing falling associated with the easterner.                                                                                                    |  |  |  |  |  |  |  |
|              | Account Fact Sheet □ Back ▼ □ ▼                                                                                                    |  |  |  |  |  |  |  |
|              |                                                                                                    |  |  |  |  |  |  |  |
|              |                                                                                                    |  |  |  |  |  |  |  |
|              | ▼ Farm Records                                                                                                    |  |  |  |  |  |  |  |
|              | <b>14 M</b>                                                                                                    |  |  |  |  |  |  |  |
|              | Description Farm   Base   D   Level   Number   State   County   Partner Fun   Status                                                                                                    |  |  |  |  |  |  |  |
|              | ▼ 12-025-6203         18299847         Farm         6203         FLORIDA         DADE         Operator         Active           12-025-16956         Tract         16956         FLORIDA         Other Tenant         Active |  |  |  |  |  |  |  |
|              | 12-025-16956 Tract 16956 FLORIDA Other Tenant Active                                                                                                    |  |  |  |  |  |  |  |
|              | 12-025-16956 Tract 16956 FLORIDA Other Tenant Active                                                                                                    |  |  |  |  |  |  |  |
|              |                                                                                                    |  |  |  |  |  |  |  |
|              | 12-025-16956 Tract 16956 FLORIDA Owner Active                                                                                                    |  |  |  |  |  |  |  |
| PDF Fact     | The Assignment Blocks pop-up will be displayed.                                                                                                    |  |  |  |  |  |  |  |
| Sheet        |                                                                                                    |  |  |  |  |  |  |  |
|              | Please choose the assignment blocks to generate in the PDF version of the Business Partner                                                                                                    |  |  |  |  |  |  |  |
|              | Fact Sheet<br>면 Assignment blocks                                                                                                    |  |  |  |  |  |  |  |
|              | Customer Details                                                                                                    |  |  |  |  |  |  |  |
|              | Customer Profile                                                                                                    |  |  |  |  |  |  |  |
|              | Farm Records Roles                                                                                                    |  |  |  |  |  |  |  |
|              | Identification                                                                                                    |  |  |  |  |  |  |  |
|              | Control Flags SSN Family                                                                                                    |  |  |  |  |  |  |  |
|              | Addresses                                                                                                    |  |  |  |  |  |  |  |
|              | Address Types                                                                                                    |  |  |  |  |  |  |  |
|              | Communication Numbers  E-Mails                                                                                                    |  |  |  |  |  |  |  |
|              | Representative Capacity                                                                                                    |  |  |  |  |  |  |  |
|              | Relationships Program Participation                                                                                                    |  |  |  |  |  |  |  |
|              | Associated Counties                                                                                                    |  |  |  |  |  |  |  |
|              | Common Eligibility Financial Service                                                                                                    |  |  |  |  |  |  |  |
|              | Choose Cancel                                                                                                    |  |  |  |  |  |  |  |
|              |                                                                                                    |  |  |  |  |  |  |  |
|              |                                                                                                    |  |  |  |  |  |  |  |
|              | The user shall select the assignment blocks to display on the PDF Fact Sheet and Click                                                                                                    |  |  |  |  |  |  |  |
|              | "Choose". The PDF Fact Sheet will be displayed in a separate window.                                                                                                    |  |  |  |  |  |  |  |

# **C** Options Continued)

| Option                    | Description                                                                                                    |                        |                           |  |  |  |  |  |
|---------------------------|----------------------------------------------------------------------------------------------------|------------------------|---------------------------|--|--|--|--|--|
| Filter                    | The Change State County pop up screen will be displayed.                                                                                                    |                        |                           |  |  |  |  |  |
| St/Co                     |                                                                                                    |                        |                           |  |  |  |  |  |
|                           | Notes:                                                                                                    |                        |                           |  |  |  |  |  |
|                           | This popup is used to filter customer data based on selected States and Counties.  Data can be filtered by one or more States and Counties.  PP entries will be filtered by all Service Centers that serve the selected States and Counties.  AC entries will also be filtered by the 'Service Centers' that serve the selected States and Counties.  If a Service Center serves multiple states then multiple states will be included in AC entries.  Address entries will be filtered to display all addresses shown in AC and will also include customer Addresses not linked to any AC.  Address Types entries will be filtered to display 'Address Types' relevant to filtered Addresses.  Filtering by ALL STATES/ALL COUNTIES will remove any existing filters and display complete data.  Submitting the popup without any filter criteria will also remove existing filters. |                        |                           |  |  |  |  |  |
|                           | ☑Insert                                                                                                    |                        |                           |  |  |  |  |  |
|                           | Actions State County  ALL STATES   ALL COUNTIES                                                                                                    |                        |                           |  |  |  |  |  |
|                           | Submit Cancel                                                                                                    |                        |                           |  |  |  |  |  |
|                           | Select a "State" and "County" to filter customer data to only include information relevant to a specific State and county.                                                                                                    |                        |                           |  |  |  |  |  |
|                           | <b>Note:</b> This filter functionality is helpful when editing very large customer records.                                                                                                    |                        |                           |  |  |  |  |  |
| Common<br>Eligibilit<br>y | The Subsidiary Print Screen will be displayed. See 3-PL (Rev. 2) for additional information on printing a Subsidiary Print for a customer.                                                                                                    |                        |                           |  |  |  |  |  |
| Favorite                  | Allows user to save access.                                                                                                    | customer record as a F | avorite, for quick future |  |  |  |  |  |

### D Assignment Blocks

The following table provides the assignment blocks available on the Customer Screen.

| Assignment Block         | <b>Customer Type</b>    | Paragraph<br>Reference |
|--------------------------|-------------------------|------------------------|
| Customer Details         | Individual and Business | Paragraph 59           |
| Customer Profile         | Individual and Business | Paragraph 60           |
| Roles                    | Individual and Business | Paragraph 61           |
| Identification Numbers   | Individual and Business | Paragraph 62           |
| SCIMS Replication Status | Individual and Business | Paragraph 63           |
| Control Flags            | Individual and Business | Paragraph 64           |
| * * *                    | * * *                   | * * *                  |
| Addresses                | Individual and Business | Paragraph 66           |
| Address Type             | Individual and Business | Paragraph 67           |
| Communication Numbers    | Individual and Business | Paragraph 68           |
| E-Mails                  | Individual and Business | Paragraph 69           |
| Representative Capacity  | Individual and Business | Paragraph 70           |
| Relationships            | Individual and Business | Paragraph 71           |
| SSN Family               | Individual and Business | Paragraph 72           |
| Program Participation    | Individual and Business | Paragraph 73           |
| Associated Counties      | Individual and Business | Paragraph 74           |
| Member Share Percentage  | Business                | Paragraph 75           |
| Attachments              | Individual and Business | Paragraph 76           |
| Change History           | Individual and Business | Paragraph 77           |

### 59 Customer Details

### A Overview

The Customer Details assignment block contains the bulk of the core data about a customer. The assignment block is separated into three sections:

- General Data
- Main Address and Communication Data
- Notes.

### **B** Example of Customer Details

Following is an example of the Customer Details assignment block for an individual.

| Customer Details        | Customer Profile | Roles                               | Identifica | tion Numbers | SCIMS Repli   | ication Status              |  |
|-------------------------|------------------|-------------------------------------|------------|--------------|---------------|-----------------------------|--|
| ☑ Edit S Tax ID History |                  |                                     |            |              |               |                             |  |
| General Data            |                  | Main Address and Communication Data |            |              |               |                             |  |
| Current Role:           | Individual       |                                     |            | Informati    |               |                             |  |
| BP Number / ID:         | 8011749          |                                     |            | Address      | 1234 ANY ST   | REET                        |  |
| Prefix:                 |                  |                                     |            |              | Example: Stre | eet address, PO BOX XX      |  |
| First Name:             | ANY              |                                     |            | Address      |               |                             |  |
| Middle Name:            | Α                |                                     |            |              | Example: Apa  | artment, Suite, Unit, Build |  |
| Last Name:              | PRODUCER         |                                     |            | City:        | ANYWHERE      |                             |  |
| Suffix:                 |                  |                                     |            | State:       | MD            | MARYLAND                    |  |
| Common Custo            | ANY A PRODUC     | ER                                  |            | ZIP Code:    | 12345         |                             |  |
| Legal Name:             | No               |                                     |            | Country:     | US            | USA                         |  |
| Language Prefer         | English          |                                     |            | Telephon     |               |                             |  |
| Data Origin:            | CRM              |                                     |            | Mobile N     |               |                             |  |
| Employee Type:          | Not an employee  |                                     |            | E-Mail Ad    |               |                             |  |
| Tax ID Type:            | No Tax I 🔞       |                                     |            | Preferred    | Post (letter) |                             |  |
| Tax ID Number:          | No Tax I         |                                     |            | Carrier R    |               |                             |  |
| Date of Death:          |                  |                                     |            | Delivery     |               |                             |  |
| Death Confirmed:        |                  |                                     |            | Congress     | MISSISSIPPI   | 03                          |  |
| Notes                   |                  |                                     |            |              |               |                             |  |
|                         |                  |                                     |            |              |               |                             |  |
|                         |                  |                                     |            |              |               |                             |  |
|                         |                  |                                     |            |              |               |                             |  |

### **B** Example of Customer Details (Continued)

Following is an example of the Customer Details assignment block for a business.

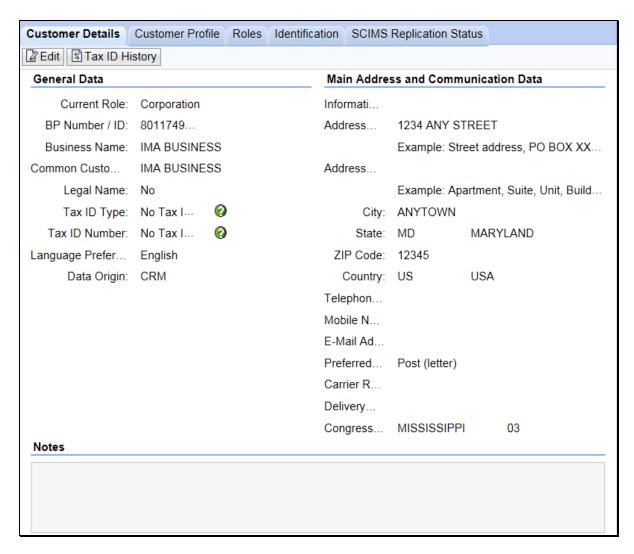

### C Fields and Descriptions

The following table contains fields and descriptions in the Customer Details assignment block.

|              | Customer       |                |              |                          |
|--------------|----------------|----------------|--------------|--------------------------|
| Field        | Type           | Entry Method   | Required     | Description              |
| Edit         | Individual and | User selected. | Yes (to edit | Allows the user to edit  |
|              | Business       |                | the record)  | information in the       |
|              |                |                |              | assignment block.        |
| Tax ID       | Individual and | User selected. | No           | Allows the user to view  |
| History      | Business       |                |              | the customer's tax ID    |
|              |                | C I D .        |              | history.                 |
|              |                | General Da     |              |                          |
| Current Role | Individual and | User selected  | Yes          | See paragraph 57 for     |
|              | Business       | during record  |              | additional information.  |
|              |                | creation.      |              |                          |
| BP Number/   | Individual and | System         | Yes          | Creation or              |
| ID           | Business       | assigned.      |              | modification of field is |
| D 6          | T 11 1 1       | **             |              | prohibited.              |
| Prefix       | Individual     | User selected. | No           | Valid entry areas are as |
|              |                |                |              | follows:                 |
|              |                |                |              | 11 1                     |
|              |                |                |              | • blank                  |
|              |                |                |              | • DR                     |
|              |                |                |              | • MISS                   |
|              |                |                |              | • MR                     |
|              |                |                |              | • MRS                    |
|              |                |                |              | • MS                     |
|              |                |                |              | • REV.                   |
| First Name   | Individual     | User entered.  | Yes          | Only letters, numeric    |
|              |                |                |              | digits, -, ', %, &, /,   |
|              |                |                |              | commas, spaces, and      |
|              |                |                |              | periods are accepted.    |
|              |                |                |              | The customer's first     |
|              |                |                |              | name must appear         |
|              |                |                |              | exactly as it does on    |
|              |                |                |              | *their Social Security   |
|              |                |                |              | card, for a successful*  |
|              |                |                |              | IRS validation match.    |

| 172-14         | Customer   | E-4 M-4h - d   | Di d     | Demonstrations                                                                                                    |
|----------------|------------|----------------|----------|----------------------------------------------------------------------------------------------------|
| Field          | Type       | Entry Method   | Required | Description                                                                                                    |
| Middle<br>Name | Individual | User entered.  | No       | Middle name or initial may be entered.                                                                                                    |
|                |            |                |          | Only letters, numeric digits, -, ', %, &, /,                                                                                               |
|                |            |                |          | commas, spaces, and periods are accepted.                                                                                                  |
| Last Name      | Individual | User entered.  | Yes      | Only letters, numeric digits, -, ', %, &, /, commas, spaces, and periods are accepted.  The customer's last name must appear exactly as it |
|                |            |                |          | *does on their Social Security card, for a* successful IRS validation match.                                                               |
| Suffix         | Individual | User selected. | No       | Valid entries are:  • blank • DDS • DVM • Esquire • I • II • III • IV • JR • MD • SR • V.                                                  |

|                            | Customer                      | Entry                                                                                          |                                                   |                                                                                                    |
|----------------------------|-------------------------------|------------------------------------------------------------------------------------------------|---------------------------------------------------|----------------------------------------------------------------------------------------------------|
| Field                      | Type                          | Method                                                                                         | Required                                          | Description                                                                                                    |
| Business<br>Name           | Business                      | User Entered.                                                                                  | Yes                                               | Only letters, numeric digits,-,',%,&,/, commas, spaces, and periods are accepted.                                                                                                    |
|                            |                               |                                                                                                |                                                   | The customer's Business Name must appear exactly *as it does on IRS SS-4 or 147-C letter, for a successful* IRS Validation match. See subparagraph 90 H.                                                                                                    |
| Common<br>Customer<br>Name | Individual<br>and<br>Business | User entered,<br>or system-<br>suggested<br>from<br>First/Middle/L<br>ast or Business<br>Name. | Necessary<br>for<br>hyperlink<br>to BP<br>record. | If left blank, the system will default using prefix, first name, middle name, last name, and suffix, as applicable.  However, the Common Customer Name can and should be modified as necessary for County Office ease of use and customer familiarity.                                                                                             |
| Legal                      | Individual<br>and<br>Business | User selected.                                                                                 | Yes                                               | Flag indicating that the First/Middle/Last or Business Name of the customer has been verified as their legal name.  Valid entries are:  Yes No.  Notes: "Yes" shall only be checked if the customer has completed CCC-10, FSA-2001, FSA-2301, or FSA-2330.  Do not change legal name if they were ever FLP customers without first consulting FLP. |

|             | Customer       | <b>Entry Method</b> |          |                                                  |
|-------------|----------------|---------------------|----------|--------------------------------------------------|
| Field       | Type           | Ziriy ivicenou      | Required | Description                                      |
| Language    | Individual and | User selected.      | No       | Defaulted to "English".                          |
| Preference  | Business       |                     |          | C                                                |
| Data Origin | Individual and | System              | Yes      | Indicates whether the                            |
|             | Business       | assigned.           |          | customer record was created                      |
|             |                |                     |          | in and converted from                            |
|             |                |                     |          | SCIMS or created in CRM.                         |
|             |                |                     |          | Creation or modification of                      |
|             |                |                     |          | field is prohibited.                             |
|             |                |                     |          | Valid entries are as follows:                    |
|             |                |                     |          | • SCIMS                                          |
|             |                |                     |          | • CRM.                                           |
| Employee    | Individual     | System              | Yes      | Using match on SSN,                              |
| Type        |                | assigned.           |          | Employee Type indicates                          |
|             |                |                     |          | whether, or not the customer                     |
|             |                |                     |          | is also an FSA Employee.                         |
|             |                |                     |          | Creation or modification of field is prohibited. |
|             |                |                     |          | Valid entries are:                               |
|             |                |                     |          | Not an Employee                                  |
|             |                |                     |          | FSA Employee/ Producer                           |
|             |                |                     |          | * * *                                            |
|             |                |                     |          | • FPAC BC                                        |
|             |                |                     |          | Employee/Producer.                               |
|             |                |                     |          | Notes: STC and COC members are                   |
|             |                |                     |          | considered FSA employees.                        |
|             |                |                     |          | *NRCS                                            |
|             |                |                     |          | Employee/Producer indicator is not               |
|             |                |                     |          | available*                                       |

| Field Type Method Required                        | Description                                                                                                    |
|---------------------------------------------------|----------------------------------------------------------------------------------------------------|
| Tax ID Type Individual and Business selected. Yes | Selection options are dependent on customer role. See Exhibit 10 for additional information. Valid selections are:  • Employer ID Number *(EIN)  • Federal Government Agency  • IRS Number (ITIN)  • No Tax ID Type  • Social Security Number (SSN).  Additional information on Tax ID Types can be found on the IRS website at https://www.irs.gov/individuals/international-taxpayers/taxpayer-identification-numbers-tin* |

|                         | Customer                                                 | Entry                                                              |          |                                                                                                    |
|-------------------------|----------------------------------------------------------|--------------------------------------------------------------------|----------|----------------------------------------------------------------------------------------------------|
| Field                   | Type                                                     | Method                                                             | Required | Description                                                                                                    |
| Tax ID<br>Number        | Individual<br>and<br>Business                            | User entered.                                                      | No       | Entry is not required if the tax ID type is "No Tax ID Type". All other tax ID types require a valid tax ID number entry.  Tax ID number is <b>required</b> if the customer wants to receive monetary benefits. |
|                         |                                                          |                                                                    |          | Entry must be 9 digits, numeric only.                                                                                                    |
|                         |                                                          |                                                                    |          | Notes: Temporary ID's are prohibited. "No Tax ID" must be used if a valid TIN is not provided by the customer.                                                                                                  |
|                         |                                                          |                                                                    |          | Tax ID's for FLP customer shall <b>not</b> be changed without notifying FLP.                                                                                                    |
| Affiliated<br>SSN       | Business using an SSN.                                   | System populated from user entry into Tax ID Number field.         | No       | This field is only displayed<br>for records with a Business<br>Role that share an SSN<br>with another customer<br>record in an SSN Family.                                                                      |
| IRS<br>Response<br>Code | Individual<br>and<br>Business<br>using an<br>SSN or EIN. | System<br>entered or<br>user selected<br>for manual<br>validation. | Yes      | Indicates the response code following an IRS validation on SSN or EIN.  Code can be modified to "Manually Validated" after two IRS attempts.  See Section 2 for additional information about IRS validations.   |

|                            | Customer                                   | <b>Entry Method</b>                                                     |          |                                                                                                    |
|----------------------------|--------------------------------------------|-------------------------------------------------------------------------|----------|----------------------------------------------------------------------------------------------------|
| Field                      | Type                                       |                                                                         | Required | Description                                                                                                    |
| IRS<br>Attempts            | Individual<br>and Business<br>using an SSN | System entered.                                                         | Yes      | Indicates the number of attempts the system has made to IRS to validate                                                                                                    |
| Date of<br>Death           | or EIN. Individual                         | User entered or<br>System<br>updated from<br>date of death<br>workflow. | No       | customer name and TIN.  Date can be entered by user or updated by the system upon acceptance of the date of death workflow.  See Section 9 for additional information about date of death workflows.  Valid entry is current or prior date.                                                                                                    |
| Death<br>Confirmed<br>Flag | Individual                                 | User entered or<br>System<br>updated from<br>date of death<br>workflow. | No       | Required only if date of death is manually entered by a user.  Note: Users shall not wait for the automated Date of Death worklist notification. When the County Office becomes aware of the customer's death, the Date of Death must be loaded and the Death Confirmed flag immediately selected in the customer's Individual BP record.  A Date of Death entry will put payments on manual handling in NPS. |

| Field                                            | Customer<br>Type                                                                                        | Entry method                                                        | Required                                                                                                    | Description                                                                                                    |
|--------------------------------------------------|----------------------------------------------------------------------------------------------------|---------------------------------------------------------------------|----------------------------------------------------------------------------------------------------|----------------------------------------------------------------------------------------------------|
| 1 1014                                           |                                                                                                    | ddress and Comm                                                     |                                                                                                    |                                                                                                    |
| Users sha<br>deletions<br>tab, accor<br>A P.O. B | dress fields are all not modify continuity, and modificate arding to paragration ox can be a customers. | for quick reference sustomer addresses ions shall be performand 66. | the when views in this section or the section or the section or th | ving the customer record. on. All address additions, Address Assignment Block g however, a non-P.O. Box all Voting District. |
| Information<br>Line                              | Individual<br>and<br>Business                                                                           | User entered.                                                       | No                                                                                                    | Field used to notate secondary name or c/o (care of).                                                                        |
| Address Line 1                                   | Individual<br>and<br>Business                                                                           | User entered.                                                       | Yes                                                                                                    | Customer's address.  Examples: Street address, P.O. BOX XXX, RR X BOX XXX, HC X BOX XXX.                                     |
| Address Line 2                                   | Individual<br>and<br>Business                                                                           | User entered.                                                       | No                                                                                                    | Additional line for Customer address.  Examples: Apartment, Suite, Unit, Building, Floor.                                    |
| City                                             | Individual<br>and<br>Business                                                                           | User entered.                                                       | Yes                                                                                                    | City Name. For military addresses, valid entry is 'APO'.                                                                     |
| State                                            | Individual<br>and<br>Business                                                                           | User entered (Input Help).                                          | Yes                                                                                                    | State abbreviation.  For military addresses, valid entries are 'AA', 'AE' or 'AP'.                                           |
| ZIP Code                                         | Individual<br>and<br>Business                                                                           | User entered.                                                       | Yes                                                                                                    | 5-digit zip code.<br>Automated address<br>validation will suggest<br>and provide the correct<br>ZIP+4.                       |

| T2:-1-1        | Customer        | Entry         | D        | Demonstration                  |
|----------------|-----------------|---------------|----------|--------------------------------|
| Field          | Type            | method        | Required | <b>Description</b>             |
| Country        | Individual      | User entered  | Yes      | Defaults to "US". User can     |
|                | and             | (Input Help). |          | use Input Help to search for   |
|                | Business        |               |          | and modify the country.        |
|                |                 |               |          | For military addresses and     |
|                |                 |               |          | *U.S. Territories, valid*      |
| TD 1 1         | 7 11 1 1        | TT 1          | > T      | entry is 'US'.                 |
| Telephone      | Individual      | User entered. | No       | The customer's 10-digit phone  |
| Number         | and<br>Business |               |          | number.                        |
|                |                 |               |          | The telephone number marked    |
|                |                 |               |          | as 'Standard' in the           |
|                |                 |               |          | Communication Numbers          |
|                |                 |               |          | assignment block will be       |
|                |                 |               |          | displayed in this field.       |
|                |                 |               |          |                                |
|                |                 |               |          | See paragraph 68 for           |
|                |                 |               |          | additional information on the  |
|                |                 |               |          | Communication Numbers          |
|                |                 |               |          | assignment block.              |
| Mobile Number  | Individual      | User entered. | No       | The customer's 10-digit        |
|                | and             |               |          | mobile number.                 |
|                | Business        |               |          |                                |
|                |                 |               |          | The mobile number marked as    |
|                |                 |               |          | "Standard" in the              |
|                |                 |               |          | Communication Numbers          |
|                |                 |               |          | assignment block will be       |
|                |                 |               |          | displayed in this field.       |
|                |                 |               |          | See paragraph 68 for           |
|                |                 |               |          | additional information on the  |
|                |                 |               |          | Communication Numbers          |
|                |                 |               |          | assignment block.              |
| E-Mail Address | Individual      | User entered. | No       | The customer's e-mail address. |
|                | and             |               |          | The e-mail addresses marked    |
|                | Business        |               |          | as "Standard" in the E-Mails   |
|                |                 |               |          | assignment block will be       |
|                |                 |               |          | displayed in this field.       |
|                |                 |               |          | See paragraph 69 for           |
|                |                 |               |          | additional information on the  |
|                |                 |               |          | E-Mails assignment block.      |

| Field                   | Customer        | Entry<br>method | Dogwinod    | Description                          |
|-------------------------|-----------------|-----------------|-------------|--------------------------------------|
|                         | Type            |                 | Required    | Description                          |
| Preferred               | Individual      | User            | No          | The customer's preferred method      |
| Communication<br>Method | and<br>Business | selected        |             | of communication.                    |
| Method                  | Business        |                 |             | Valid entries are:                   |
|                         |                 |                 |             | vand entries are:                    |
|                         |                 |                 |             | • E-mail                             |
|                         |                 |                 |             | Mobile Number                        |
|                         |                 |                 |             | • Post (letter)                      |
|                         |                 |                 |             | • Telephone.                         |
|                         |                 |                 |             | Telephone.                           |
|                         |                 |                 |             | *Note:                               |
|                         |                 |                 |             | The "Receive Sensitive Data"         |
|                         |                 |                 |             | flag must be checked on the          |
|                         |                 |                 |             | e-mail tab to set the preferred      |
|                         |                 |                 |             | communication method to              |
|                         |                 |                 |             | "E-Mail". See paragraph 69 for       |
|                         |                 |                 |             | e-mails*                             |
| Carrier Route           | Individual      | System          | No          | The carrier route for the            |
|                         | and             | updated         |             | customer's standard address. Not     |
|                         | Business        | after address   |             | editable.                            |
|                         |                 | validation.     |             |                                      |
| Delivery Bar            | Individual      | System          | No          | The delivery bar code for the        |
| Code                    | and             | updated         |             | customer's standard address. Not     |
|                         | Business        | after address   |             | editable.                            |
|                         |                 | validation.     |             |                                      |
| Congressional           | Individual      | System          | Yes (for US | The Congressional District of the    |
| Voting District         | and             | updated         | addresses   | customer's standard address.         |
|                         | Business        | after address   | only)       |                                      |
|                         |                 | validation.     |             | Automated address validation will    |
|                         |                 |                 |             | suggest and provide the correct      |
|                         |                 |                 |             | congressional voting district or the |
|                         |                 |                 |             | user can manually enter the          |
|                         |                 |                 |             | congressional voting district.       |

| Field | Customer<br>Type              | Entry<br>method     | Required | Description                                                                                                    |
|-------|-------------------------------|---------------------|----------|----------------------------------------------------------------------------------------------------|
|       |                               | Not                 | tes      |                                                                                                    |
| Notes | Individual<br>and<br>Business | Not<br>User entered | No No    | Enter notations about edits users have made to the record and the reason for the edit.  Entry is not required, but is encouraged to share relevant information about the customer record with other field offices.  When entering text into the Notes section, users must manually enter the current date and name or initials of the annotator. The system |
|       |                               |                     |          | will not automatically enter<br>this information, as it does<br>in the Change History                                                                                                    |
|       |                               |                     |          | assignment block.                                                                                                    |

#### **D** Name Field Examples

Following are examples of the correct use of the name fields in Business Partner.

- Lawrence Jones is known by, and answers to, his nickname "Lefty". Lefty files his taxes using his given name. He should appear in BP as follows:
  - First Name = Lawrence
  - Last Name = Jones
  - Common Customer Name = Lefty Jones.
- John and Layla Smith have a Revocable Trust using John's SSN. In 2015, the Smith family obtained an EIN for the trust. The records should appear in BP as follows.

### **Existing record (using SSN):**

- Business Name = John and Layla Smith Family Trust
- Common Customer Name = John and Layla Smith Family Trust 2009-2014.

#### **Newly created record (using EIN):**

- Business Name = John and Layla Smith Family Trust
- Common Customer Name = John and Layla Smith Family Trust 2015-future.

**Notes:** The existing Trust record with the SSN is a separate and distinct record from the newly created Trust record with the EIN. The only edit required to the existing Trust record with the SSN is the update to the Common Customer Name.

\*--See Exhibit 11 for additional customer record modification scenarios, and paragraph 119 for SSN Family Name Workaround.--\*

#### **E** Modifying Customer Names

It is occasionally necessary to modify the name(s) in a customer record for one or more of the following reasons:

- County Office error in loading the name
- name correction required to match IRS documents
- marriage or divorce
- adoption.

When any name, except Common Customer Name, is modified, the following dialog box will be displayed in the system.

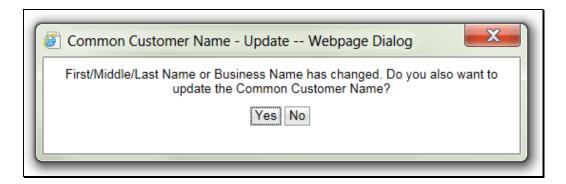

Select "Yes" to update the Common Customer Name with the modifications made to the other name(s). Select "No" to leave the Common Customer Name unchanged.

### F Appropriate Use of the Common Customer Name

The Common Customer Name is not required to match the First/Middle/Last or Business name, and should be used as appropriate by the County Office to identify the customer. Following are some general examples of when the Common Customer Name should be different than the First/Middle/Last or Business name.

- To notate the customer's self-declared nickname or commonly used name, if different than the First name.
- To differentiate between multiple Business records (such as two Trust records for the same Trust following a TIN change).
- To differentiate between family members with the same name.

See Exhibit 11 for frequent scenarios that require name and/or TIN changes to customer records.

### **G** Common Customer Name: Fields included by Default

By default, CRM will include all of the following fields in Common Customer Name:

- Prefix
- First Name
- Middle Name
- Last Name
- Suffix.

Only First and Last name are required, but if Prefix, Middle Name, and Suffix are entered, they will be included in the Common Customer Name. The County Office is permitted to modify the Common Customer Name if necessary.

### **H** Effect of Name Modifications on Payment Systems

Modification of any of the Name fields in Business Partner will **not** impact payments. Only modifications to the TIN, TIN Type, or Role will impact payments. Merges, record Inactivation, and DPE reassignments will also affect payments.

Click "Save" after any Name modifications are completed. Verify the CRM Save and SCIMS Replication according to paragraph 50.

### 60 Customer Profile

#### A Overview

The Customer Profile assignment block contains the customer's:

- demographic and social statistics
- date of birth
- options to receive mail from various USDA agencies.

### **B** Customer Profile Example

Following is an example of the Customer Profile assignment block for an individual.

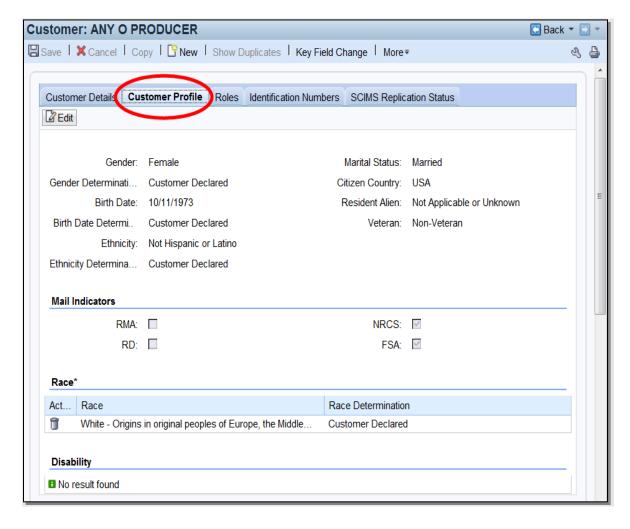

### 60 Customer Profile (Continued)

### **B** Customer Profile Example (Continued)

Following is an example of the Customer Profile assignment block for a business.

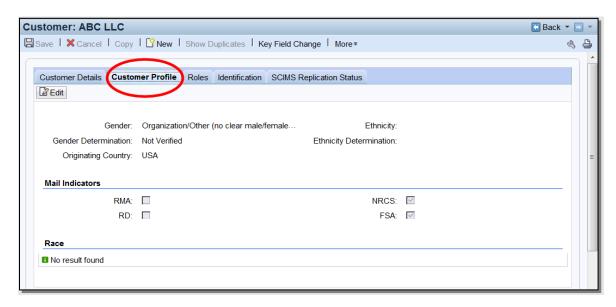

### C Fields and Descriptions

The following table contains fields and descriptions in the Customer Profile assignment block.

| Field/Button                                                                                                    | Customer<br>Type                                                                                                    | Entry<br>Method | Required          | Description               |  |  |  |  |
|----------------------------------------------------------------------------------------------------|----------------------------------------------------------------------------------------------------|-----------------|-------------------|---------------------------|--|--|--|--|
|                                                                                                    | Customer Demographic Data                                                                                                    |                 |                   |                           |  |  |  |  |
| Note: A determ                                                                                                    | Note: A determination of:                                                                                                    |                 |                   |                           |  |  |  |  |
| custo                                                                                                    | "Customer Declared" indicates verbal information directly from the customer or submission by the customer on an approved standard disclosure form |                 |                   |                           |  |  |  |  |
|                                                                                                    | t Verified" indi<br>ined through a                                                                                                    |                 | ıbstantiated judg | gment or information      |  |  |  |  |
| *Note: This determination is still present on existing customer records but is no longer a valid selection for new or edited records. If customers update their race, ethnicity, or gender (REG) on AD-2047 or AD-2106, the previously loaded 'Not Verified' REG data shall be overwritten in the BP record with the customer-declared REG data* |                                                                                                    |                 |                   |                           |  |  |  |  |
| See 1-CM, par gender data.                                                                                                    | agraph 199 for                                                                                                    | documenting     | customer decla    | ared race, ethnicity, and |  |  |  |  |

|              | Customer   | Entry    |              |                                                                                                    |
|--------------|------------|----------|--------------|----------------------------------------------------------------------------------------------------|
| Field/Button | Type       | Method   | Required     | Description                                                                                                    |
| Edit         | Individual | User     | Yes (to edit | Allows the user to edit                                                                                                    |
|              | and        | selected | the record)  | information in the assignment                                                                                                    |
|              | Business   |          |              | block.                                                                                                    |
| Gender       | Individual | User     | *No          | Valid selections for Individuals:                                                                                                    |
|              | and        | selected |              | F 1                                                                                                    |
|              | Business   |          |              | • Female                                                                                                    |
|              |            |          |              | <ul><li>Male</li><li>Non-Binary</li></ul>                                                                                                    |
|              |            |          |              | <ul><li>"I prefer not to share".</li></ul>                                                                                                    |
|              |            |          |              | i prefer not to share.                                                                                                    |
|              |            |          |              | Valid selections for Businesses:                                                                                                    |
|              |            |          |              | Not applicable or unknown                                                                                                    |
|              |            |          |              | Organization/Female Owned                                                                                                    |
|              |            |          |              | Organization/Male Owned                                                                                                    |
|              |            |          |              | Organization/Other (no clear<br>male/female ownership)                                                                                                    |
|              |            |          |              | • "I prefer not to share".                                                                                                    |
|              |            |          |              | Important: "I prefer not to share" is a valid customer-declared selection on AD-2047. The default value of {no entry} shall only be used when the customer does not provide gender data on an OMB-approved form* |

| F: 11/D //    | Customer   | Entry           | Б                                                               | D                                                                                                    |
|---------------|------------|-----------------|-----------------------------------------------------------------|----------------------------------------------------------------------------------------------------|
| Field/Button  | Type       | Method          | Required                                                        | Description                                                                                                    |
| Gender        | Individual | User            | *Yes if                                                         | Valid selections are:                                                                                                    |
| Determination | and        | selected        | Gender is                                                       |                                                                                                    |
|               | Business   |                 | entered.                                                        | Customer Declared                                                                                                    |
|               |            |                 |                                                                 | Not Verified (see note above)                                                                                                    |
| Birth Date    | Individual | User<br>entered | Yes, for individuals with FLP program participation and minors. | Valid entry is current or prior date.                                                                                                    |
| Birth Date    | Individual | User            | Yes, if birth                                                   | Valid selections are:                                                                                                    |
| Determination |            | selected        | date is                                                         |                                                                                                    |
|               |            |                 | entered.                                                        | Customer Declared                                                                                                    |
|               |            |                 |                                                                 | Not Verified.                                                                                                    |
| Ethnicity     | Individual | User            | No.                                                             | Valid entries are:                                                                                                    |
|               | and        | selected        |                                                                 |                                                                                                    |
|               | Business   |                 |                                                                 | Hispanic or Latino                                                                                                    |
|               |            |                 |                                                                 | Not Hispanic or Latino                                                                                                    |
|               |            |                 |                                                                 | • "I prefer not to share".                                                                                                    |
|               |            |                 |                                                                 | _ reserve and a second                                                                                                    |
|               |            |                 |                                                                 | Important: "I prefer not to share is a valid customerdeclared selection on the AD-2047. The default value of {no entry} shall only be used when the customer does not provide race data on an OMB-approved form* |

|                            | Customer                      | Entry            |                                     |                                                                                                    |
|----------------------------|-------------------------------|------------------|-------------------------------------|----------------------------------------------------------------------------------------------------|
| Field/Button               | Type                          | Method           | Required                            | Description                                                                                              |
| Ethnicity<br>Determination | Individual<br>and<br>Business | User<br>selected | *Yes, if<br>ethnicity is<br>entered | <ul><li>Valid selections are:</li><li>Customer Declared</li></ul>                                        |
|                            |                               |                  |                                     | • Not Verified (see note above)*                                                                         |
| Marital Status             | Individual                    | User selected    | Yes, for individuals                | Valid options are:                                                                                       |
|                            |                               | Sciected         | with FLP<br>program                 | Divorced                                                                                                 |
|                            |                               |                  | participation.                      | • Legally Separated (legal separation)                                                                   |
|                            |                               |                  |                                     | Married                                                                                                  |
|                            |                               |                  |                                     | Not Applicable or<br>Unknown                                                                             |
|                            |                               |                  |                                     | Single – never married                                                                                   |
|                            |                               |                  |                                     | • Widow(er).                                                                                             |
|                            |                               |                  |                                     | Note: Not Applicable or Unknown is not a valid selection for individuals with FLP program participation. |
| Citizen                    | Individual                    | User             | Yes                                 | Defaults to 'USA' but can                                                                                |
| Country Resident Alien     | Individual                    | User selected    | Yes                                 | be modified. Valid selections are:                                                                       |
| , men                      |                               | serected         |                                     | Not a U.S Citizen or not<br>a legal resident                                                             |
|                            |                               |                  |                                     | Not a U.S Citizen but is<br>a legal resident                                                             |
|                            |                               |                  |                                     | Not Applicable or<br>Unknown.                                                                            |

|                     | Customer   | Entry            |                                                                                                    |                                                                                                    |
|---------------------|------------|------------------|----------------------------------------------------------------------------------------------------|----------------------------------------------------------------------------------------------------|
| Field/Button        | Type       | Method           | Required                                                                                                    | Description                                                                                                    |
| Veteran             | Individual | User<br>selected | Yes, for individuals with FLP program participation.  *Self-certified on FSA-2001 or FSA-2330. See 3-FLP, Exhibit 2* | <ul> <li>Valid selections are:</li> <li>Non-Veteran</li> <li>Not Applicable or Unknown</li> <li>Veteran.</li> <li>Note: Not Applicable or Unknown is not valid for records with FLP program</li> </ul>                                                                                                    |
|                     |            |                  |                                                                                                    | participation.                                                                                                    |
| Originating Country | Business   | User<br>Selected | No.                                                                                                    | The Country of origin for a foreign entity. Defaulted to "USA" but can be modified.  Note: A foreign entity is a corporation, trust, estate, or other similar organization, that has more than 10 percent of its beneficial interest held by individuals who are not:  • citizens of the U.S.  • lawful aliens possessing a valid Alien Registration Receipt Card (Form I-551).  See 1-PL, subparagraph 236 |
|                     |            |                  |                                                                                                    | A; 4-PL, subparagraph 108 A; and 5-PL for additional information.                                                                                                    |

#### C Fields and Descriptions (Continued)

|              | Customer        | Entry         |          |                                                                                                    |  |  |
|--------------|-----------------|---------------|----------|----------------------------------------------------------------------------------------------------|--|--|
| Field/Button | Type            | Method        | Required | Description                                                                                                    |  |  |
|              | Mail Indicators |               |          |                                                                                                    |  |  |
| RMA          | Individual and  | User selected | No       | Displays the customer's preference to receive mail                                                                    |  |  |
| NRCS         | Business        |               |          | from one or more USDA                                                                                                 |  |  |
| RD           |                 |               |          | agencies.                                                                                                    |  |  |
| FSA          |                 |               |          | Customer elected by completing AD-2047, items 4 and 5.                                                                |  |  |
|              |                 |               |          | By default, NRCS and FSA are selected.                                                                                |  |  |
|              |                 |               |          | Upon confirmation of death, all mail indicator flags are automatically unchecked from the Individual Customer Record. |  |  |
|              |                 | R             | ace      |                                                                                                    |  |  |

**Note:** A determination of:

- "Customer Declared" indicates verbal information directly from the customer or submission by the customer on an approved standard disclosure form
- "Not Verified" indicates an unsubstantiated judgment or information obtained through a third party.

\*--Note: This determination is still present on existing customer records but is no longer a valid selection for new or edited records. If customers update their race, ethnicity, or gender (REG) on AD-2047 or AD-2106, the previously loaded "Not Verified" REG data shall be overwritten in the BP record with the customer-declared REG data.--\*

See 1-CM, paragraph 199 for documenting customer declared race, ethnicity, and gender data.

|                   | Customer | Entry                                |                 |                                                                                                    |
|-------------------|----------|--------------------------------------|-----------------|----------------------------------------------------------------------------------------------------|
| Field/Button      | Type     | Method                               | Required        | Description                                                                                                    |
| Field/Button Race |          | Entry<br>Method<br>User<br>selected. | Required<br>*No | <ul> <li>Multiple races may be declared and entered. Valid* selections are:</li> <li>American Indian or Alaska Native (includes origins of Central &amp; South America)</li> <li>Asian – Far East, SE Asia, or Indian Subcontinent (includes Japan &amp; Philippines)</li> <li>Black or African American. African American indicates origins in black racial groups</li> <li>Native Hawaiian or Other Pacific Islander. Origins of Hawaii, Guam, &amp; Samoa</li> </ul> |
|                   |          |                                      |                 | White – Origins in original peoples of Europe, the Middle East, N Africa.  **"I prefer not to share."  Important: "I prefer not to share" is a valid customer-declared selection on the AD-2047. The default value of {no entry} shall only be used when the customer does not provide race data on an OMB-approved form*                                                                                                    |

## C Fields and Descriptions (Continued)

|               | Customer        | Entry     |               |                                                                               |
|---------------|-----------------|-----------|---------------|-------------------------------------------------------------------------------|
| Field/Button  | Type            | Method    | Required      | Description                                                                   |
| Race          | Individual      | User      | *Yes, if race | Valid selections are:                                                         |
| Determination | and<br>Business | selected. | is entered.   | <ul> <li>Customer Declared</li> <li>Not Verified (see note above)*</li> </ul> |

### Disability

**Note:** A determination of:

- "Customer Declared" indicates customer declaration on SF-256
- "Not Verified" indicates an unsubstantiated judgment or information obtained through a third party.

See 1-CM, paragraph 199 for documenting customer declared race, ethnicity and gender data.

| Disability    | Individual | User      | No, unless the | Multiple disabilities may             |
|---------------|------------|-----------|----------------|---------------------------------------|
| Type          |            | selected. | individual is  | be selected. Valid                    |
|               |            |           | an FSA or      | selections are listed on              |
|               |            |           | Service Center | form SF-256.                          |
|               |            |           | employee       |                                       |
|               |            |           |                | See 1-CM, Exhibit 13 for              |
|               |            |           |                | additional information.               |
| Disability    | Individual | User      | Yes if         | Valid selections are:                 |
| Determination |            | selected. | disability is  |                                       |
|               |            |           | selected       | <ul> <li>Customer Declared</li> </ul> |
|               |            |           |                | Not Verified.                         |

| · |  |  |  |
|---|--|--|--|
|   |  |  |  |
|   |  |  |  |
|   |  |  |  |
|   |  |  |  |
|   |  |  |  |
|   |  |  |  |
|   |  |  |  |
|   |  |  |  |
|   |  |  |  |
|   |  |  |  |
|   |  |  |  |

#### 61 Roles

#### A Overview

The Roles assignment block contains the customer's current and prior year business roles. By default, the 3 most current years are created with a new record.

#### **B** Roles Example

Following is an example of the Roles assignment block.

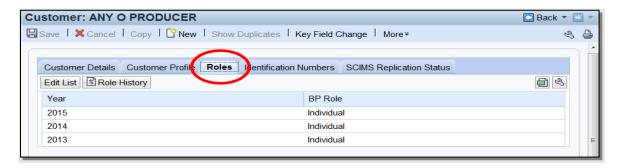

#### C Action

Current and prior year roles can be modified by clicking the "Edit List" button. County Office users can modify the current year role only. SSO's are permitted to add and modify

\*--current year and prior year roles. A Key Field Change Request (KFCR) is not used for Role changes, users shall directly edit the customer record using the "Edit List" button on the Roles tab.--\*

**Notes:** Customers with a role of "Individual" can never be modified to anything else. Role changes are only permitted for businesses.

Business role changes will terminate any farm operating plans. See 3-PL (Rev. 2), subparagraph 366 A.

The historical changes made to the current or prior year role can be viewed by clicking the "Role history" button. Following is an example of the Role History Screen.

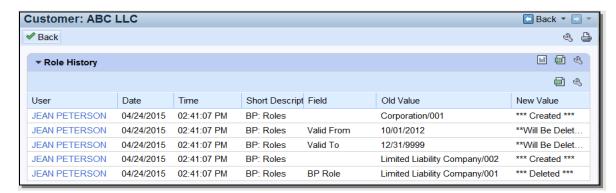

#### **62** Identification Numbers

#### A Overview

The Identification Numbers assignment block displays important reference numbers and ID's about the customer record. All data in the Information Numbers Assignment Block is view-only, no edits are permitted.

### **B** Identification Numbers Example

Following is an example of the Identification Numbers assignment block.

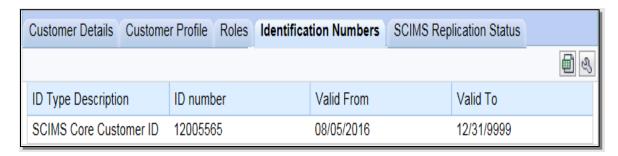

### C Fields/Descriptions

The following table provides the fields and descriptions for the Identification Numbers assignment block.

| Field               | Description                                                                                                    |
|---------------------|----------------------------------------------------------------------------------------------------|
| ID Type Description | The type of customer ID. Valid options are:                                                                                                    |
|                     | <ul> <li>SCIMS Core Customer ID</li> <li>Losing Business Partner ID</li> <li>Winning Business Partner ID.</li> </ul> See subparagraph D for additional information. |
| ID number           | The ID number associated with the ID type.                                                                                                    |
| Valid From          | The date that the ID number became valid.                                                                                                    |
| Valid To            | The date that the ID number will no longer be valid.                                                                                                    |

## **D** ID Type Descriptions

The following table provides additional information about the ID types.

| ID Type                        | Displayed                                        |                                                              | Description                                                                                                    |
|--------------------------------|--------------------------------------------------|--------------------------------------------------------------|----------------------------------------------------------------------------------------------------|
| SCIMS Core                     | Always.                                          |                                                              | CIMS Core Customer ID is the unique                                                                                                    |
| Customer ID                    |                                                  | numbe                                                        | er assigned to a customer record. Also                                                                                                    |
|                                |                                                  | known                                                        | as CCID, this unique number is                                                                                                    |
|                                |                                                  |                                                              | a-assigned to each record.                                                                                                    |
| Losing Business<br>Partner ID  | On a winning record, following a BP merge.       | the los<br>(winni-<br>blue hy<br>numbe<br>has bee<br>additio | P ID Number displayed is a reference to ing BP record with which the specific ng) record was merged. Clicking on the yperlinked Losing Business Partner ID or will display the losing record, which en archived. See Section 6 for onal information on merged records.                      |
|                                |                                                  | Notes:                                                       | This is a hyperlinked reference to a different BP record from the one being viewed.                                                                                                    |
|                                |                                                  |                                                              | If the merge was performed in SCIMS, before the MIDAS Release 1 in April 2013, the Losing Business Partner ID will display the CCID instead of the BP ID Number.                                                                                                    |
| Winning Business<br>Partner ID | On a <i>losing</i> record, following a BP merge. | the win<br>(losing<br>blue hy<br>numbe<br>is now<br>Section  | P ID Number displayed is a reference to ming BP record with which the specific g) record was merged. Clicking on the sperlinked Winning Business Partner ID or will display the winning record, which the master record for the customer. See in 6 for additional information on direcords. |
|                                |                                                  | Note:                                                        | This is a hyperlinked reference to a <i>different</i> BP record from the one being viewed.                                                                                                    |

#### \*--63 Replication Status

#### A Overview

The Replication Status assignment block displays information about the latest replication with SCIMS, RAP ODS, and the status of the transmissions. See paragraph 50 for SCIMS replication and Part 9 for RAP-ODS replication.

**Note:** The Farmers.gov replication status is not provided to CRM, and therefore will not be displayed on this assignment block.

#### **B** Replication Status Example

Following is an example of the Replication Status assignment block.

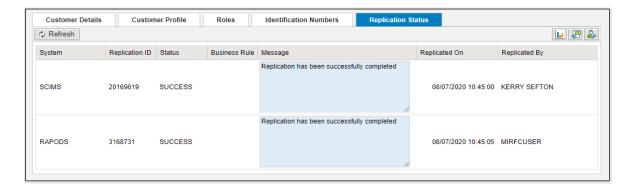

### C Fields/Descriptions

The following table provides the fields and descriptions in the Replication Status--\* assignment block.

| Field/Button   | Description                                                                                                    |
|----------------|----------------------------------------------------------------------------------------------------|
| Refresh        | Allows the user to refresh the status.                                                                                                  |
| Replication ID | A unique log ID number documenting the transmission.                                                                                    |
| Status         | Will display one of the following:                                                                                                    |
|                | <ul><li>Success</li><li>On Hold</li><li>Failed.</li></ul>                                                                               |
|                | <b>Note:</b> Success statuses expire after 14 days. On Hold and Failed statuses remain visible until the next Replication attempt.      |
| Business Rule  | References the business rule number that caused the replication to fail.                                                                |
|                | <b>Note:</b> See Exhibit 9 for a full list of SCIMS replication error messages and business rules.                                      |
| Message        | Information about the status or details about the business rule/system validation that caused the record to 'Fail' or be put 'On Hold'. |
| Replicated On  | The date and time of the replication or replication attempt.                                                                            |
| Replicated By  | The name of the user that saved the record.                                                                                             |

### 64 Control Flags

#### A Overview

The Control Flags assignment block contains flags associated with the Business Partner record.

#### **B** Control Flags Example

Following is an example of the Control Flags assignment block.

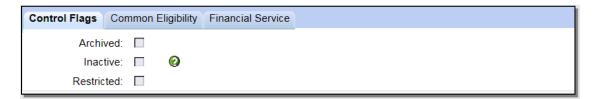

## C Fields/Descriptions

The following table provides fields and descriptions for the Control Flags assignment block.

| Control  | Description                                                                                                    | Reference                                      |
|----------|----------------------------------------------------------------------------------------------------|------------------------------------------------|
| Flag     |                                                                                                    |                                                |
| Archived | If checked, the record has been identified as                                                                                                    | See:                                           |
|          | the losing record in a BP merge. As a result,                                                                                                    |                                                |
|          | the record:                                                                                                    | • Section 6 for                                |
|          | • shall not be edited in BP * * *                                                                                                    | additional<br>information on<br>merged records |
|          | • was permanently deleted in SCIMS.                                                                                                    |                                                |
|          | Users cannot set or uncheck the Archived flag.                                                                                                    | • paragraph 62 to locate the winning record    |
|          | Note: All Archived customer records have a coordinating "Winning" record that is used to manage the customer's information. The Winning record shall be used for all customer activity/maintenance. | for the archived record.                       |

## 64 Control Flags (Continued)

| Control Flag |                                                   | Description                                  | Reference     |
|--------------|---------------------------------------------------|----------------------------------------------|---------------|
| Inactive     | If checked, the record was approved by the SSO to |                                              | See Section 7 |
|              | be flag                                           | ged as inactive.                             | for KFC       |
|              |                                                   |                                              | Requests.     |
|              |                                                   | request is required for the SSO to set the   |               |
|              |                                                   | e flag, inactivating the customer. However,  |               |
|              |                                                   | e customer records can be reactivated at any |               |
|              |                                                   | rectly by the county Office according to the |               |
|              | follow                                            | ing steps.                                   |               |
|              |                                                   |                                              |               |
|              | Step                                              | Action                                       |               |
|              | 1                                                 | Open the applicable BP customer record.      |               |
|              | 2                                                 | Click "Edit".                                |               |
|              | 3                                                 | Uncheck the inactive flag.                   |               |
|              | 4                                                 | Delete the "Inactive Customer" Program       |               |
|              |                                                   | Participation entry.                         |               |
|              | 5 Load a valid Program Participation entry.       |                                              |               |
|              | 6 Load an Associated County, if applicable.       |                                              |               |
|              | 7                                                 | Add a note to document the actions.          |               |
|              | 8                                                 | CLICK "Save".                                |               |
|              |                                                   |                                              |               |

## 64 Control Flags (Continued)

## C Fields/Descriptions (Continued)

| <b>Control Flag</b> | Description                                        | Reference           |
|---------------------|----------------------------------------------------|---------------------|
| Restricted          | If checked, the record has been identified as a    | Contact the         |
|                     | restricted customer and edits to the following     | National Office if  |
|                     | fields are prohibited:                             | edits are required. |
|                     |                                                    |                     |
|                     | Business Name                                      |                     |
|                     | Business Type                                      |                     |
|                     | ID Number                                          |                     |
|                     | Tax ID Type.                                       |                     |
|                     |                                                    |                     |
|                     | County Office and State Office users cannot set or |                     |
|                     | uncheck the Restricted flag.                       |                     |

## 65 (Withdrawn--Amend. 4)

#### 66 Addresses

#### A Overview

The Addresses assignment block contains all addresses that are associated with the customer. An unlimited number of addresses are permitted. All address maintenance should be performed from this Assignment Block, including:

- creating new addresses
- modifying existing addresses
- deleting addresses.

#### **B** Addresses Example

Following is an example of the Addresses assignment block.

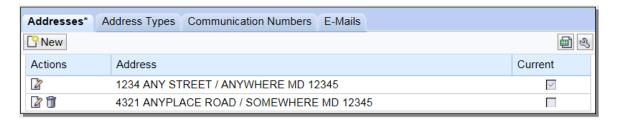

#### C Customer Addresses

The following table provides fields and descriptions for the Addresses assignment block.

| Field/Button | Description                                              |  |
|--------------|----------------------------------------------------------|--|
| New          | The customer address screen will be displayed. See       |  |
|              | subparagraph D.                                          |  |
| Actions      | Edit displays the customer address screen. See           |  |
|              | subparagraph D.                                          |  |
|              |                                                          |  |
|              | Delete will delete the address line.                     |  |
| Address      | The concatenated address that was entered on the         |  |
|              | customer address screen.                                 |  |
| Current      | A customer can have an unlimited number of addresses     |  |
|              | but one must be flagged as "Current".                    |  |
|              |                                                          |  |
|              | The address marked as "Current" will be the only address |  |
|              | listed without the delete 🗓 option.                      |  |

Note: User shall enter the County Office's address if the customer's address is \*--unknown. If the County Office address is entered, uncheck all mail indicator flags in the Customer Profile according to subparagraph 60 C.--\*

<sup>\*--</sup>When creating a new address, the user must manually link the new address to all associated counties, if applicable. See paragraph 74 for associated counties.--\*

### 66 Addresses (Continued)

#### **D** Customer Address Example

Following is an example of the Customer Address Screen.

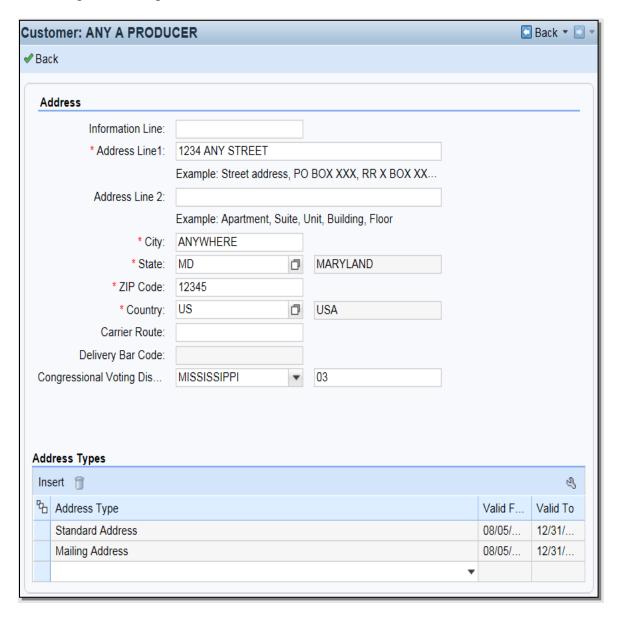

## E Fields/Descriptions

The following table provides the fields and descriptions for the Customer Address Screen.

| Field            | Description                                                              |  |  |
|------------------|--------------------------------------------------------------------------|--|--|
| Back             | Returns the user to the customer record. Will also trigger the           |  |  |
|                  | USPS address validation. See subparagraph F.                             |  |  |
|                  | Address                                                                  |  |  |
| Information Line | This field is used if the "Delivery Address Line" field has a            |  |  |
|                  | secondary name or c/o.                                                   |  |  |
|                  |                                                                          |  |  |
|                  | Example: Any Producer                                                    |  |  |
|                  | c/o That Producer                                                        |  |  |
|                  | 1234 Main Street                                                         |  |  |
|                  | Anywhere, MD 99999                                                       |  |  |
| Address Line 1   | Enter the address for the customer using 1 of the following:             |  |  |
|                  |                                                                          |  |  |
|                  | Street address                                                           |  |  |
|                  | P.O. Box XXX                                                             |  |  |
|                  | RR X BOX XXX                                                             |  |  |
|                  | HC X Box XXX.                                                            |  |  |
| Address Line 2   | Enter additional information for a customer address, such as:            |  |  |
| 11001000 20110 2 |                                                                          |  |  |
|                  | Apartment                                                                |  |  |
|                  | • Suite                                                                  |  |  |
|                  | Building                                                                 |  |  |
|                  | • Floor.                                                                 |  |  |
| City             | Enter the city name.                                                     |  |  |
| State            | 67 entries found                                                         |  |  |
| 2000             | Description Name Region USA FM                                           |  |  |
|                  | USA KC<br>USA MH                                                         |  |  |
|                  | USA PW                                                                   |  |  |
|                  | USA UM                                                                   |  |  |
|                  | Alabama USA AL Alaska USA AK                                             |  |  |
|                  | American Samoa USA AS                                                    |  |  |
|                  | Arizona USA AZ                                                           |  |  |
|                  | Arkansas USA AR  Army/AF Post Office USA APO                             |  |  |
|                  | Army/AF Post Office USA APO California USA CA                            |  |  |
|                  | Can., Afri, Euro, ME USA AE                                              |  |  |
|                  | Colorado USA CO                                                          |  |  |
|                  | Connecticut USA CT                                                       |  |  |
|                  |                                                                          |  |  |
|                  | Select the State by clicking the blue box before the State name.         |  |  |
| ZIP Code         | *Enter the first 5 digits of the ZIP Code for domestic addresses         |  |  |
|                  | (United States and territories).                                         |  |  |
|                  | , , , , , , , , , , , , , , , , , , ,                                    |  |  |
|                  | <b>Note:</b> For foreign addresses, the zip/postal codes vary in format. |  |  |
|                  | The system will prompt the user for the proper format                    |  |  |
|                  | based on the Country entered. Contact the applicable BP                  |  |  |
|                  | SSO (Exhibit 7) if assistance is needed*                                 |  |  |

## **E** Fields/Descriptions (Continued)

| Field           | Description/Action                                                     |  |  |
|-----------------|------------------------------------------------------------------------|--|--|
| Country         | Select the input help button to display the Search Help Screen.        |  |  |
| 3               |                                                                        |  |  |
|                 | 248 entries found                                                      |  |  |
|                 | Country Name                                                           |  |  |
|                 | AD Andorran                                                            |  |  |
|                 | AE Utd.Arab Emir.  AF Afghanistan                                      |  |  |
|                 | AG Antigua/Barbuda                                                     |  |  |
|                 | Al Anguilla                                                            |  |  |
|                 | AL Albania                                                             |  |  |
|                 | AM Armenia                                                             |  |  |
|                 | AN Dutch Antilles  AO Angola                                           |  |  |
|                 | AQ Antarctica                                                          |  |  |
|                 | AR Argentina                                                           |  |  |
|                 | AS Samoa, America                                                      |  |  |
|                 | AT Austria                                                             |  |  |
|                 | AU Australia AW Aruba                                                  |  |  |
|                 | Avv                                                                    |  |  |
|                 |                                                                        |  |  |
|                 | Select the Country by clicking the blue box before the Country name.   |  |  |
| Carrier Route   | Enter the alphanumeric code assigned by USPS. This is                  |  |  |
|                 | automatically added during address validation.                         |  |  |
| Delivery Bar    | A set of digits assigned to every address. This is automatically added |  |  |
| Code            | during address validation.                                             |  |  |
| Congressional   | Select the State and enter the numeric code that applies to the voting |  |  |
| Voting District | district.                                                              |  |  |
|                 | Address Types                                                          |  |  |
| Insert          | Adds a new blank line to allow users to select additional address      |  |  |
|                 | types.                                                                 |  |  |
| Address Type    | Choose the type of address by selecting from the following:            |  |  |
|                 |                                                                        |  |  |
|                 | • * * *                                                                |  |  |
|                 | Mailing Address                                                        |  |  |
|                 | Shipping Address                                                       |  |  |
|                 | Standard Address                                                       |  |  |
|                 |                                                                        |  |  |
|                 | Street Address.                                                        |  |  |
|                 | Each address can have multiple address types.                          |  |  |
|                 | <b>Note:</b> See subparagraph 67 D for important information about     |  |  |
|                 | address                                                                |  |  |
|                 | types for FLP customers.                                               |  |  |
| Valid From      | Identifies the period of time that an address is valid.                |  |  |
| Valid To        | 1                                                                      |  |  |
| valia 10        | Automatically updated by the system and not editable by users.         |  |  |
|                 | Automatically updated by the system and not editable by users.         |  |  |

#### F USPS Address Validation

The address validation will occur after the address is loaded and the Enter key is pressed, or user clicks "✓ Back". The following screen will be displayed.

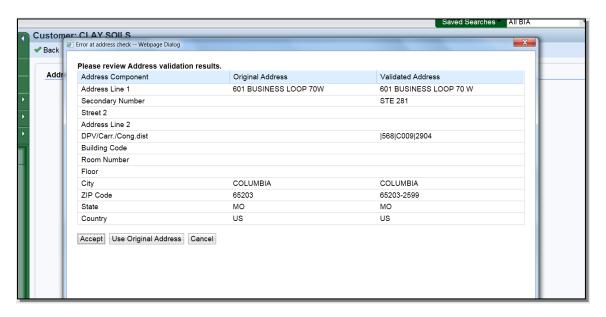

Address Validation will automatically confirm and standardize the partial or incorrect address using USPS validation standards. The address validation and standardization is critical to reduce mailing costs associated with undeliverable mail.

The Validated Address will include:

- spelling or abbreviation corrections
- proper format of secondary number (for example: Suite or Apt number)
- the +4 ZIP code
- the delivery point validation code, carrier route, and Congressional voting district.

CLICK "Accept" to save the validated address to the customer's record. If "Use Original Address" is clicked, the validated address will be ignored.

### 67 Address Types

#### A Overview

The Address Types assignment block displays the address types for the recorded addresses.

### **B** Address Types Example

Following is an example of the Address Types assignment block.

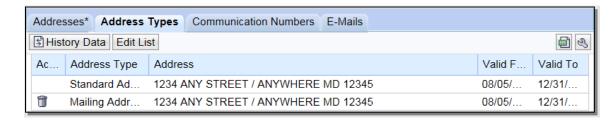

### C Fields/Descriptions

The following table provides the fields and descriptions for the Address Types assignment block.

| Field/Button | Description                                                              |                 |               |                       |
|--------------|--------------------------------------------------------------------------|-----------------|---------------|-----------------------|
| History Data | The following Address Type History Screen will be displayed.             |                 |               |                       |
|              |                                                                          |                 |               |                       |
|              | Address Type History                                                     |                 |               |                       |
|              | <b>✓</b> Back                                                            |                 |               | ■ 3                   |
|              | Address Type                                                             | Valid From      | Valid To      | Address               |
|              | Standard                                                                 | 08/05/2016      | 12/31/9999    | 1234 ANY STREET , / A |
|              | Mailing                                                                  | 08/05/2016      | 12/31/9999    | 1234 ANY STREET , / A |
|              |                                                                          |                 |               |                       |
| Edit List    | Allows the user                                                          | to modify the a | address type. |                       |
| Action       | Delete will delete the address type line.                                |                 |               |                       |
| Address Type | See subparagraph D for additional information on address types.          |                 |               |                       |
| Address      | The address ass                                                          | igned the addre | ess type.     |                       |
| Valid From   | The validity dates are used to identify the time period that an address  |                 |               |                       |
| Valid To     | is valid for. The Validity dates are not editable by the user but can be |                 |               |                       |
|              | used to identify when the address was loaded and when the address        |                 |               |                       |
|              | type was changed.                                                        |                 |               |                       |

#### **D** Valid Address Types

All addresses entered into BP must be assigned at least one address type. Multiple address types are permitted for each address. The following table provides valid address types.

| Address Type | Description/Use                                                     |  |
|--------------|---------------------------------------------------------------------|--|
| Standard     | Indicates the customer's main address and is used to determine      |  |
|              | congressional voting district. For quick reference, the Standard    |  |
|              | address is also displayed in the Main Address & Communications      |  |
|              | Data section of the Customer Details assignment block. It is also   |  |
|              | flagged as "Current" on the Addresses Tab.                          |  |
| Mailing      | Indicates a valid delivery point where the customer receives mail,  |  |
|              | including Post Office boxes.                                        |  |
| Shipping     | Indicates a location where shipments can be received (non-PO box    |  |
|              | address).                                                           |  |
| * * *        | * * *                                                               |  |
| Primary      | Indicates the BPs primary address, as it was converted from         |  |
|              | SCIMS. It is no longer used to identify the customer's preferred    |  |
|              | address. "Standard" type is now used to indicate the customer's     |  |
|              | preferred address.                                                  |  |
| Street       | Indicates a physical location associated with the customer, but not |  |
|              | necessarily a mailing address (such as farm address).               |  |

FLP software uses the "Mailing Address" "Address Type" option to denote the customer's main address, instead of the "Standard Address" type. FLP customers must have both the "Mailing Address" and "Standard Address" types assigned to their main address.

#### E Importance of Address Type Validity Dates

The validity dates are used to identify the time period that an address is valid. The "Valid From" and "Valid To" dates are changed by the system as different addresses are added. The validity dates are not editable by the user but can be used to identify when the address was loaded, and when the address type was changed.

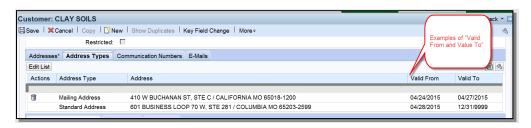

It is advantageous to the County Office to leave the old addresses in place for historical knowledge and/or audit purposes. By changing the new address to a "Standard" address type and clicking "Save", the previous Standard type address is automatically updated with the applicable "Valid To" end date. The customer's record will include the current residence and former residence, each with applicable dates.

#### 67 Address Types (Continued)

#### E Importance of Address Type Validity Dates (Continued)

The "Standard" address type can also be changed between existing addresses and can be used for seasonal residents (such as snowbirds).

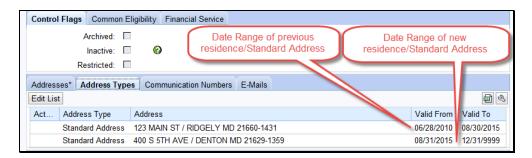

#### **68** Communication Numbers

#### A Overview

The Communication Numbers assignment block displays all the telephone numbers that are associated with a customer.

#### **B** Communication Numbers Example

Following is an example of the Communication Numbers assignment block.

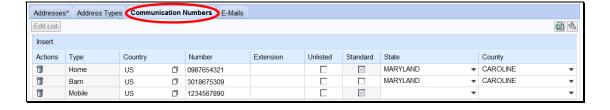

## C Fields/Descriptions

The following table provides the fields and descriptions for the Communication Numbers assignment block.

| Field/Button | Description                                                                                                  |  |  |
|--------------|----------------------------------------------------------------------------------------------------|--|--|
| Edit List    | Allows users to modify existing communication numbers.                                                       |  |  |
| Insert       | Allows users to add new communication numbers.                                                               |  |  |
| Actions      | Delete allows users to delete a previously entered communication                                             |  |  |
| rections     | number.                                                                                                    |  |  |
| Туре         | See subparagraph D for additional information on types of                                                    |  |  |
| Турс         | communication numbers.                                                                                       |  |  |
| Country      | Click the input help button to display the Search Help Screen.                                               |  |  |
| Country      | Chek the input help button to display the Scaren Help Screen.                                                |  |  |
|              | 248 entries found                                                                                            |  |  |
|              | Country Name                                                                                                 |  |  |
|              | AD Andorran                                                                                                  |  |  |
|              | AE Utd.Arab Emir.                                                                                            |  |  |
|              | AF Afghanistan                                                                                               |  |  |
|              | AG Antigua/Barbuda                                                                                           |  |  |
|              | Al Anguilla                                                                                                  |  |  |
|              | AL Albania                                                                                                   |  |  |
|              | AM Armenia                                                                                                   |  |  |
|              | AN Dutch Antilles AO Angola                                                                                  |  |  |
|              | AQ Antarctica                                                                                                |  |  |
|              | AR Argentina                                                                                                 |  |  |
|              | AS Samoa, America                                                                                            |  |  |
|              | AT Austria                                                                                                   |  |  |
|              | AU Australia                                                                                                 |  |  |
|              | AW Aruba                                                                                                    |  |  |
|              |                                                                                                    |  |  |
|              | Calcat the country by aliabing the blue how hefers the country name                                          |  |  |
|              | Select the country by clicking the blue box before the country name.                                         |  |  |
| Number       | A customer can have an unlimited number of telephone or                                                      |  |  |
|              | communication numbers.                                                                                       |  |  |
|              |                                                                                                    |  |  |
|              | * N-4 Entendicite and CDM will former and and dicite in \$6()                                                |  |  |
|              | *Note: Enter digits only. CRM will format entered digits in "(xxx)                                           |  |  |
|              | xxx-xxxx" format for 10-digit domestic telephone numbers.                                                    |  |  |
|              | Non-domestic (foreign) telephone numbers vary between 11                                                     |  |  |
|              | and 15 digits and are not formatted by CRM*                                                                  |  |  |
| Extension    | Provides the extension of the customer's telephone. Optional field.                                          |  |  |
| Unlisted     | Notates if a customer's number is unlisted in the telephone book.                                            |  |  |
|              | Optional field.                                                                                              |  |  |
| Standard     | At least one communication number must be marked as standard. A                                              |  |  |
|              | customer can have more than 1 standard number, but the numbers must                                          |  |  |
|              |                                                                                                    |  |  |
| State        | be different types. See subparagraph D.  Differentiates between numbers for customers who reside in multiple |  |  |
| State        | States.                                                                                                    |  |  |
| County       | Differentiates between numbers for customers who reside in multiple                                          |  |  |
|              | counties.                                                                                                    |  |  |
|              | Counties.                                                                                                    |  |  |

## **D** Communication Number Types

The following table contains a description of each type of communication number.

| Type     | Description                         | Eligible for "Standard" flag?      |
|----------|-------------------------------------|------------------------------------|
| Home     | The home telephone number           | Yes. Only one number from these    |
|          | provided by the customer.           | types can be flagged as Standard,  |
| Business | The business telephone number       | and that number will appear as the |
|          | provided by the customer.           | "Telephone Number" in the          |
| Barn     | The barn/ranch/farm telephone       | Customer Details assignment        |
|          | number provided by the customer.    | block. See paragraph 59 for        |
| TDD      | Telephone Device for the Deaf, also | additional information on the      |
|          | known as the TT (Text Telephone)    | Customer Details assignment        |
| Video    | A number that is only used for      | block.                             |
|          | video conferencing.                 |                                    |
| Mobile   | The mobile or cellular telephone    | Yes. One mobile number can be      |
|          | number provided by the customer.    | flagged as Standard and will also  |
|          |                                     | appear as the "Mobile Number" in   |
|          |                                     | the Customer Details assignment    |
|          |                                     | block. See paragraph 58 for        |
|          |                                     | additional information on the      |
|          |                                     | Customer Details assignment        |
|          |                                     | block.                             |
| Data     | A number that is only used for      | No.                                |
|          | communicating using data.           |                                    |
| Fax      | The FAX telephone number            | No.                                |
|          | provided by the customer.           |                                    |

#### 69 E-Mails

#### A Overview

The E-Mails assignment block displays all e-mail addresses that are associated with the customer.

#### **B** E-Mails Example

Following is an example of the E-Mails assignment block.

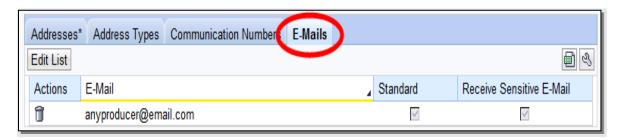

### C Fields/Descriptions

The following table provides the fields and descriptions for the E-Mails assignment block.

| Field                          | Description                                                                                                    |  |
|--------------------------------|----------------------------------------------------------------------------------------------------|--|
| Edit List                      | Allows users to add or modify existing E-Mail addresses.                                                                                                    |  |
| Actions                        | Allows users to delete existing E-Mail addresses.                                                                                                    |  |
| E-Mail                         | A customer can have an unlimited number of e-mail addresses, although none are required.                                                                                                    |  |
|                                | *The system will prohibit invalid email address entries containing:                                                                                                    |  |
|                                | • spaces ()                                                                                                    |  |
|                                | • double periods ()                                                                                                    |  |
|                                | • erroneous domains (@gmailcom or @net for example)                                                                                                    |  |
|                                | • special characters in domain (@ya_hoo.com or g-mail.com*                                                                                                    |  |
| Standard                       | If multiple e-mail addresses are entered, one e-mail address must be flagged as standard, and the standard e-mail address will be displayed in the Customer Details Assignment block at the top of the BP record. See subparagraph 59 C. |  |
| Receive<br>Sensitive<br>E-Mail | Used to indicate whether or not the customer has elected to receive e-mails containing sensitive data, by AD-2047, item 4C.                                                                                                    |  |
|                                | If a customer provides their e-mail address to FSA, they will be eligible to receive e-mails from GovDelivery. The checkbox on AD-2047, item 4B is not recorded in BP.                                                                   |  |
|                                | <b>Note:</b> See applicable FLP directives for information about limitations on using e-mails to communicate with FLP customers.                                                                                                    |  |

### **70** Representative Capacity

#### A Overview

The Representative Capacity assignment block contains producer association information that identifies signature authority.

All relationships that were previously loaded and maintained in Fiduciary software were converted to Business Partner/Representative Capacity with MIDAS Release 1 in April 2013.

See Section 3 for recording and revoking Representative Capacity associations.

#### **B** Representative Capacity Example

Following is an example of the Representative Capacity assignment block.

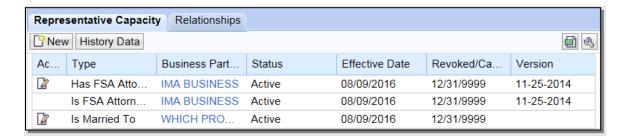

## C Fields/Descriptions

The following table provides the fields and descriptions for the Representative Capacity assignment block.

| Field/Button        | Description                                                                                                    |  |  |
|---------------------|----------------------------------------------------------------------------------------------------|--|--|
| New                 | Following is an example of the Representative Capacity                                                                                                    |  |  |
|                     | Relationships Screen.                                                                                                    |  |  |
|                     | ▼ Representative Capacity Relationships                                                                                                    |  |  |
|                     | * Select a Relationship Category to Create a new Representative Capacity:                                                                                                    |  |  |
|                     | Relationship Cate                                                                                                    |  |  |
|                     | Totalioning Calcin                                                                                                    |  |  |
|                     | Select from the following options:                                                                                                    |  |  |
|                     | Has Conservator                                                                                                    |  |  |
|                     | Has FSA Attorney in Fact                                                                                                    |  |  |
|                     | Has Parent/Guardian     Is Married To                                                                                                    |  |  |
|                     | Revoking Spousal Authority                                                                                                    |  |  |
|                     | Has Non-FSA Attorney in Fact                                                                                                    |  |  |
|                     | Has Signature Authority.                                                                                                    |  |  |
|                     |                                                                                                    |  |  |
|                     | See subparagraph D for additionnal information on each                                                                                                    |  |  |
| II: -4 D -4 -       | representative relationship type.                                                                                                    |  |  |
| History Data        | Allows users to view associations that have been "Revoked". The following Representative Capacity History Screen will be displayed.                                                                                                    |  |  |
|                     | ✓ Back                                                                                                    |  |  |
|                     | ▼ Representative Capacity History                                                                                                    |  |  |
|                     |                                                                                                    |  |  |
|                     | Type Business Partner Effective Date Revoked/Cancelled Date                                                                                                    |  |  |
|                     | Has FSA Attorney in Fact JOE FARMER 10/10/2002 05/01/2014  Has FSA Attorney in Fact GUY RANCHER 10/10/2002 06/25/2014                                                                                                    |  |  |
| Action              | View/Edit will be displayed next to all Representative Capacity associations where the customer is the intiator of the relationship (the grantor). Once a Representative Capacity is Active, the only change that can be made is to update the revocation reason. |  |  |
|                     | Delete and Print will only be displayed next to "In Creation" relationships.                                                                                                    |  |  |
| Туре                | The type that was selected on the Representative Capacity Relationships screen.                                                                                                    |  |  |
| Business<br>Partner | The second business partner that is involved in the relationship.                                                                                                    |  |  |
| Status              | "In Creation" or "Active".                                                                                                    |  |  |

#### C Fields/Descriptions (Continued)

| Field/Button | Description                                                                                                    |
|--------------|----------------------------------------------------------------------------------------------------|
| Effective    | The date the relationship is effective.                                                                                                    |
| Date         |                                                                                                    |
| Revoked/     | The date the relationship is to be revoked/cancelled.                                                                                                    |
| Cancelled    |                                                                                                    |
| Date         | *Note: All RepCap types are automatically revoked when the grantor or grantee is confirmed deceased. The revocation date will be set to the grantor or grantee's date of death (DOD). See subparagprah 151 E for additional information* |
| Version      | The version of FSA-211 that was used. Only applicable to POA relationships.                                                                                                    |

#### **D** Representative Capacity Types

The following table contains the types of associations that can be loaded as representative capacities and where to find additional information about the type.

|                            |                                             | Paragraph |
|----------------------------|---------------------------------------------|-----------|
| Association Type           | Description                                 | Reference |
| Has Conservator            | Used to record court appointed              | 97        |
|                            | conservators for missing and incompetent    |           |
|                            | customers.                                  |           |
| Has FSA Attorney in Fact   | Used to record FSA-211 powers of            | 98        |
|                            | attorney.                                   |           |
| Has Parent/Guardian        | Used to record a natural or court appointed | 99        |
|                            | guardianship of a minor child.              |           |
| Is Married To              | Used to record spousal relationships.       | 100       |
| Revoking Spousal Authority | Used to record when one spouse revokes      | 101       |
|                            | signature authority for the other spouse.   |           |
| Has Non-FSA Attorney in    | Used to record non-FSA powers of            | 102       |
| Fact                       | attorney accepted according to 1-CM.        |           |
| Has Signature Authority    | Used to record other signature authority    | 103       |
| -                          | relationships, such as, executors and farm  |           |
|                            | managers.                                   |           |

#### E Has Versus Is

When reading each line item in Representative Capacity, the word "Has" or "Is" will precede the Type and Business Partner name.

- "Has" indicates that the customer, whose record is currently being viewed, has granted some form of representative capacity to another BP
- "Is" indicates that the customer whose record is currently being viewed is the representative for another customer.

#### **70** Representative Capacity (Continued)

#### E Has Versus Is (Continued)

When reading the BP record to determine who is the grantor and grantee of any Representative Capacity, always read down from the top of the BP record, as follows.

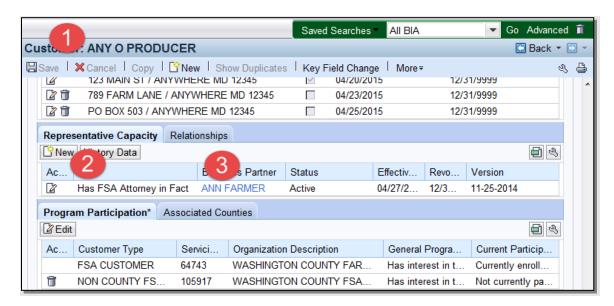

Any O Producer (1) has (granted) FSA Attorney in Fact (2) to Ann Farmer (3).

When reading the same information from the grantee's BP record, also read from the top of the BP record, as follows:

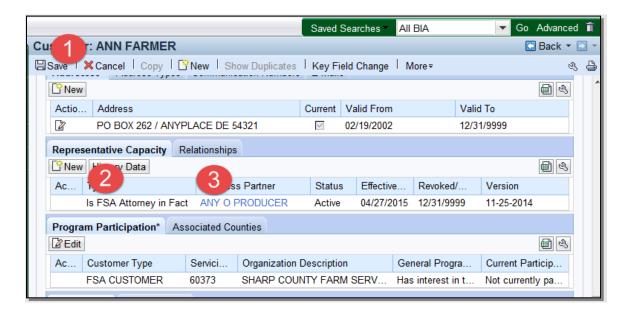

Ann Farmer (1) is FSA Attorney in Fact (2) for Any O Producer (3).

### 71 Relationships

#### A Overview

The Relationships assignment block displays all non-fiduciary Relationships that are associated with the customer.

#### **B** Relationships Example

Following is an example of the Relationships assignment block.

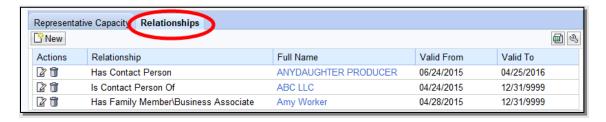

#### C Fields/Descriptions

The following table provides fields and descriptions for the Relationships assignment block.

| Field/Button | Description                                                                                      |
|--------------|--------------------------------------------------------------------------------------------------|
| New          | The Relationships Screen will be displayed.                                                      |
|              | Relationships                                                                                    |
|              | Relationship:                                                                                    |
|              | Select from the following options:                                                               |
|              | Has Contact Person                                                                               |
|              | Has Family Member/Business Associate.                                                            |
|              | See subparagraph D for additionnal information on each relationship type.                        |
| Actions      | View/Edit  will allow users to modify the relationship type, valid from date, and valid to date. |
|              | Delete  will allow users to delete existing relationships.                                       |
|              | <b>Note:</b> No actions are allowed for Employee/Producer relationships.                         |
| Relationship | The type of relationship selected on the Relationships Screen.                                   |
| Full Name    | The full name of the business partner involved in the relationship.                              |
| Valid From   | The validity dates are used to identify the time period that a relationship is                   |
| Valid To     | valid.                                                                                           |

## 71 Relationships (Continued)

## **D** Relationship Types

The following table provides the types of relationships.

**Note:** See subparagraph 70 E for "Has versus Is" references in representative capacity or relationship entries.

| Relationship                           | Description                                                                                                    |
|----------------------------------------|----------------------------------------------------------------------------------------------------|
| Contacts                               | An individual identified by the customer to relay messages from the County Office to the customer. Contacts do not have                                                                                                    |
|                                        | signature authority.                                                                                                    |
|                                        | Example: Any Producer provides a request to the County Office, to contact his daughter if he is unavailable by phone. The County Office loads his daughter into his BP record as a contact for him.                                                                                                    |
|                                        | A Contact Relationship can be established between 2 Customer BP records, or 1 Customer and 1 Contact BP record.                                                                                                    |
|                                        | See paragraph:                                                                                                    |
|                                        | <ul> <li>110 for additional information on Contact relationships</li> <li>171 for additional information on Contact BP records.</li> </ul>                                                                                                    |
| Family Member or<br>Business Associate | Used to establish a relationship between the customer and a family member or business associate that is an employee. The relationship is established to assist with segregation of duties.                                                                                                    |
|                                        | Example: Any Producer's sister in law, Amy Worker, is an FSA employee in the neighboring county. The relationship is loaded into BP as a family member to document the relationship and serve as a reminder that Amy Worker should not be approving contracts, signing payments, etc. for Any Producer. |
|                                        | See paragraph 111 for additional information on family member or business associate relationships.                                                                                                    |
| Employee/Producer                      | *Automatically loaded for FSA or FPAC BC employees that                                                                                                    |
|                                        | are also customers and have their SSN loaded on the customer                                                                                                    |
|                                        | record. This entry cannot be manually loaded by a user. NRCS employee data is not available to establish the relationship*                                                                                                    |
|                                        | See paragraph 112 for additional information on                                                                                                    |
|                                        | Employee/Producer relationships.                                                                                                    |

### 72 SSN Family

#### A Overview

The SSN Family assignment block displays the members of an SSN Family, if applicable. This assignment block is only displayed in a customer record if the customer has an SSN entered as the TIN.

See Section 5 for additional information about SSN families.

#### **B** SSN Family Example

Following is an example of the SSN Family assignment block.

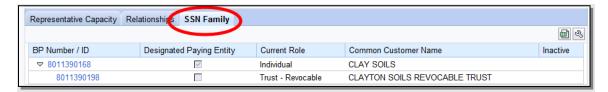

### C Fields/Descriptions

The following table provides fields and descriptions for the SSN Family assignment block.

| Data Field                     | Information                                                                                                    |
|--------------------------------|----------------------------------------------------------------------------------------------------|
| BP Number/ID                   | Hyperlink to the BP record of the SSN Family member.                                                                                                    |
| Designated Paying Entity (DPE) | This flag identifies which customer record stores the SSN in SCIMS.                                                                                                    |
|                                | Note: SCIMS can only store the SSN on a single customer record. The DPE simply identifies which record "carries" the SSN back to SCIMS when saved in BP and replicated.                                                            |
|                                | Important: It is critical that the DPE remains on the same customer record or entity that previously received payments from FSA. If the DPE is modified and set on a different member of the SSN Family, overpayments will result. |
|                                | *Only SSO's are authorized to reassign the DPE flag. County Offices must contact their SSO to request DPE assignment once it has been confirmed that no prior payments were issued*                                                |
| Current Role                   | The current role of each customer record in the SSN Family. The Current Role will always be one of the following:                                                                                                    |
|                                | Individual                                                                                                    |
|                                | Revocable Trust                                                                                                    |
|                                | • LLC.                                                                                                    |
| Common Customer Name           | The Common Customer Name from the customer record.                                                                                                    |
| Inactive                       | The inactive flag from the customer record. It is possible to                                                                                                    |
|                                | have a member of an SSN family that is inactive.                                                                                                    |

#### 73 Program Participation

#### A Overview

The Program Participation assignment block is used for recording the interest a customer has with an agency within a Service Center. If a customer has interest in more than one county serviced by a Service Center, only one program participation record shall be established for the Service Center.

#### **B** Program Participation Example

Following is an example of the Program Participation assignment block.

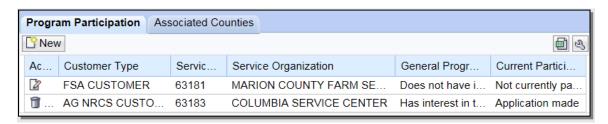

#### C Fields/Descriptions

The following table provides fields and descriptions for the Program Participation assignment block.

| Field                       | Description                                                                                                    |
|-----------------------------|----------------------------------------------------------------------------------------------------|
| New                         | The Insert Program Participation Screen will be displayed.                                                                                                    |
|                             | See subparagraph D for additional information.                                                                                                    |
| Action                      | The Edit option allows users to modify an existing program participation record.                                                                                 |
|                             | For FSA and FLP program participation, the Delete option is only authorized by SSO's. For all other program                                                      |
|                             | participation records, the Delete option will always be displayed.                                                                                               |
| Customer Type               | The program or agency to which the customer is associated.                                                                                                    |
| Service Organization ID     | The numeric OIP code of the service center organization.                                                                                                    |
| Service Organization        | The full description of the service center organization.  *Defaults to the user's county as determined by the CRM login selection, as described in paragraph 11* |
| General Program<br>Interest | The customer's general program interest.                                                                                                    |
| Current Participant         | The customer's current participant determination.                                                                                                    |

## 73 Program Participation (Continued)

## **D** Program Participation Screen Example

Following is an example of the Program Participation Screen.

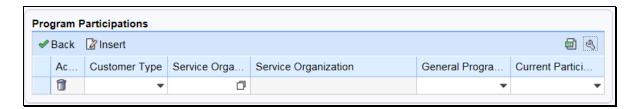

### **E** Fields/Descriptions

The following table provides fields and descriptions for the Insert Program Participation Screen.

| Field    | Description                                                           |
|----------|-----------------------------------------------------------------------|
| Back     | The customer record will be redisplayed.                              |
| Insert   | Allows users to add new program participation records.                |
| Action   | For FSA and FLP program participation, the Delete option is only      |
|          | authorized by SSO's. For all other program participation records, the |
|          | Delete option will always be displayed.                               |
| Customer | Valid options are:                                                    |
| Type     |                                                                       |
|          | Non-AG NRCS Customer                                                  |
|          | Inactive Customer                                                     |
|          | Technical Service Provider                                            |
|          | Non County FSA Customer                                               |
|          | RD Customer                                                           |
|          | AG NRCS Customer                                                      |
|          | Farm Loan Programs Customer                                           |
|          | FSA Customer.                                                         |
|          |                                                                       |
|          | <b>Note</b> : Once a Farm Loan Programs and/or FSA customer type is   |
|          | selected, a KFC request by a County Office user is required for       |
|          | deletion by the SSO. See Section 7 for KFC Requests.                  |

## 73 Program Participation (Continued)

## **E** Fields/Descriptions (Continued)

| Field                | Description                                                                  |  |
|----------------------|------------------------------------------------------------------------------|--|
| Service              | The Service Center Search Screen will be displayed. Select the State         |  |
| Organization         | and county from the drop-down and then select the application Service        |  |
| ID                   | Center.                                                                      |  |
|                      | State:  County:  Search  Service Center Short Name  Service Center Long Name |  |
|                      | No result found                                                              |  |
|                      |                                                                              |  |
| Service              | The full description of the service organization.                            |  |
| Organization General | Valid antions are:                                                           |  |
| Program              | Valid options are:                                                           |  |
| Interest             | Does not have interest in the program                                        |  |
|                      | Has interest in the program                                                  |  |
|                      | Unknown.                                                                     |  |
| Current              | Valid options are:                                                           |  |
| Participant          |                                                                              |  |
|                      | Application made                                                             |  |
|                      | Currently enrolled and participating                                         |  |
|                      | Not currently participating.                                                 |  |

#### **74** Associated Counties

#### A Overview

The Associated Counties assignment block will display all counties to which the customer is associated.

**Note:** Associated counties is a new term for the same data that was "Legacy Links" in SCIMS.

If a Program Participation entry was loaded according to paragraph 73, at least one corresponding Associated County entry is required if the Program Participation selected was one of the following:

- Farm Loan Programs Customer
- FSA Customer.

#### **B** Associated Counties Example

Following is an example of the Associated Counties assignment block.

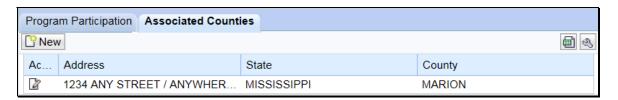

#### C Fields/Descriptions

The following table provides fields and descriptions for the Associated Counties assignment block.

| Field   | Information                                                                    |  |  |  |  |  |
|---------|--------------------------------------------------------------------------------|--|--|--|--|--|
| New     | The Associated Counties Screen will be displayed. See subparagraph D for       |  |  |  |  |  |
|         | additional information.                                                        |  |  |  |  |  |
| Action  | The Edit option allows users to modify an existing associated county record.   |  |  |  |  |  |
|         | The Delete option is only authorized by SSO's. See Section 7 for Key Field     |  |  |  |  |  |
|         | Change Requests for Associated County deletions.                               |  |  |  |  |  |
| Address | The customer's address that will be linked with the State and county selected. |  |  |  |  |  |
| State   | The State where the customer's record should be downloaded.                    |  |  |  |  |  |
| County  | The county where the customer's record should be downloaded.                   |  |  |  |  |  |

## **74** Associated Counties (Continued)

### **D** Associated Counties Screen Example

Following is an example of the Associated Counties Screen.

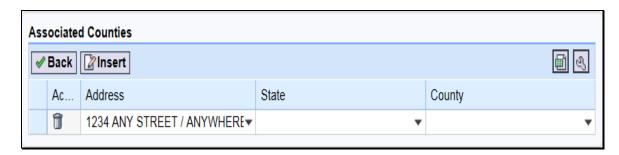

## E Fields/Descriptions

The following table provides fields and descriptions for the Associated Counties Screen.

| Field   | Description                                                                 |  |  |  |
|---------|-----------------------------------------------------------------------------|--|--|--|
| Back    | The customer record will be redisplayed.                                    |  |  |  |
| Insert  | Allows users to add new associated county records.                          |  |  |  |
| Action  | The Delete option is only authorized by SSO's.                              |  |  |  |
| Address | Allows the user to select the address that is associated with the State and |  |  |  |
|         | county selected.                                                            |  |  |  |
| State   | Allows the user to select the State associated with the customer.           |  |  |  |
| County  | Allows the user to select the County associated with the State.             |  |  |  |

#### **Important:**

Most FSA program application and payment software uses the address linked to the applicable associated county instead of the customer's standard address. After an address is added to the customer record, the County Office must ensure the correct or applicable address is linked to the associated county.

<sup>\*--</sup>Financial systems also use the associated county address to mail checks and payment statements. The check or statement is mailed to the address linked to the associated county issuing the payment.--\*

#### A Overview

The Member Share Percentage assignment block will display the entity member information from Business File.

## **B** Member Share Percentage Example

Following is an example of the Member Share Percentage assignment block.

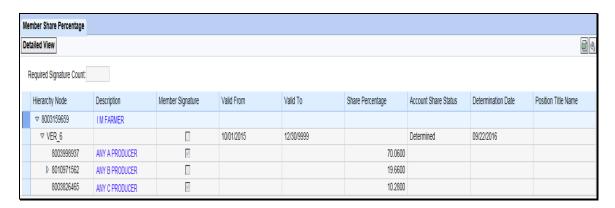

## C Fields/Descriptions

The following table provides fields and descriptions for the Member Share Percentage assignment block.

**Note:** Only the most current record for the most current year will be displayed in the Member Share Percentage assignment block.

| Field/Button       | Description                                                          |  |  |  |
|--------------------|----------------------------------------------------------------------|--|--|--|
| Detailed View      | The Member Hierarchy Details Screen will be displayed. See           |  |  |  |
|                    | Section 9 for additional information.                                |  |  |  |
| Required Signature | The number of signatures that are required to have a valid signature |  |  |  |
| Count              | from the business. This number is automatically populated based      |  |  |  |
|                    | on the number that was entered into Business File when loading the   |  |  |  |
|                    | Farm Operating Plan.                                                 |  |  |  |
| Hierarchy Node     | A system generated unique number assigned to the member              |  |  |  |
|                    | hierarchy.                                                           |  |  |  |
| Description        | The business name and the name of all members. Click on the          |  |  |  |
|                    | name to go directly to the customer record.                          |  |  |  |
| Member Signature   | Indicates which members have signature authority for the business.   |  |  |  |
| Valid From         | The validity dates are used to identify the time period that a       |  |  |  |
| Valid To           | member hierarchy is valid for.                                       |  |  |  |
| Share Percentage   | The share that each members holds in the business.                   |  |  |  |
| Account Share      | The status of the Farm Operating Plan in Business File.              |  |  |  |
| Status             |                                                                      |  |  |  |
| Determination Date | The date the Farm Operating Plan was determined in Business File.    |  |  |  |

#### **76** Attachments

#### A Overview

The Attachments assignment block displays attachments applicable to the customer record.

Attachments can be added to multicounty customer BP records. Attachments are electronic versions of specified documents that can be used for sharing between multiple County Offices. Because of limited storage space, attachments are only authorized for multi-county producers.

## **B** Attachments Example

Following is an example of the Attachments assignment block.

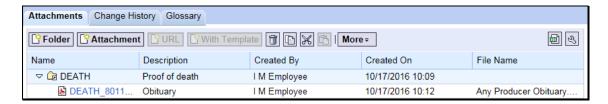

# C Fields/Descriptions

The following table provides fields and descriptions for the Attachments assignment block.

| Field/Button           | Description                                                                                            |  |  |  |  |  |
|------------------------|----------------------------------------------------------------------------------------------------|--|--|--|--|--|
| Folder                 | The Create Folder pop up will be displayed. This pop up allows the user                                |  |  |  |  |  |
|                        | to select a folder name and enter a folder description.                                                |  |  |  |  |  |
| Attachment             | The New Attachment pop up will be displayed. This pop up allows the                                    |  |  |  |  |  |
|                        | user to upload an attachment.                                                                          |  |  |  |  |  |
| URL                    | Not an available option.                                                                               |  |  |  |  |  |
| With Template          | Not an available option.                                                                               |  |  |  |  |  |
| Action                 | Delete allows users to delete folders. Attachment files <b>canno</b> t be                              |  |  |  |  |  |
|                        | deleted.                                                                                               |  |  |  |  |  |
|                        |                                                                                                    |  |  |  |  |  |
|                        | Copy allows users to the copy an attachment file.                                                      |  |  |  |  |  |
|                        | No.                                                                                                    |  |  |  |  |  |
|                        | Cut allows users to cut an attachment file.                                                            |  |  |  |  |  |
|                        |                                                                                                    |  |  |  |  |  |
|                        | Paste 🖺 allows users to the paste copied or cut attachment files into other                            |  |  |  |  |  |
|                        | folders.                                                                                               |  |  |  |  |  |
| More                   | A drop-down menu that allows users to select the check out/check in                                    |  |  |  |  |  |
|                        | attachment files.                                                                                      |  |  |  |  |  |
| Name                   | The folder name selected on the Create Folder pop up screen and, if                                    |  |  |  |  |  |
|                        | applicable, the file hyperlink.                                                                        |  |  |  |  |  |
|                        |                                                                                                    |  |  |  |  |  |
|                        | The arrow to the left of folder name indicates there are documents                                     |  |  |  |  |  |
|                        | attached to the folder.                                                                                |  |  |  |  |  |
|                        | To view a manipusty attached do sument select the blue humanicaled                                     |  |  |  |  |  |
|                        | To view a previously attached document, select the blue hyperlinked                                    |  |  |  |  |  |
| Description            | name.  The folder description entered on the Create Folder per up server                               |  |  |  |  |  |
| Description Created Py | The folder description entered on the Create Folder pop up screen.                                     |  |  |  |  |  |
| Created By             | The name of the employee who created the folder and, if applicable, attached a document to the folder. |  |  |  |  |  |
| Created On             | The date the folder was created and, if applicable the date the attachment                             |  |  |  |  |  |
| Cicalcu Oli            | was uploaded.                                                                                          |  |  |  |  |  |
| File Name              | The name of the file that was uploaded, if applicable.                                                 |  |  |  |  |  |
| The Ivalle             | The name of the that was uploaded, if applicable.                                                      |  |  |  |  |  |

### **76** Attachments (Continued)

#### D Attaching a Document

Attach a document according to the following steps.

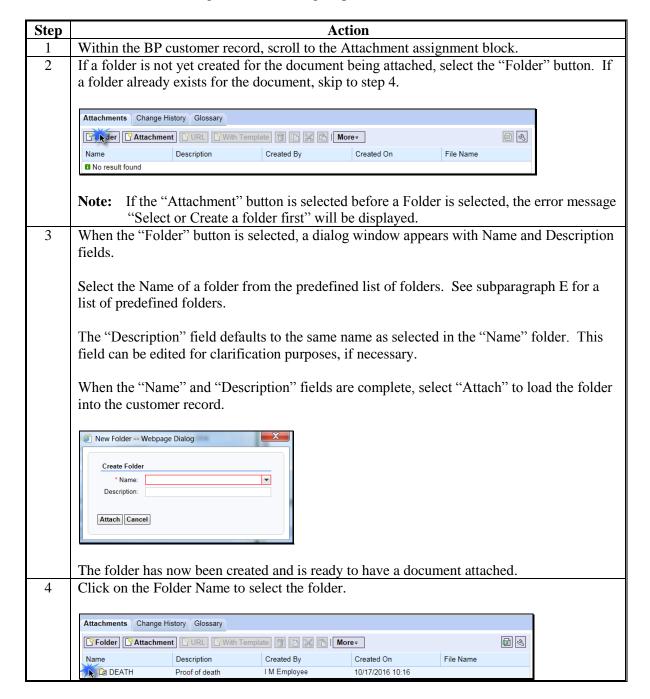

### **76** Attachments (Continued)

#### **D** Attaching a Document (Continued)

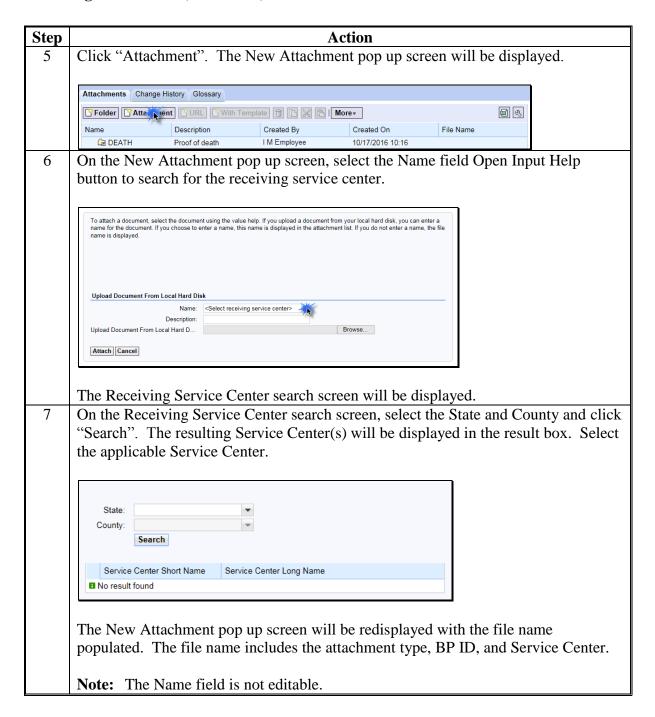

# **76 Attachments (Continued)**

# **D** Attaching a Document (Continued)

| Step | Action                                                                                                    |  |  |  |  |
|------|----------------------------------------------------------------------------------------------------|--|--|--|--|
| 8    | On the New Attachment pop up screen, enter a description, if applicable.                                                                                                    |  |  |  |  |
|      | To attach a document, select the document using the value help. If you upload a document from your local hard disk, you can enter a name for the document. If you choose to enter a name, this name is displayed in the attachment list. If you do not enter a name, the file name is displayed. |  |  |  |  |
|      | Upload Document From Local Hard Disk                                                                                                    |  |  |  |  |
|      | Name: DEATH_8011749996_MARIONC X 🗇 Description: Browse                                                                                                    |  |  |  |  |
|      | Attach Cancel                                                                                                    |  |  |  |  |
| 9    | On the New Attachment pop up screen, select "Browse" to select the document to be                                                                                                    |  |  |  |  |
|      | uploaded.                                                                                                    |  |  |  |  |
| 10   | On the New Attachment pop up screen, select "Attach" to complete attachment of                                                                                                    |  |  |  |  |
|      | the document.                                                                                                    |  |  |  |  |
|      |                                                                                                    |  |  |  |  |
|      | <b>Note:</b> Only files that are smaller than 1 MB can be attached.                                                                                                    |  |  |  |  |
| 11   | Select "Save" at the top of the customer record to successfully complete the                                                                                                    |  |  |  |  |
|      | attachment.                                                                                                    |  |  |  |  |

## **E** Folder Names

Following is a complete list of available predefined folders.

| Folder Name          | Purpose                                                         |  |  |
|----------------------|-----------------------------------------------------------------|--|--|
| AGI Certification    | AGI documentation, forms.                                       |  |  |
| Archived Attachments | Old attachments that are no longer valid.                       |  |  |
| Auth Rels/View Docs  | Authorization Releases.                                         |  |  |
| Corporation Docs     | Corporation documents.                                          |  |  |
| Deed                 | Land ownership/conveyance deeds.                                |  |  |
| E_File Signature     | E-file forms.                                                   |  |  |
| Easement Docs        | Easement documents.                                             |  |  |
| Eligibility Waiver   | Waivers provided for eligibility.                               |  |  |
| Entity Op Plan       | CCC-902E or similar forms.                                      |  |  |
| Field Reporter Notes | Notes from Field Reporters from Measurement Service/Spot        |  |  |
|                      | Checks.                                                         |  |  |
| HELC                 | AD-1026 form.                                                   |  |  |
| Ind Op Plan          | CCC-902I or similar forms.                                      |  |  |
| Irrevoc Trust Docs   | Irrevocable Trust documents.                                    |  |  |
| Lien Waivers         | CCC-679 or similar forms or documentation.                      |  |  |
| Livestock Docs       | Tax assessment forms, veterinary records, livestock photos, any |  |  |
|                      | documents necessary for livestock programs.                     |  |  |
| LLC Documents        | Limited Liability documents.                                    |  |  |
| Members Info         | CCC-901 or like form.                                           |  |  |
| Partnership Docs     | Partnership documents                                           |  |  |
| Paymt Elig CRP       | CRP forms or documents.                                         |  |  |
| Paymt Elig Determ    | CCC-903 or similar forms.                                       |  |  |
| Photos               | Photos of field visits, disaster documentation, or similar      |  |  |
|                      | documentation.                                                  |  |  |
| Proof of Death       | Death certificate, obituary, or similar documentation.          |  |  |
| Proof of Leases      | Lease documents.                                                |  |  |
| Revocable Trust Docs | Revocable Trust documents.                                      |  |  |
| Sharecrop Agreements | Sharecrop agreements/leases.                                    |  |  |
| Water Rights         | Water Right documentation or similar documents.                 |  |  |

## 77 Change History

#### A Overview

The Change History assignment block will display all changes made to a customer. Change History is a major enhancement from SCIMS and is a powerful tool to be used by managers and SSO's.

## **B** Change History Example

Following is an example of the Change History assignment block.

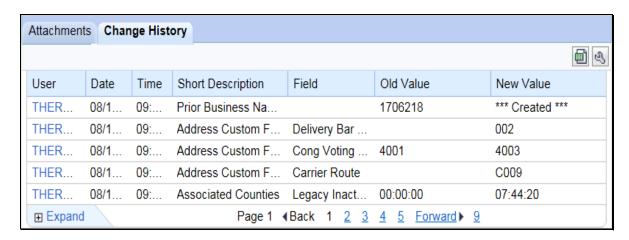

## C Fields/Descriptions

The following table provides the fields and descriptions for the Change History assignment block.

| Field             | Description                                                |  |  |
|-------------------|------------------------------------------------------------|--|--|
| User              | The user name of the employee who made the change.         |  |  |
| Date              | The date the change was made.                              |  |  |
| Time              | The time the change was made.                              |  |  |
| Short Description | The specific assignment block or area where the change was |  |  |
|                   | made.                                                      |  |  |
| Field             | The specific field where the change was made.              |  |  |
| Old Value         | The original value in the field.                           |  |  |
| New Value         | The new value in the field.                                |  |  |

## 78 Glossary

#### A Overview

The Glossary assignment block will display acronyms used in BP and their descriptions.

## **B** Glossary Example

Following is an example of the Glossary assignment block.

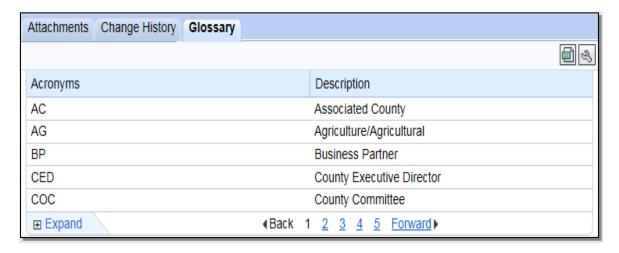

## C Fields/Descriptions

The following table provides the fields and descriptions for the Glossary assignment block.

| Field       | Description                           |  |  |
|-------------|---------------------------------------|--|--|
| Acronyms    | The acronym used in Business Partner. |  |  |
| Description | The description of the acronym.       |  |  |

## \*--79 Editing Large Customer Records

#### A Overview

Customer records exist within BP that are associated with and used by multiple programs in many States and Counties. These large customer records can have hundreds or thousands of linked data (addresses, phone numbers, program participations, associated counties, etc.). The large volume of data within the record can make it difficult to edit, and requires great care to maintain the integrity of the large record, for use by all linked counties.

### **B** Requesting Edits to Large Customer Records

Customer records with 500+ Associated Counties have been flagged as "Large Customer" records. The system will prohibit field office users from directly editing these large records. Upon clicking "Edit" the system will display a message reading "Only National Office is authorized to edit Large Customer". If this message is displayed, field office users shall send the requested edit to the applicable BP SSO according to 11-CM, Exhibit 7. BP SSO's shall post large customer edit requests on the Farm Programs Software Issues/Business Partner and SCIMS SharePoint website, for National Office completion.

**Note:** Farm Service Agency/Commodity Credit Corporation (BP 8011166169) and FSA & NRCS & RD Administrative Office (BP 8011240692) are both large customers and will require National Office editing.--\*

**80-89 (Reserved)** 

#### 90 IRS Validation of Customer Name and TIN

#### A Overview

Whenever an SSN or EIN is created or edited in a customer's BP record, an IRS Validation process will take place. The customer's information is sent to IRS, the information is validated, and IRS sends back a response code. The IRS Response Code is then systematically updated in the BP customer record.

Records with the following criteria will be automatically sent to IRS for validation:

- TIN Type is EIN and the BP record is active
- TIN Type is SSN, Role is Individual, and the BP record is active.

#### **B** Records Validated

The following table shows what records are validated with IRS and what data is sent to complete the validation.

| Role                       | TIN Type                                  | Sent to IRS? | Data Validated                                                                                                    |
|----------------------------|-------------------------------------------|--------------|----------------------------------------------------------------------------------------------------|
| Individual                 | SSN                                       | Yes          | First 3 characters of last name, TIN #, and TIN type.                                                                                                    |
|                            | No TIN                                    | No           | None.                                                                                                    |
| Business (all Roles except | EIN                                       | Yes          | First 3 characters of business name, TIN # and Type.                                                                                                    |
| Individual)                | SSN                                       | No           | None. Only an Individual record with SSN is validated. The IRS Response code for the Individual record will appear on the LLC or Revocable Trust using SSN record. |
|                            | No TIN                                    | No           | None.                                                                                                    |
| All                        | IRS ID Number or *ITIN* Federal ID Number | No           | None.                                                                                                    |

#### **C** Validation Frequency

A nightly batch of all applicable created or edited records (edit to Name and/or TIN) will be sent to the IRS for validation.

## **D** IRS Response Codes

An IRS Response Code will be returned within 48 hours after the nightly batch process begins. The IRS Response Code will be used to determine if the TIN and Name combination in the BP record is a match with the TIN and Name recorded with IRS or if it requires modification to ensure a match.

Following are the IRS Response Codes and the actions required:

| IRS Response Code and Description                                                  | Required User Action                                                                                                    |
|------------------------------------------------------------------------------------|----------------------------------------------------------------------------------------------------|
| 00 - TIN and Name match                                                            | No further action is required.                                                                                                    |
| 01 - TIN is missing or entered incorrectly                                         | Review forms and documentation submitted by the customer to ensure name and TIN are loaded correctly in the BP customer record. If the document and BP record data match, contact the customer to obtain the correct name or TIN used by the customer with IRS. |
| 02 - TIN is not currently issued, IRS not validated 03 - TIN and Name do not match | Contact the customer to obtain the correct TIN used by the customer with IRS.  Contact the customer to obtain the correct name or TIN                                                                                                    |
| 03 - The and reame do not match                                                    | used by customer with IRS.                                                                                                    |
| 04 - Error Invalid TIN matching request                                            | Review forms and documentation submitted by the customer to ensure name and TIN are loaded correctly in the BP customer record. If the document and BP record data match, contact the customer to obtain the correct name or TIN used by the customer with IRS. |
| 05 - Duplicate TIN matching request                                                | Review forms and documentation submitted by the customer to ensure name and TIN are loaded correctly in the BP customer record. If the document and BP record data match, contact the customer to obtain the correct name or TIN used by the customer with IRS. |
| 06 - Match on SSN but TIN type is unknown                                          | Review the customer's BP record and ensure the correct TIN Type is associated with the SSN.                                                                                                    |
| 07 - Match on EIN but TIN type is unknown                                          | Review the customer's BP record and ensure the correct TIN Type is associated with the EIN.                                                                                                    |
| 08 - Match on SSN and EIN but TIN type is unknown                                  | Review the customer's BP record and ensure the correct TIN Type is associated with the SSN or EIN.                                                                                                    |
| 09 - Waiting for IRS Response                                                      | No action is required.                                                                                                    |
| 10 - Manually Validated                                                            | No further action is required, unless a change is made to the Name or TIN fields.                                                                                                    |
| *^ - IRS Not Validated                                                             | If the record is a member of an SSN family, ensure Individual record is anchoring SSN family. The Individual record is required for IRS validation. See Section 5*                                                                                              |

**Note:** Depending on CRM Personalization settings, users may only see the description of the IRS Response code. Such as, "Waiting for IRS Response" instead of "09 - Waiting for IRS Response".

## **E** Locating IRS Response Codes

IRS Response Codes are displayed in the Customer Details assignment block of the customer's BP record.

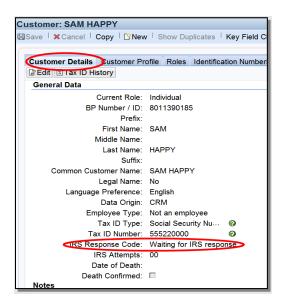

**Note:** Only the Individual record in an SSN family will be validated with IRS. The reason for this is because the SSN is issued to the individual person, not a business. The resulting IRS Response Code for the Individual record will be displayed on all business records that contain the Affiliated SSN. See Section 5 for additional information on SSN Family.

#### F Making Corrections after IRS Validation

When an IRS Response Code of 01, 02, 03, 04, 05, 06, 07, or 08 is returned, the user must change or correct the erroneous customer information to re-trigger the validation process.

**Example:** Customer Sam Happy's IRS Response Code is returned with "03 – Error - TIN and Name do not match". The user must correct the TIN and/or Name for the customer. The customer provides information that his name on file with the IRS is *Samuel* Happy. The user shall update the customer BP record with the First Name *Samuel*. The IRS Response Code will be automatically reset to "09 - Waiting for IRS Response". The IRS Validation will be re-sent in the nightly batch.

Failure of a customer's IRS Response Code to **equal** "00 -TIN and Name match" or "10 -Manually Validated" may result in a delay in payment processing.

<sup>\*--</sup>Changing the IRS Response Code value to "waiting for IRS response" from the drop-down menu will **not** retrigger the validation with IRS. Only an edit to the validated data per subparagraph 90 B will trigger the re-validation.--\*

#### 90 IRS Validation of Customer Name and TIN (Continued)

#### **G** IRS Attempts

"IRS Attempts" will display the number of times a record has been submitted for IRS Validation.

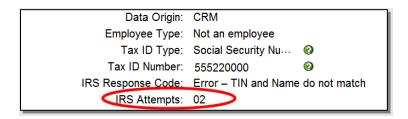

After 2 earnest attempts have been made to clarify and correct the customer's Name or TIN in response to the IRS Response Codes, the "Manually Validated" Response Code may be

manually set by the user. "Manually Validated" may only be selected after obtaining confirmation from the producer that the TIN and name are correctly loaded according to subparagraph 59 C.

The following table provides the steps to set the "Manually Validated" response code.

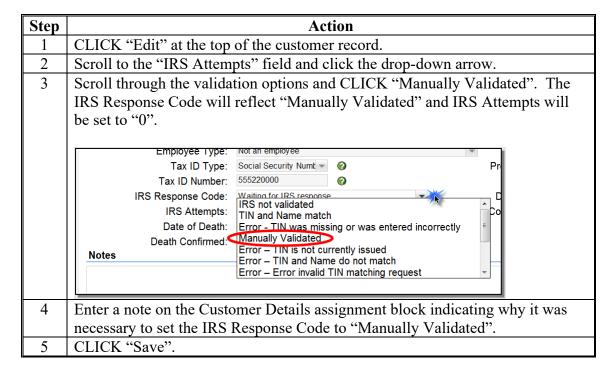

<sup>\*--</sup>See additional information in subparagraph H about temporary use of "Manually Validated" for newly issued EIN's--\*

### 90 IRS Validation of a Customer Name and TIN (Continued)

#### \*--H Determination of Business Name from IRS-issued Documents

Following the submission of IRS SS-4, the IRS issues an **SS-4 EIN Assignment Letter** to the applicant.

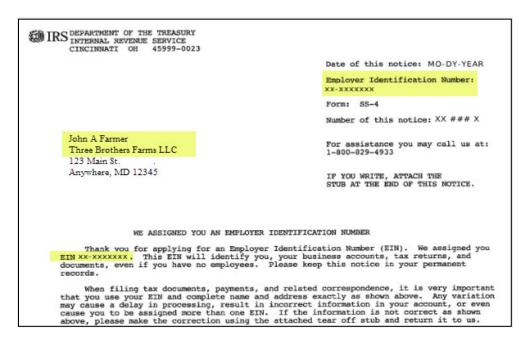

For proper IRS validation, it is essential that the Business Name of the BP record include the first-listed name on the EIN Issuance Letter.

In many cases, the EIN is issued to one of the members of the entity, rather than to the entity itself. The person or entity that the EIN was issued to will always appear in the first line of the address on the letter and must be included at the beginning of the Business Name in the BP record. It is acceptable to use the last name only of the individual, if necessary.

The IRS Validation would result in the following.

| <b>Business Name entry in BP Record</b> | IRS Validation result             |  |
|-----------------------------------------|-----------------------------------|--|
| John A Farmer                           | TIN and Name Match                |  |
| John A Farmer – Three Brother Farms LLC | TIN and Name Match                |  |
| Farmer dba Three Brothers Farms LLC     | TIN and Name Match                |  |
| Three Brothers Farms LLC                | Error – TIN and Name Do Not Match |  |

**Note:** When searching for customer records by the "Name" field, always use the "Contains" search option instead of "Is", according to paragraph 36.--\*

#### 90 IRS Validation of a Customer Name and TIN (Continued)

### H Determination of Business Name from IRS-issued Document (Continued)

If the customer misplaces the original IRS SS-4 letter, a replacement letter can be issued by contacting the IRS. The replacement letter looks the same, but is indicated with IRS 147-C.

**Important:** 

IRS Validation of the customer record has no dependence on how a customer files taxes. The tax returns or filings are irrelevant and unusable for the IRS Validation TIN and name matching process. Only the IRS SS-4 or 147-C letters can be used to determine the correct name the EIN was issued.

County Offices shall contact their BP SSO according to Exhibit 7 if IRS validation errors persist, or other problems occur. The SSO will need a copy of the IRS SS-4 or 147-C letter to assist.

\*--On occasion, the producer will receive the SS-4 or 147-C letter from the IRS with their newly issued EIN and entity name, but that information is not yet available in the IRS TIN Validation database. Newly issued EIN's may not validate for several weeks, so use of the "Manually Validated" code is appropriate when the SS-4 or 147-C letter has been provided. The "Manually Validated" code is not to be used until either of these letters have been received from the producer. If the customer is waiting for their SS-4 or 147-C letter from IRS, the Tax ID in the customer record must remain on "No Tax ID".

If an entity is changing the name but retaining the original EIN, do not make the business name change in BP until the updated SS-4 or 147-C letter is received, confirming the new entity name.

#### BP SSO's shall:

- contact the National Office if assistance is needed. The National Office can perform real-time validation with the IRS if the IRS SS-4 or 147-C letters are provided
- generate periodic reports to identify all customer records that were temporarily set to "Manually Validated". An IRS Validation will need to be re-triggered to attempt a "TIN and Name Match" code.--\*

### 91 IRS Response Code Query

#### A Overview

The IRS Response Code Query allows users to retrieve and review the IRS Response Codes to determine which BP records require correction of Name, TIN, or TIN Type.

#### **B** Saved Search Query

Saved Search Query variants allow the user to save the Search Criteria parameters from the Search input screen. A unique query should be established for each Tax Type that IRS Validations are performed on. This is a one-time setup and can be executed multiple times based on the Search Criteria saved.

Saved search queries allow for a quick reference to the Search Criteria necessary to find all IRS Response Codes for an EIN/SSN that contain an error and require correction.

\*--County Offices must run periodic reports using the saved search query to identify and correct all customer records with erroneous IRS validation codes. BP SSO's must verify that County Offices are completing the cleanup efforts at least twice per year.--\*

## C Establishing the Saved Search Query for Tax Type

The following table provides the steps to establish a saved search query.

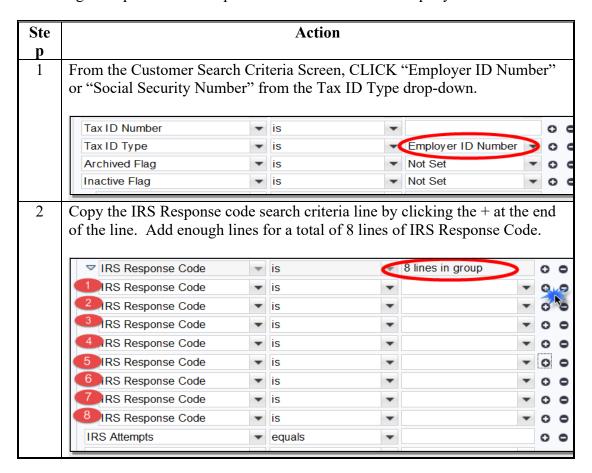

## 91 IRS Response Code Query

## C Establishing the Saved Search Query for Tax Type (Continued)

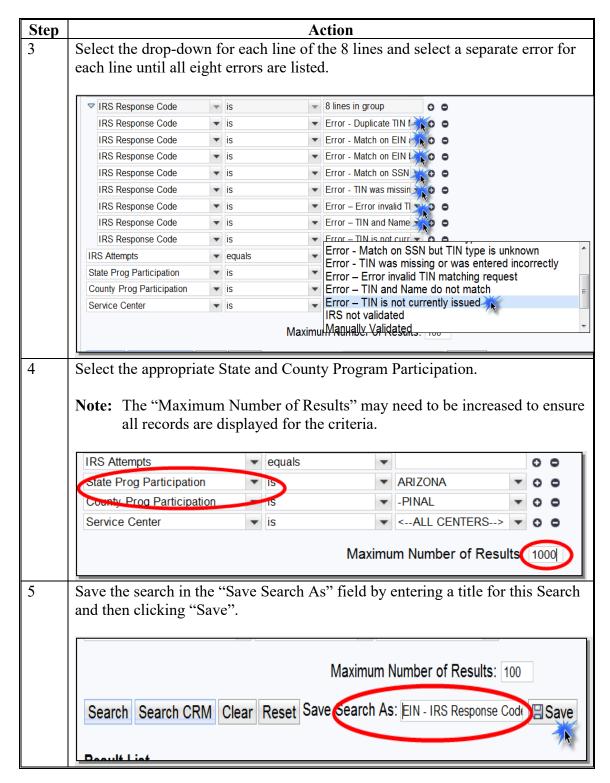

Complete these steps for both "Employer ID Number" and "Social Security Number".

## 91 IRS Response Code Query (Continued)

#### **D** Executing Saved Search Queries

Once the Search Criteria has been established and saved, Saved Searches can be found in the top right header of the Search Criteria Screen. Select the desired saved search from the drop-down menu and then select "Go".

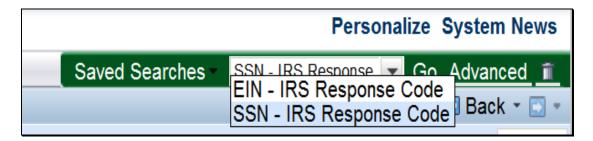

### **E** Using Search Results

The Results List can be exported to an Excel spreadsheet to be sorted for ease of updating, correcting, and handling customers with IRS Response Code errors. See subparagraph 38 F for exporting search results and paragraph 90 for correcting BP data with IRS errors.

#### **92-96 (Reserved)**

| · |  |  |  |
|---|--|--|--|
|   |  |  |  |
|   |  |  |  |
|   |  |  |  |
|   |  |  |  |
|   |  |  |  |
|   |  |  |  |
|   |  |  |  |
|   |  |  |  |
|   |  |  |  |
|   |  |  |  |
|   |  |  |  |
|   |  |  |  |

#### 97 Conservator

#### A Overview

Conservators are used to record the person who was appointed by a court to assume responsibility for the interests of a minor or incompetent person.

When a Conservator is loaded into the customer's BP record, all existing relationships are revoked and no other relationships can be created for this customer.

See 1-CM for policy about Conservators.

### **B** Conservator Screen Example

After the "Has Conservator" menu option is selected from the Relationship Category drop-down menu on the Representative Capacity Relationships Screen, the Conservator Screen will be displayed. Following is an example of the Conservator Screen.

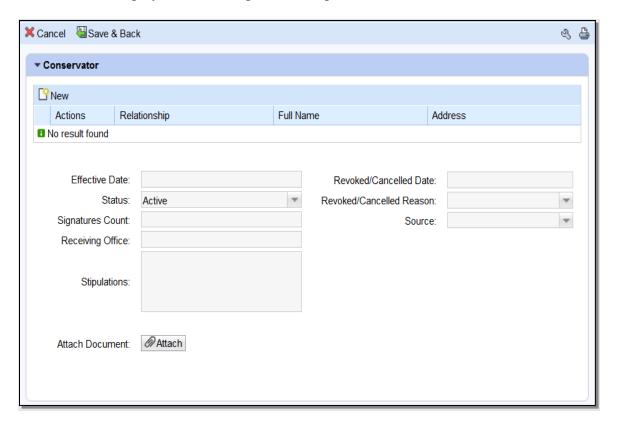

## C Action

The following table provides field/button descriptions and actions to be taken on the Conservator screen.

| Field/Button      | Description                       | Action                         |
|-------------------|-----------------------------------|--------------------------------|
| Cancel            | Returns user to previous screen.  | Click to return to previous    |
|                   |                                   | screen.                        |
| Save & Back       | Saves the created                 | Click to return to previous    |
|                   | Conservatorship and returns       | screen.                        |
|                   | user to the previous screen.      |                                |
| New               | Allows user to add a line to      | Click to add a line.           |
|                   | select a Conservator.             |                                |
| Actions           | Deletes line(s).                  | Click the Trashcan to delete   |
|                   |                                   | line(s).                       |
| Relationship      | Displays type of Relationship     | None. Defaults to              |
|                   | being created.                    | Relationship chosen on         |
|                   |                                   | previous screen.               |
| Full Name         | Displays Full Name of the         | Click "Input Help" to search   |
|                   | Conservator.                      | and select Conservator.        |
| Address           | Displays the City, State and Zip  | None. Pre-populated by         |
|                   | Code of the selected              | previous entry or selection.   |
|                   | Conservator.                      |                                |
| Effective Date    | Displays date the                 | Defaults to current date.      |
|                   | Conservatorship becomes or        | Click the Input Help to select |
|                   | became effective.                 | a date. Current date           |
|                   |                                   | automatically displayed.       |
| Revoked/Cancelled | Displays the date the             | Defaults to 12/31/9999.        |
| Date              | Conservatorship ended or will     | Click the Input Help to select |
|                   | end.                              | a different date if necessary. |
| Status            | Displays the status of Active,    | None. Defaulted by the         |
|                   | Pending, (if effective date is in | system and is not editable by  |
|                   | the future) or Revoked.           | the user.                      |
| Revoked/Cancelled | Displays the reason the           | Click the drop-down arrow      |
| Reason            | Conservatorship was cancelled     | and select revocation or       |
|                   | or revoked.                       | cancellation reason.           |

# 97 Conservator (Continued)

| Field/Button            | Description                                                                                                    | Action                                                                                                    |
|-------------------------|----------------------------------------------------------------------------------------------------|----------------------------------------------------------------------------------------------------|
| Signatures Count        | Displays the number of signatures required to sign on behalf of the minor or incompetent customer.                                                                    | Defaults to 1. User may manually enter a different number.                                                                                                    |
| Source                  | Displays the source system the record was created in.                                                                                                    | Defaulted by the system and is not an editable by the user.                                                                                                    |
| Receiving Office        | Displays the County Office that received the Conservatorship.                                                                                                    | Defaulted to the users County that is creating the Conservatorship. Can be edited by clicking the Input Help to select a State, County, and Service Center.                                                                                 |
| Stipulations            | Displays any stipulations related to the Conservatorship.                                                                                                    | Defaulted to blank. Currently not editable.                                                                                                    |
| *Restricted Conservator | Checkbox indicator, automatically set on conservatorships converted from fiduciary software with incomplete information or exceptions/stipulations for the authority. | If checked, see the signed hard copy of Conservatorship Court documents for restricted authorization. Downstream customer-facing systems using RAP service will not provide access to grantee when Restricted Conservator indicator is set* |
| Attach Document         | Allows the user to attach a scanned copy of the Conservatorship to the customer record.                                                                               | CLICK "Attach" to upload and attach document.                                                                                                    |

| · |  |  |  |
|---|--|--|--|
|   |  |  |  |
|   |  |  |  |
|   |  |  |  |
|   |  |  |  |
|   |  |  |  |
|   |  |  |  |
|   |  |  |  |
|   |  |  |  |
|   |  |  |  |
|   |  |  |  |
|   |  |  |  |

#### A Overview

FSA Powers of Attorney are used to establish an FSA POA for a business or an individual.

The POA can be set up with limited scope, such as only being able to sign for certain crops or for certain farms. It can also be set to automatically expire (revoke) on a specific date in the future.

An FSA POA association may not be granted for a minor; instead, a Guardianship must be appointed. Also, minors may not be appointed as an FSA POA for another customer.

A signed FSA-211 is required before the POA status can be set to "Active" in CRM.

See 1-CM for policy regarding Power of Attorney and completion of FSA-211.

## **B** FSA Power of Attorney Screen Example

After the "Has FSA Attorney in Fact" menu option is selected from the Relationship Category drop-down menu on the Representative Capacity Relationships Screen, the FSA Power of Attorney Screen will be displayed. Following is an example of the top of the FSA Power of Attorney Screen.

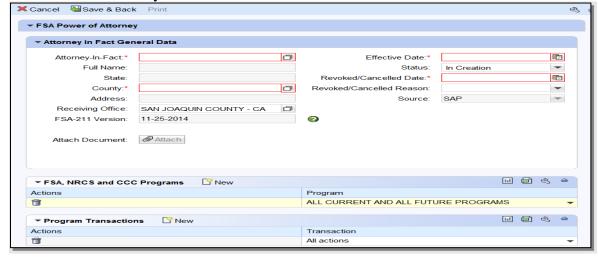

## **B** FSA Power of Attorney Screen Example, Continued

Following is an example of the bottom of the FSA Power of Attorney screen.

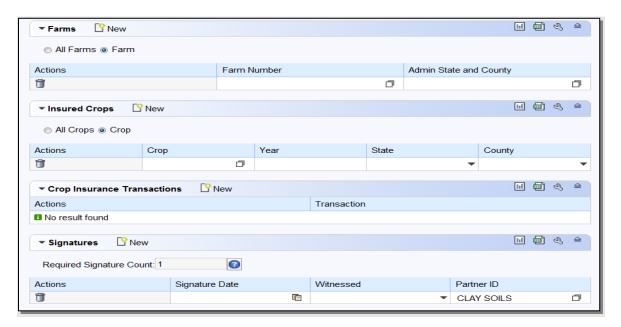

#### **C** Action

The following table provides field/button descriptions and actions to be taken on the FSA Power of Attorney screen.

| Field/Button     | Description                   | Action                          |
|------------------|-------------------------------|---------------------------------|
| Cancel           | Returns user to previous      | Click to return to the previous |
|                  | screen.                       | screen.                         |
| Save & Back      | Saves the created FSA POA     | Click to return to the previous |
|                  | and returns user to the       | screen.                         |
|                  | previous screen.              |                                 |
|                  | Attorney in Fact General l    | Data                            |
| FSA-211 Version  | Displays version of FSA-211   | Click the drop-down arrow to    |
|                  | that is being used.           | choose version of form.         |
|                  |                               | Valid selections are:           |
|                  |                               | •*"11-25-14"                    |
|                  |                               | • "OTHER" (includes all         |
|                  |                               | FSA-211 versions older          |
|                  |                               | than 11-25-14)*                 |
| Attorney-In-Fact | Displays the Business Partner | Click "Input Help" to search    |
|                  | ID of the selected Grantee.   | and select the Grantee's BP     |
|                  |                               | record.                         |

| Field/Button                | Description                                                                                                    | Action                                                                                                    |
|-----------------------------|----------------------------------------------------------------------------------------------------|----------------------------------------------------------------------------------------------------|
| Effective Date              | Displays date the FSA POA becomes or became effective.                                                                                                    | Defaults to current date. Click the Input Help to select a date. Current date will be automatically displayed.                                                                                                |
| Full Name                   | Displays Full Name of Grantee.                                                                                                    | None. Defaulted by the system and is not editable by the user.                                                                                                    |
| Status                      | Displays the status of Active, In Creation or Revoked.                                                                                                    | Defaulted to In Creation until changed by using the drop-down arrow.                                                                                                    |
| State                       | Displays the State of the Grantee.                                                                                                    | None. Defaulted by the system and is not editable by the user.                                                                                                    |
| Revoked/Cancelled<br>Date   | Displays the date the FSA POA ended or will end.                                                                                                    | Defaults to 12/31/9999. Click the Input Help to select a different date if necessary.                                                                                                    |
| County                      | Displays the County of the Grantee.                                                                                                    | Click the Input Help to select State and County of Grantee.                                                                                                    |
| Revoked/Cancelled<br>Reason | Displays the reason the FSA POA was cancelled or revoked.                                                                                                    | Click the drop-down arrow and select revocation or cancellation reason.                                                                                                    |
| Address                     | Displays the address of Grantee.                                                                                                    | None. Defaulted by the system and is not editable by the user.                                                                                                    |
| Source                      | Displays the source system the record was created in.                                                                                                    | Defaulted by the system and is not an editable by the user.                                                                                                    |
| Receiving Office            | Displays the County Office that received the FSA POA.                                                                                                    | Defaulted to the users County that is creating the FSA POA. Can be edited by clicking the Input Help to select a different State, County, and Service Center                                                  |
| *Restricted POA             | <ul> <li>Checkbox indicator, automatically set on FSA POA's:</li> <li>converted from fiduciary software with incomplete information or exceptions/ stipulations for the authority</li> <li>recorded on any FSA-211</li> </ul> | If checked, refer to signed hard copy of FSA-211 for restricted authorization.  Downstream customer-facing systems using RAP service will not provide access to grantee when Restricted POA indicator is set* |
|                             | version older than 11-25-14                                                                                                    |                                                                                                    |

| Field/Button     | Description                         | Action                          |
|------------------|-------------------------------------|---------------------------------|
| Attach Document  | Allows the user to attach a scanned | CLICK "Attach" to upload and    |
| 7 ttuen Bocument | copy of the FSA POA to the          | attach document.                |
|                  | customer record.                    | attach document.                |
|                  | FSA, NRCS and CCC Progr             | rams                            |
| New              | Adds additional lines to Actions    | Click the New button to add     |
|                  | and Programs.                       | line(s).                        |
| Actions          | Deletes line.                       | Click the Trashcan to delete    |
|                  |                                     | line(s).                        |
| Program          | Displays Program(s) Grantee has     | Defaults to All Current and All |
|                  | authority to sign on the Grantor's  | Future Programs. Drop-down      |
|                  | behalf.                             | arrow can be selected to        |
|                  |                                     | indicate specific programs.     |
|                  | Program Transactions                | <u> </u>                        |
| New              | Adds additional lines to Actions    | Click the New button to add     |
|                  | and Transactions.                   | line(s).                        |
| Actions          | Deletes line.                       | Click the Trashcan to delete    |
|                  |                                     | line(s).                        |
| Transaction      | Displays Transaction(s) Grantee     | Defaults to All Actions.        |
|                  | *has authority to sign on the*      | Drop-down arrow can be          |
|                  | Grantor's behalf.                   | selected to indicate specific   |
|                  |                                     | transactions.                   |
|                  | Farms                               |                                 |
| New              | Adds additional lines to Actions,   | Click the New button to add     |
|                  | Farm Number and Admin State and     | line(s).                        |
|                  | County.                             |                                 |
| All Farms        | Indicates the Farms the Grantee has | Defaults to All Farms.          |
|                  | authority to sign on the Grantor's  |                                 |
|                  | behalf.                             |                                 |
| Farm             | Indicates only specific farm        | Click the radio button.         |
|                  | numbers included in the authority   |                                 |
|                  | to sign on behalf of.               |                                 |
| Actions          | Deletes line.                       | Click the Trashcan to delete    |
|                  |                                     | line(s).                        |
| Farm Number      | Displays the Farm Number(s)         | Click the Input Help button to  |
|                  | Grantee has authority to sign on    | search and select farms         |
|                  | behalf of.                          | associated to the Grantor.      |
| Admin State and  | Displays the Administrative State   | Click "Input Help" button to    |
| County           | and County of each Farm Number.     | search and select State and     |
|                  |                                     | County.                         |
|                  | Insured Crops                       | ,                               |
| New              | Adds additional lines to Actions    | Click the New button to add     |
|                  | and Transactions.                   | line(s).                        |

| Field/Button                | Description                                                                                                    | Action                                                                                                 |
|-----------------------------|----------------------------------------------------------------------------------------------------|----------------------------------------------------------------------------------------------------|
| All Crops                   | Indicates the Crops the Grantee                                                                                                    | Defaults to All Crops.                                                                                 |
| All Clops                   | has authority to sign on the Grantor's behalf.                                                                                      | •                                                                                                    |
| Crop                        | Indicates only specific crops included in the authority to sign on behalf of.                                                       | Click the radio button.                                                                                |
| Actions                     | Deletes line.                                                                                                    | Click the Trashcan to delete line(s).                                                                  |
| Crop                        | Displays the Insured Crops the Grantee has authority to sign on the Grantor's behalf.                                               | Click the Input Help button to search and select crop(s).                                              |
| Year                        | Displays the crop year.                                                                                                    | Enter four-digit year.                                                                                 |
| State                       | Displays the State.                                                                                                    | Click the drop-down to select State.                                                                   |
| County                      | Displays the County.                                                                                                    | Click the drop-down arrow to select County for State entered.                                          |
|                             | Crop Insurance Transaction                                                                                                    | ıs                                                                                                    |
| New                         | Adds additional lines to Actions and Transactions.                                                                                  | Click the New button to add line(s).                                                                   |
| Actions                     | Deletes line.                                                                                                    | Click the Trashcan to delete line(s).                                                                  |
| Transaction                 | Displays Transactions Grantee has authority to sign on the Grantor's behalf.                                                        | Defaults to All Actions. Drop-down arrow can be selected to indicate specific transactions.            |
|                             | Signatures                                                                                                    |                                                                                                    |
| New                         | Adds additional lines to Actions,<br>Signature Date, Witnessed and<br>Partner ID, as needed when<br>multiple signors are necessary. | Click the New button to add line(s).                                                                   |
| Required Signature<br>Count | Displays the number of signatures required by the Grantor.                                                                          | Defaults to 1 for Individuals. Defaults to number indicated in the Member Signatures Assignment Block. |
| Actions                     | Deletes line.                                                                                                    | Click the Trashcan to delete line(s).                                                                  |
| Signature Date              | Displays the date signed by each Grantor.                                                                                           | Click the Input Help to select a date.                                                                 |
| Witnessed                   | Displays how Grantor signature was verified.                                                                                        | Click the drop-down arrow to select witness type.                                                      |
| Partner ID                  | Displays the name of the Grantor signing the FSA-POA.                                                                               | Click "Input Help" to search and select Grantor(s).                                                    |

### 99 Guardianship

#### A Overview

Guardianships are used to have a parent or guardian assigned Signature Authority for a minor child.

The BP record of the customer who has Guardianship (the minor) must include their Date of Birth *prior to* creating the Guardianship. The Date of Birth entry validates that the customer is under 18 years of age, and it also allows the system to automatically revoke the Guardianship on the minor's 18<sup>th</sup> birthday.

Guardianships can be loaded for customers that are currently not minors (beyond 18 years of age). The Guardianship in the record will be valid for the time period that they were legally a minor.

See 1-CM for policy about Guardianship.

## **B** Guardians Screen Example

After the "Has Parent/Guardian" menu option is selected from the Relationship Category drop-down box on the Representative Capacity Relationships Screen, the Guardians screen will be displayed as follows.

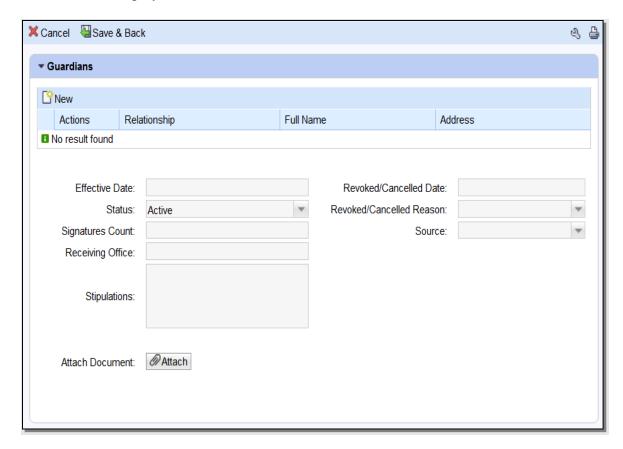

## C Action

The following table provides field/button descriptions and actions to be taken on the Guardians Screen.

| Field/Button                                                                                                    | Description                       | Action                                                            |
|----------------------------------------------------------------------------------------------------|-----------------------------------|-------------------------------------------------------------------|
| Cancel                                                                                                    | Returns user to previous screen.  | Click to return to previous                                       |
|                                                                                                    |                                   | screen.                                                           |
| Save & Back                                                                                                    | Saves the created Guardianship    | Click to return to previous                                       |
|                                                                                                    | and returns user to the previous  | screen.                                                           |
|                                                                                                    | screen.                           |                                                                   |
| New                                                                                                    | Allows user to add a line to      | Click to add a line.                                              |
|                                                                                                    | select a Guardian.                |                                                                   |
| Actions                                                                                                    | Deletes line.                     | Click the Trashcan to delete                                      |
|                                                                                                    |                                   | line(s).                                                          |
| Relationship                                                                                                    | Displays type of Relationship     | None. Defaults to Relationship                                    |
|                                                                                                    | being created.                    | chosen on previous screen.                                        |
| Full Name                                                                                                    | Displays full name of Grantee.    | Click the Input Help to search                                    |
|                                                                                                    |                                   | and select Grantee's BP record.                                   |
| Address                                                                                                    | Displays address of Grantee       | None. Defaulted by the system                                     |
|                                                                                                    |                                   | and is not editable by the user.                                  |
| Effective Date                                                                                                    | Displays date the Guardianship    | Defaults to the Grantor's Date of                                 |
|                                                                                                    | becomes or became effective.      | Birth. Click the Input Help to                                    |
|                                                                                                    |                                   | select a date.                                                    |
| Revoked/Cancelled                                                                                                    | Displays the date the             | Defaults to the date the Grantor                                  |
| Date                                                                                                    | Guardianship ended or will end.   | turns 18 years of age. Click the                                  |
|                                                                                                    |                                   | Input Help to select a different                                  |
| - Control of the control of the cont | Di 1 di di Chi                    | date if necessary.                                                |
| Status                                                                                                    | Displays the status of Active or  | None. Defaults to Active.                                         |
| D 1 1/G 11 1                                                                                                    | Revoked.                          | D 0 1 (0 f) (0 f)                                                 |
| Revoked/Cancelled                                                                                                    | Displays the reason the           | Defaults to reason "Minor Child                                   |
| Reason                                                                                                    | Guardianship was cancelled or     | Turns 18". Click the drop-down                                    |
|                                                                                                    | revoked.                          | arrow and select revocation or                                    |
| G. 4 C. 4                                                                                                    | D: 1 4 1 CC 1:                    | cancellation reason.                                              |
| Signatures Count                                                                                                    | Displays the number of Guardian   | None. Defaults to the number                                      |
| C                                                                                                    | signatures required               | loaded in Business File.                                          |
| Source                                                                                                    | Displays the source system the    | Defaulted by the system and is                                    |
| Pagairing Office                                                                                                    | record was created in.            | not an editable by the user.                                      |
| Receiving Office                                                                                                    | Displays the County Office that   | Defaulted to the user's County                                    |
|                                                                                                    | received the Guardianship.        | that is creating the Guardianship.  Can be edited by clicking the |
|                                                                                                    |                                   | Input Help to select a State,                                     |
|                                                                                                    |                                   | County and Service Center                                         |
| Stipulations                                                                                                    | Displays any stipulations related | Defaulted to blank. Currently                                     |
| Supulations                                                                                                    | to the Guardianship.              | not editable.                                                     |
|                                                                                                    | to the Quartianship.              | not cuitable.                                                     |

| Field/Button    | Description                     | Action                      |
|-----------------|---------------------------------|-----------------------------|
| *Restricted     | Checkbox indicator,             | If checked, refer to signed |
| Guardian        | automatically set on            | hard copy of guardianship   |
|                 | guardianships converted from    | documents for restricted    |
|                 | fiduciary software with         | authorization. Downstream   |
|                 | incomplete information or       | customer-facing systems     |
|                 | exceptions/stipulations for the | using RAP service will not  |
|                 | authority.                      | provide access to grantee   |
|                 |                                 | when Restricted Guardian    |
|                 |                                 | indicator is set*           |
| Attach Document | Allows the user to attach a     | CLICK "Attach" to upload    |
|                 | scanned copy of the             | and attach document.        |
|                 | Guardianship to the customer    |                             |
|                 | record.                         |                             |

#### 100 Is Married To

#### A Overview

The "Is Married To" association is used to record signature authority within the marriage relationship.

According to FSA policy (1-CM), spouses have signature authority for each other. The \*--marriage relationship may be created in Representative Capacity for each spouse.--\*

See 1-CM for policy regarding spouses' signature authority.

#### **B** Marriage Screen Example

After the "Is Married To" menu option is selected from the Relationship Category dropdown menu on the Representative Capacity Relationships Screen, the Marriage Screen will be displayed. Following is an example of the Marriage Screen.

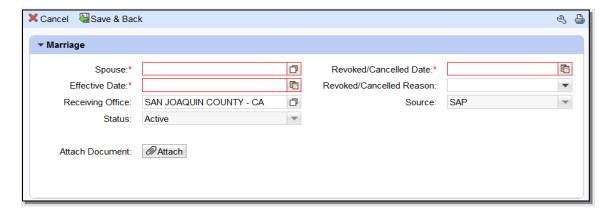

| Field/Button      | Description                      | Action                           |
|-------------------|----------------------------------|----------------------------------|
| Effective Date    | Displays date the marriage       | Defaults to current date. Click  |
|                   | relationship becomes or became   | the Input Help to select a date. |
|                   | effective.                       | Current date automatically       |
|                   |                                  | displayed.                       |
| Revoked/Cancelled | Displays the reason the          | Click the drop-down arrow and    |
| Reason            | marriage relationship was        | select revocation or             |
|                   | cancelled or revoked.            | cancellation reason.             |
| Receiving Office  | Displays the County Office that  | Defaulted to the user's County   |
|                   | received the marriage            | that is creating the marriage    |
|                   | relationship.                    | relationship. Can be edited by   |
|                   |                                  | clicking Input Help to select a  |
|                   |                                  | State, County and Service        |
|                   |                                  | Center                           |
| Source            | Displays the source system the   | Defaulted by the system and is   |
|                   | record was created in.           | not editable by the user.        |
| Status            | Displays the status of Active or | Defaults to Active.              |
|                   | Revoked.                         |                                  |
| Attach Document   | Allows the user to attach a      | CLICK "Attach" to upload and     |
|                   | scanned copy of the marriage     | attach document.                 |
|                   | relationship to the customer     |                                  |
|                   | record.                          |                                  |

## 101 Revocation of Spousal Authority

#### A Overview

Revocation of Spousal Authority is used to record a customer's decision to rescind Spousal Signature Authority. The Relationship revokes the spouse's ability to sign documents on his/her behalf.

Signature authority for spouses can be revoked at any time, regardless of marital status. If married couples choose to not allow spousal signature authority, they must have a "Revoke Spousal Signature Authority" loaded.

An active Marriage relationship must exist before revoking Spousal Signature Authority.

## **B** Revoked Spousal Signature Authority Screen Example

After the "Revocation of Spousal Authority" menu option is selected from the Relationship Category drop-down box on the Representative Capacity Relationships Screen, the Spousal Deauthorization Screen will be displayed. Following is an example of the Spousal Deauthorization Screen.

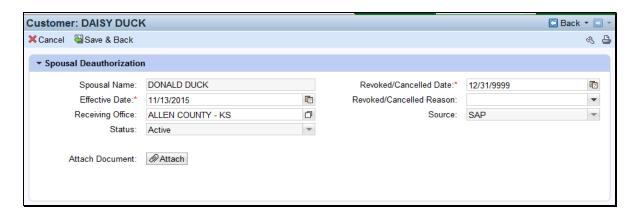

#### C Action

The following table provides field/button descriptions and actions to be taken on the Spousal Deauthorization Screen.

| Field/Button | Description                      | Action                      |
|--------------|----------------------------------|-----------------------------|
| Cancel       | Returns user to previous screen. | Click to return to previous |
|              |                                  | screen.                     |
| Save & Back  | Saves the created Spousal        | Click to return to previous |
|              | Deauthorization and returns      | screen.                     |
|              | user to the previous screen.     |                             |
| Spouse       | Displays the Spouse's name.      | Pre-loaded with Spouse's    |
|              |                                  | name, per Is Married To     |
|              |                                  | Relationship. Cannot be     |
|              |                                  | edited.                     |

# 101 Revocation of Spousal Authority (Continued)

# C Action (Continued)

| Field/Button      | Description                      | Action                          |  |
|-------------------|----------------------------------|---------------------------------|--|
| Revoked/Cancelled | Displays the date the Spousal    | Defaults to 12/31/9999.         |  |
| Date              | Deauthorization ended or will    | Click the Input Help to select  |  |
|                   | end.                             | a different date if necessary.  |  |
| Effective Date    | Displays date the Spousal        | Defaults to current date.       |  |
|                   | Deauthorization becomes or       | Click the Input Help to select  |  |
|                   | became effective.                | a date. Current date            |  |
|                   |                                  | automatically displayed.        |  |
| Revoked/Cancelled | Displays the reason the Spousal  | Click the drop-down arrow       |  |
| Reason            | Deauthorization was cancelled    | and select revocation or        |  |
|                   | or revoked.                      | cancellation reason.            |  |
| Receiving Office  | Displays the County Office that  | Defaulted to the users          |  |
|                   | received the Spousal             | County that is creating the     |  |
|                   | Deauthorization request.         | Spousal Deauthorization         |  |
|                   |                                  | relationship. Can be edited     |  |
|                   |                                  | by clicking the Input Help to   |  |
|                   |                                  | select a State, County and      |  |
|                   |                                  | Service Center                  |  |
| Source            | Displays the source system the   | Defaulted by the system and     |  |
|                   | record was created in.           | is not an editable by the user. |  |
| Status            | Displays the status of Active or | Defaults to Active.             |  |
|                   | Revoked                          |                                 |  |
| Attach Document   | Allows the user to attach a      | CLICK "Attach" to upload        |  |
|                   | scanned copy of the marriage     | and attach document.            |  |
|                   | relationship to the customer     |                                 |  |
|                   | record.                          |                                 |  |

# 102 Non-FSA Power of Attorney

#### A Overview

Non-FSA Powers of Attorney are used to record the establishment of a non-FSA power of attorney relationship for an organization or an individual. It is used when the Grantor of the Non-FSA Power of Attorney (Non-FSA POA) does not use the FSA-211.

A Non-FSA POA may not be granted for a minor; instead, a Guardianship must be appointed. Minors may not be appointed as a Non-FSA POA for another customer.

See 1-CM for policy regarding Non-FSA POA.

# **B** Non FSA Power-Of-Attorney Screen Example

After the "Has Non-FSA Attorney in Fact" menu option is selected from the Relationship Category drop-down box on the Representative Capacity Relationships Screen, the Non FSA Power-Of-Attorney Screen will be displayed. Following is an example of the Non FSA Power-Of-Attorney Screen.

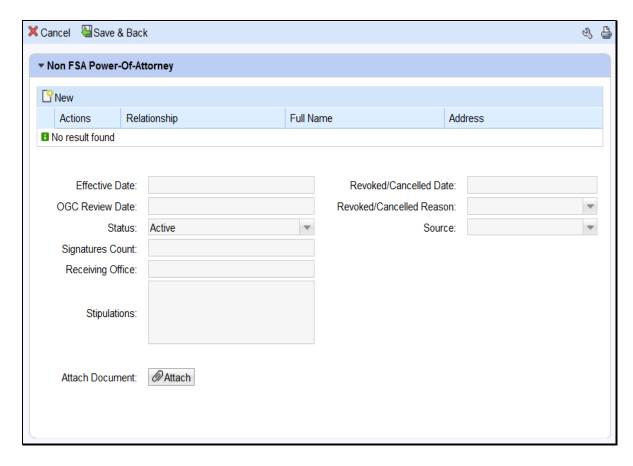

# C Action

The following table provides field/button descriptions and actions to be taken on the Non FSA Power-Of-Attorney Screen.

| Field/Button                | Description                                                                                | Action                                                                                                    |  |
|-----------------------------|--------------------------------------------------------------------------------------------|----------------------------------------------------------------------------------------------------|--|
| Cancel                      | Returns user to previous screen.                                                           | Click to return to previous screen.                                                                                                    |  |
| Save & Back                 | Saves the created Non-FSA POA and returns user to the previous screen.                     | Click to return to previous screen.                                                                                                    |  |
| New                         | Allows user to add a line(s) to select Grantee.                                            | Click to add a line(s).                                                                                                    |  |
| Actions                     | Delete line(s).                                                                            | Click the Trashcan to delete line(s).                                                                                                    |  |
| Relationship                | Displays type of Relationship being created.                                               | None. Defaults to Relationship chosen on previous screen.                                                                                                    |  |
| Full Name                   | Displays full name of Grantee.                                                             | None. Defaulted by the system and is not editable by the user.                                                                                                  |  |
| Address                     | Displays the address of the Grantee.                                                       | None. Defaulted by the system and is not editable by the user.                                                                                                  |  |
| Effective Date              | Displays date the Non-FSA POA becomes or became effective.                                 | Defaults to current date. Click the Input Help to select a date. Current date automatically displayed.                                                          |  |
| Revoked/Cancelled<br>Date   | Displays the date the Non-FSA POA ended or will end.                                       | Defaults to 12/31/9999. Click the Input Help to select a different date if necessary.                                                                           |  |
| OGC Review Date             | Displays the date of the OGC review.                                                       | Click the Input Help to select date.                                                                                                    |  |
| Revoked/Cancelled<br>Reason | Displays the reason the Non-FSA POA was cancelled or revoked.                              | Click the drop-down arrow and select revocation or cancellation reason.                                                                                         |  |
| Status                      | Displays the Status of the Non-FSA POA.                                                    | Defaults to In Creation. Drop-<br>down can be selected to change<br>status as necessary.                                                                        |  |
| Source                      | Displays the source system the record was created in.                                      | Defaulted by the system and is not an editable by the user.                                                                                                    |  |
| Signatures Count            | The number of signatures required in order to have a complete signature from the business. | If more than one signature is required, manually enter the number of signatures required for a business.                                                        |  |
| Receiving Office            | Displays the County Office that received the Non-FSA POA.                                  | Defaulted to the users County that is creating the Non-FSA POA. Can be edited by clicking the Input Help to select a different State, County and Service Center |  |
| Stipulations                | Displays any stipulations related to the Non-FSA POA.                                      | Defaulted to blank. Currently not editable.                                                                                                    |  |

# C Action (Continued)

| Field/Button    | Description                                                                                                    | Action                                                                                                    |
|-----------------|----------------------------------------------------------------------------------------------------|----------------------------------------------------------------------------------------------------|
| *Restricted POA | Checkbox indicator,<br>automatically set on POA's<br>converted from fiduciary<br>software with incomplete<br>information or<br>exceptions/stipulations for<br>the authority. | If checked, refer to signed hard copy of Power of Attorney documents for restricted authorization. Downstream customer-facing systems using RAP service will not provide access to grantee when Restricted POA indicator is set* |
| Attach Document | Allows the user to attach a scanned copy of the Non-FSA POA to the customer record.                                                                                          | CLICK "Attach" to upload and attach document.                                                                                                    |

# 103 Signature Authority

#### A Overview

Signature authority is used when a customer grants legal signature authority delegated by an authoritative body (such as a board of directors) to organizational positions (such as president, managing director, manager) appointing them as agents of the organization. An organization can have more than one individual with signature authority.

- \*--Members with an ownership interest in a legal entity that are recorded on CCC-902 or CCC-901 will **not** be recorded in BP/RepCap/Signature Authority. The Signature Authority in BP/RepCap is only for:
  - external representatives of an entity that hold a fiduciary capacity (i.e. non-members such as officers that do not hold an ownership interest in the legal entity)
  - individuals associated with Revocable Trusts or LLCs using an SSN ('SSN Owners', see paragraph 104).--\*

See 1-CM for policy regarding Signature Authority.

# **B** Signature Authority Screen Example

After the "Has Signature Authority" menu option is selected from the Relationship Category drop-down menu on the Representative Capacity Relationships Screen, the Signature Authority Screen will be displayed. Following is an example of the Signature Authority Screen.

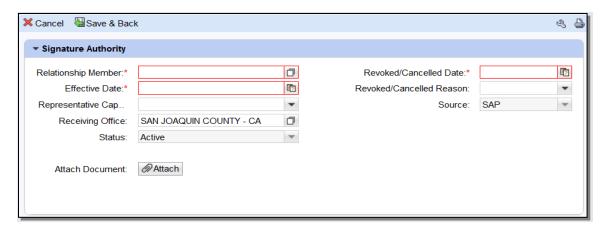

# C Action

The following table provides field/button descriptions and actions to be taken on the Signature Authority Screen.

| Field/Button           | Description                   | Action                      |
|------------------------|-------------------------------|-----------------------------|
| Cancel                 | Returns user to previous      | Click to return to previous |
|                        | screen.                       | screen.                     |
| Save & Back            | Saves the created Signature   | Click to return to previous |
|                        | Authority and returns user to | screen.                     |
|                        | the previous screen.          |                             |
| Relationship Member    | Displays the Grantee's        | Click "Input Help" to       |
|                        | name.                         | search and select Grantee.  |
| Revoked/Cancelled Date | Displays the date the         | Defaults to 12/31/9999.     |
|                        | Signature Authority ended or  | CLICK "Input Help" to       |
|                        | will end.                     | select a different date if  |
|                        |                               | necessary.                  |
| Effective Date         | Displays date the Signature   | Defaults to current date.   |
|                        | Authority becomes or          | Click the Input Help to     |
|                        | became effective.             | select a date.              |
| Revoked/Cancelled      | Displays the reason the       | Click the drop-down         |
| Reason                 | Signature Authority was       | arrow and select            |
|                        | cancelled or revoked.         | revocation or cancellation  |
|                        |                               | reason.                     |

# C Action (Continued)

| Field/Button            | Description                                          | Action                                  |
|-------------------------|------------------------------------------------------|-----------------------------------------|
| Representative Capacity | Displays the position in which the Grantee will act. | Click the drop-down to select position: |
|                         |                                                      | Administrator                           |
|                         |                                                      | • Agent                                 |
|                         |                                                      | Chairman                                |
|                         |                                                      | Co-trustee                              |
|                         |                                                      | Director                                |
|                         |                                                      | • Executor                              |
|                         |                                                      | Manager                                 |
|                         |                                                      | Officer                                 |
|                         |                                                      | • Partner                               |
|                         |                                                      | President                               |
|                         |                                                      | Secretary                               |
|                         |                                                      | •*SSN Owner of LLC                      |
|                         |                                                      | • SSN Owner of Revocable Trust*         |
|                         |                                                      | Trustee                                 |
|                         |                                                      | Vice President.                         |

# C Action (Continued)

| Field/Button                       | Description                                                                                                    | Action                                                                                                    |
|------------------------------------|----------------------------------------------------------------------------------------------------|----------------------------------------------------------------------------------------------------|
| Source                             | Displays the source system the record was created in.                                                                                                    | Defaulted by the system and is not an editable by the user.                                                                                                    |
| Receiving Office                   | Displays the County Office that received the Signature Authority.                                                                                                    | Defaulted to the users County that is creating the Signature Authority. Can be edited by clicking the Input Help to select a State, County, and Service Center.                                                                                   |
| *Restricted Signature<br>Authority | Checkbox indicator,<br>automatically set on<br>Signature Authorities<br>converted from fiduciary<br>software with incomplete<br>information or<br>exceptions/stipulations for<br>the authority. | If checked, see the signed hard copy of Signature Authority documents for restricted authorization.  Downstream customerfacing systems using RAP service will not provide access to grantee when Restricted Signature Authority indicator is set* |
| Status                             | Displays the status of Active or Revoked.                                                                                                    | None. Defaulted by the system and is not editable by the user.                                                                                                    |
| Attach Document                    | Allows the user to attach a scanned copy of the Signature Authority to the customer record.                                                                                                    | Click "Attach" to upload and attach document.                                                                                                    |

#### A Overview

FSA is developing automated processes to allow customers to access data and act on behalf of another customer using representative authority for producers. This requires the need for an electronic record documenting evidence of signature authority for entities doing business with SSN. A revocable trust or LLC using the SSN of the grantor or single stockholder must provide supporting documentation of representative authority to conduct business on behalf of the revocable trust or LLC.

The general rules of authority applicable to trusts and LLC's are found in 1-CM. Beginning April 2, 2009, manual CCC-902E or CCC-901 was used to document signature authority for trusts and LLC's. Before April 2, 2009, proper evidence of authority was documented on organization documents and provided to the County Office.

The automated CCC-902 process currently does not permit users to record the signature authority for a revocable trust or LLC using SSN that is collected on a manual CCC-902 or CCC-901; therefore, data is not available in Subsidiary/Business File for use by downstream applications. Instead, BP/RepCap Signature Authority is used to record this authority and make available to downstream applications.

# B Loading Signature Authority in BP/RepCap for SSN Owner

Two representative capacity types are available in Signature Authority and shall be used to record the evidence of authority for the entities using SSN:

- SSN Owner of Revocable Trust
- SSN Owner of LLC.

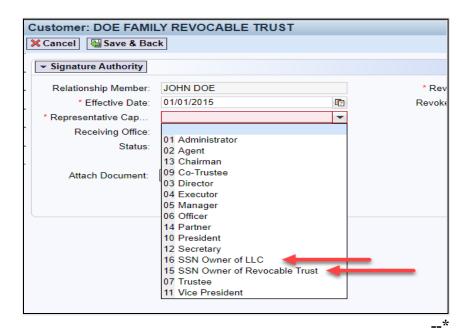

# \*--104 Representative Authority for Revocable Trusts and LLC's Using an Individual's SSN (Continued)

# B Loading Signature Authority in BP/RepCap for SSN Owner (Continued)

On the SSN entity record (revocable trust or LLC using SSN), load the Representative Capacity/Signature Authority granting the individual (SSN owner) signature authority, according to paragraph 103.

Example 1: Individual John Doe operates Doe Family Revocable Trust using his own SSN. Document the evidence of authority according to subparagraph A and create a new signature authority entry on the Doe Family Revocable Trust record, granting John Doe authority as "SSN Owner of Revocable Trust".

Example 2: Individual Jane Doe operates Janey Farms LLC using her own SSN.

Document the evidence of authority according to subparagraph A and create a new signature authority entry on the Janey Farms LLC record, granting Jane Doe authority as "SSN Owner of LLC".

**Notes:** Even if a signature authority entry of "Trustee" type already exists on a revocable trust using SSN, which grants access to the owner of SSN, a signature authority with the new type must be loaded. The existing "Trustee" signature authority should be revoked because it is redundant once the SSN owner of the revocable trust is recorded. For consistency, all SSN owners must have the correct signature authority type loaded.

"Trustee" or "co-trustee" signature authority shall be recorded according to 1-CM, paragraph 713 and 11-CM, paragraph 103 for any other person who may also be a trustee or co-trustee, such as a spouse of the SSN owner. For example, the trustees of the SSN husband/wife trust are both the husband and wife and uses the husband's SSN. The name of the person whom the SSN is affiliated, in this case is the husband, must be recorded as the "SSN owner of the revocable trust". The wife must be recorded as "co-trustee".--\*

105-109 (Reserved)

| · |  |  |  |
|---|--|--|--|
|   |  |  |  |
|   |  |  |  |
|   |  |  |  |
|   |  |  |  |
|   |  |  |  |
|   |  |  |  |
|   |  |  |  |
|   |  |  |  |
|   |  |  |  |
|   |  |  |  |
|   |  |  |  |

# 110 Contact Relationships

#### A Overview

Contacts are used when a customer delegates another person to be contact on their behalf regarding program information. A contact does not have signature authority. A customer can have more than one contact.

# **B** Adding a Contact Relationship

The following table provides the steps for creating a "Contact" Relationship for a BP customer.

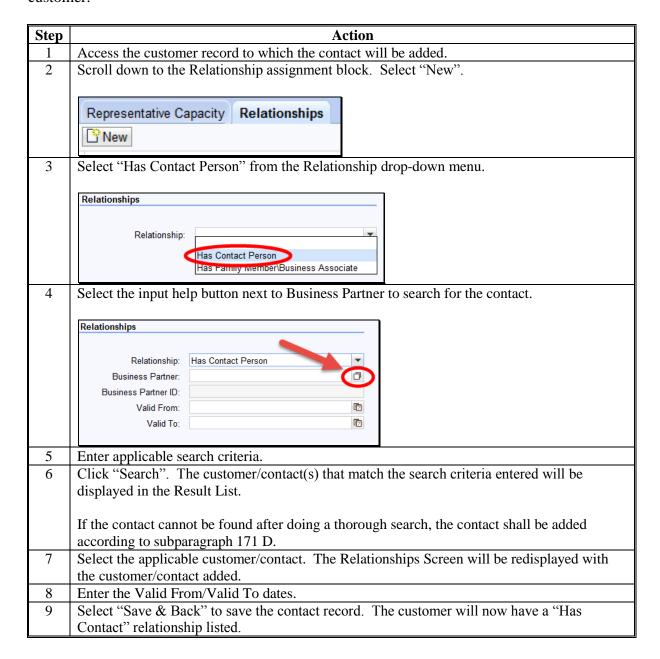

# 111 Family Member/Business Associate Relationships

### A Overview

Family members/business associate relationships are used to indicate when a customer is a family member/business associate of an employee. A family member/business associate does not have signature authority. An employee can have more than one family member/business associate.

# **B** Adding a Family Member/Business Associate Relationship

The following table provides the steps for creating a "Family Member/Business Associate" Relationship for an employee.

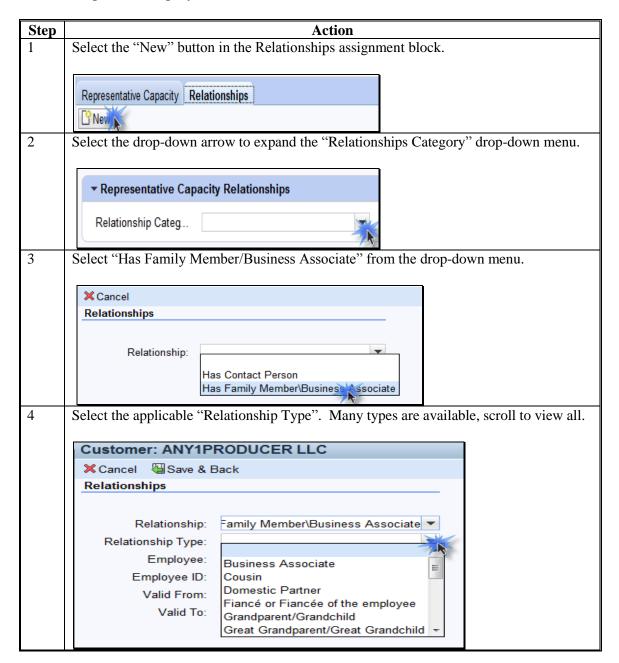

# 111 Family Member/Business Associate Relationships (Continued)

# B Adding a Family Member/Business Associate Relationship (Continued)

| Step | Action                                                                                                    |  |  |
|------|----------------------------------------------------------------------------------------------------|--|--|
| 5    | Use the Input Help button to search for and select the Employee record.                                                                                     |  |  |
|      | *Important: Use the Input Help tool to search for and select the proper employee record. Do not type or paste names or employee ID numbers into this field* |  |  |
|      | Customer: ANY1PRODUCER LLC                                                                                                    |  |  |
|      | X Cancel Usave & Back                                                                                                    |  |  |
|      | Relationships                                                                                                    |  |  |
|      | Relationship: Has Family Member\Business Assort Relationship Type: Cousin  Employee: Employee ID: Valid From: Valid To:                                     |  |  |
|      | <b>Note:</b> A "Family Member/Business Associate" Relationship can only be established between a BP Customer record and a BP Employee record.               |  |  |
| 6    | Modify the "Valid From" date, if necessary. Defaulted to current date.                                                                                      |  |  |
| 7    | Modify the "Valid To" date, if necessary. Defaulted to 12/31/9999.                                                                                          |  |  |
| 8    | Click "Save and Back".                                                                                                    |  |  |

# 112 Employee/Producer Relationships

#### A Overview

\*--Employee/Producer relationships are system-generated and cannot be modified by the user. The relationship is automatically created based on a match of the SSN from the Employee BP record and Customer BP record, with role of *Individual*. When this match occurs, the relationship is automatically created and will display in both the Employee BP record and the Customer BP record.

**Note:** The SSN of the Employee record is not *visible* in CRM, but is used to create the relationship with the Individual customer record.

Relationships Established:

- FSA Employee/Producer
- FPAC BC Employee Producer.

NRCS Employee/Producer relationships are **not** available in CRM because of data availability limitations with EmpowHR/NRCS.--\*

# B Viewing an Employee/Producer Relationship

The Employee/Producer relationship can be viewed on the Relationships tab of the Customer record. See the following example.

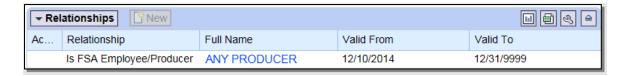

# 113-116 (Reserved)

# 117 SSN Family

#### A Overview

SSN Family is a new concept, and improved functionality for TIN management within customer data records. SSN Family allows BP Customer records with the role of Individual, Revocable Trust (RT) or Limited Liability Company (LLC) to share a Social Security Number. SCIMS restricted 1 record to holding a unique TIN/TIN Type. SSN Family is a process improvement designed to allow all applicable records for the customer to store the customer's SSN.

Only Individuals, LLCs and RTs are authorized to use an SSN; therefore, only records with these Roles can be members of an SSN Family and share the same SSN.

According to 1-CM, paragraphs 178.6 and 178.8, customers may not receive monetary benefits from FSA as multiple business types (Individual, RT, or LLC) using their SSN. The purpose of SSN Family is **not** to allow multiple business types or entities to concurrently receive payments, but rather to allow a more streamlined transition when and if the producer elects to receive payment as a different business type.

**Important:** Customers that have obtained an EIN for their RT or LLC will **not** have an SSN Family. SSN Family is only used when the RT or LLC is using the SSN

that actually belongs to the individual person, for payment.

# **B** SCIMS to Business Partner – SSN Family Process Improvement

Previously, when a customer requested to be paid as a different entity using the same SSN, the SCIMS restriction required users to perform a cumbersome workaround. This workaround included modifying the customers' Name and Role on their records in order to keep the SSN attached to the same CCID record that previously received payment. When the TIN is removed from the record, it is separated from the CCID and payment errors occur.

CCID is the assignment of a unique record number to a customer record. When a customer is created in SCIMS a unique CCID is assigned. Likewise, when a customer is created in Business Partner, a unique CCID is assigned. The CCID and all other customer data is replicated back to SCIMS when a record is created or modified in Business Partner.

The CCID is used to issue program and loan payments. Payments are issued to the customer that belongs to the CCID that holds the TIN in SCIMS.

# 117 SSN Family (Continued)

#### C Anchor/Non-Anchor Records

An SSN Family consists of an anchor and non-anchor records. Following are rules for anchor and non-anchor records.

- An anchor is always an Individual and must have an SSN.
- Non-anchors can be either a Revocable Trust or LLC that uses the same SSN as the Individual.
- Each SSN Family can have only one anchor.
- Multiple non-anchors may be part of an SSN Family.
- All SSN Family members share the same SSN.
- The TIN on the non-anchor record is referred to as the Affiliated SSN.

**Note:** The terms anchor and non-anchor do not appear on the screen in CRM; they are simply terms used to describe the records of members of an SSN Family.

# **D** Orphan Records

An orphan is a non-anchor record that is not connected to an anchor record. Orphan records must be resolved by establishing an anchor record which will create the SSN family. Creation or editing of orphan records will result in an error message, which must be resolved first by establishing the anchor record.

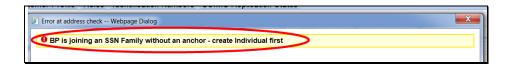

**Note:** The term orphan does not appear on the screen in CRM; it is simply a term used to describe a non-anchor record that does not yet have an anchor record.

# **E** Search for Existing Records

When resolving orphan records or before creating any new SSN Family member records, always search first for existing records. See Part 2, Section 3 for completing a thorough search of customer records.

The Individual record may already exist with "No Tax ID" and just require the SSN to be loaded to establish the anchor for the SSN Family. Creation of a brand new Individual record will result in a duplicate, and must be resolved. See Section 6 for additional information on resolving duplicates.

| IF an            | AND an                                               | THEN when the        |
|------------------|------------------------------------------------------|----------------------|
| Individual       | LLC or RT customer record is being created with the  | LLC or RT record     |
| customer record  | same SSN as the existing Individual record           | is saved, the SSN    |
| exists in BP     | LLC or RT customer record is being modified to add   | Family will be       |
| with an SSN      | the same SSN as the existing Individual record       | created.             |
| orphan LLC or    | Individual customer record is being created with the | Individual record is |
| RT customer      | same SSN as the existing RT or LLC record            | saved, the SSN       |
| record exists in | Individual customer record is being modified to add  | Family will be       |
| BP with an SSN   | the same SSN as the existing RT or LLC record        | created.             |

# F Copy to Establish or Expand an SSN Family

The Copy function is available on records in an SSN Family and allows the user to copy common information from the existing record in order to create a new record. The new record becomes an additional member of the SSN Family.

**Note:** Users are not required to use the Copy feature to create new records for members of an SSN Family. The Copy feature is just a quicker/simpler method than creating the record from scratch and manually entering the customer's address, phone numbers, email addresses, Program Participation, Associated Counties, etc.

The Copy functionality can **only** be used to copy information from the:

- orphan, non-anchor record to create an anchor record
- anchor record to create a non-anchor record.

# F Copy to Establish or Expand an SSN Family (Continued)

The following table provides the steps for copying to establish or expand an SSN family.

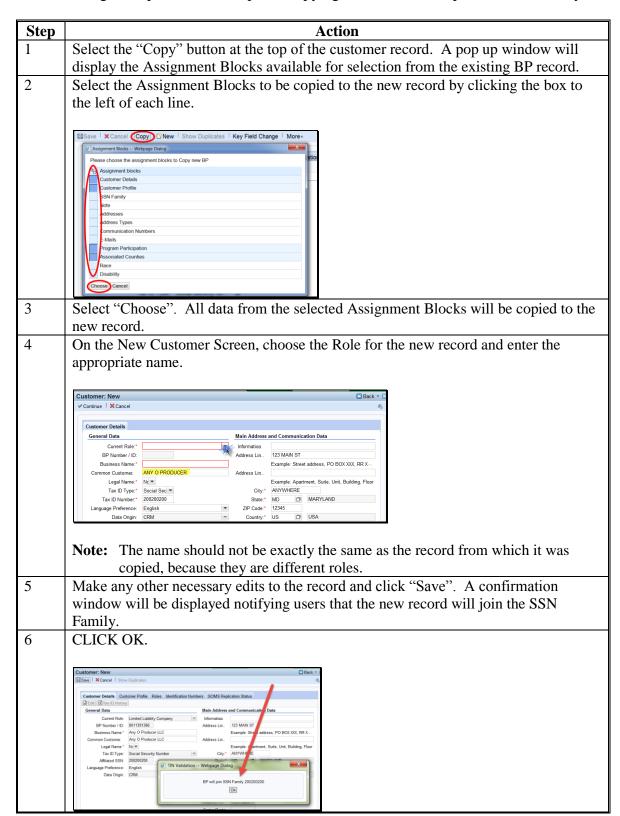

# 117 SSN Family (Continued)

#### G Affiliated SSN

All members of an SSN Family contain the same SSN in their records. The anchor will display the SSN as "Tax ID Number". The non-anchors will display the SSN as "Affiliated SSN".

Following are examples of an anchor and non-anchor.

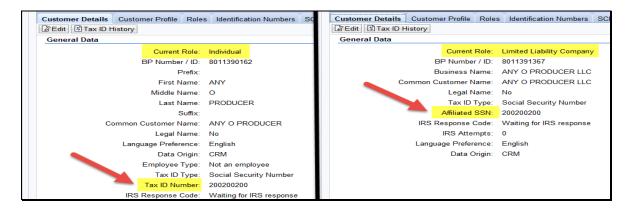

#### H DPE

The DPE flag shall be set on the record that will store the TIN in SCIMS and receive payment. If a record has received payments in any prior year, the DPE flag is not year-specific and **must** remain set for that record. See paragraph 72 for a detailed description of the DPE flag.

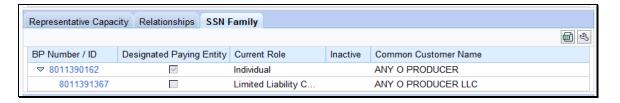

If the customer has not previously received payment via any records in the SSN Family, the \*--DPE can be modified, per the customer's request. To change the DPE, SSO must be--\* editing the record that is to receive the DPE. The reassignment of the DPE flag cannot be performed on the record that the DPE flag is currently set on.

**Note:** Before changing the DPE, notify Farm Loan Programs.

When the SSN is moved from one CCID to another, by reassignment of DPE, pending overpayments are being computed on the CCID that previously held the SSN and received payment. Financial Services and Legacy Payment software are in the process of being modified, to utilize the flexibility of SSN Family.

\*--Because of the sensitivity and adverse downstream effects, only SSO's are authorized to edit DPE. County Offices must contact their SSO to request the DPE reassignment once they have confirmed no prior payments were issued.--\*

#### A Overview

There are five different scenarios that require action to establish an SSN Family. Following is a description of each scenario and the respective subparagraph reference:

| Scenario | Customer Record    | Existing Record(s) Include                                                             | Subparagraph<br>Reference |
|----------|--------------------|----------------------------------------------------------------------------------------|---------------------------|
| 1        | LLC or RT with SSN | <ul><li>Individual record with an SSN.</li><li>No LLC/RT record.</li></ul>             | В                         |
| 2        | Individual         | <ul><li>LLC or RT record with an SSN.</li><li>No Individual record.</li></ul>          | С                         |
| 3        | LLC or RT with SSN | <ul><li>Individual record with an SSN.</li><li>LLC/RT record with No Tax ID.</li></ul> | D                         |
| 4        | Individual         | <ul><li>LLC/RT record with an SSN</li><li>Individual record with No Tax ID.</li></ul>  | Е                         |
| 5        | LLC or RT with SSN | None.                                                                                  | F                         |

**Note:** None of these scenarios apply if the customer has obtained an EIN for the RT or LLC. These records will be created separately and will not be included in the SSN Family because they do not share the SSN.

## B Scenario 1

This scenario covers the situation where an Individual customer record exists but no RT or LLC record exists. In this scenario the user is adding a RT or LLC using the individual's SSN. The following table provides steps for handling scenario 1.

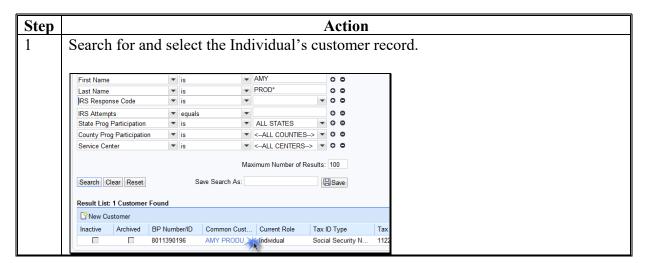

# **B** Scenario 1 (Continued)

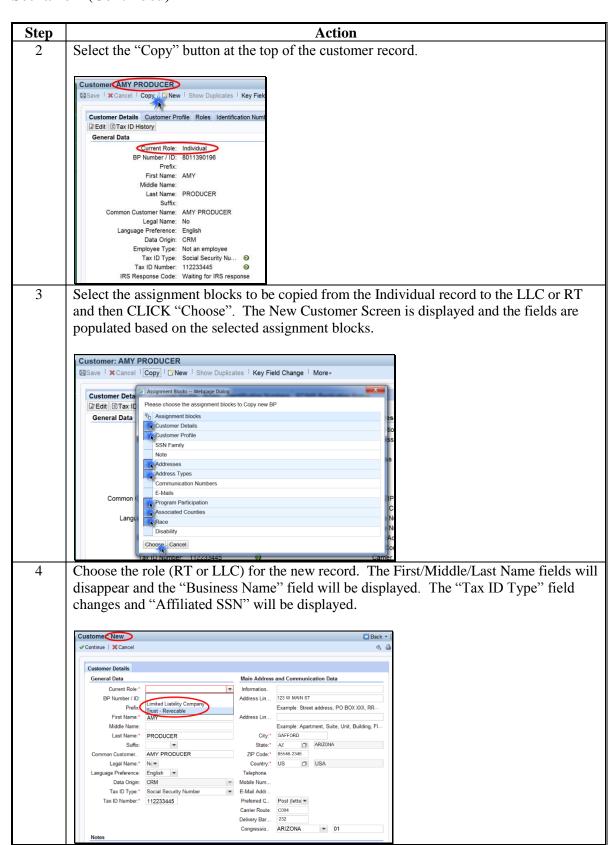

# **B** Scenario 1 Continued)

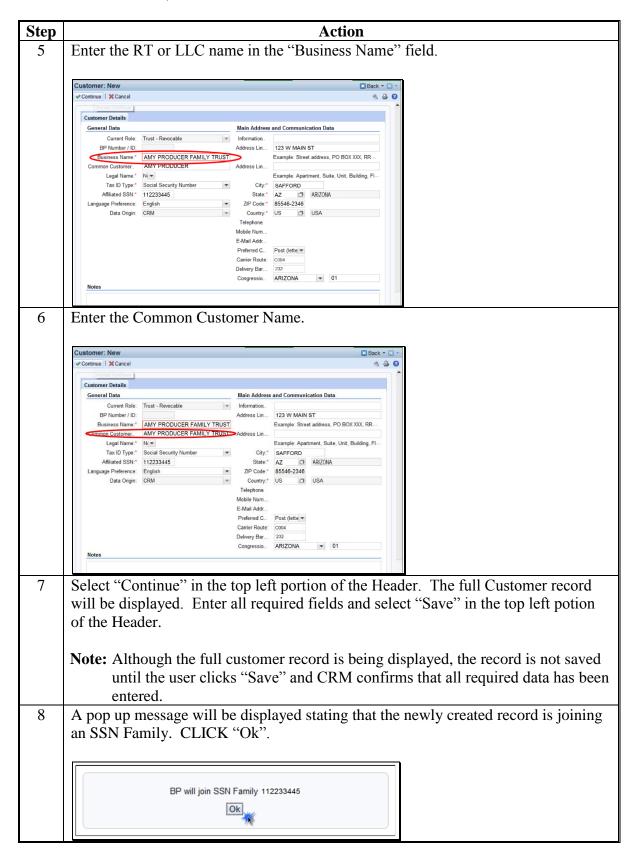

# **B** Scenario 1 (Continued)

Following the SSN Family creation, the DPE will remain on the Individual record.

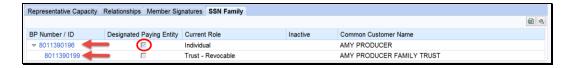

If the Individual record has:

- previously been paid, the DPE **shall not** be reassigned or overpayments will occur
- not previously been paid, the DPE can be reassigned. See subparagraph 117 H.

#### C Scenario 2

This scenario covers the situation where RT and/or LLC customer record exists but no Individual record exists. In this scenario the user is adding Individual. The following table provides steps for handling scenario 2.

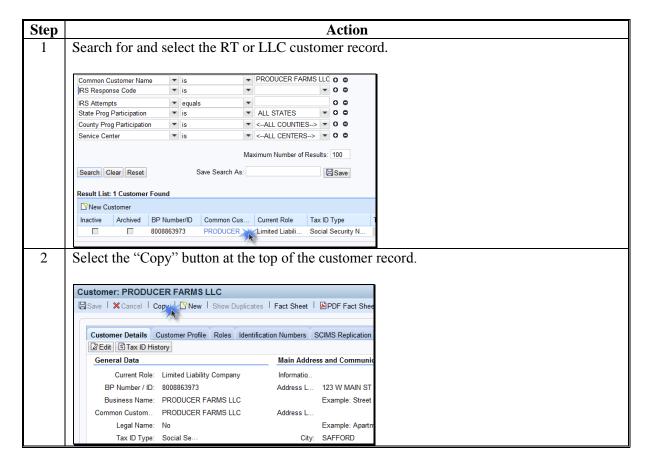

# C Scenario 2 (Continued)

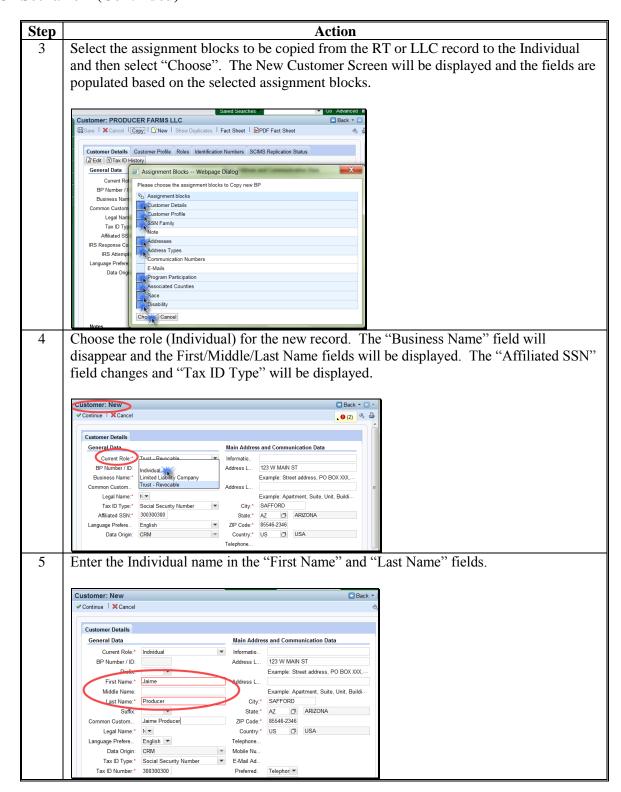

# C Scenario 2 (Continued)

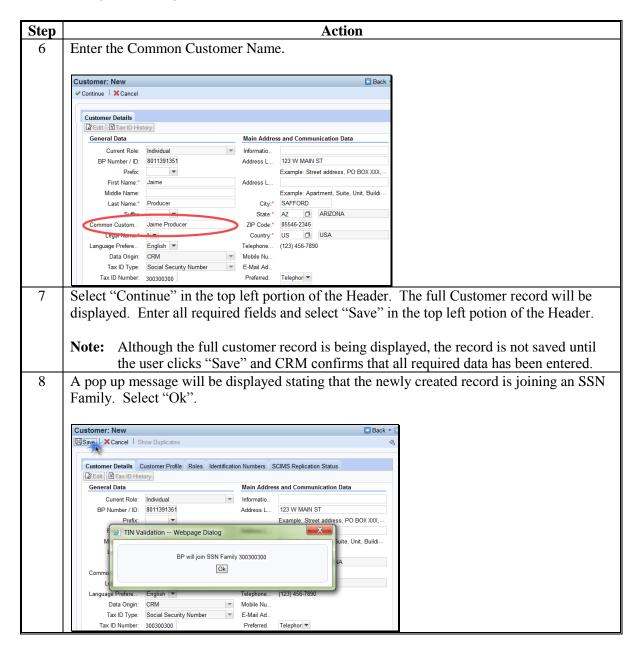

Following the SSN Family creation, the DPE will remain on the LLC record (the original record).

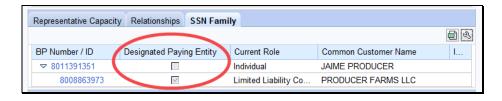

# C Scenario 2 (Continued)

If the RT or LLC record:

- has previously been paid, the DPE **shall not** be reassigned or overpayments will occur.
- has not previously been paid, the DPE can be reassigned. See subparagraph 117 H.

# D Scenario 3

This scenario covers the situation where an Individual customer record exists and a RT or LLC record exists but the RT or LLC record has No Tax ID. In this scenario the user is adding the individual's SSN to the RT or LLC. The following table provides steps for handling scenario 3.

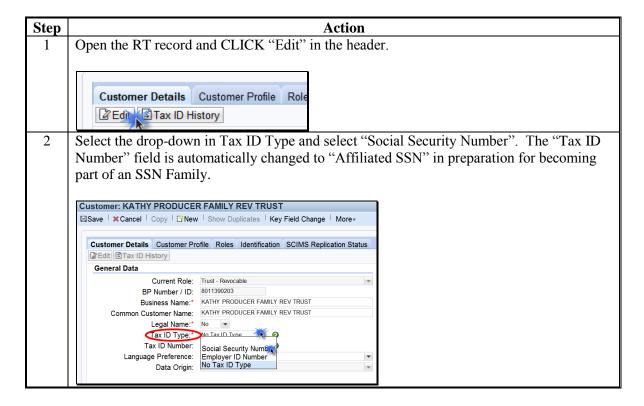

# D Scenario 3 (Continued)

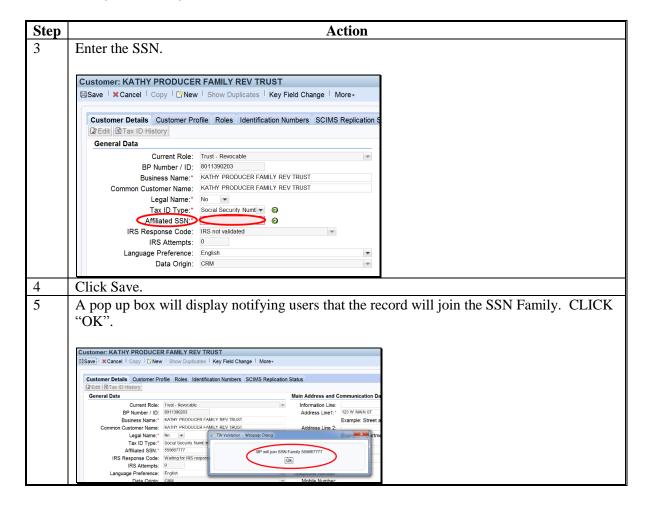

Following the SSN Family creation, the DPE will remain on the Individual record.

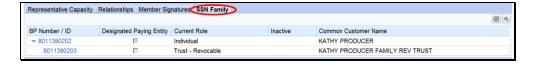

If the Individual record has:

- previously been paid, the DPE shall not be reassigned or overpayments will occur
- not previously been paid, the DPE can be reassigned. See subparagraph 117 H.

### E Scenario 4

This scenario covers the situation where RT and/or LLC using and SSN record exists and an Individual record exists but the Individual record has No Tax ID. In this scenario the user is adding the SSN to the Individual. The following table provides steps for handling scenario 4.

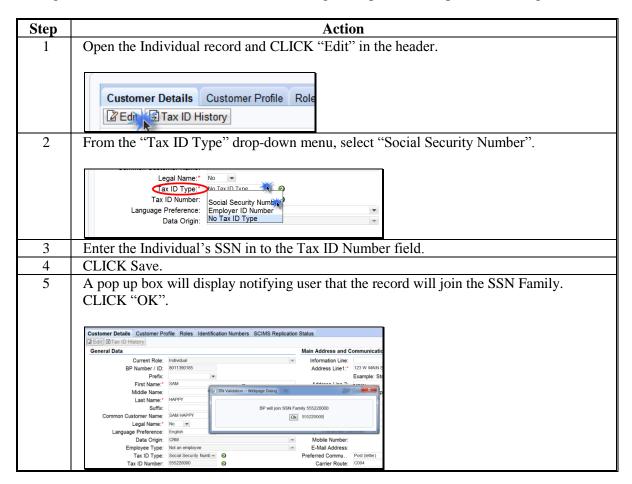

Following the SSN Family creation, the DPE will remain on the LLC record.

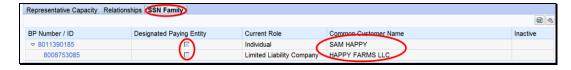

# If the LLC/RT record has:

- previously been paid, the DPE **shall not** be reassigned or overpayments will occur
- not previously been paid, the DPE can be reassigned. See subparagraph 117 H.

# F Scenario 5

This scenario covers the situation where no record exists for the customer. In this scenario the user is adding both an individual record and a RT and/or LLC record. The following table provides steps for handling scenario 5.

| Step | Action                                                                                                    |
|------|----------------------------------------------------------------------------------------------------|
| 1    | Create a new Individual record according to Section 1. Ensure the SSN is                                                    |
|      | entered on the new record.                                                                                                  |
| 2    | Create a new RT or LLC record according to Section 1. Ensure the SSN is                                                     |
|      | entered on the new record.                                                                                                  |
| 3    | Assign the DPE to the record under which the producer requests to be paid according to subparagraph 117 H.                  |
|      | <b>Note:</b> Because the SSN has never been used to issue payments, the DPE can be reassigned without fear of overpayments. |
| 4    | Save the RT record.                                                                                                    |

# \*--119 Workaround for Change in SSN Family Member Program Participation

#### A Overview

A workaround has been developed for situations where a customer in an SSN family has changed how they do business with FSA for 2016 and future years.

As a reminder:

- 1-CM prohibits customers from receiving monetary benefits from FSA as multiple business types using their SSN; only 1 business type (role) may be paid using the customer's SSN
- the DPE is a flag in SSN Family that designates which entity (individual, revocable trust, or LLC) will receive payment, and must not be reassigned to a different entity within Business Partner/SSN Family unless payments have never been issued (see subparagraph 117 H)
- if the SSN is moved from one CCID to another, by reassignment of DPE, pending overpayments will be computed on the CCID that previously held the SSN and received payment. See subparagraph 117 B.

# **B** Assignment of SSN in SCIMS

According to 1-CM, the only business roles that are permitted to use an SSN to receive payment are:

- individuals
- revocable trusts
- LLC's.

Before MIDAS Release 2.0 Business Partner, SCIMS allowed only 1 record to store the SSN. Users encountered 1 of the following 2 scenarios if the producer requested to be paid under a different business role using SSN.--\*

# B Assignment of SSN in SCIMS (Continued)

| SCIMS    |                        |                                    |                  |
|----------|------------------------|------------------------------------|------------------|
| Scenario | IF the producer        | THEN                               | THEREFORE        |
| 1        | only had 1 record      | the County Office modified         | the payment      |
|          | (individual, revocable | the record with the new chosen     | continued to be  |
|          | trust, or LLC)         | business role                      | issued to the    |
| 2        | had 2 records in       | the County Office could <b>not</b> | same SSN and     |
|          | SCIMS and 1            | move the SSN from one record       | CCID as before,  |
|          | contained SSN and the  | to the other, but would merge      | no overpayment   |
|          | other contained "No    | records, keeping the record        | errors occurred. |
|          | Tax ID"                | with SSN as the winning            |                  |
|          |                        | record, then modify the            |                  |
|          |                        | business role of the winning       |                  |
|          |                        | record                             |                  |

With the implementation of Business Partner/SSN Family, both scenarios are no longer possible because:

• in scenario 1, the business role cannot be modified for individual records; creation of a new record is required

**Note:** Creating a new revocable trust or LLC record using SSN, without an existing individual record, will trigger the user to create the individual anchor record first. There will always be 2 records.

• in scenario 2, Business Partner will not allow the merge, without resulting in an orphaned record.

**Note:** Merges cannot be completed between individual and non-individual (business) records. The workaround options used in SCIMS cannot be used in Business Partner.

\*--DPE must be retained on the entity (BP record) that previously received--\* payment from FSA.

#### C Farm Records

Farm records will contain the name of the producer who is on the deed; therefore, program contracts and program payments may not contain the name of the producer who is assigned the DPE flag. Payments cannot be issued to a customer who does not have TIN.

To resolve this the customer who is assigned the DPE flag must also be associated with the farm. If the customer who is assigned the DPE flag is not on the deed, then assign the customer as an OT in Farm Records.

# D The Workaround: Name Change

As a workaround for the DPE issue, County Offices will modify all names of the customer that contains the DPE flag to include the name from the secondary record. The record will still contain the original name but will also contain the name of the producer who is now doing business with FSA.

**Example:** John Smith, Individual, has been doing business with FSA since 2008. John Smith, Individual, has received payments since 2008. In 2017, John Smith notified FSA that he is now doing business as Smith Revocable Trust using his SSN. The DPE must remain on John Smith, Individual, to prevent overpayments of 2008 through 2016 payments. The temporary solution is to modify the name on the John Smith, Individual, record to include Smith Revocable Trust.

**Note:** All payment reports for prior years will now show the modified name rather than John Smith.

**Note:** The business type (role) may not be correct based on the customer name; however, this will not impact farm records or program contracts. Payment processing will make eligibility determinations correctly because all members of an SSN family should have the same eligibility determinations even if the system does not currently validate this. If the actual COC determination differs between the customers in an SSN family, contact PECD Eligibility/Payment Limitation manager for further instructions.--\*

# **D** The Workaround: Name Change (Continued)

The following table provides information on how both the "Common Name", "First Name" and "Business Name" fields shall be updated using this temporary workaround.

| Scenario                     | BP record with DPE Flag              | Updated Name                               |
|------------------------------|--------------------------------------|--------------------------------------------|
| 1: Individual who is also a  | Common Name: John Smith              | Common Name: John Smith – <b>Smith</b>     |
| revocable trust              | Last Name: Smith                     | Revocable Trust                            |
|                              | First Name: John                     | Last Name: Smith                           |
|                              |                                      | First Name: John – Smith Revocable Trust   |
| 2: Individual who is also an | Common Name: John Smith              | Common Name: John Smith – Smith LLC        |
| LLC                          | Last Name: Smith                     | Last Name: Smith                           |
|                              | First Name: John                     | First Name: John – Smith LLC               |
| 3: Revocable trust who is    | Common Name: Smith Revocable Trust   | Common Name: Smith Revocable Trust –       |
| also an individual           | Business Name: Smith Revocable Trust | John Smith                                 |
|                              |                                      | Business Name: Smith Revocable Trust –     |
|                              |                                      | John Smith                                 |
| 4: Revocable trust who is    | Common Name: Smith Revocable Trust   | No name change workaround necessary. In    |
| also an LLC                  | Business Name: Smith Revocable Trust | BP, edit current year role from Revocable  |
|                              |                                      | Trust to LLC.                              |
| 5: LLC who is also an        | Common Name: Smith LLC               | Common Name: Smith LLC – <b>John Smith</b> |
| individual                   | Business Name: Smith LLC             | Business Name: Smith LLC – John Smith      |
| 6: LLC who is also a         | Common Name: Smith LLC               | No name change workaround necessary. In    |
| revocable trust              | Business Name: Smith LLC             | BP, edit current year role from LLC to     |
|                              |                                      | Revocable Trust.                           |

**Notes:** The name field additions are **bolded** in the above table. Do not **replace** the existing name, but rather add the second name to the end of the "First Name" field, separating the names with a dash (-). It is important for the success of IRS TIN validation, program applications and contracts that the names are edited exactly as outlined in the table. The last name cannot be modified or the record will fail IRS TIN validation.

The 1099 process can only handle up to 33 characters in a name field. Therefore, if the modified name is longer than 33 characters, the name may be truncated on the customers 1099. To help alleviate this problem, abbreviate to ensure as much of the name as possible is included on the 1099.--\*

# \*--119 Workaround for Change in SSN Family Member Program Participation (Continued)

# **E** Contracts/Applications

To ensure the customer is paid correctly, the customer that contains the DPE flag and the modified name must be assigned to the contract/application with the payment shares.

If the customer that contains the DPE flag and modified name has signature authority for the original customer then no new signatures are necessary on the contract.

# **F** Farm Operating Plans

Farm operating plans must be modified so the customer that contains the DPE flag and modified name is listed as a member of the entity requesting payment.

# **G** State and County Office Action

State and County Offices will:

- ensure that DPE is set (checked) for the same entity (business role) that received payment in 2017 or prior years
- refrain from reassigning DPE within an SSN Family

**Note:** The Security Agreement in FBP may display several names on the first and last page when the workaround addressed in subparagraph D is used. Users may strikethrough the inaccurate text in the name and have the producer initial and date next to the correction. State Offices shall consult with the regional OGC to verify State law permits the revision of the Security Agreement. For any other FLP issues related directly to selection of the DPE flag, contact your State FLP specialist.

• apply the workaround identified in subparagraph D (if necessary) for customers that have changed the way they do business with FSA, with regard to use of their SSN

Important: Enter a detailed comment in the "Notes" section of the edited BP record to document the name changes that were made. County Offices are encouraged to print a BP PDF Fact Sheet with only the "Customer Details" assignment block selected. Save the printed Fact Sheet, which documents the workaround, in a folder to be retrieved and corrected when a permanent solution is available.

• continue to create SSN Families, as necessary, according to paragraph 118.--\*

## **120-123** (Reserved)

# 124 Duplicate Check

#### A Overview

CRM/Business Partner validates every newly created or modified record in order to identify duplicate customer records. This validation ensures more accurate, complete data for each customer. The Duplicate Check is dynamic which means it works in real-time as the records are being created or modified.

As the County Office user is creating a record, CRM works behind the scenes to search for possible duplicates. If matches are not found, the user receives no alert or message. However, if the system does find possible duplicate records, a warning message and list of potential matches are displayed. The user is given a choice to abort the creation of the new record and choose the existing record or proceed with saving the new record.

When the County Office user is editing an existing record, the user has the option to initiate a merge of the duplicate records. This is a process improvement from SCIMS. SCIMS required the County Office to e-mail or call the STO in order to initiate a merge. In BP, the County Office user can initiate the merge process and the SSO will review and complete the process.

The Potential Duplicate Report (PDR) is not dynamic. When the PDR is accessed by the user, the system is not running real-time duplicate checks to generate the report. See paragraph 126 for additional information on the PDR.

# **B** Duplicate Check Example

The Duplicate Check screen presents the Identified Duplicates when a BP Customer record is created or edited and saved. All identified duplicates are displayed for the user to review. Following is an example of the Duplicate Check Screen.

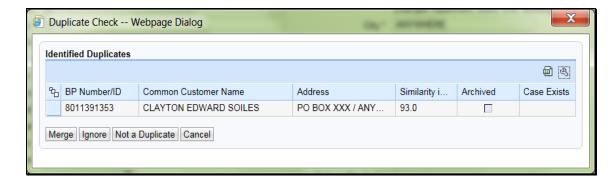

**Note:** The original record being edited (Clay E Soils) does not appear in the Identified Duplicates list. Only the possible duplicates *of Clay E Soils* are displayed.

# **C** Actions

The following table describes the available fields/buttons on the Duplicate Check Screen.

| Field/Button     | Description                                                                                                    |  |
|------------------|----------------------------------------------------------------------------------------------------|--|
| BP Number/ID     | The system assigned number for the customer.                                                                                                    |  |
| Common Customer  | The customer's common name.                                                                                                    |  |
| Name             |                                                                                                    |  |
| Address          | The customer's address.                                                                                                    |  |
| Similarity Index | The percentage of match between the identified duplicates.                                                                                                    |  |
| Tax Number       | The customer's Tax ID Number.                                                                                                    |  |
| Archived         | Indicates if the customer identified as a duplicate is archived.                                                                                                    |  |
| Case Exists      | Indicates if a cleansing case already exists for the duplicate match.                                                                                                    |  |
| Merge            | Initiates the process of merging the existing BP Customer record with the record being modified. Selecting "Merge" will create a Cleansing Case to submit to the SSO for processing. See paragraph 125.                                                                                                    |  |
|                  | <b>Note:</b> Merge shall never be used when identified during a new customer record creation. User must <b>Cancel</b> the new record creation and access the existing record to make updates.                                                                                                    |  |
| Ignore           | Allows the user to temporarily bypass making a decision or acting upon the potential duplicates. This will allow users to continue with the current task. The Duplicate Check will re-validate the record every time it is edited until the user resolves the potential duplicates.                                                                                                    |  |
| Not a Duplicate  | Identifies the record as unique. Prevents Duplicate Check from re-validating the record in the future unless one of the records is modified.                                                                                                    |  |
| Cancel           | Returns user to the customer record being edited/created without taking any action on potential duplicates.                                                                                                    |  |
|                  | Note: If the Duplicate Check is triggered when creating a new customer record, the user must Cancel from the Duplicate Check screen to return to the BP Customer screen. Users must then Cancel on the New Customer screen. Do not save the new customer record because it will create a duplicate record. Performing a thorough search of BP before creating a new record will prevent this situation. |  |

#### A Overview

Selection of the duplicate record and clicking the Merge button will initiate a Cleansing Case. A Cleansing Case is a grouping of 2 or more customer records that will be merged together. The purpose of the Cleansing Case is to allow the County Office user to initiate a cleansing case and to allow the SSO to review and select the data in each record to be retained in the winning record.

### **B** Cleansing Case Example

Following is an example of the Duplicate Check/Cleansing Case creation Screen.

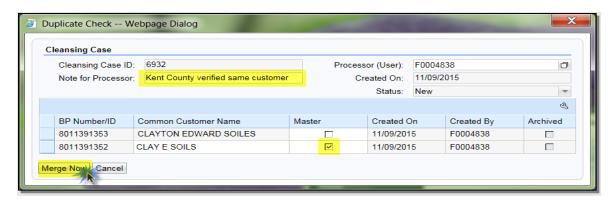

#### C Field/Buttons

The following table describes the fields/buttons available on the Cleansing Case creation Screen.

| Field/Button     | Description                                                         |
|------------------|---------------------------------------------------------------------|
| Cleansing Case   | The system generated number assigned to the cleansing case.         |
| ID               |                                                                     |
| Processor (User) | The user ID of the employee requesting the cleansing case.          |
| Note for         | Manually entered note.                                              |
| Processor        |                                                                     |
| Created On       | The date the cleansing case is being initiated.                     |
| Status           | The status of the cleansing case.                                   |
| BP Number/ID     | The system generated number assigned to each customer in the        |
|                  | cleansing case.                                                     |
| Common           | The common name of each customer in the cleansing case.             |
| Customer Name    |                                                                     |
| Master           | Indicates which record is the master record.                        |
| Created On       | The date each customer record in the cleansing case was created.    |
| Created By       | The user that created each customer record in the cleansing case.   |
| Archived         | Indicates if any of the records in the cleansing case are archived. |
| Merge Now        | Initiates the cleansing case.                                       |
| Cancel           | Cancels the cleansing case.                                         |

# **D** County Office Actions

The following table provides the steps for creating a cleansing case from the Cleansing Case Screen.

| Step | Action                                                                                                    |  |  |  |  |  |  |  |
|------|----------------------------------------------------------------------------------------------------|--|--|--|--|--|--|--|
| 1    | On the Duplicate Check screen, review the records to be included in the cleansing                                                                                                    |  |  |  |  |  |  |  |
|      | case.                                                                                                    |  |  |  |  |  |  |  |
| 2    | Select the appropriate Master (this will be the winning record) record by click the checkbox in the Master column. All other records not flagged as Master v permanently archived in CRM and deleted from SCIMS following the merge. |  |  |  |  |  |  |  |
|      | *See3-PL (Rev. 2) paragraph 42 about impacts to all Subsidiary Eligibility determinations (for multiple years) when merging BP records:                                                                                              |  |  |  |  |  |  |  |
|      | 3-PL (Rev. 2) paragraph 42 A - When a merge occurs in the Business Partner system, the majority Eligibility Determinations may no longer be valid.                                                                                   |  |  |  |  |  |  |  |
|      | If the Eligibility Determination is different between the winning and losing customers in the merge, the determination may be reset to the default value.                                                                            |  |  |  |  |  |  |  |
|      | County Offices are responsible for reviewing the documentation on file for the customer and updating the Eligibility Determinations after a merge occurs in Business Partner.                                                        |  |  |  |  |  |  |  |
|      | Important: The Master record should always be the record with the correct TIN.  Merges are not reversible, so choose the Master record carefully.                                                                                    |  |  |  |  |  |  |  |
|      | <b>Do not merge</b> two records with IRS-validated TINs on both records. If the TINs on each customer record are validated, they are unique customers and must not be merged*                                                        |  |  |  |  |  |  |  |
| 3    | Include a short explanation for the SSO in the "Note for Processor" field. Detail the                                                                                                    |  |  |  |  |  |  |  |
|      | circumstances that require a BP Customer merge. Entry in this field is mandatory.                                                                                                    |  |  |  |  |  |  |  |
| 4    | Select "Merge Now" to create the Cleansing Case with a unique Cleansing Case ID                                                                                                    |  |  |  |  |  |  |  |
|      | Number.                                                                                                    |  |  |  |  |  |  |  |
|      |                                                                                                    |  |  |  |  |  |  |  |
|      | Duplicate Check Webpage Dialog                                                                                                    |  |  |  |  |  |  |  |
|      | Cleansing Case         Cleansing Case ID:         6932         Processor (User):         F0004838         □                                                                                                    |  |  |  |  |  |  |  |
|      | Note for Processor: Kent County verified same customer Created On: 11/09/2015 Status: New                                                                                                    |  |  |  |  |  |  |  |
|      | BP Number/ID                                                                                                    |  |  |  |  |  |  |  |
|      | Merge Naul Cancel                                                                                                    |  |  |  |  |  |  |  |

### D County Office Actions (Continued)

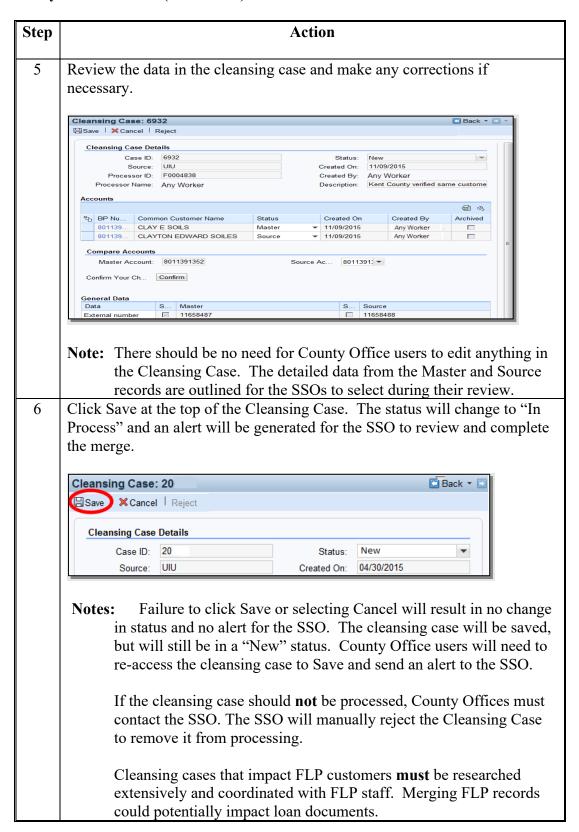

| · |  |  |  |
|---|--|--|--|
|   |  |  |  |
|   |  |  |  |
|   |  |  |  |
|   |  |  |  |
|   |  |  |  |
|   |  |  |  |
|   |  |  |  |
|   |  |  |  |
|   |  |  |  |
|   |  |  |  |
|   |  |  |  |

#### **E SSO Cleansing Case Alerts**

Cleansing Case alerts:

- are received by all State Office personnel with a role of "Grantor Process Specialist Limited" or "Grantor Process Specialist All". This enables all State Office employees, including those that are responsible for Farm Records, to be aware of the pending action affecting a customer
- shall **only** be acted upon by the SSO. All State Office personnel may view the pending cleansing case; however, only the SSO is authorized by DAFP to edit, save, or "Start" the cleansing case. See Exhibit 7 for SSO's
- trigger the cleansing case process which could result in customer records being permanently deleted from SCIMS; therefore, authority is limited to 2 SSO's per State
- contain the Cleansing Case ID Number for the SSO to reference when accessing.

#### F SSO Actions

The following table provides the actions for SSO's after receiving a Cleansing Case Alert.

**Note:** SSO **must** notify FLP before taking action on Cleansing Cases for FLP customers.

| Step | Action                                                                                                    |  |  |  |  |  |  |
|------|----------------------------------------------------------------------------------------------------|--|--|--|--|--|--|
| 1    | Click on the Cleansing Case ID Number in the alert to open the cleansing case.                                                                        |  |  |  |  |  |  |
|      | <b>Note:</b> If a cleansing case alert is missed, the SSO can find all cleansing cases for their State by following the instructions in paragraph 24. |  |  |  |  |  |  |
| 2    | Note: If a cleansing case alert is missed, the SSO can find all cleansing cases for their                                                             |  |  |  |  |  |  |

# F SSO Actions (Continued)

| Step | Action             |                         |                                                                                                    |      |                                                       |  |  |
|------|--------------------|-------------------------|----------------------------------------------------------------------------------------------------|------|-------------------------------------------------------|--|--|
| 3    | the data to be a   | reta<br>enti            | pare all relevant data fields.<br>ined on the winning record<br>cal in both Master and Sou<br>ted.                                                                              | l. D | eselect any values that are                           |  |  |
|      | General Data       | ·                       |                                                                                                    |      |                                                       |  |  |
|      | Data               | S                       | Master                                                                                                    | S    | Source                                                |  |  |
|      | Inactive           |                         | No                                                                                                    |      | Yes                                                   |  |  |
|      | External number    |                         | 5806080                                                                                                    |      |                                                       |  |  |
|      | Last Name          | V                       | SOILES                                                                                                    |      | SOILS                                                 |  |  |
|      | Ethnicity          |                         |                                                                                                    |      | Not Hispanic or Latino                                |  |  |
|      | Ethnicity Determ.  |                         |                                                                                                    |      | Not Verified                                          |  |  |
|      | Common Custome     | ~                       | CLAYTON EDWARD SOILES                                                                                                    |      | CLAYESOILS                                            |  |  |
|      | FSA Mail Indicator | V                       | x                                                                                                    |      |                                                       |  |  |
|      | Referenced Data    |                         |                                                                                                    |      |                                                       |  |  |
|      | Data Entity        | S                       | Master                                                                                                    | S    | Source                                                |  |  |
|      | ID Numbers         | V                       | 580 ,SCIMS Core Customer ID                                                                                                    |      | 580 ,SCIMS Core Custom                                |  |  |
|      | Tax Numbers        | ~                       | NOTAXID No Tax ID Type                                                                                                    |      | NOTAXID No Tax ID Type                                |  |  |
|      | Main Address       | $\overline{\mathbf{A}}$ | PO BOX XXX/ ANYTOWN OK 74451                                                                                                    |      |                                                       |  |  |
|      | Program Partici    |                         | FSA CUSTOMER   CHEROKEE COUN                                                                                                    |      | INACTIVE CUSTOMER   CHE                               |  |  |
|      | Program Partici    | $\overline{\mathbf{A}}$ | AG NRCS CUSTOMER   TAHLEQUAH                                                                                                    |      |                                                       |  |  |
|      | Associated Co      | ~                       | PO BOX XXXI OKLAHOMA   CHEROK                                                                                                    |      |                                                       |  |  |
|      | Race               |                         | American Indian   Not Verified                                                                                                    | ~    | American Indian   Not Verified                        |  |  |
|      | Application Log Fi |                         | Source record                                                                                                    |      | ા 🛍 હ્યુ<br>Time Stamp                                |  |  |
| 4    | SELECT             |                         | TO:                                                                                                    |      |                                                       |  |  |
|      | Save               |                         | exit the cleansing case with edits saved. This allows the SSO to return later to complete the cleansing case. When the SSO accesses the cleansing case again, return to step 1. |      |                                                       |  |  |
|      | Cancel             |                         | _                                                                                                    |      | ut saving edits. When the ase again, return to step 1 |  |  |
|      | Reject             |                         | disapprove the cleansing case. This option should be selected if records are determined to be unique. No                                                                        |      |                                                       |  |  |
|      | Confirm            |                         | further action is necessary.  update changes/selections. Continue to Step 5.                                                                                                    |      |                                                       |  |  |
|      |                    |                         | <b>Note:</b> Edits to the cleansing case and the options to "Save" or "Reject" are no longer allowed afte clicking "Confirm".                                                   |      |                                                       |  |  |
| 5    | SELECT             |                         | ТО                                                                                                    |      |                                                       |  |  |
|      | Start              |                         | process the cleansing case and complete the merge. Continue to step 6.                                                                                                    |      |                                                       |  |  |
|      | Cancel             |                         | exit the cleansing case. When the SSO accesses the cleansing case again, return to step 5.                                                                                      |      |                                                       |  |  |

### F SSO Actions (Continued)

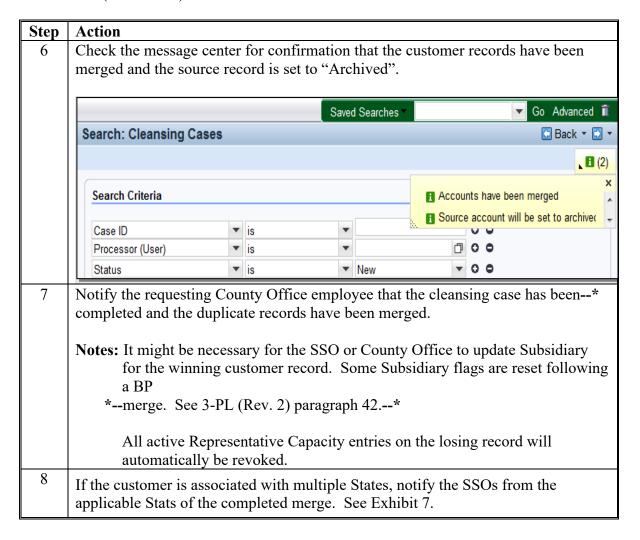

All employees assigned to the county(s) that the customer is associated with will receive a "Merge Processed Alert", with the references to the losing and winning records.

## **G** Winners vs. Losers

The table below contains a brief explanation of terms used during and following a Cleansing Case/Merge.

| Term    | Synonymous<br>Term | Fate/Explanation                                            |
|---------|--------------------|-------------------------------------------------------------|
| Master  | Winning record     | The record identified by the user as the Master record      |
| Record  |                    | becomes the Winning record following a successful           |
|         |                    | merge. Each Cleansing Case can have only one Master record. |
|         |                    | See paragraph 62 for identifying Winning records.           |
| Source  | Losing record      | The record identified by the user as a Source record        |
| Record  |                    | becomes a Losing record following a successful merge.       |
|         |                    | Each Cleansing Case can have more than one Source record.   |
|         |                    | See paragraph 62 for identifying Losing records.            |
| Archive | Losing record      | Following a successful merge, all Losing records are        |
| d       |                    | flagged as "Archived". They are no longer editable in       |
| Record  |                    | CRM and have been permanently deleted from SCIMS.           |
|         |                    | They can never be un-Archived.                              |
|         |                    | See paragraph 64 for identifying Archived records.          |

<sup>\*--</sup>If the wrong record was selected as the Master, and the Cleansing Case was completed, the customer's correct TIN may be stuck on the Archived, noneditable customer record. County Offices shall contact their SSO (Exhibit 7) if this occurs, and the SSO will seek assistance by SharePoint case.--\*

#### 126 Potential Duplicate Report (PDR)

#### A Overview

The PDR is available for users to review and resolve groups of possible duplicate records. The PDR is a tool for cleaning up existing duplicates that have not been edited or created since being identified as a duplicate.

The PDR is generated via a "batch match" process, in which CRM scans all customer records (including those not recently created or edited) and creates groups of potential duplicates. With roughly 11 million customer records in BP, the batch match process takes several hours to run and requires CRM to be taken offline. Each time the batch match is run, an updated PDR is generated.

Records will be removed from the PDR after they have been resolved/merged.

Duplicates identified since the last "batch match" was run will not be displayed on the PDR until the next "batch match" is run.

### **B** Using the PDR

Access the PDR through the Reports assignment block on the CRM Home Page or the Business Partner Home Page. See paragraph 44 for complete instructions on using the report.

Resolve groups of identified duplicates according to the procedure in paragraph 124.

#### **127-130** (Reserved)

|  |  | • |
|--|--|---|
|  |  |   |
|  |  |   |
|  |  |   |
|  |  |   |
|  |  |   |
|  |  |   |
|  |  |   |
|  |  |   |
|  |  |   |
|  |  |   |
|  |  |   |

#### **Section 7 Key Field Change Requests**

#### 131 Key Field Change Requests (KFC or KFCR)

#### A Overview

KFC Requests are used to request:

- modification or removal of data in a Restricted Field
- inactivation of a customer
- removal of FSA or FLP Program Participation and Associated Counties (necessary only if added in error).

KFC Requests are created by County Office users and generate a worklist item for the SSO to review and approve or reject.

**Notes:** State Office employees that are not SSOs are restricted to the same actions as County Office employees. Only SSOs are authorized to perform advanced BP management tasks.

SSOs are not required to create a KFC Request to modify data. SSOs are permitted to make required edits directly in the customer record. See Exhibit 7 for SSO's.

#### **B** Restricted Fields

Restricted Fields are identified with a symbol and include changes to:

existing TIN

**Note:** If the customer record currently has "No Tax ID", a KFC Request is not necessary. The County Office user can directly load the new TIN into the record.

- TIN Type
- Inactive flag.

Additional Restricted Data:

- FSA Program Participation
- FLP Program Participation
- Associated Counties.

**Notes:** If a change to a TIN Type **and** prior year role is needed concurrently, the user must contact the SSO to directly make the edits. KFC Requests are not used for prior year role modifications.

When the user creates a KFC Request for TIN Type change, all current and prior year roles are locked until the workflow is accepted or rejected by the SSO.

### 132 Initiating KFC Requests

#### A Overview

A KFC Request is initiated by selecting "Key Field Change" in a customer record. The KFC Request Screen will be displayed.

**Notes:** The "Key Field Change" button is only active when the Customer record is **not** in edit mode.

If there is a pending KFC Request for the customer, another KFC cannot be submitted.

### **B** KFC Request Example

Following is an example of the KFC Request Screen.

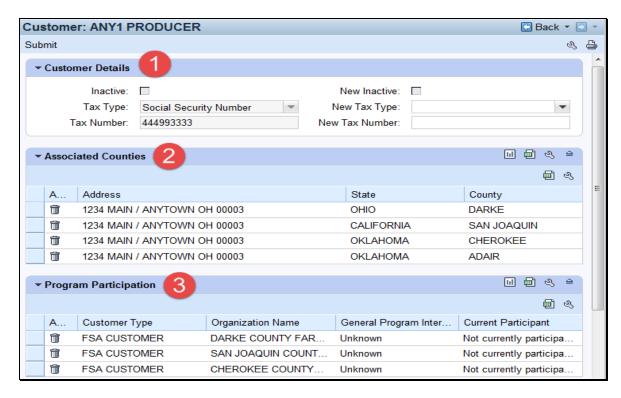

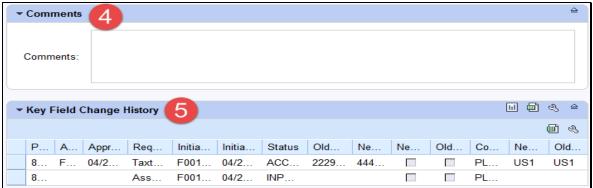

# C Fields/Descriptions

The following table provides descriptions of fields on the KFC Requests Screen.

| Field/Button Description                                                |                                                                        |  |  |  |
|-------------------------------------------------------------------------|------------------------------------------------------------------------|--|--|--|
|                                                                         | Customer Details                                                       |  |  |  |
|                                                                         |                                                                        |  |  |  |
|                                                                         | needed to change an Inactive customer to Active. See paragraph 64      |  |  |  |
| for reactivatin                                                         | <u> </u>                                                               |  |  |  |
| Inactive                                                                | Indicates if the customer is currently active or inactive.             |  |  |  |
| New Inactive                                                            | If the customer is currently active, select the New Inactive check box |  |  |  |
|                                                                         | to indicate the customer is now inactive.                              |  |  |  |
| Tax Type                                                                | The customer's current Tax ID Type.                                    |  |  |  |
| New Tax Type                                                            | If applicable, select the customer's new Tax ID Type.                  |  |  |  |
| Tax Number                                                              | The customer's current Tax ID Number.                                  |  |  |  |
| New Tax Number                                                          | If applicable, enter the customer's new Tax ID Number.                 |  |  |  |
|                                                                         | Associated Counties                                                    |  |  |  |
|                                                                         | ociated County deletion can be included per KFC Request. If a second   |  |  |  |
|                                                                         | ounty needs to be deleted, a second KFC Request must be created after  |  |  |  |
|                                                                         | npleted, or the County Office employee can contact the SSO to request  |  |  |  |
|                                                                         | th Associated Counties directly from the customer record.              |  |  |  |
| Action Click the trashcan next to an Associated County to request rem   |                                                                        |  |  |  |
| Address                                                                 | The customer's address associated with the county.                     |  |  |  |
| State                                                                   | The State associated with the customer's associated county.            |  |  |  |
| County                                                                  | The customer's associated county.                                      |  |  |  |
|                                                                         | Program Participation                                                  |  |  |  |
|                                                                         |                                                                        |  |  |  |
|                                                                         | gram Participation deletion can be included per KFC Request. If a      |  |  |  |
| _                                                                       | m Participation needs to be deleted, a second KFC Request must be      |  |  |  |
|                                                                         | he first is completed, or the County Office employee can contact the   |  |  |  |
| SSO to reques                                                           | st removal of both Program Participation entries directly from the     |  |  |  |
| customer record.                                                        |                                                                        |  |  |  |
| Action Click the trashcan next to a Program Participation to request re |                                                                        |  |  |  |
| Customer Type The agency the customer is associated with.               |                                                                        |  |  |  |
| Organization Name                                                       | The customer's service center.                                         |  |  |  |
| General Program                                                         | The type of program interest the customer has in the service center.   |  |  |  |
| Interest                                                                |                                                                        |  |  |  |
| Current Participant                                                     | The program participation the customer has in the service center.      |  |  |  |

# 132 Initiating KFC Requests (Continued)

# **C** Fields/Descriptions (Continued)

| Field                                                                       | Field Description/Action                                                 |  |  |  |  |
|-----------------------------------------------------------------------------|--------------------------------------------------------------------------|--|--|--|--|
| Comments                                                                    |                                                                          |  |  |  |  |
| Comments An entry into this assignment block is required. Comments are used |                                                                          |  |  |  |  |
|                                                                             | provide instruction to the SSO regarding the reason for the KFC Request. |  |  |  |  |
|                                                                             | Key Field Change History                                                 |  |  |  |  |
| This assignment blo record.                                                 | ck contains information on all historical KFC Requests for the customer  |  |  |  |  |
| Partner                                                                     | The Customer BP ID Number                                                |  |  |  |  |
| Approver                                                                    | The name of the KFC request approver                                     |  |  |  |  |
| Approval Date                                                               | The date of the KFC request approval                                     |  |  |  |  |
| Approved Time                                                               | The time of the KFC request approval                                     |  |  |  |  |
| Requested Field                                                             | The fields requested for edit                                            |  |  |  |  |
| Initiator                                                                   | The name of the KFC request initiator                                    |  |  |  |  |
| Initiated Date                                                              | The date of the KFC request initiation                                   |  |  |  |  |
| Initiated Time                                                              | The time of the KFC request initiation                                   |  |  |  |  |
| Status                                                                      | The status of the KFC request                                            |  |  |  |  |
| Comments                                                                    | The comments provided by the initiator and approver.                     |  |  |  |  |
| New Inactive                                                                | The initiated (requested) inactive flag status                           |  |  |  |  |
| Old Inactive                                                                | The prior inactive flag status                                           |  |  |  |  |
| New Tax Num                                                                 | The initiated (requested) Tax ID Number                                  |  |  |  |  |
| Old Tax Num                                                                 | The prior Tax ID Number                                                  |  |  |  |  |
| New Tax Type                                                                | The initiated (requested) Tax ID Type                                    |  |  |  |  |
| Old Tax Type                                                                | The prior Tax ID Type                                                    |  |  |  |  |

### 132 Initiating KFC Requests (Continued)

#### **D** County Office Action

The following table provides the actions for submitting a KFC request.

**Note:** Before submitting a KFC request for **inactivation** of a customer record, research must be conducted by the County Office to determine that the customer:

- has no outstanding or future payments pending
- has never been paid by FSA directly
- has never been attributed payments as a member of a joint operation or entity
- has never been an FLP customer
- is not an NRCS customer with outstanding payments or active contracts
- will not be eligible for disaster programs in a prior year
- is not recorded on a farm for the current year.

**Important:** The County Office is responsible for verifying all criteria are met **before** submitting a KFC request for inactivation. The SSO shall communicate with the KFC requestor to verify all the criteria were met before approving a request for inactivation.

\*--Customer records must **not** be inactivated following confirmation of death unless all of the above criteria have been met.--\*

| Step | Action                                                                                                    |  |  |  |  |  |
|------|----------------------------------------------------------------------------------------------------|--|--|--|--|--|
| 1    | Complete all required information according to subparagraph C.                                                                                                    |  |  |  |  |  |
| 2    | Click the "Submit" button.                                                                                                    |  |  |  |  |  |
|      | Customer: ANY O PRODUCER Submit                                                                                                    |  |  |  |  |  |
| 3    | Click "OK" to trigger the workflow message to the SSO.                                                                                                    |  |  |  |  |  |
|      | A workflow request will be created with the changes. Do you want to continue?.  Ok Cancel                                                                                                    |  |  |  |  |  |
|      | <b>Note:</b> If a previous KFC Request is pending, an error will be returned and the KFC Request will not be saved. Communicate with the SSO to ensure that the pending KFC workflow is processed and then recreate a subsequent KFC Request if needed. |  |  |  |  |  |
|      | Details Pending workflow for this BP exists and must be executed first                                                                                                    |  |  |  |  |  |

#### 132 Initiating KFC Requests (Continued)

#### E KFC Approval/Rejection Alert

After the SSO approves or rejects a KFC request, an Alert/E-mail is sent to all employees in all counties to which the customer record is associated. The alert/e-mail will **not** be sent only to the employee who made the request.

Note: No e-mail is generated for KFC Requests with a TIN Change to protect PII.

Following is an example of a KFC request Approval Alert.

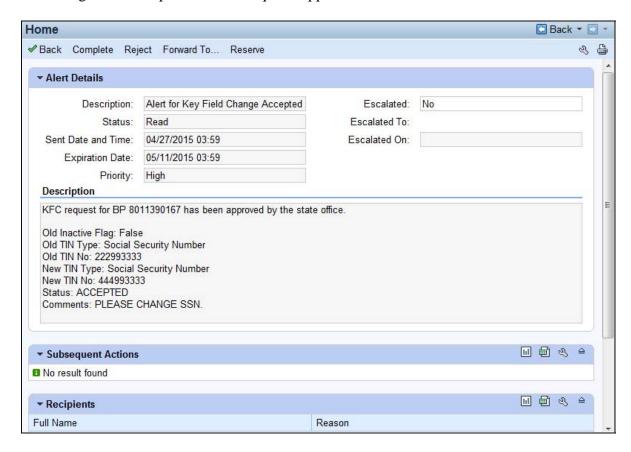

### 133 KFC Request Workflows

#### A Overview

Once the KFC request is submitted by the County Office, the SSO will receive a workflow task. The workflow can be viewed through either the Worklist or the Workflow Task assignment block on the CRM Home screen.

**Reminder:** All State Specialists may receive the workflow tasks, but only SSO's are

authorized by DAFP to take action. See Exhibit 7 for the list of SSOs in each

State.

### **B** Workflow Example

Following is an example of a Workflow task.

\*\_\_

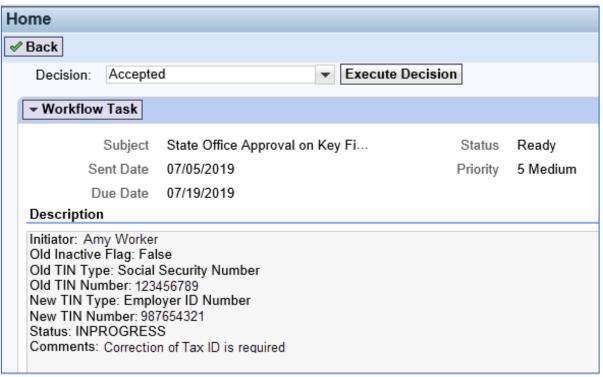

--\*

### C Approve/Reject Workflow

KFC Requests for any of the following customer data changes will result in a workflow item that allows the SSO to review and execute the decision directly from the workflow item:

- TIN modification
- removal of an FSA or FLP Program Participation
- removal of an Associated County.

**Note:** A KFC Request for a customer inactivation must be manually completed in the BP record. See subparagraph D.

To approve or reject a KFC Request, the SSO shall select "Accepted" or "Rejected" in the Decision field and click the "Execute Decision" button.

Once the workflow decision is executed, a confirmation message will be displayed. The KFC request is removed from the workflow tasks of all recipients and a CRM Alert is sent to the requestor and all associated county employees that action has been taken on the KFC request.

If the request was rejected, the SSO shall communicate with the requestor regarding the reason the KFC request was rejected.

\*--Notes: It is the SSO's responsibility to review all KFC requests and associated customer data before approving them. SSOs shall **not** assume that County Office has substantiated all provisions and restrictions in paragraph 132 prior to submitting request.

If the KFC request was for an SSN correction, the SSO must check for the presence of a Date of Death and Death Confirmation Flag in the record. If a DOD is present, it is most likely for the owner of the previous incorrect SSN and must be removed from the record. Confirm with the County Office requestor and remove if necessary.--\*

#### **D** Approve Inactivation Workflow

A KFC request for inactivation **cannot** be "Accepted" from within the workflow item. If approved, the SSO must **manually** process the request for inactivation by taking the following steps.

| Step | Action                                                           |
|------|------------------------------------------------------------------|
| 1    | Open the applicable BP customer record from the workflow item.   |
| 2    | Click "Edit".                                                    |
| 3    | Set (✓) the Inactive flag in the Control Flags assignment block. |
| 4    | Remove all Associated Counties.                                  |
| 5    | Remove all active Program Participation entries.                 |
| 6    | Load an "Inactive Customer" Program Participation entry.         |
| 7    | Add a Note to document actions.                                  |
| 8    | "Save" the BP Customer Record.                                   |

#### 133 KFC Request Workflows (Continued)

### **D** Approve Inactivation Workflow (Continued)

Once the BP customer is successfully inactivated, the KFC request is removed from the workflow tasks of all STO recipients.

The SSO shall communicate with the KFC requestor when all actions to inactivate a BP customer are complete. A CRM Alert is **not** generated to the requestor and all associated county employees following the manual completion of a KFC Request to inactivate a customer record.

**Note:** Before submitting the KFC request, County Offices must ensure that the BP Customer can be inactivated according to paragraph 132. The SSO must verify this information prior to inactivating the customer record.

### **E** Reject Inactivation Workflow

If the SSO determines that the customer shall **not** be inactivated, the SSO does have the option to "Reject" and Execute Decision directly from the workflow item. The decision to reject a KFC request for inactivation will generate a CRM Alert to County Offices.

#### **134-149** (Reserved)

|  |  | • |
|--|--|---|
|  |  |   |
|  |  |   |
|  |  |   |
|  |  |   |
|  |  |   |
|  |  |   |
|  |  |   |
|  |  |   |
|  |  |   |
|  |  |   |
|  |  |   |

#### Section 8 Workflow Tasks and Alerts

#### 150 BP Workflow Tasks and Alerts

#### A Overview

The intention of an Alert is to notify the recipient about a change, or requested change, to customer data. Alerts:

- require immediate review
- are sent to all employees in a customer's Associated County(s)

**Note:** If an Associated County is not loaded for the customer, the alert will be sent to all employees in the customer's Program Participation Service Center(s)

- stay on the worklist until complete or individual action is taken
- •\*--are also sent by e-mail to all applicable employees, with PII excluded.--\*

The intention of a Workflow task is to notify the recipient about a change, or requested change, to customer data and allow the user to act upon the requested change directly from the Workflow. Workflows:

- require immediate review
- are sent to all employees in a customer's Associated County(s)

**Notes:** If an Associated County is not loaded for the customer, the workflow will be sent to all employees in the customer's Program Participation Service Center(s).

- \*--Expand the "Recipients" section of the workflow item to view all employees who received the workflow.--\*
- stay on the worklist until complete or individual action is taken
- allow the user to review and make a decision directly in the workflow.

**Note:** Except for KFC Requests for customer inactivation, see subparagraph 133 D.

## **B** BP Alert Actions

The following table provides actions available for alerts.

| Alert    |                                                                                                  |  |  |  |  |
|----------|--------------------------------------------------------------------------------------------------|--|--|--|--|
| Options  | CLICKING                                                                                         |  |  |  |  |
| Complete | "Complete" will:                                                                                 |  |  |  |  |
|          |                                                                                                  |  |  |  |  |
|          | •*not complete the Cleansing Case, KFC Request or DOD Confirmation Alert                         |  |  |  |  |
|          | mark the item (the alert) as having been completed                                               |  |  |  |  |
|          | remove the item from the alert list for all recipients.                                          |  |  |  |  |
|          | Temove the item from the diere list for all recipions.                                           |  |  |  |  |
|          | <b>Important:</b> Do <b>not</b> click "Complete" unless you are sure the alert should be removed |  |  |  |  |
|          | for all recipients.                                                                              |  |  |  |  |
| Reject   | "Reject" will:                                                                                   |  |  |  |  |
|          |                                                                                                  |  |  |  |  |
|          | • not reject the Cleansing Case, KFC Request or DOD Confirmation Alert                           |  |  |  |  |
|          | reject the alert notification only                                                               |  |  |  |  |
|          | • remove the item from Alert list for current user only.                                         |  |  |  |  |
|          |                                                                                                  |  |  |  |  |
|          | <b>Note:</b> "Reject" simply deletes/dismisses the alert from the current user's alert list.     |  |  |  |  |
|          | Most users should select this option*                                                            |  |  |  |  |
| Forward  | "Forward" will:                                                                                  |  |  |  |  |
|          |                                                                                                  |  |  |  |  |
|          | allow user to send Alert to additional recipients                                                |  |  |  |  |
|          | remove the item from Alert list for current user only.                                           |  |  |  |  |
| Reserve  | "Reserve" will:                                                                                  |  |  |  |  |
|          |                                                                                                  |  |  |  |  |
|          | allow user to take responsibility for the alert                                                  |  |  |  |  |
|          | •*not complete the Cleansing Case, KFC Request or DOD Confirmation Alert*                        |  |  |  |  |
|          | remove the item from Alert list for all other recipients.                                        |  |  |  |  |

**Note:** The action options only apply to the alert itself and will not take action on the object itself.

### C BP Workflow Task Actions

The following table provides actions available for workflow tasks.

| Workflow     |                                                      |
|--------------|------------------------------------------------------|
| Task Options | CLICKING                                             |
| Accepted     | "Accepted" will:                                     |
|              |                                                      |
|              | mark the item as having been completed               |
|              | remove the item from the worklist for all recipients |
|              | complete the action requested.                       |
| Rejected     | "Rejected" will:                                     |
|              |                                                      |
|              | reject the worklist item                             |
|              | remove the item from the worklist for all recipients |
|              | not complete the action requested.                   |

#### A Overview

- \*--On a weekly basis, FSA receives a large file from SSA that includes many records with SSN and DOD. When the file is processed internally the SSN in the SSA file is compared--\* to all active customer records in BP. If a match is found on SSN:
  - the DOD is automatically entered into the customer record in the "Customer Details" assignment block
  - a DOD workflow item is generated and sent to all employees assigned to the customer's associated County Office(s).

The DOD workflow allows the user to:

- receive notification of the updated DOD for the customer
- confirm or reject the DOD for the customer directly in the workflow.

If the user confirms the customer's death via the workflow item, the "Death Confirmed" flag is set  $(\checkmark)$  in the customer record and the process is complete. If the user rejects the customer's death via the workflow item, the DOD is removed from the customer record and the "Death Confirmed" flag is **not** set.

DOD workflows are only generated for active customer records. Inactive customer records are automatically updated with the DOD and "Death Confirmed" flag. No DOD workflow is created, but an alert is so County Office users know when an inactive customer is reported and auto-confirmed deceased. See subparagraph E.

#### **B** Manual Entry of DOD and Death Confirmed Flag

In many cases, County Offices learn of a customer's death prior to FSA receiving the file from SSA. Family notifications and obituaries are usually shared much faster than interagency data updates. Upon confirmation of the customer's death through a method other than the SSA file, County Offices shall:

- manually enter the DOD and Death Confirmed flag in the customer's record
- **not** wait for the automated DOD workflow to make the updates.

If the weekly DOD file is processed with a match on the SSN, but the death confirmed flag is already set  $(\checkmark)$  in the customer record:

- the DOD will not be overwritten
  - a DOD workflow will **not** be generated for the County Office to confirm the customer's death.

### C Processing the DOD Workflow

To process the DOD workflow, click on the blue hyperlink in the Workflow Tasks Assignment block. Review the information, including the reported Date of Death for the customer.

**Notes:** Entry of DOD and Death Confirmed Flag are used by Financial Services to place deceased customer payments on manual handling.

If an error is made and the customer is erroneously confirmed as deceased, manually remove the DOD and Death Confirmed Flag from the Customer Details assignment block.

| IF the customer's                                          |                                                                                |                                                                                                    |
|------------------------------------------------------------|--------------------------------------------------------------------------------|----------------------------------------------------------------------------------------------------|
| death                                                      | THEN                                                                           | AND                                                                                                    |
| has been confirmed<br>by the County<br>Office              | select "Accept" from the decision drop-down menu      CLICK "Execute Decision" | <ul> <li>the "Death Confirmed" flag will be set (✓) on the customer's Individual record and any RT or LLC records in the same SSN Family, if applicable</li> <li>the DOD workflow will be removed from the workflow tasks of all recipients.</li> <li>*Note: See subparagraph E for subsequent effects</li> </ul> |
|                                                            |                                                                                | of the death confirmation.                                                                                                    |
| has been disproven<br>by County Office                     | Select "Reject"     from the decision     drop-down                            | DOD will be removed from the customer's<br>Individual record and any RT or LLC records in<br>the same SSN Family, if applicable                                                                                                    |
|                                                            | click "Execute<br>Decision"                                                    | the Death Confirmed Flag will <b>not</b> be set on the customer's Individual record any RT or LLC records in the same SSN Family, if applicable                                                                                                    |
|                                                            | advise customer to<br>notify SSA of error                                      | the DOD workflow will be removed from the workflow tasks of all recipients.                                                                                                    |
| cannot be<br>confirmed or<br>disproven by<br>County Office | select "Accept"     from the decision     drop-down                            | • the Death Confirmed Flag will be set (✓) on the customer's Individual record and any RT or LLC records in the same SSN Family, if applicable                                                                                                    |
|                                                            | click "Execute Decision".                                                      | the DOD workflow will be removed from the workflow tasks of all recipients.                                                                                                    |
|                                                            |                                                                                | *Notes: See subparagraph E for subsequent effects of the death confirmation*                                                                                                    |
|                                                            |                                                                                | If it is later disproven that the customer is deceased, the County Office shall access the customer's record and manually remove the DOD and the "Death Confirmed" flag. Any revoked Representative Capacity,  *Relationships entries, or mail indicator flags will require manual reloading*                     |

### \*--C Processing the DOD Workflow (Continued)

If no action is taken on the DOD workflow by any County Office recipient within 14 days, a "Missed Deadline Workflow" will be generated for all State Office Specialists with the "Grantor Process Specialist All" CRM role. This group includes BP SSOs and FR/GIS Specialists.

The Missed Deadline workflow will include a link to the original DOD workflow, and the full list of DOD workflow recipients is available for view. The State Office Specialists shall review the list of recipients and contact any or all of them to ensure the original DOD workflow is completed immediately.

State Specialists will not be able to directly process the original DOD workflow task. It must be completed by one of the DOD workflow recipients in the County Office. Once the original DOD Workflow task has been completed, all workflow tasks (original DOD and missed deadline) will be automatically removed from all recipients' workflow lists.--\*

### D Effect of DOD on an SSN Family

The DOD and Death Confirmed Flag are updated on **all** records using an SSN when a DOD workflow item is confirmed.

| IF the death is reported | AND the SSN family includes                              | THEN a DOD workflow is created for                                                                      |
|--------------------------|----------------------------------------------------------|----------------------------------------------------------------------------------------------------|
| by                       | includes                                                 | the                                                                                                    |
| SSA                      | only an Individual record                                | Individual record and the Individual record is updated following the workflow decision.                 |
|                          | an Individual record<br>and one or more<br>LLC's or RT's | Individual record and <b>all</b> records in the SSN Family are updated following the workflow decision. |
|                          | only an LLC or RT                                        | LLC or RT record and the LLC or RT record is updated following the workflow decision.                   |

# D Effect of DOD on an SSN Family

| IF the death is reported | AND the SSN family includes          | THEN a DOD workflow is created for                                                                    |  |
|--------------------------|--------------------------------------|----------------------------------------------------------------------------------------------------|--|
| by                       |                                      | the                                                                                                   |  |
| any other<br>method      | only an Individual record            | access the Individual record                                                                          |  |
|                          |                                      | manually enter the DOD and Death<br>Confirmed Flag                                                    |  |
|                          |                                      | • select "Save".                                                                                      |  |
|                          | an Individual record and one or more | access the Individual record                                                                          |  |
|                          | LLC's or RT's                        | manually enter the DOD and Death<br>Confirmed Flag                                                    |  |
|                          |                                      | • select "Save"                                                                                       |  |
|                          |                                      | the DOD and Death Confirmed Flag will                                                                 |  |
|                          |                                      | be automatically updated to the LLC and RT records in the SSN family.                                 |  |
|                          | only an LLC or RT                    | • resolve the orphan record according to paragraph 118                                                |  |
|                          |                                      | manually enter the DOD and Death<br>Confirmed Flag on the newly created<br>Individual record          |  |
|                          |                                      | • select "Save"                                                                                       |  |
|                          |                                      | the DOD and Death Confirmed Flag will<br>be automatically updated to the LLC and  BT. 1               |  |
|                          |                                      | Confirmed Flag on the newly crea Individual record  • select "Save"  • the DOD and Death Confirmed Fl |  |

## \*--E Subsequent Effects of Death Confirmation

Following the confirmation of a customer's death, CRM automatically updates various customer data and provides notifications. When a customer's death is confirmed by either method (acceptance of DOD workflow or manual entry of DOD/DCF), the actions in the following table occur.

| System Action                                                                                                    | Records Effected             | County Office Action                                            |
|----------------------------------------------------------------------------------------------------|------------------------------|-----------------------------------------------------------------|
| Revocation of all Representative                                                                                                    | All records in SSN           | none                                                            |
| Capacity entries                                                                                                    | Family                       |                                                                 |
| <b>Note:</b> The "Revoked/Cancelled" date equal to DOD.                                                                                                    |                              |                                                                 |
| Revocation of all Relationships                                                                                                    | All records in SSN<br>Family | none                                                            |
| <b>Note:</b> The "Valid To" date equal to DOD.                                                                                                    | -                            |                                                                 |
| "Mail Indicator" flags are                                                                                                    | Individual record            | Manually uncheck "Mail                                          |
| unchecked                                                                                                    | only                         | Indicator" flags in other records in SSN Family, if applicable. |
| Alert generated to all CRM users                                                                                                    | Individual or                | Clear the alert according to                                    |
| that are assigned to the deceased                                                                                                    | Orphan record                | subparagraph 150 B.                                             |
| customer's associated counties.                                                                                                    |                              |                                                                 |
| Note: The alert is for awareness only. When the DOD workflow is accepted or rejected by one employee, the DOD workflow is removed from the worklists of all other employees. The subsequent alert is simply to notify all other applicable employees of the customer's confirmed death. |                              |                                                                 |

--\*

### 151 DOD Workflow Process (Continued)

#### E Subsequent Effects of Death Confirmation (Continued)

**\***\_\_

| System Action                   | <b>Records Effected</b> | <b>County Office Action</b>  |  |
|---------------------------------|-------------------------|------------------------------|--|
| Alert email is generated to all | Individual or Orphan    | All recipients should follow |  |
| CRM Users that are assigned to  | record                  | internal procedures to       |  |
| the deceased customer's         |                         | complete any additional      |  |
| associated counties.            |                         | required tasks.              |  |

### Example: DOD Email Alert.

From: Workflow System <WF-BATCH@wdc.usda.gov>

Sent: Tuesday, January 11, 2022 11:58 AM

To:

Subject: Alert for DOD Importance: High

Alert ID: ##54010##

This alert is to notify all applicable FSA County Office employees that producer ANY PRODUCER has been confirmed deceased by GREAT EMPLOYEE. The confirmed Date of Death is 01/01/2021 and is recorded in the Customer Details Assignment Block of the customer record.

The following actions have been completed in the customer record as a result of the death confirmation:

- 1. Any Representative Capacity entries have been automatically revoked
- 2. Any Relationships have been automatically revoked

These actions have also been completed on additional records in the customer's SSN family, if applicable.

All Mail Indicator Flags have been unchecked on the Customer Profile Tab of the Individual record. If additional records exist in the customer's SSN Family, the COF must manually remove the Mail Indicator Flags if necessary.

Counties shall follow internal procedures to complete any additional required tasks.

\_\_\*

## **152-162 (Reserved)**

#### **Section 9** Member Hierarchies

#### 163 Member Hierarchy Details

#### A Overview

The Member Hierarchy Details screen provides a detailed view of current and past version of member information that was entered into Business File. This screen provides a quick reference to member information and signature authority data for current and past years.

### **B** Accessing Member Hierarchy

Within a Customer BP record, the Member Share Percentage assignment block displays only the current year member hierarchy. The complete member hierarchy can be accessed from:

- the CRM left navigation bar (paragraph 16), or
- the Business Partner Home Screen (paragraph 23).

See paragraph 28 for searching Member Hierarchies.

### **C** Member Hierarchy Details Example

Following is an example of the Member Hierarchy Details Screen.

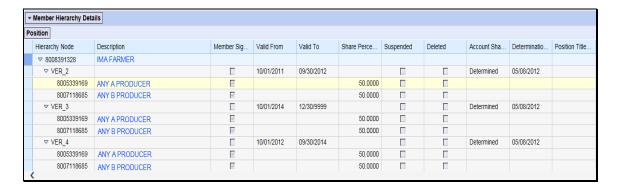

## 163 Member Hierarchy Details (Continued)

## **D** Fields/Descriptions

The following table provides descriptions of the fields available on the Member Hierarchy Details Screen.

| Field            | Description                                                                 |  |  |  |
|------------------|-----------------------------------------------------------------------------|--|--|--|
| Hierarchy Node   | A system generated unique number assigned the member hierarchy. This        |  |  |  |
|                  | field also displays the different versions of Farm Operating Plans.         |  |  |  |
| Description      | The business name and the name of all members. Click on the name to go      |  |  |  |
|                  | directly to the customer record.                                            |  |  |  |
| Member           | Indicates which members have signature authority for the business.          |  |  |  |
| Signature        |                                                                             |  |  |  |
| Valid From       | The validity dates are used to identify the time period that a member       |  |  |  |
| Valid To         | hierarchy is valid for.                                                     |  |  |  |
| Share Percentage | The share that each members holds in the business.                          |  |  |  |
| Suspended        | This indicator will be present if the Farm Operating Plan is in a suspended |  |  |  |
|                  | status in Business File.                                                    |  |  |  |
| Deleted          | This indicator will be present if the Farm Operating Plan was deleted in    |  |  |  |
|                  | Business File.                                                              |  |  |  |
| Account Share    | The status of the Farm Operating Plan in Business File.                     |  |  |  |
| Status           |                                                                             |  |  |  |
| Determination    | The date the Farm Operating Plan was determined in Business File.           |  |  |  |
| Date             |                                                                             |  |  |  |

## **164-166** (Reserved)

### 167 Establishing County Records for Unknown Customers

#### A Overview

There are instances when County Offices do not know who the owner is of a farm/tract of land. County Offices shall perform thorough research to try to identify all farm owner/operators. However, if the owner/operator is determined to be unknown, County Offices shall establish one unknown customer record to load on the Farm Record.

#### **B** Example of County Record for Unknown Customers

Following is an example of an unknown customer record for Adair, OK.

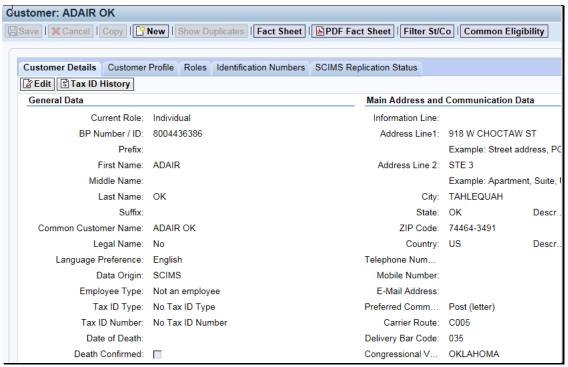

### 167 Establishing County Records for Unknown Customers (Continued)

### C Creating a County Record for Unknown Customers

County Offices shall only establish one unknown customer record with the administrative county and State abbreviation as the name. This creates one customer ID. The **same** customer ID will be used for all unknown owners and/or operators for farms within the county.

**Important:** Before creating a new unknown customer record, perform a thorough BP search to determine if the unknown customer record already exists for the applicable county. If one exists, do **not** create another record.

Create one customer record per county to be used for all "unknown" owners and/or operators as follows:

- individual role with no tax ID
- enter the administrative county name in the "First Name" field
- enter the State abbreviation in the "Last Name" field
- enter the administrative County Office address as the "Standard Address"
- follow procedure in 10-CM or 3-CM to add the "unknown" customer to the applicable farm record when the owner and/or operator name and address are unknown.

Unknown customers are **not** to be entered in CRM Business Partner with any reference to or use of the word "**Delete**" or "**Unknown**", and any records previously recorded or migrated from the System 36 referencing "Delete" shall be changed to the unknown customer created according to this paragraph.

#### \*--Section 11 Warehouse Customer Records

#### 168 Establishing Customer Records for Warehouses

#### A Overview

Customer records are required for each unique UGRSA-approved warehouse location for MAL issuance. It is imperative that warehouse name and address data is correctly loaded and stored in BP, for loan servicing in the Loan and LDP Program Administration System (LPAS) according to 17-PS, Part 2.

#### **B** County Office Action

Most UGRSA-approved warehouses are already loaded as customer records in BP, and available in LPAS according to 17-PS, Part 2, and 8-LP.

If the warehouse location is not available in LPAS, County Offices must perform multiple thorough searches in BP to determine if the warehouse at that physical location already exists. Use wildcards (\*) and the "contains" search operator to perform multiple searches using the following search fields.

| Search            |                      |   |          |   |               |   |   |
|-------------------|----------------------|---|----------|---|---------------|---|---|
| Field             | Examples             |   |          |   |               |   |   |
| Business          | Business Name        | • | contains | • | Valley Coop   | 0 | 0 |
| Name              | Business Name        | • | is       | • | *American Ag* | 0 | 0 |
| Common            | Common Customer Name | • | contains | • | Valley Coop   | O | 0 |
| Customer<br>Name  | Common Customer Name | • | is       | • | *American Ag* | 0 | 0 |
| Address<br>Line 1 | Address Line 1       | • | contains | • | 123 Main      | 0 | 0 |
| City              | City                 | • | contains | • | Portland      | 0 | 0 |
| ZIP Code          | ZIP Code             | • | contains | 7 | 04010         | 0 | 0 |

When performing thorough searches for each warehouse, be sure to search **nationwide** according to subparagraph 25 E. The warehouse may be physically located in one State and county, but have associations with a different State, county, or service center.--\*

## **B** County Office Action (Continued)

After performing a thorough search, take actions according to the following table.

| IF                     | THEN                                                             |  |  |
|------------------------|------------------------------------------------------------------|--|--|
| an existing customer   | create a new record according to the format in subparagraph      |  |  |
| record cannot be       | C.                                                               |  |  |
| located with the same  |                                                                  |  |  |
| physical location      |                                                                  |  |  |
| an existing customer   | modify the existing record according to the format in            |  |  |
| record is located with | subparagraph C.                                                  |  |  |
| the same physical      |                                                                  |  |  |
| location               |                                                                  |  |  |
| multiple existing      | merge the duplicate records according to Part 3, Section 6.      |  |  |
| customer records are   |                                                                  |  |  |
| located with the same  | <b>Note:</b> Modify the existing winning record according to the |  |  |
| physical location      | format in subparagraph C.                                        |  |  |

## C Warehouse Customer Record Formatting

All warehouse records must be saved with the following format.

| Customer Record<br>Data Field | Format          | Example     | Comment                                                                                                   |
|-------------------------------|-----------------|-------------|----------------------------------------------------------------------------------------------------|
| Role                          | Corporation     | Corporation |                                                                                                    |
| Tax ID Type                   | No Tax ID       | No Tax ID   | Enter "No Tax ID" type unless editing an existing warehouse record that already includes a validated EIN. |
| Business Name                 | {Business Name} | AG PARTNERS | See subparagraph 59 C.                                                                                    |

--\*

# C Warehouse Customer Record Formatting (Continued)

| Customer Record                                 | Earmat                                                    | Evampla                              | Commont                                                                                                    |
|-------------------------------------------------|-----------------------------------------------------------|--------------------------------------|----------------------------------------------------------------------------------------------------|
| Customer Record Data Field Common Customer Name | Format {Business name}- {Location Name} {State Abbr} &WH& | Example  AG PARTNERS- FENTON ME &WH& | <ul> <li>Use the warehouse         Location Name from         the UGRSA website.         This is necessary         because multiple         warehouses may exist         in a single county or         city.</li> <li>Use a hyphen, not an         underscore, between         the Business Name and         Location Name.</li> <li>Add "&amp;WH&amp;" to the         end of the name, to be         used as an identifier.</li> <li>The unique sequence of         characters will enable         State and National         Offices to search for         and identify the         warehouse customer         records to be used by</li> </ul> |
| Program Participation - Customer Type           | Non-County FSA<br>Customer                                | NON-<br>COUNTY<br>FSA<br>CUSTOMER    | <ul> <li>LPAS.</li> <li>Do not select "FSA Customer" type unless the warehouse is already participating in another FSA program and the record already exists.</li> <li>in this case, leave the existing Program Participation entries intact, and add the new Program Participation entry for Non-County FSA Customer.</li> </ul>                                                                                                    |

# \*--168 Establishing Customer Records for Warehouses (Continued)

# C Warehouse Customer Record Formatting (Continued)

| <b>Customer Record</b> |                 |                     |                           |
|------------------------|-----------------|---------------------|---------------------------|
| Data Field             | Format          | Example             | Comment                   |
| Program                | Applicable      | CUMBERLAND/Y        |                           |
| Participation -        | County          | ORK COUNTY          |                           |
| Service                |                 | FARM SERVICE        |                           |
| Organization           |                 | AGENCY              |                           |
| Program                | Has Interest in | Has Interest in the |                           |
| Participation -        | the Program     | Program             |                           |
| General Program        |                 |                     |                           |
| Interest               |                 |                     |                           |
| Program                | Currently       | Currently enrolled  |                           |
| Participation -        | enrolled and    | and participating   |                           |
| Current Participant    | participating   |                     |                           |
| Address                | The address of  | 123 HIGH ST         | • Use the <b>physical</b> |
|                        | the physical    | PORTLAND, ME        | <b>location</b> address.  |
|                        | location of     | 04106               |                           |
|                        | warehouse       |                     | • Do <b>not</b> load the  |
|                        |                 |                     | mailing address in        |
|                        |                 |                     | the customer record.      |
|                        |                 |                     | Many unique               |
|                        |                 |                     | warehouses contain        |
|                        |                 |                     | identical mailing         |
|                        |                 |                     | addresses, which          |
|                        |                 |                     | will result in            |
|                        |                 |                     | potential duplicates      |
|                        |                 |                     | if loaded.                |

\*

# \*--168 Establishing Customer Records for Warehouses (Continued)

# C Warehouse Customer Record Formatting (Continued)

| Customer<br>Record Data<br>Field | Format                 | Example                             | Comment                                                                                                    |
|----------------------------------|------------------------|-------------------------------------|----------------------------------------------------------------------------------------------------|
| Address Types                    | Standard and<br>Street | ✓ Standard Address ✓ Street Address | Set both Address Type flags on the physical location address.                                                                                                    |
|                                  |                        |                                     | Note: Although the "Mailing Address" type is not required for this process, the system will automatically add the "Mailing Address" type if there is only a single address in the record. It is only necessary for users to add the "Street Address" type. "Standard Address" is also defaulted on new records. |

To record a warehouse in LPAS using the BP warehouse customer record, follow 17-PS, subparagraph 24.5 D.--\*

169-170 (Reserved)

| · |  |  |  |
|---|--|--|--|
|   |  |  |  |
|   |  |  |  |
|   |  |  |  |
|   |  |  |  |
|   |  |  |  |
|   |  |  |  |
|   |  |  |  |
|   |  |  |  |
|   |  |  |  |
|   |  |  |  |
|   |  |  |  |

#### 171 Contact Records

#### A Overview

A Contact Business Partner record can be linked to a BP Customer record for general communications. A contact does not have signature authority, but is a person to contact to relay information to a producer. A BP Customer record can have more than one contact.

A Contact BP record contains a limited set of data which details contact information. Contact record data is only available in BP. The information in a Contact record does not replicate to SCIMS or other FSA applications.

The following table distinguishes the difference between a Contact Record, and a Contact Relationship. See Part 3, Section 4 for information on Relationships.

| Contact Record                     | Contact Relationship                          |
|------------------------------------|-----------------------------------------------|
| Can be used to establish a Contact | Can be created between a Customer record and: |
| Relationship for a Customer        |                                               |
| record.                            | another Customer record, or                   |
|                                    | a Contact record.                             |

# **B** Examples of Contacts

Examples of contacts include:

- a family member of a BP Customer who is available to assist with communication at the request of the BP Customer
- a spouse who is available for messages
- a ranch manager that is available to answer questions and relay information to a BP customer.

The contact may or may not do business directly with FSA but is available to relay information to a BP Customer.

# **C** Search for Contact Record

The following table provides the steps for searching for a contact.

| Step | Action                                                                        |       |             |                  |                  |      |       |
|------|-------------------------------------------------------------------------------|-------|-------------|------------------|------------------|------|-------|
| 1    | Select "Search Customers/Contacts" from the left navigation bar or the Search |       |             |                  |                  |      |       |
|      | assignment block on th                                                        | e Ac  | counts pa   | ge.              |                  |      |       |
| 2    | Under Search Criteria,                                                        | chan  | ge the "S   | earch for:" drop | -down to Conta   | ct.  |       |
|      |                                                                               |       |             |                  |                  |      |       |
|      | Search Criteria                                                               |       |             |                  | Change to        |      |       |
|      |                                                                               |       |             |                  | Contact          |      |       |
|      | Search for: Contact                                                           |       |             | ~                |                  |      |       |
|      | First Name                                                                    | -     | is          | -                | c                | 0    |       |
|      | Last Name                                                                     | -     | is          | -                | с                | 0    |       |
|      | Contact Number/ID                                                             | ~     | is          | _                | О .              | 0    |       |
|      | Customer Number/ID                                                            | ~     | is          |                  |                  | 0    |       |
|      | City                                                                          | ~     | is          | •                | о                | 0    |       |
| 3    | Enter any of the follow                                                       | ing s | earch crit  | eria:            |                  |      |       |
|      |                                                                               |       |             |                  |                  |      |       |
|      | <ul> <li>First Name</li> </ul>                                                |       |             |                  |                  |      |       |
|      | <ul> <li>Last Name</li> </ul>                                                 |       |             |                  |                  |      |       |
|      | • Contact Number/ID                                                           |       |             |                  |                  |      |       |
|      | Customer Number/ID                                                            |       |             |                  |                  |      |       |
|      | • City.                                                                       |       |             |                  |                  |      |       |
| 4    | Click "Search". The co                                                        | ontac | t(s) that n | natch the search | criteria entered | l wi | ll be |
|      | displayed in the Result                                                       | List. | · · ·       |                  |                  |      |       |

# D Creating a New Contact Record

The following table provides the steps for creating a new contact record.

**Notes:** If the customer-assigned contact already has a customer record, creation of a new contact record is not necessary. Create the contact relationship with the existing customer record, according to paragraph 110.

Only follow the steps in this table after a thorough search is completed according to Part 2.

| Step | Action                                                                   |                                                              |                  |  |  |  |  |
|------|--------------------------------------------------------------------------|--------------------------------------------------------------|------------------|--|--|--|--|
| 1    | Complete steps 1 through 6 of subparagraph 110 B.                        |                                                              |                  |  |  |  |  |
| 2    | Change the "Search For" drop-down menu from "All Accounts" to "Contact". |                                                              |                  |  |  |  |  |
| 3    |                                                                          | act" button at the top of the Reed. See paragraph 172 for ad |                  |  |  |  |  |
|      | General Data                                                             | Main Address and Con                                         | nmunication Data |  |  |  |  |
|      | Contact Number/ID:                                                       | Information Line:                                            |                  |  |  |  |  |
|      | * First name:                                                            | Address Line1:                                               |                  |  |  |  |  |
|      | Middle Name:                                                             | Address Line 2:                                              |                  |  |  |  |  |
|      | * Last name:                                                             | City:                                                        |                  |  |  |  |  |
|      |                                                                          | State:                                                       | O                |  |  |  |  |
|      |                                                                          | ZIP Code:                                                    |                  |  |  |  |  |
|      |                                                                          | Country:                                                     | ٥                |  |  |  |  |
|      |                                                                          | Preferred Communic                                           | ▼                |  |  |  |  |
|      |                                                                          | Carrier Route:                                               |                  |  |  |  |  |
|      |                                                                          | Delivery Bar Code:                                           |                  |  |  |  |  |
|      |                                                                          | Congressional Votin                                          | ▼                |  |  |  |  |
|      | Notes                                                                    |                                                              |                  |  |  |  |  |
|      |                                                                          |                                                              |                  |  |  |  |  |
|      |                                                                          |                                                              |                  |  |  |  |  |
|      |                                                                          |                                                              |                  |  |  |  |  |
|      | OK Cancel                                                                |                                                              |                  |  |  |  |  |

# **D** Creating a New Contact Record (Continued)

| 4 | Enter the first name and last name of the contact along with any other   |
|---|--------------------------------------------------------------------------|
|   | optional information for the contact.                                    |
| 5 | Select "OK". The Contact Relationships Screen will be redisplayed.       |
| 6 | Enter the Valid From/Valid To dates.                                     |
| 7 | Select Save & Back. The Customer Screen will be redisplayed and a new    |
|   | "Has Contact Person" relationship will be displayed in the Relationships |
|   | assignment block.                                                        |

#### **E** Editing a Contact Record

Once the Contact record has been created and saved, additional data, such as telephone numbers and e-mail addresses, can be added to the record.

The following table provides the steps for editing a contact record.

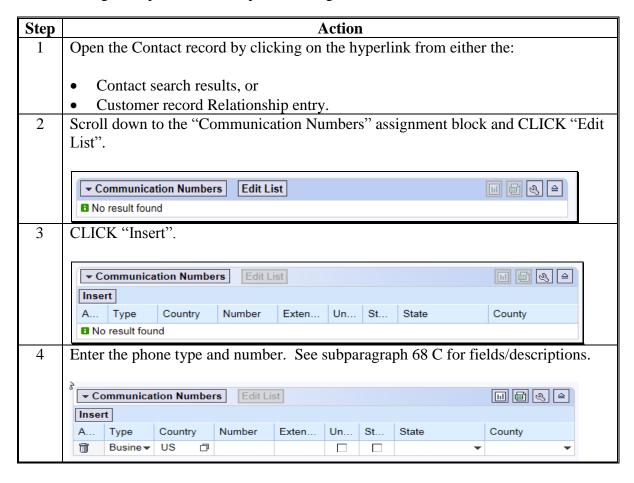

## E Editing a Contact Record (Continued)

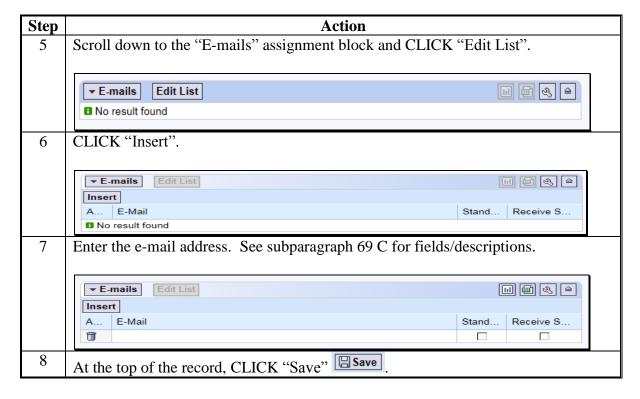

# **172-176** (Reserved)

#### Part 5 Employee Business Partner Records

### 177 Employee Records

#### A Overview

Employee BP records are available for users to view a limited amount of employee data. CRM/Business Partner allows users to establish a relationship between Employee BP records and Customer BP records, which can facilitate segregation of duties.

Employee BP records do not replicate to SCIMS or other FSA applications.

#### **B** Modifying Employee Records

Employee data is read-only in Business Partner. Employee data is managed in EmpowHR and MRT. Contact the applicable HR representative for changes to employee data.

# **C** Searching for Employee Records

The following table provides the steps for searching for employee records.

| Step | Action                                                                          |
|------|---------------------------------------------------------------------------------|
| 1    | Select "Search Employees" from the left navigation menu or from the Search      |
|      | assignment block on the Accounts Screen.                                        |
| 2    | Enter any of the following search criteria:                                     |
|      |                                                                                 |
|      | Employee ID                                                                     |
|      | First Name                                                                      |
|      | Last Name                                                                       |
|      | • E-Mail                                                                        |
|      | • User.                                                                         |
| 3    | CLICK "Search". The employee(s) that match the search criteria entered will be  |
|      | displayed in the Result List.                                                   |
| 4    | Click the hyperlinked last name of the employee in the Employee search results. |

### 177 Employee Records (Continued)

# D Example of Employee Record

Following is an example of an Employee record.

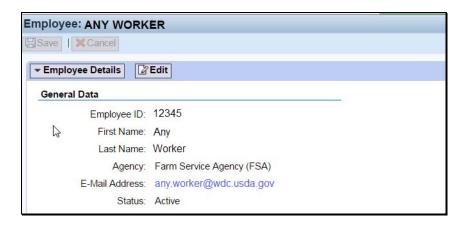

### **E** Viewing Relationships

Any relationships between a Customer record and an Employee record are always created from the Customer record, but are visible on the "Relationships" tab of the Employee record. See the following example.

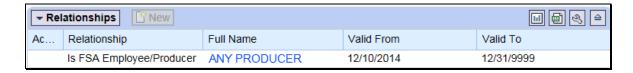

See Part 3, Section 4 for guidance on relationships.

## 178-199 (Reserved)

#### \*--Part 6 NRCS Access to MIDAS CRM

#### 200 NRCS Access to Customer Data

#### A Overview

The partnership between NRCS and FSA provides the opportunity to better serve our producers and further enhance the services USDA provides. See 1-CM, Part 25 for additional information about the MOA between NRCS and FSA.

Authorized NRCS employees had create and edit capabilities in SCIMS. When MIDAS CRM/Business Partner became the system of record/system of entry with MIDAS Release 2, SCIMS became view-only for all FSA and NRCS users.

In 2016, NRCS obtained a limited number of CRM licenses to allow access rights to MIDAS CRM.

#### **B** FSA and NRCS MIDAS CRM Collaboration

FSA and NRCS staff worked together to establish:

- the CRM functions and authorizations of the new CRM security roles "NRCS User" and "NRCS Viewer"
- training completion for NRCS State trainers (aka "NRCS Super Users")
- plans for ongoing training for a limited number of NRCS end users
- the agreement that FSA trainers and FSA MIDAS super users are not required to deliver NRCS training
- continued collaboration between FSA and NRCS in the County and State Offices.--\*

#### \*--201 MIDAS CRM Security Roles and Licenses for NRCS Employees

#### A Overview

Two unique CRM security roles were developed for NRCS employees:

- NRCS viewer
- NRCS user.

Like most commercial-off-the-shelf software, a license is required for each user to access the software. SAP, the company that developed CRM software, requires a purchased license for each person that intends to access CRM.

In early 2016, NRCS purchased a limited number of licenses for read/write access to CRM.

Although NRCS did not purchase licenses for view-only access, FSA developed the CRM security role as a "placeholder" in preparation for any view-only licenses that may be purchased in the future.

## **B** Licenses and NRCS CRM Users per State

The number of NRCS users per State varies. Before purchasing the licenses, NRCS management considered:

- how many NRCS employees had actively created or edited records in SCIMS in prior years
- how many CRM users each NRCS State Office requested.

In some States, NRCS opted to purchase licenses only for State Office personnel, while in other States, NRCS opted to purchase licenses for County Office users. The purchase and assignment of licenses to NRCS end users was strictly an NRCS decision. FSA did not provide input as to who should or should not have access.--\*

#### \*--201 MIDAS CRM Security Roles and Licenses for NRCS Employees

#### **C** CRM Training for NRCS Users

Following NRCS's decision to use a train-the-trainer approach, DAFP/PECD staff developed training materials specifically for the new NRCS user CRM security role. In late October 2016, DAFP/PECD staff delivered this training in-person to approximately 50 NRCS State Office employees, who:

- are referred to as "NRCS Super Users"
- continue to serve as trainers for their agency.

FSA will **not** be directly involved with training the NRCS end users.

### **D** NRCS User CRM Security Role Permissions

The **NRCS viewer** role authorizes employees to view limited Business Partner and Farm Records data. All data in CRM is view-only, no edits are permitted.

The **NRCS user** role authorizes employees to create and modify limited Business Partner data and view Farm Records data.

The specific permissions for both security roles are defined in Exhibit 20--\*.

### A NRCS Action

NRCS users will need to contact an FSA employee for assistance when encountering an issue in CRM that requires remediation and the NRCS user does not have security permissions to complete the update. This is consistent with how similar issues were handled in SCIMS and Web Farm Records. Examples include:

- initiating the merge process for duplicate records
- deletion or correction of a TIN, TIN type or DPE
- prior year role edits
- deletion of an FSA or FLP program participation
- deletion of an associated county (legacy link)
- record inactivation
- updates to Farm Records.

NRCS users have been instructed to contact any of the following for assistance, in the order that they are listed:

- 1. FSA County Office CRM user
- 2. applicable NRCS SCIMS/Business Partner State Security Officer (NRCS BP SSO)/NRCS Super User
- 3. applicable FSA SCIMS/Business Partner State Security Officer (FSA BP SSO).

**Note:** See Exhibit 7 for the list of FSA and NRCS SSO's.

All actions are compliant with policy issued in 1-CM, Part 25, Section 5.5.--\*

# \*--202 NRCS and FSA Continued Collaboration (Continued)

#### **B** FSA County Office Action

FSA County Offices must assist NRCS users with customer and farm records data management, when requested. This includes:

- assistance with updates or questions pertaining to customer data
- creation of cleansing cases for merging duplicate records
- creation of KFC requests for modification of key fields
- updates to Farm Records
- general support as necessary.

This agency collaboration is compliant with policy issued in 1-CM, Part 25, Section 5.5.

FSA County Offices should contact their FSA SSO if necessary for assistance.

#### C FSA State Office Action

FSA State Offices shall refer all SCIMS and Business Partner issues and questions from "NRCS Users" to the appropriate FSA BP SSO.

**Note:** Only SSO's are permitted to perform advanced edits on Business Partner records. State Office employees that are not approved SSO's are forbidden from performing these functions.

#### **D** FSA BP SSO Action

FSA BP SSO's must assist FSA and NRCS users with customer data management, when requested. This includes:

- assistance with updates or questions pertaining to customer data
- completion of cleansing cases for merging duplicate records
- completion of KFC requests for modification of key fields
- general support as necessary.

This agency collaboration is compliant with policy issued in 1-CM, Part 25, Section 5.5.

### 203-249 (Reserved)

| • |  |  |
|---|--|--|
|   |  |  |
|   |  |  |
|   |  |  |
|   |  |  |
|   |  |  |
|   |  |  |
|   |  |  |
|   |  |  |
|   |  |  |
|   |  |  |
|   |  |  |

#### \*--250 SCIMS and SCIMS Customer Viewer

#### A Overview

SCIMS is the legacy database that contains customer data used by FSA, NRCS, and other USDA agencies. SCIMS was the system of record/system of entry for customer data from 2001 until 2014. In December 2014, MIDAS CRM Business Partner replaced SCIMS as the system of record/system of entry for customer data, and SCIMS was locked for user edits.

The SCIMS database continues to support many shared services and interfaces with downstream systems and applications. All customer records added or edited in MIDAS CRM BP replicate to SCIMS, so that information can be shared down by the existing shared services.

SCIMS Customer Viewer is the web application that enables authorized users to search for and view customer records in the SCIMS database.

Although data in the SCIMS application is view-only for all users, it is important that users:

- can access SCIMS and data within, and
- verify the successful replication of BP customer data to SCIMS.

FSA and NRCS employees must complete an FSA-13A to access SCIMS.--\*

See paragraph 50 for additional information on BP to SCIMS Replication.

#### **B** Accessing SCIMS Customer Viewer

Access SCIMS from the FSA Applications Intranet web site at <a href="https://intranet.fsa.usda.gov/fsa/applications.asp">https://intranet.fsa.usda.gov/fsa/applications.asp</a> and CLICK "SCIMS Customer Viewer".

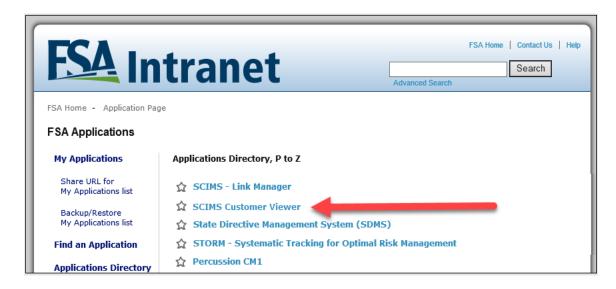

The USDA eAuthentication Login Screen will be displayed. To login, do either of the following:

- CLICK "Log In with PIV/CAC"
- Enter eAuth user ID and password and CLICK "Log In with Password".--\*

# **B** Accessing SCIMS Customer Viewer

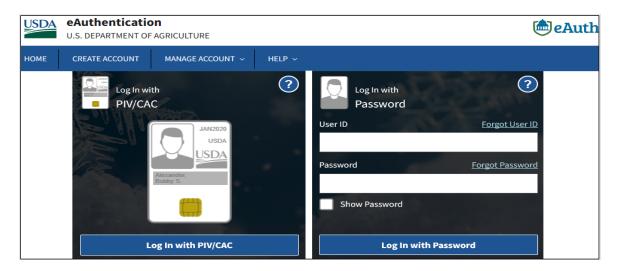

Once logged in through eAuthentication, the SCIMS Customer Search Screen will be displayed. Click the "Customer Search" button to begin.--\*

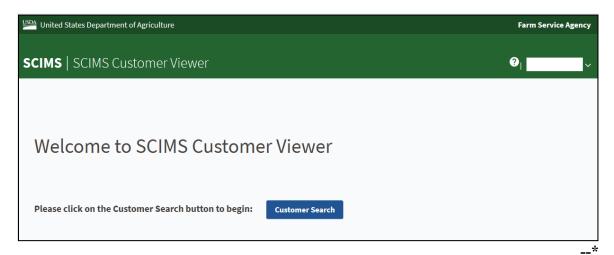

# **C** Requesting Access to SCIMS

Request access to SCIMS according to the following.

| Employee Type         | Action required                                                                                                  |
|-----------------------|----------------------------------------------------------------------------------------------------|
| New Hires             | Submit FSA-13A with appropriate position in Part B.                                                              |
| (permanent employees) |                                                                                                    |
| New Hires             | EAS Role for SCIMS access will automatically be                                                                  |
| (temporary employees) | assigned.                                                                                                    |
| Current Employees     | Check for SCIMS access before requesting (most are already authenticated).                                       |
|                       | If SCIMS access is denied, submit FSA-13A requesting addition of EAS Role "SCIMS.PARMO.role.readonly" in box 20. |

\_\_\*

#### A Overview

The SCIMS Customer Search page enables users to search for a customer record, in order to review and verify the data which was replicated from BP.

#### **B** SCIMS Search Criteria

Customer records can be searched using a variety of data elements.

| Search Criteria  | Available Selections                                           |
|------------------|----------------------------------------------------------------|
| State            | US States and Territories, defaulted to user's assigned State. |
| County           | Counties of selected State, defaulted to user's assigned       |
|                  | County                                                         |
| Service Center   | Service Centers of selected State and County, defaulted to     |
|                  | user's assigned Service Center                                 |
| National Search  | Check to include Nationwide records in search, defaulted to    |
|                  | unchecked (limits search to selected State/County/Service      |
|                  | Center)                                                        |
| Type             | • Individual.                                                  |
| (Entity Type or  | • Business.                                                    |
| Role)            | Both (default).                                                |
| Active           | • Active (default).                                            |
|                  | Active and Inactive.                                           |
| Name:            | User enters, with options:                                     |
| Last or Business |                                                                |
| Name: First      | • Starts With                                                  |
|                  | • Exact Match (default).                                       |
| Tax ID           | User enters, with options:                                     |
|                  | a Whala ID (Jafania)                                           |
|                  | • Whole ID (default)                                           |
|                  | Last 4 Digits                                                  |
|                  | <b>Note:</b> The Last 4-Digits search does not function for    |
|                  | National Search".                                              |
| Tax ID Type      | Unknown.                                                       |
| Tax ID Type      | ~                                                              |
|                  |                                                                |
|                  | 1 7                                                            |
|                  | into rissigned.                                                |
| Common Name      | Federal Agency.  User Entered.                                 |
| Zip Code         | User Entered. User Entered.                                    |
| Phone Number     | User Entered.                                                  |
| rhone Number     | Osci Eliterea.                                                 |

### 251 SCIMS Customer Search (Continued)

#### **B** SCIMS Search Criteria (Continued)

After entering the search criteria, CLICK "Search".

**Note:** The search process is sensitive to spaces in a name. For example, searching for the last name of "De Jong" will not locate "DeJong".

To clear the page of entered data, CLICK "Reset".

#### **C** SCIMS Customer Search Screen Example

Following is an example of the SCIMS Customer Search \* \* \* Screen.

USDA United States Department of Agriculture Farm Service Agency Customer Search **Please Select A Customer** Location State: County: ALABAMA ALL COUNTIES Service Center (Optional): ALL SERVICE CENTERS Service Center Details National Search: O Starts With 

Exact Match O Individual O Business 

Both Last or Business: First: Other Tax ID Common Name: Zip Code: ID Type: SELECT ONE Whole ID O Last 4 Digits Phone No: Search Reset Cancel Screen ID: SCIMS-Search-Web-01 Back to Top ^ Scims Search Home | FSA Internet | FSA Intranet | USDA.gov Site Map | Policies and Links | FOIA | Accessibility Statement | Privacy | Non-Discrimination | Information Quality | FirstGov | White House

\_\*

### 251 SCIMS Customer Search (Continued)

#### **D** SCIMS Customer Search Results

The SCIMS Customer Search Results Page will be displayed with all customer records that

meet the user-entered search criteria. Click the hyperlinked Common Name of any record to view the full details of the customer record.

### **E SCIMS Customer Search Results Screen Example**

Following is an example of the SCIMS Customer Search Results Screen.

USDA United States Department of Agriculture **SCIMS** Farm Service Agency **Customer Search** Scims Search Home | About Scims Search | Help | Contact Us | Exit **Search Results** Select a customer Based on selected National Search. Delivery Address Line 123 ANY STREET Death Confirmed Tax ID Active City, State ZIP Code Phone No **Legacy State** Common Name ANYWHERE MD 12345 DELAWARE SUSSEX (301)867-5309 ANY A PRODUCER No Tax ID Active No 123 ANY STREET ANYWHERE MD 12345 MARYLAND CAROLINE 12345 FARMERS SCOTTSBLUFF NE DAWES NEBRASKA LANE 12345 FARMERS LANE 69361 SCOTTSBLUFF NE 69361 Active No ANY PRODUCER No Tax ID SCOTTS BLUFF **NEBRASKA** AVERY TX 75554-0333 AVERY TX 75554-0333 TEXAS Social PO BOX 33 BOWIE Active ANY PRODUCER 8748 (555)555-5555 No RED RIVER Security PO BOX 33 **TEXAS** HARRISONVILLE MO Social Active ANY V PRODUCER 4884 9012 S KING MISSOURI CASS Security 64701 Social HARRISONVILLE MO 9012 S KING MISSOURI CASS Active No Security 64701 HARRISONVILLE MO Social Active No ANY X PRODUCER 8491 9012 S KING MISSOURI CASS Security 64701-3452 1616 PEBBLE **ETOWAH** ST CLAIR AL 64521 ALABAMA Social BROOK Active No ANY Z PRODUCER 9898 Security 1616 PEBBLE ST CLAIR AL 64521 ALABAMA ST CLAIR BROOK 1 of 1 Search Again End

\_\_\*

#### A Overview

\*--All customer data that has replicated from BP will be displayed and organized into groupings similar to the BP record.

The Common Customer Name, current year Customer Type (Role), and Active/Inactive status will appear in the record header.

Below the record header, there are 5 tabs or groups of data, with a blue line highlighting the current tab:

- General Data
- Demographics
- Contact Information
- Program Participation
- Associated Counties.

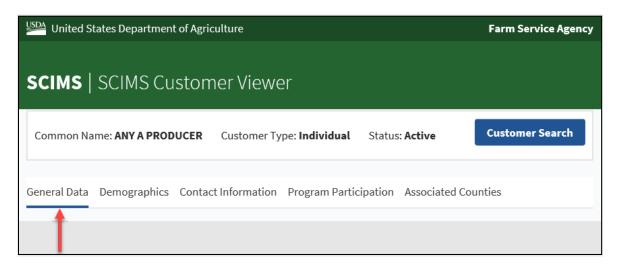

#### **B** General Data

The General Data tab will display the various names, roles, dates, tax ID, and employee type information for the customer. The Customer Notes are also displayed on this tab.

See Part 3 Section 1 for additional information on data loading the customer information into the BP customer record.--\*

## 252 Viewing SCIMS Customer Record

#### \*--B General Data (Continued)

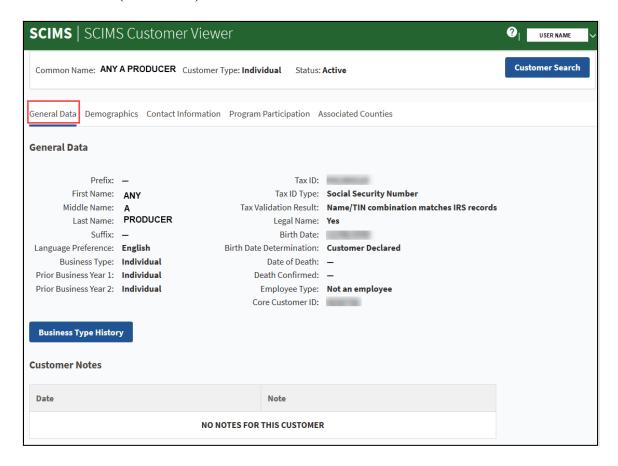

The current year, and previous two years of Business Types (Roles) are displayed on the General Data tab. To view additional historic business types, click the "Business Type History" button.

The full business type history will appear in a pop-up window.

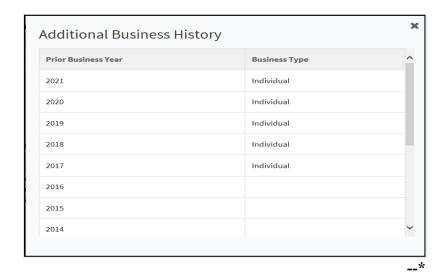

### \*--C Demographics

The Demographics tab will display the gender, marital, veteran, disability, and social statistic information for the customer. See paragraph 60 for additional information on data loading this information into the BP customer record.

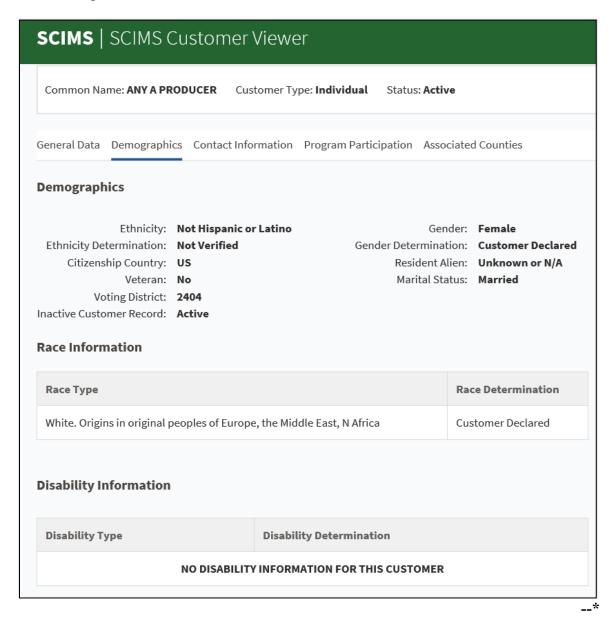

#### \*--D Contact Information

The Contact Information tab will display the address, phone number, and e-mail address for the customer, as well as the receive mail indicator flags. See Part 3, Section 1 for additional information on data loading addresses, phone numbers, and e-mail addresses into the BP customer record.

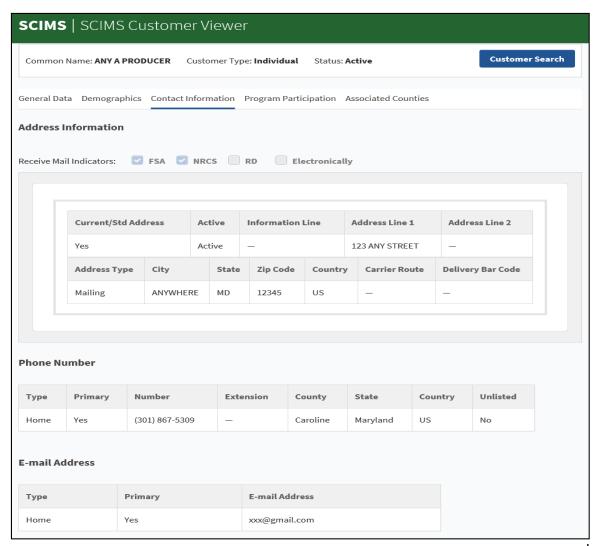

--\*

### \*--E Program Participation

The Program Participation tab will display the program and servicing organization information, as well as the program interest and participation status for the customer. See paragraph 73 for additional information on data loading program participation into the BP customer record.

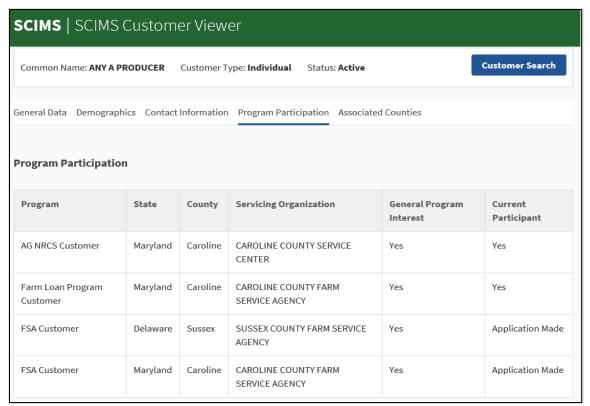

\_\*

#### \*--F Associated Counties

The Associated Counties tab will display the State(s) and county(s) linked to the customer, and the customer address linked to each associated county. See paragraph 74 for additional information on data loading associated counties into the BP customer record.

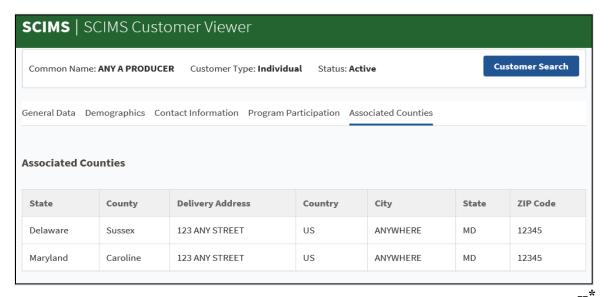

# 253 (Withdrawn--Amend. 4)

### 254-299 (Reserved)

| · |  |  |  |
|---|--|--|--|
|   |  |  |  |
|   |  |  |  |
|   |  |  |  |
|   |  |  |  |
|   |  |  |  |
|   |  |  |  |
|   |  |  |  |
|   |  |  |  |
|   |  |  |  |
|   |  |  |  |
|   |  |  |  |

#### \*--Part 8 PPID Database

#### **300** Reviewing Records in PPID Database

#### **A** Basic Information

The PPID web database was designed to assist State and County Offices in conducting reviews and recording the results of the reviews of the Payments to Producers Identified as Deceased Report. See 1-CM for making determinations in the report.

The PPID database incorporates role-based functionality. FSA users will be required to login to the PPID database using their eAuthentication level 2 credentials.

The 3 unique roles in the PPID database are:

- "PPID Reviewer", County Office employee responsible for reviewing PPID records
- "PPID Approver", State Office employee responsible for approving County Office-reviewed PPID records
- "National Administrator", National Office employee responsible for importing monthly PPID records and managing user profiles.

To request access to the PPID database, State and County Office employees shall e-mail \*--Kerry Sefton at <a href="mailto:kerry.sefton@usda.gov">kerry.sefton@usda.gov</a> with a list of States and/or counties to which the\* user needs access.

**Note:** If submitting the request on behalf of another employee, provide the e-mail address of the employee that is requesting access.

#### **B** Monthly Report Requirement

The National Office acquires a list of payments made to producers identified as deceased who were direct and/or indirect payment recipients in FY 2014 and subsequent years. This report **must** be reviewed by County Offices on a monthly basis. The State Office is responsible for overseeing the County Office reviews.

State and County Offices must complete monthly reviews according to instructions provided by the National Office. Notification of data availability and completion deadlines will be e-mailed each month.

### C Accessing the PPID Database

To access the PPID database, go to the FSA Applications Intranet web site at <a href="http://fsaintranet.sc.egov.usda.gov/fsa/FSAIntranet\_applications.html">http://fsaintranet.sc.egov.usda.gov/fsa/FSAIntranet\_applications.html</a>, and under "Common Applications", CLICK "Payments to Producers Identified as Deceased (PPID)".

**Notes:** Internet Explorer must be used when accessing the PPID database.

The PPID database is behind eAuthentication and requires authorized credentials to access PPID records and generate reports.

The USDA eAuthentication Login Screen will be displayed. User can do either of the following:

- CLICK "Log In with your LincPass (PIV)" with LincPass inserted in the card reader
- enter eAuthentication user ID and password and CLICK "Login".--\*

#### D PPID Home/View Progress Screen

After users are authenticated to the PPID database, the PPID Home/View Progress Screen will be displayed. Content displayed on the screen will depend on the role of the user.

The following is an example of the PPID Home/View Progress Screen that will be displayed for a County Office user with PPID Reviewer access.

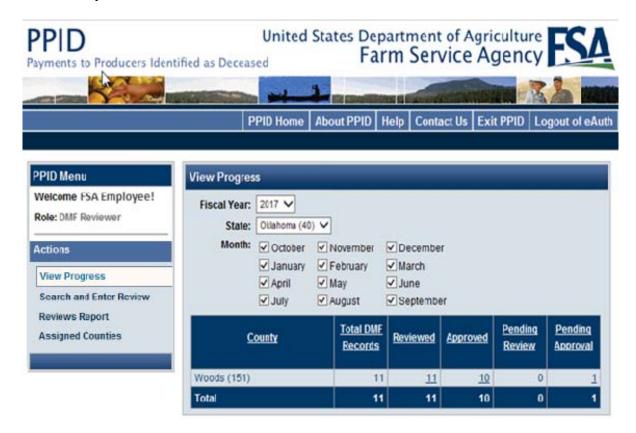

**Note:** Users will only see the counties for which they are authorized listed, if the county has reviews for the appliable year and month. If the user is authorized for a specific county, but the county name is not displayed on this screen, then the county has no reviews for the applicable year and month selected.--\*

#### **E** Navigation

The following navigation bar will be displayed on every screen and is identical for every FSA user, regardless of role.

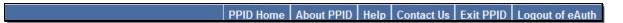

Users may click any of the following from the top navigation bar:

- "PPID Home", to return to the PPID Home/View Progress Screen as authenticated user
- "About PPID", to view information about the purpose of the PPID database
- "Help", for assistance with role-based functionality in the PPID database
- "Contact Us", to view system administrator contact information
- "Exit PPID", to navigate out of the PPID database without logging out of eAuthentication
- "Logout of eAuth", to logout of PPID and eAuthentication.

On the PPID Home/View Progress Screen, beneath the navigation bar, user's name and role will be displayed. Under "Actions" various options will be displayed based on the user's role. The following is an example of the left navigation bar for a State Office PPID Approver.

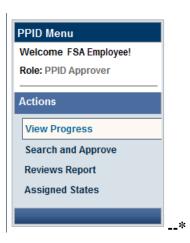

# F Actions Menu

To access an action, click the link. Each of the following actions will be discussed in detail in the referenced paragraph.

| Role          | Action                     | Purpose                                                                                        | Paragraph |
|---------------|----------------------------|------------------------------------------------------------------------------------------------|-----------|
| PPID Reviewer | View Progress              | View the current number and status of records within the assigned county(ies).                 | 301       |
|               | Search and Enter<br>Review | Perform a customized search to locate specific records; review selected records.               | 302, 303  |
|               | Reviews Report             | Generate a customized report containing completed and/or pending records.                      | 305       |
|               | Assigned Counties          | Lists the State(s) and county(s) for which the user is currently authorized to review records. |           |
| PPID Approver | View Progress              | View the current number and status of records within the assigned State(s).                    | 306       |
|               | Search and<br>Approve      | Perform a customized search to locate specific records; review and approve selected records.   | 307, 308  |
|               | Reviews Report             | Generate a customized report containing completed and/or pending records.                      | 309       |
|               | Assigned States            | Lists the State(s) the user is currently authorized to approve records in.                     |           |

#### A Overview

By default, the first "Actions" item "View Progress" is displayed on the PPID Home/View Progress Screen immediately after logging into the PPID database.

The PPID Home/View Progress Screen will be displayed with all counties for which the authenticated PPID Reviewer is assigned.

#### **B** Example of View Progress Screen for PPID Reviewer

Following is an example of the PPID Home/View Progress Screen for a PPID Reviewer.

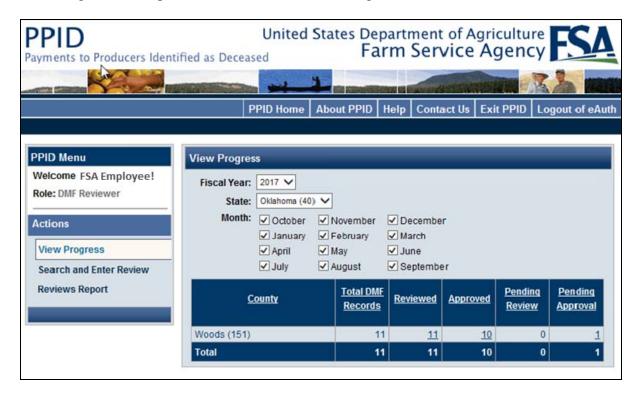

#### **C** Selecting Data to View Progress

On the PPID Home/View Progress Screen, users can select the "Fiscal Year", "State", and "Month" to display the desired data.

**Note:** More than 1 month can be checked (✓) in the "Month" criteria.--\*

# \*--301 County Action: View Progress (Continued)

# C Selecting Data to View Progress (Continued)

The PPID Home/View Progress Screen will be displayed with the number of records per county in each of the 5 following categories:

- "Total DMF Records" by county
- "Reviewed", number of PPID reviews completed by County Office
- "Approved", number of PPID approvals completed by State Office
- "Pending Review", number of PPID reviews pending by County Office
- "Pending Approval" the number of PPID reviews completed by the County Office, but pending State Office approval.

**Note:** If there are no records for the applicable year, State, county, and month, then the message, "No DMF Records found." will be displayed, or the month will not be listed.

In the following example, the PPID Reviewer is viewing the progress of FY 2017 for all months. The "View Progress" table shows that the Washita County Office has completed review of 5 records, with 7 remaining for review. Of the 5 reviewed records, the State Office has approved 3, and 2 are still pending approval.

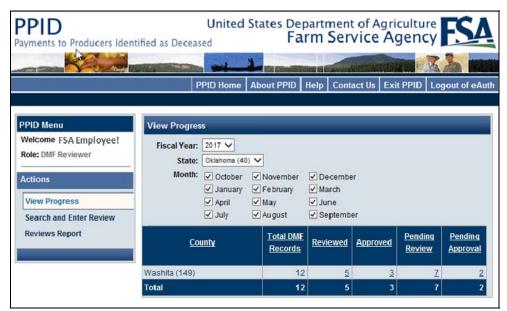

## **D** Action

To perform a County Office PPID review, on the PPID Home/View Progress Screen, click either of the following:

- under "Action", CLICK "Search and Enter Review"
- in the "View Progress" table, under "Pending Review", click number of records link for the desired county.

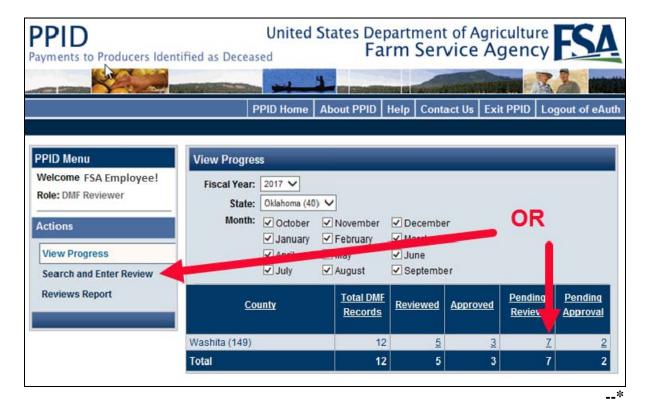

#### A Overview

After PPID Reviewers have selected the "Search and Enter Review" action, the Search and Enter Review, Search Criteria Screen will be displayed.

In addition to using the "Fiscal Year", "State", "County", and "Month" selections, PPID Reviewers can check (✓) 1 or more of the following "Status" criteria:

- "Not Reviewed by County"
- "Reviewed by County"
- "Approved By State".

**Note:** More than 1 month can be checked  $(\checkmark)$  in the "Month" criteria.

PPID Reviewers can modify the search criteria as necessary, and CLICK "Search" to view the resulting records, or CLICK "Clear" to clear all search criteria and start over.

## **B** Example of Search Criteria Screen

Following is an example of the Search and Enter Review, Search Criteria Screen for a PPID Reviewer.

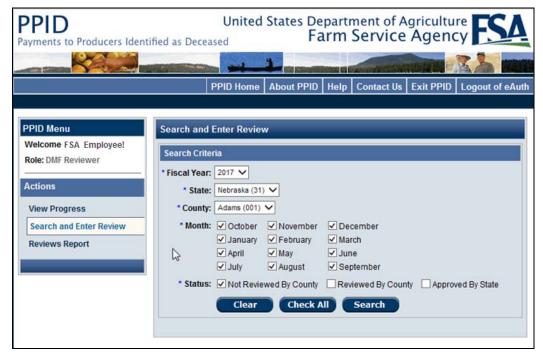

--\*

## **C** Search Results

The Search and Enter Review Screen will be displayed with the "Fiscal Year", "State", "County", "Month", and "Status" of the summarized records, as a reminder of the criteria the PPID Reviewer previously selected. To change the search criteria, CLICK "**Modify**" on the top right.

The following details of each record are summarized on the Search and Review, Search Criteria Screen:

- "Record Id"
- "Tax Id" (last 4)
- "SCIMS Name"
- "Date of Death"
- "Program Code"
- "Month"
- "Action" ("Review" link).

PPID Reviewers may sort any of these columns by clicking on the header.--\*

## C Search Results (Continued)

The following example Search and Enter Review, Search Criteria Screen will be displayed with the search results for records pending county review for FY 2017 (all months).

**Note:** If on the PPID Home/View Progress Screen, in the "View Progress" table, under "Pending Review", PPID Reviewer clicks the number of records link for the desired county, the Search Criteria Screen will be bypassed and the PPID Reviewer will be advanced to this screen.

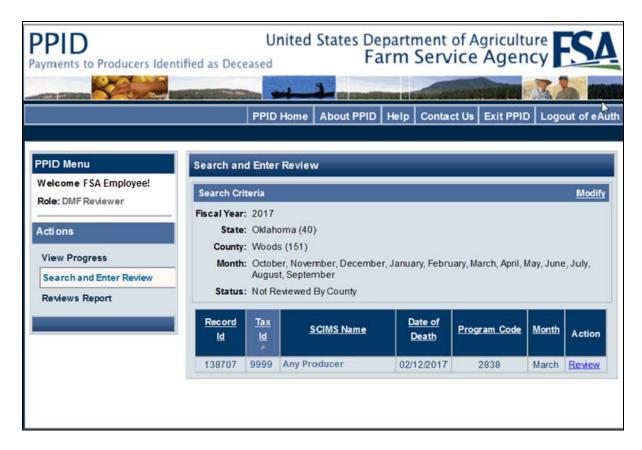

### **D** Action

PPID Reviewers shall CLICK "**Review**" next to the first desired record to begin the detailed review.--\*

#### A Overview

After PPID Reviewers have selected a record to review, the following Enter Review Screen will be displayed with all pertinent details about the record and fields for County Office reviewer input.

# **B** Example Enter Review Screen

The following is an example of the Enter Review Screen.

**Note:** The "DMF Record" number in parenthesis, (138707 in the example), is a unique number assigned to each record.

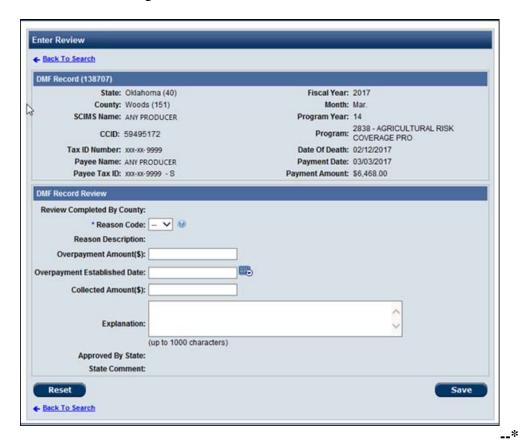

#### C Action

On the Enter Review Screen, PPID Reviewers will review the information in the upper portion and enter the review information in the "DMF Record Review" section. PPID Reviewers shall select the reason code according to paragraph 304 and 1-CM, Part 34. Enter additional information, if applicable, that includes any of the following:

- overpayment amount
- date overpayment established
- collected amount
- explanation or actions completed.

# Note: "Explanation" entries:

- can include, but are **not** limited to:
  - handbook procedure that was reviewed
  - legal documents authenticating producer's TIN
  - other records that may have been reviewed
  - date receivable established
- are:
  - required for reason codes "28" and "38"
  - limited to 1000 characters.

After PPID Reviewers have entered the applicable information, CLICK any of the following:

- "Save"
- "Save and Next"
- "Reset", to clear all fields and start over.--\*

# A Reason Codes to Identify Erroneous Payments

The following is a list of codes to describe the reasons for erroneous payments issued to individuals identified as deceased. For specific examples of each and policy about the reason code determination, see 1-CM, Part 34.

| Code | Condition or Situation                                                         |  |  |  |
|------|--------------------------------------------------------------------------------|--|--|--|
| 20   | Erroneous; TIN error or misidentification of actual program participant.       |  |  |  |
| 22   | Erroneous; ineligible program participant.                                     |  |  |  |
| 24   | Erroneous; invalid payment document, lack of signature authority, or invalid   |  |  |  |
|      | FSA-211.                                                                       |  |  |  |
| 26   | Erroneous; invalid multi-year payment document, incorrect participants.        |  |  |  |
| 28   | Erroneous; ineligible for other reasons, detailed explanation required.        |  |  |  |
|      | Note: Include the explanation on the same line in the "Explanation and Actions |  |  |  |
|      | Completed" field.                                                              |  |  |  |

# **B** Reason Codes to Identify Correct Payments

The following is a list of codes to describe the reasons for payments issued correctly to an individual identified as deceased. For specific examples of each and policy about the reason code determination, see 1-CM, Part 34.

| Code | Condition or Situation                                                                                                    |  |  |
|------|----------------------------------------------------------------------------------------------------|--|--|
| 30   | Eligible; payment earned by individual before death.                                                                                                    |  |  |
| 32   | Eligible; TIN used to identify estate or trust.                                                                                                    |  |  |
| 34   | Eligible; TIN corrected/verified.                                                                                                    |  |  |
| 36   | Eligible; death of an individual not timely reported, but updated information supports the determinations of record.  Note: Ensure that Business File is updated to remove the deceased producer, if |  |  |
| 38   | applicable Eligible for other reasons; detailed explanation required.                                                                                                    |  |  |
|      | Note: Include the explanation on the same line in the "Explanation and Actions Completed" field.                                                                                                    |  |  |

--\*

### A Overview

From the PPID Home/View Progress Screen, under "Actions", if PPID Reviewers click "Reviews Report", the Reviews Report Screen will be displayed.

# **B** Example of the Reviews Report Screen

The following is an example of the Reviews Report Screen.

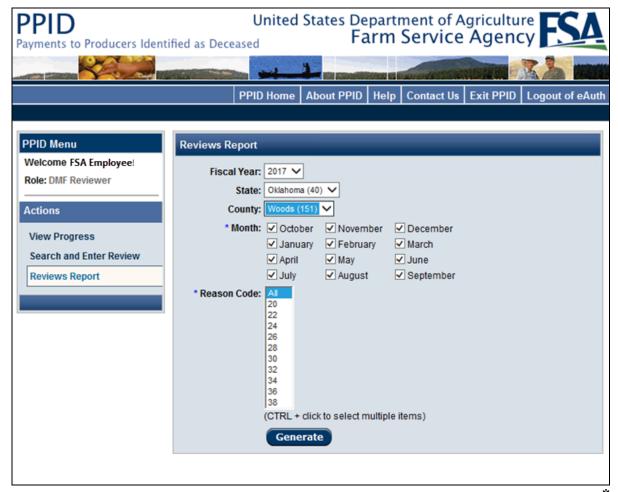

## \*--305 County Action: Generate Reviews Report (Continued)

## C Action

To generate a county report, select the following:

- "Fiscal Year"
- "State"
- "County"
- "Month" (multiple months may be selected)
- "Reason Code" (select "All" or multiple codes by holding the "Ctrl" button while selecting).

CLICK "Generate".

## **D** Generating County Reports

After PPID Reviewers click "Generate Report", the message, "The file you are trying to open, 'DMF\_Report[1].xls', is in a different format than specified by the file extension. Verify that the file is not corrupted and is from a trusted source before opening the file. Do you want to open the file now?", may be displayed. CLICK "Yes".

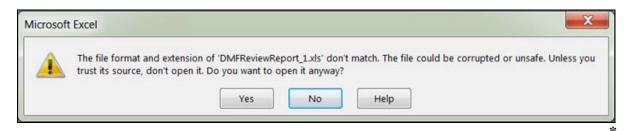

# **E** Information Arrangement in the PPID Report

The information in the PPID Report is arranged according to this table.

| Label                                                                | Description                                                                |  |
|----------------------------------------------------------------------|----------------------------------------------------------------------------|--|
| Record ID                                                            | Unique number to identify DMF record.                                      |  |
| State Code                                                           | State code of the administrative location for the individual identified as |  |
|                                                                      | deceased.                                                                  |  |
| State                                                                | State name of the administrative location for the individual identified as |  |
|                                                                      | deceased.                                                                  |  |
| County Code                                                          | County code of the administrative location for the individual identified   |  |
|                                                                      | as deceased.                                                               |  |
| County                                                               | County name of the administrative location for the individual identified   |  |
|                                                                      | as deceased.                                                               |  |
| Tax ID                                                               | Last 4 digits of TIN of the individual identified as deceased as recorded  |  |
|                                                                      | in SCIMS.                                                                  |  |
| (SCIMS) Name                                                         | Name as recorded in SCIMS of the individual identified as deceased.        |  |
| CCID The core customer ID, or SCIMS ID, of the individual identified |                                                                            |  |
|                                                                      | deceased.                                                                  |  |
| Date Of Death                                                        | Date of death as recorded in Business Partner and SCIMS of the             |  |
|                                                                      | individual identified as deceased.                                         |  |
| Name                                                                 | Name of the individual or entity associated with the individual            |  |
|                                                                      | identified as deceased.                                                    |  |
| Payee Tax ID                                                         | Last 4 digits of TIN of the individual or entity associated with the       |  |
|                                                                      | individual identified as deceased.                                         |  |
| Payee Tax ID                                                         | TIN type of the individual or entity associated with the individual        |  |
| Type                                                                 | identified as deceased.                                                    |  |
| Program Code                                                         | Program code under which a payment was issued.                             |  |
| Program Name                                                         | Program name which a payment was issued.                                   |  |
| Payment Date                                                         | Date of payment issuance.                                                  |  |
| FY Month                                                             | FY month (1 through 12)                                                    |  |
| Program Year                                                         | Program year associated with the payment.                                  |  |
| Payment Amount                                                       | Payment amount.                                                            |  |

# **E** Information Arrangement in the PPID Report (Continued)

| Label                                                                                                    | Description                                                                      |
|----------------------------------------------------------------------------------------------------|----------------------------------------------------------------------------------|
| Date State Review                                                                                                    | Date the State review was completed.                                             |
| Date County Review                                                                                                    | Date the county review was completed.                                            |
| Reason Code                                                                                                    | Numerical code that best describes the condition or situation                    |
|                                                                                                    | according to 11-CM, paragraph 304. This item shall be completed by the reviewer. |
| Overpayment Amount Monetary amount the producer is overpaid. This item shall be completed by the reviewer, if applicable. |                                                                                  |
| Date Overpayment                                                                                                    | Date the overpayment was established. This item shall be                         |
| Est.                                                                                                    | completed by the reviewer, if applicable.                                        |
| Collected Amount                                                                                                    | Monetary amount of the overpayment that has been collected. This                 |
|                                                                                                    | item shall be completed by the reviewer, if applicable.                          |
| Explanation Description of any and all actions completed by the PP                                                        |                                                                                  |
|                                                                                                    | in the County Office. Not to exceed 1000 characters.                             |
| State Comment                                                                                                    | Notes or comments entered by PPID Approver in the State Office.                  |
|                                                                                                    | Optional entry. Not to exceed 1000 characters.                                   |

\_\_\*

#### A Overview

After PPID Approvers log into the PPID database, the PPID Home/View Progress Screen will be displayed. The PPID Home/View Progress Screen will initially be displayed with the total number of records within each State for which the PPID Approver is authenticated. If the PPID Approver is authenticated for more than 1 State, each will appear as a line item in the table.

## **B** Example of View Progress Screen for a PPID Approver

The following is an example of the initial PPID Home/View Progress Screen for a PPID Approver.

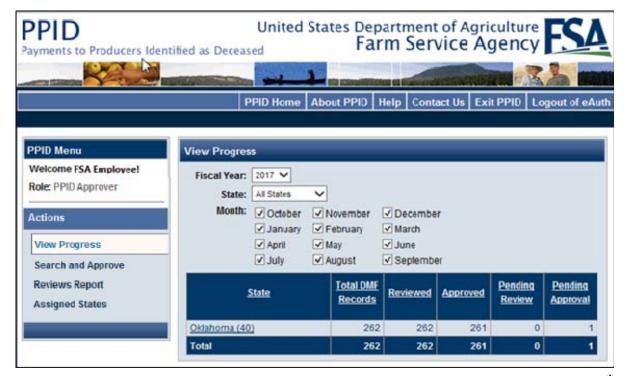

# C Selecting Data to View Progress

PPID Approvers can select the State, and the "View Progress" table will expand to display all counties with PPID records within that State. The applicable FY and months can also be selected to display the desired data.

The following is an example of the PPID Home/View Progress Screen for a PPID Approver, after FY, State, and months have been selected. For this example, the table shows that there are records pending State approval.

**Notes:** If a county is not listed, there are no records pending review for that FY and month.

A full list of county records will be available for viewing as the PPID Approver scrolls down.

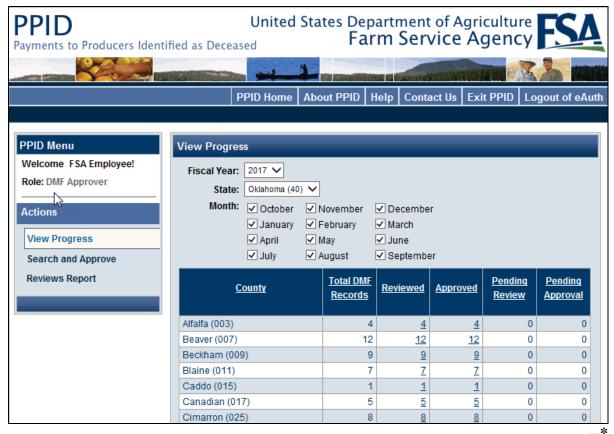

# C Selecting Data to View Progress (Continued)

After PPID Approvers log into the PPID database, the PPID Home/View Progress Screen will be displayed with the number of records, per county, in each of the 5 following categories:

- "Total DMF Records", total number of PPID records per county
- "Reviewed", number of PPID Reviews completed by County Office
- "Approved", number of PPID Approvals completed by State Office
- "Pending Review", number of records pending PPID Review by County Office
- "Pending Approval", number of records reviewed by County Office, but pending State
   Office approval.--\*

## **D** Action

To perform a State Office PPID approval, on the PPID Home/View Progress Screen, click either of the following:

- under "Actions", CLICK "Search and Approve"
- in the "View Progress" table, under "Pending Approval", click number of records link for the desired county.

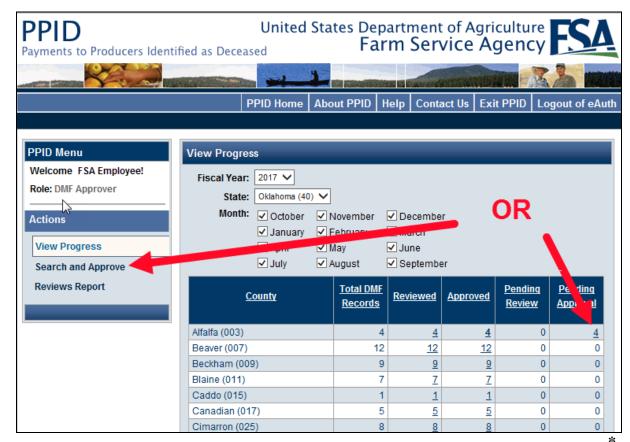

## \*--307 State Action: Search and Approve

#### A Overview

After PPID Approvers have selected the "Search and Approve" action, the Search and Approve, Search Criteria Screen will be displayed.

In addition to using the "Fiscal Year", "State", "County", and "Month" selections, PPID Reviewers can check (✓) 1 or more of the following "Status" criteria:

- "Not Reviewed by County"
- "Reviewed by County"
- "Approved By State".

**Note:** More than 1 month can be checked  $(\checkmark)$  in the "Month" criteria.

PPID Approvers can modify the search criteria as necessary, and CLICK "Search" to view the resulting records, or CLICK "Clear" to clear all search criteria and start over.

# **B** Example of Search Criteria Screen

Following is an example of the Search and Approve, Search Criteria Screen for a PPID Approver.

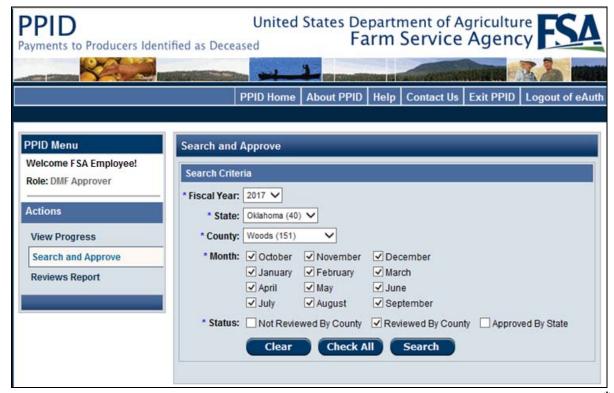

## **C** Search Results

The Search and Enter Review Screen will be displayed with the "Fiscal Year", "State", "County", "Month" and "Status" of the summarized records, as a reminder of the criteria the PPID Approver previously selected. To change the search criteria, CLICK "**Modify**" on the top right.

The following details of each record are summarized on the Search and Review, Search Criteria Screen:

- "Record Id"
- "Tax Id" (last 4)
- "SCIMS Name"
- "Date of Death"
- "Program Code"
- "Month"
- "Action" ("Approve" link).

PPID Approvers may sort any of these columns by clicking on the header.--\*

## C Search Results (Continued)

The following example Search and Approve, Search Criteria Screen will be displayed with the search results for records that have been reviewed by the county for FY 2017 (all months).

**Note:** If on the PPID Home/View Progress Screen, in the "View Progress" table, under "Pending Review", the PPID Approver clicks the number of records link for the desired county, the Search Criteria Screen will be bypassed and PPID Approver will be advanced to this screen.

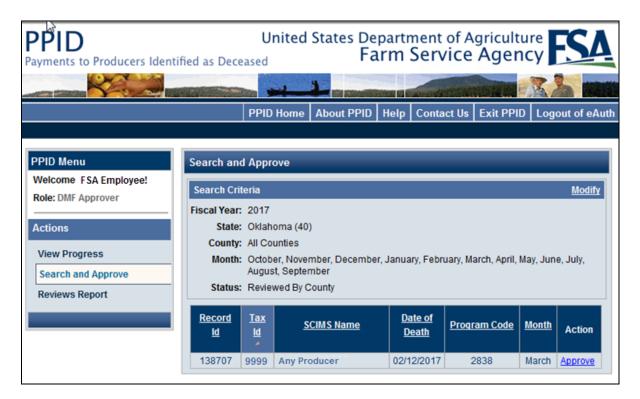

## **D** Action

PPID Approvers shall CLICK "**Approve**" next to the first desired record to begin the detailed review.

**Note:** Clicking "Approve" on this screen will **not** actually approve the record. Clicking "Approve" will allow PPID Approvers to begin the record review and approval process.--\*

# \*--308 State Action: Approve Review

## A Overview

After PPID Approvers have selected a record to approve, the Approve Review Screen will be displayed with all pertinent details about the record, and inputs from the county review.

# **B** Example of the Approve Review Screen

The following is an example of the Approve Review Screen.

**Note:** The DMF Number in parenthesis, (138707 in the example), is a unique number assigned to each record.

| MF Record (138707)                                                                                                    |                         |                 |                                          |
|----------------------------------------------------------------------------------------------------|-------------------------|-----------------|------------------------------------------|
| State: Oklaho                                                                                                    | ma (40)                 | Fiscal Year:    | 2017                                     |
| County: Woods                                                                                                    |                         | Month:          | Mar.                                     |
| SCIMS Name: Any Pr                                                                                                    | oducer                  | Program Year:   |                                          |
| CCID: 59495                                                                                                    | 172                     | Program:        | 2838 - AGRICULTURAL RISK<br>COVERAGE PRO |
| Tax ID Number: xxxxxxx                                                                                                 | 1999                    | Date Of Death:  | 02/12/2017                               |
| Payee Name: Any Pro                                                                                                    | oducer                  | Payment Date:   | 03/03/2017                               |
| Payee Tax ID: xxx-xx-9                                                                                                 | 9999 - S                | Payment Amount: | \$6,468.00                               |
| Overpayment Amount(\$):<br>verpayment Established Date:<br>Collected Amount(\$):<br>Explanation:<br>Approved By State: |                         |                 |                                          |
| State Comment:                                                                                                    |                         |                 | 0                                        |
|                                                                                                    |                         |                 |                                          |
|                                                                                                    | (up to 1000 characters) |                 |                                          |

## C Action

PPID Approvers shall review the information in the upper "DMF Record" section and then review the information in the lower "DMF Record Review" section. PPID Approvers have the option to enter a free-form text in the "State Comment" field, as necessary, to capture a note or comment about the approval. "State Comment" field entries will:

- be displayed on generated reports
- hold a maximum of 1000 characters.

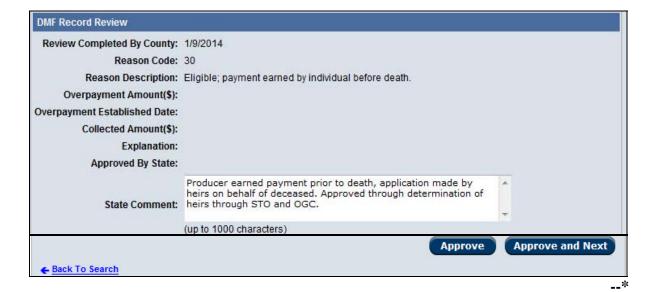

# C Action (Continued)

State Approvers must verify that all required information was provided by the County Office according to 1-CM, Part 34.

| If PPID              |                                                                                     |
|----------------------|-------------------------------------------------------------------------------------|
| Approvers are        | THEN                                                                                |
| satisfied            | CLICK either of the follow:                                                         |
|                      | "Approve", to approve and receive confirmation of record approval                   |
|                      | • "Approve and Next", to approve and proceed to the next record pending approval.   |
| <b>not</b> satisfied | do both of the following:                                                           |
|                      | CLICK "Back To Search" to return to the search results without approving the record |
|                      | • contact the County Office to correct or resolve the issue.                        |
|                      | After the issue has been resolved, PPID Approver shall review again.                |

\_\_\*

#### A Overview

From the PPID Home/View Progress Screen, under "Actions", if PPID Approvers click "Reviews Report", the Reviews Report Screen will be displayed.

## **B** Example of the Reviews Report Screen

The following is an example of the Reviews Report Screen.

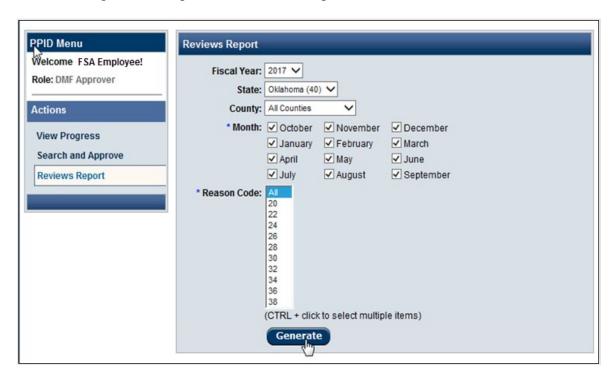

## **C** Action

To generate a State Report, select:

- "Fiscal Year"
- "State"
- "County" (may select "All Counties")
- "Month" (multiple months may be selected)
- "Reason Code" (select "All" or multiple codes by holding "Ctrl" button while selecting).

CLICK "Generate".--\*

# 309 State Action: Generate Reviews Report (Continued)

## **D** Generating State Reports

After PPID Approvers click "Generate", the "Microsoft Office Excel" dialog box will be displayed with the message, "The file you are trying to open, 'DMF\_Report[1].xls', is in a different format than specified by the file extension. Verify that the file is not corrupted and is from a trusted source before opening the file. Do you want to open the file now?" may be displayed. CLICK "Yes".

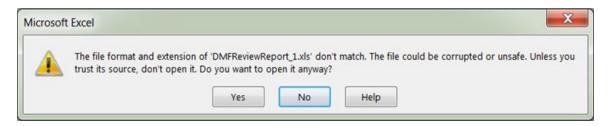

# **E** Information Arrangement in the PPID Report

The information in the PPID Report is arranged as described in subparagraph 305 E.

## 310-399 (Reserved)

## 400 Representative Authority for Producers (RAP) and Customer Online Access

## **A** Basic Information

RAP is the logic of using both BP Representative Capacity (RepCap) records and Business File (BF) Entity Member data to systematically allow customers with active authority, online access to data and to act on behalf of another customer or on behalf of their own entity. This means that no matter how a customer does business (as an Individual or an Entity or on behalf of a Grantor), they will be able to login to a customer facing system that is using RAP and as a grantee, select an individual grantor or entity grantor to act on behalf of.

**Example 1**: Joe Farmer has authority via an FSA-211 POA from Jane Doe, who is his landowner. Joe logs into Farmers.gov using his eAuth Level 2 access, selects Jane Doe from his Profile options and then can act on her behalf.

**Example 2**: Jane Farmer is an entity member with signature authority on the CCC-902 for Baker's Acres, LLC. Jane logs into ARCPLC using her eAuth Level 2 access, selects Baker's Acres, LLC from the options available and then can act on behalf of her entity.

**Example 3**: Susie Farmer is a guardian for Braden Farmer, a minor child. Susie logs into Farmers.gov using her eAuth Level 2 access, selects Braden Farmer from the options available and then can act on behalf of her son, Braden.

**Note:** Those BP RepCaps that are not currently being used to allow access using RAP:

- any RepCap with the "Restricted" checkbox set to checked
- "Is Married To".

Because RAP data is being read by program applications and used to provide customers legal, online access to another customer's data, it is more critical than ever to have accurate signature authority data on the CCC-902 Farm Operating Plan in Business File as well as accurate RepCap data in BP.--\*

## **B** RAP and Farmers.gov

Customer data found in Farmers.gov is replicated from the following source systems:

- Business Partner, including basic customer information and most RepCaps
- Business File data, including entity member data from the farm operating plan (CCC-902.)

None of the customer data displayed in Farmers.gov is editable. Any updates required to the RAP data in Farmers.gov must be made in the applicable source system.

When a customer logs in to Farmers.gov and has been granted authority to act on behalf of another individual or entity (based on RAP data from BP and BF), they will see the yellow "Switch Profile" banner. For details on RAP in Farmers.gov, see the Farmers.gov User Guide (https://inside.fsa.usda.gov/program-areas/dafp/common-processes/index).

# C RAP and All Other Systems with Customer Access

For all other systems that allow customer access, RAP data is **either**:

- replicated via RAP-ODS (Operational Data Store), or
- delivered via a RAP service when the program application calls the source system for the information upon customer login.

When a customer logs into a program application, if applicable, they will see a list of who they can select and act on behalf of.

Some of the program applications with customer access using RAP are ARC-PLC and Financial Inquiry, as well as various disaster programs like CFAP, PATHH, and SMHPP. As new programs come online, any with customer facing access will also be using the RAP service. See the applicable handbook for specific details of any program application's customer access experience.—\*

# D Specific Data Available via RAP

While the authority types listed below are available via RAP, it is up to each consuming system to determine which authority types will be used. Each program application and agency may have different policy rules regarding which types of authority are allowed within any given program. For example, FLP does not recognize the FSA-211 Power of Attorney authority for any farm loan program processes. Employees should see specific program policy guidance for details on what authority types would be used for a particular program.

The table below captures the authority data available via RAP.

| RAP Data                                        | Source System<br>& Type | Available in RAP                                                                                                    | Automation<br>Reference |
|-------------------------------------------------|-------------------------|----------------------------------------------------------------------------------------------------|-------------------------|
| Entity Member with Signature Authority          | Business File           | Yes                                                                                                    | 3-PL                    |
| Entity Member<br>without Signature<br>Authority | Business File           | No Within Farmer's.gov only, non-signature entity members can view FLP data IF they have also signed the promissory note. | 3-PL                    |
| Conservatorship                                 | BP/RepCap               | Yes                                                                                                    | paragraph 97            |
| Guardianship                                    | BP/RepCap               | Yes                                                                                                    | paragraph 99            |

\*

# D Specific Data Available via RAP (Continued)

| RAP Data                | Source System | Available in RAP                                                                                                    | Automation   |
|-------------------------|---------------|----------------------------------------------------------------------------------------------------|--------------|
|                         | & Type        |                                                                                                    | Reference    |
| FSA-211 POA recorded on | BP/RepCap     | Yes, limited                                                                                                    | Paragraph 98 |
| 11-25-14 version only   |               | Online access only for POA's with the following recorded on the FSA-211:                                                                                                    |              |
|                         |               | "All Current and Future<br>Programs" in section A                                                                                                    |              |
|                         |               | • "All Actions" selected in section B                                                                                                    |              |
|                         |               | "All" Insured Crops in section C                                                                                                    |              |
|                         |               | • "All actions" in section D                                                                                                    |              |
|                         |               | Program-specific systems will also enable access according to the programs recorded in section A. For example, ARC/PLC software will allow access if "ARC/PLC" is selected in section A of the FSA-211. |              |

\*

# D Specific Data Available via RAP (Continued)

| RAP Data                                                                                                    | · ·                                                                             |                                                       | Automation<br>Reference |
|----------------------------------------------------------------------------------------------------|---------------------------------------------------------------------------------|-------------------------------------------------------|-------------------------|
| Marriage ('Is Married To')                                                                                               | BP/RepCap                                                                       | No. Limited authorization per 1-CM subparagraph 707 C | paragraph 100           |
| Non-FSA POA                                                                                                    | BP/RepCap                                                                       | Yes                                                   | paragraph 102           |
| Signature Authority                                                                                                    | BP/RepCap                                                                       | Yes                                                   | paragraph 103           |
|                                                                                                    |                                                                                 |                                                       |                         |
| Note: if the Restricted will not replicate via R offline use in the count The grantee must do bu authority can be manual | See the paragraph listed above for the specific RepCap type that is restricted. |                                                       |                         |

\_\_\*

# **401-420 (Reserved)**

| · |  |  |  |
|---|--|--|--|
|   |  |  |  |
|   |  |  |  |
|   |  |  |  |
|   |  |  |  |
|   |  |  |  |
|   |  |  |  |
|   |  |  |  |
|   |  |  |  |
|   |  |  |  |
|   |  |  |  |
|   |  |  |  |

# Reports, Forms, Abbreviations, and Redelegations of Authority

# Reports

None.

# Forms

This table lists the forms referenced in this handbook.

| Number   | Title                                                                                                    | Display<br>Reference | Reference           |
|----------|----------------------------------------------------------------------------------------------------|----------------------|---------------------|
| AD-1026  | Highly Erodible Land Conservation (HELC) and<br>Wetland Conservation (WC) Certification (Includes<br>Form AD-1026 Appendix)                               |                      | 76                  |
| AD-2047  | Customer Data Worksheet Request for Business<br>Partner Record Change (For Internal Use Only)                                                             |                      | 56, 60, 69          |
| CCC-10   | Representations for Commodity Credit Corporation or<br>Farm Service Agency Loans and Authorization to File<br>a Financing Statement and Related Documents |                      | 59, Ex. 8           |
| CCC-36   | Assignment of Payment                                                                                                    |                      | 65                  |
| CCC-37   | Joint Payment Authorization                                                                                                    |                      | 65                  |
| CCC-679  | Lien Waiver                                                                                                    |                      | 76, Ex. 8           |
| CCC-901  | Members Information Agricultural Act of 2014                                                                                                    |                      | 76                  |
| CCC-902E | Farm Operating Plan for an Entity - Agricultural Act of 2014                                                                                              |                      | 76                  |
| CCC-902I | Farm Operating Plan for an Individual - Agricultural Act of 2014                                                                                          |                      | 76                  |
| CCC-903  | Worksheet for Payment Eligibility and Payment Limitation Determinations (Agricultural Act of 2014)                                                        |                      | 76                  |
| FSA-211  | Power of Attorney (Includes FSA-211A, Power of Attorney Signature Continuation Sheet)                                                                     |                      | 70, 98,<br>102, 304 |
| FSA-2001 | Request for Direct Loan Assistance                                                                                                    |                      | 59                  |
| FSA-2301 | Request for Youth Loan                                                                                                    |                      | 59                  |
| FSA-2330 | Request for Microloan Assistance                                                                                                    |                      | 59                  |
| I-551    | Alien Registration Receipt Card                                                                                                    |                      | 60                  |
| IRS SS-4 | Application for Employer Identification Number                                                                                                    |                      | 90                  |
| SF-256   | Self-Identification of Disability                                                                                                    |                      | 60                  |
|          | www.opm.gov/forms/pdf_fill/sf256.pdf                                                                                                    |                      |                     |
| SF-3881  | ACH Vendor/Miscellaneous Payment Enrollment Form                                                                                                    |                      | 65                  |

# Reports, Forms, Abbreviations, and Redelegations of Authority

# **Abbreviations Not Listed in 1-CM**

The following abbreviations are not listed in 1-CM.

| Approved<br>Abbreviation | Term                                         | Reference             |
|--------------------------|----------------------------------------------|-----------------------|
| APO                      | Army/Air Post Office                         | 59                    |
| BP                       | Business Partner                             | Text, Ex. 6, 7, 8     |
| CCID                     | SCIMS Core Customer ID                       | 50, 62, 117, 119, 305 |
| CRM                      | Customer Relationship Management             | Text, Ex. 4           |
| DPE                      | Designated Paying Entity                     | Text                  |
| EIN                      | employer ID number                           | 59, 90, 91, 117, 118, |
| KFC                      | key field change                             | Text                  |
| ISO                      | Information Security Office                  | Ex. 5                 |
| MRT                      | Master Reference Table                       | 27, 177               |
| OIP                      | Office Information Profile                   | 73                    |
| PPID                     | Payments to Producers Identified as Deceased | 1, Part 8             |
| SOR/SOE                  | System of Record and System of Entry         | 50, 58, 59, 64        |
| SSO                      | State Security Officer                       | Text, Ex. 9           |

# **Redelegations of Authority**

None.

#### Address Validation

<u>Address Validation</u> means the automated process in Business Partner in which CRM validates the user entered address and provides suggested corrections to meet USPS address standards.

#### Alert

<u>Alert</u> means an item that serves to notify or remind recipients to complete an action.

## Anchor

Anchor means the single record in an SSN Family with the role of "Individual".

## **Archived Record**

<u>Archived Record</u> means the status of the losing record of a merge. Archived records are no longer editable in CRM and have been permanently deleted from SCIMS. They can never be un-archived.

## **Assignment Block**

<u>Assignment Block</u> means a logical group of fields and tabs that contain different data that is applicable to the customer.

#### **Business Partner**

<u>Business Partner</u> means a customer, contact, or employee. A customer can be an individual or organization.

## **Business Role**

<u>Business Role</u> means the role a user has in the system. This determines the items users can see in MIDAS.

## **CCID/SCIMS ID Number**

<u>CCID/SCIMS ID Number</u> means a unique number automatically assigned to each customer record.

# **Cleansing Case**

<u>Cleansing Case</u> means a grouping of two or more BP records being prepared for merging. COFs and their respective SSO's review the data and determine which customer data from each record shall be retained on the sole winning record, following the merge.

## **Definitions of Terms Used in This Handbook (Continued)**

#### Contact

Contact means someone that represents an FSA customer.

## **CRM** (Customer Relationship Management)

<u>CRM (Customer Relationship Management)</u> means the system within MIDAS which houses Business Partner and Farm Records.

#### CRM@FSA

<u>CRM@FSA</u> means a tab in the MIDAS Portal that offers access to the CRM Home Page where FSA business processes primarily occur.

## Customer

<u>Customer</u> means any individual or type of organization that has business with USDA.

## Date of Death (DOD)

<u>Date of Death (DOD)</u> means the reported Date of Death for a customer. The DOD is only considered valid once the COF obtains proof of the death and sets the Death Confirmed Flag in the customer record.

## **Eligibility**

<u>Eligibility</u> means the review carried out to determine whether a particular producer is eligible for a program, payment, and disbursement amount.

## **Employee**

Employee means any employee who has access to MIDAS.

## **Fact Sheet**

<u>Fact Sheet</u> means an immediate and condensed overview of information taken from several sources.

## **Farm Records**

<u>Farm Records</u> means the system source for all farm, tract, and field data, including GIS.

## **Functionality**

<u>Functionality</u> means the set of functions or capabilities associated with a computer application or program.

#### Grantee

<u>Grantee</u> means a customer receiving the representative capacity assignment from another customer. This customer will be authorized to act on behalf of the grantor.

#### Grantor

<u>Grantor</u> means a customer assigning representative capacity to the grantee.

# **Grantor Program**

<u>Grantor Program</u> means a set of processes grouped together to manage the awarding and distribution of funds to producers.

# Hyperlink

<u>Hyperlink</u> means an icon, graphic, or word in a file or on a webpage that, when clicked, opens another file for viewing or takes the user to another location in the file.

## **Integrated**

<u>Integrated</u> means to the combining of several software applications into one system allowing for shared data and streamlined processes.

## **IRS Response Code**

<u>IRS Response Code</u> means a code and message returned from the IRS following an attempt to validate the customer's name and TIN.

## **IRS Validation**

<u>IRS Validation</u> means the process where customer names and TIN's are sent nightly to the IRS for validation.

# **KFC Request**

<u>KFC Request</u> means Key Field Change Request or the request from a County Office to modify restricted data in a customer record.

## **Legacy System**

<u>Legacy System</u> means the web-based systems, other than MIDAS, being used by FSA.

# **Loan Servicing**

<u>Loan Servicing</u> means the process to create and manage a loan.

## **Losing Record**

<u>Losing Record</u> means a record identified by a user as the source record in a cleansing case. Following a successful merge, the losing record is permanently deleted from SCIMS.

## **Master Record**

<u>Master Record</u> means the record identified by a user as the Master record in a cleansing case. Each cleansing case can have only one Master record.

## **MIDAS Portal**

<u>MIDAS Portal</u> means a single point of access for CRM@FSA, Analytics, and services across the organization.

## **Navigation Bar**

<u>Navigation Bar</u> means the section on the MIDAS CRM Homepage designed to aide users in navigating through the system by providing useful hyperlinks and pathways to information and tools.

## **Non-Anchor**

Non-Anchor means an LLC or Revocable trust record in an SSN Family.

# **Organization Data**

Organizational Data means the building blocks for the organization structure in CRM.

# **Orphan**

Orphan means an LLC or Revocable trust record that is missing an anchor "Individual" role record.

### **Definitions of Terms Used in This Handbook (Continued)**

### **Payment**

<u>Payment</u> means an outgoing payment to vendors/business partners.

#### **Process**

Process means a systematic series of actions directed to some end.

#### **Processes**

<u>Processes</u> means a collection of related, structured activities or tasks that produce a specific service or product.

#### **Product**

<u>Product</u> means crops, dairy, apiculture, livestock, aquaculture, and conservation practices.

#### **Product Master**

<u>Product Master</u> means the database that maintains the list of approved FSA crops, livestock, aquaculture, apiculture, dairy, and conservation practices. These are currently referred to in offices as the Crop Table (CVS).

### \*--RAP

Representative Authority for Producers (RAP) is the service that provides active representative authority data (BP RepCap and Business File entity member data) to receiving systems like ARCPLC, Financial Inquiry, etc. so that the receiving application can provide customer authorization to switch profiles and act on behalf of another customer.--\*

### Relationship

<u>Relationship</u> means a family member relationship with an employee or an employee/producer relationship with an FSA customer.

### **Representative Capacity**

Representative Capacity means all signatory relationships.

### **SAP**

<u>SAP</u> means Systems, Applications, and Products and is a software product designed to manage business data, applications, and agreements, and streamline business processes.

### **Definitions of Terms Used in This Handbook (Continued)**

#### Search

<u>Search</u> means the primary mechanism for retrieving information from the transactional system using a predefined search.

### **Security Authorization**

<u>Security Authorization</u> means the level of security that allows employees to perform activities or tasks in MIDAS.

### **Segregation of Duties**

<u>Segregation of Duties</u> means the concept of having more than one person required to complete a task, which contributes to an organization's system of checks and balances

### **Source Record**

<u>Source Record</u> means a record identified by a user as the source record in a cleansing case. Following a successful merge, the losing record is permanently deleted from SCIMS. Each cleansing case can have more than one source record.

## **SSN Family**

SSN Family means a grouping of BP customer records that share an individual's SSN.

### **SSO**

SSO means State Security Officer. See Exhibit 7.

#### TIN

TIN means Tax ID Number.

### TIN Type

<u>TIN Type</u> means Tax ID Number Type.

### **Universal Work List**

<u>Universal Work List</u> means a process that conveniently combines tasks, alerts, notifications, and tracking information from multiple business processes into one list. A hub for workflow activity from multiple FSA related SAP Modules located on the MIDAS Portal.

#### URL

<u>URL</u> means the address of a World Wide Web page. The MIDAS Portal will be accessible through a URL.

### Wildcard

<u>Wildcard</u> means an asterisk (\*) used during a search in place of unknown variables. Placement of the wildcard will determine how results are determined.

### Winning Record

<u>Winning Record</u> means the record identified by a user as the Master record during a cleansing case.

### Work Area

<u>Work Area</u> means the screen that is displayed when a user clicks on the CRM@FSA link on the MIDAS Portal.

### Workflow

<u>Workflow</u> means a SAP tool that automates business process verifications and approvals. Workflows are internal messages, alerts, and/or triggers that are initiated in the MIDAS system and require action by the user.

## **Menu and Screen Index**

The following menus and screens are displayed in this handbook.

| Menu or Screen Title                         | Reference     |  |
|----------------------------------------------|---------------|--|
| Associated Counties Screen                   | 74            |  |
| Business Partner Home Screen                 | 43, 44, 126   |  |
| Conservator Screen                           | 97            |  |
| CRM Home Page                                | 18            |  |
| CRM@FSA Left Navigation Menu                 | 16            |  |
| Customer Address                             | 66            |  |
| Customer: [Any Name] Screen                  | 57, 58        |  |
| Customer: New Screen                         | 56, 57, 58    |  |
| Document Search Screen                       | 23, 26        |  |
| Duplicate Check Screen                       | 44, 124, 125  |  |
| FSA Power of Attorney Screen                 | 98            |  |
| Guardians Screen                             | 99            |  |
| KFC Request Screen                           | 132           |  |
| KFCR Search Result Page Screen               | 30            |  |
| Locked Fields in a Restricted BP Screen      | 23, 29        |  |
| Marriage Screen                              | 100           |  |
| Member Hierarchy Details Screen              | 75, 163       |  |
| Midas Portal Screen                          | 10            |  |
| Non FSA Power-Of-Attorney Screen             | 102           |  |
| PPID Home/View Progress Screen               | 300, 301, 306 |  |
| PPID Search and Enter Review Screen          | 302           |  |
| PPID Enter Review Screen                     | 303           |  |
| PPID Reviews Report Screen                   | 305, 309      |  |
| PPID Search and Approve Screen               | 307           |  |
| PPID Approve Review Screen                   | 308           |  |
| Potential Duplicate Report Screen            | 23, 31        |  |
| Program Participation Screen                 | 73            |  |
| Result List                                  | Text          |  |
| Relationships Screen                         | 71            |  |
| Representative Capacity Relationships Screen | Text          |  |
| Role History Screen                          | 61            |  |
| Search Criteria Screen                       | 91            |  |
| Search: Cleansing Cases Screen               | 23, 24        |  |
| Search: Customers Screen                     | 23, 25        |  |
| Search: Employees Screen                     | 23, 27        |  |
| Search: Member Hierarchies Screen            | 28            |  |
| Select a Business Role Screen                | 11            |  |
| Signature Authority Screen                   | 101, 103      |  |
| Spousal Deauthorization Screen               | 101           |  |
| Welcome to the MIDAS Portal Screen           | 10            |  |

## Required CRM Training by Employee Business Role

The following table provides the required training to access MIDAS CRM, by role.

\*\_\_

| Role                                | Required Training                                                        |
|-------------------------------------|--------------------------------------------------------------------------|
| Grantor Process                     | R2FN100 Introduction to MIDAS Portal                                     |
| Viewer                              | FN200 Basic Navigation of MIDAS CRM                                      |
|                                     | R2BP301 Business Partner View Only                                       |
|                                     | • CRM Farm Records GIS Display and Functionality Training – Modules 2-4  |
| Grantor Process User                | R2FN100 Introduction to MIDAS Portal                                     |
|                                     | FN200 Basic Navigation of MIDAS CRM                                      |
|                                     | R2BP320 Create Business Partner in CRM                                   |
|                                     | R2BP400 Maintain Business Partner in CRM                                 |
|                                     | R2B003 Maintain Representative Capacity                                  |
|                                     | CT300 Product Master                                                     |
|                                     | BP302a Business Partner                                                  |
|                                     | CRM Farm Records GIS Display and Functionality Training – Modules 2-11   |
|                                     | FR400a Farm Records Assessment After Instructor Led Training             |
| Grantor Process                     | R2FN100 Introduction to MIDAS Portal                                     |
| Manager                             | FN200 Basic Navigation of MIDAS CRM                                      |
|                                     | R2BP320 Create Business Partner in CRM                                   |
|                                     | R2BP400 Maintain Business Partner in CRM                                 |
|                                     | R2B003 Maintain Representative Capacity                                  |
|                                     | CT300 Product Master                                                     |
|                                     | CT310 Product Master – Product Request (CEDs only)                       |
|                                     | BP302a Business Partner                                                  |
|                                     | • CRM Farm Records GIS Display and Functionality Training – Modules 2-11 |
|                                     | FR400a Farm Records Assessment After Instructor Led Training             |
| Grantor Process                     | R2FN100 Introduction to MIDAS Portal                                     |
| Specialist –                        | FN200 Basic Navigation of MIDAS CRM                                      |
| Limited                             | R2BP320 Create Business Partner in CRM                                   |
|                                     | R2BP400 Maintain Business Partner in CRM                                 |
| <ul> <li>Grantor Process</li> </ul> | R2B003 Maintain Representative Capacity                                  |
| Specialist – All                    | CT300 Product Master                                                     |
|                                     | CT310 Product Master – Product Request (Compliance Specialists only)     |
|                                     | BP302a Business Partner                                                  |
| • Grantor Process Expert – Limited  | • CRM Farm Records GIS Display and Functionality Training – Modules 2-11 |
|                                     | FR400a Farm Records Assessment After Instructor Led Training             |
| • Cuanta - D                        | R2BP500 Business Partner for State Specialists                           |
| Grantor Process  Export All         |                                                                          |
| Expert – All                        |                                                                          |

--\*

## **Required CRM Training by Employee Business Role (Continued)**

\*\_.

| Role                              | Required Training                                                        |  |
|-----------------------------------|--------------------------------------------------------------------------|--|
| Org Structure                     | R2FN100 Introduction to MIDAS Portal                                     |  |
| Viewer                            | FN200 Basic Navigation of MIDAS CRM                                      |  |
|                                   | R2BP320 Create Business Partner in CRM                                   |  |
| <ul> <li>Org Structure</li> </ul> | R2BP400 Maintain Business Partner in CRM                                 |  |
| Maintainer                        | R2B003 Maintain Representative Capacity                                  |  |
|                                   | CT300 Product Master                                                     |  |
|                                   | BP302a Business Partner                                                  |  |
|                                   | • CRM Farm Records GIS Display and Functionality Training – Modules 2-11 |  |
|                                   | • FR400a Farm Records Assessment After Instructor Led Training           |  |
|                                   | R2BP500 Business Partner for State Specialist                            |  |

\_\_\*

### **CRM@FSA Roles**

The following table provides employee roles, functions, and associated positions.

Request access from the FSA ISO web site by clicking

https://sharepoint.apps.fsa.usda.net/iso/public/Wiki%20Pages/Home.aspx.

| Role                                 | Functions                                                             | Positions                                                                           |
|--------------------------------------|-----------------------------------------------------------------------|-------------------------------------------------------------------------------------|
| Grantor Process                      | Search and view Business Partner.                                     | County Office reviewers                                                             |
| Viewer                               | • Search and view Farm Records.                                       | •*SED's*                                                                            |
|                                      | Search and view Product Master.                                       |                                                                                     |
| Grantor Process<br>User              | Search, create, and edit Business     Partner and Farm Records.       | <ul> <li>Program Technicians (GS FLP and CO)</li> </ul>                             |
|                                      | Search, create, and edit product requests.                            | Farm Loan Officer                                                                   |
|                                      |                                                                       | • Trainees                                                                          |
|                                      |                                                                       | Senior/Farm Loan Officer/Manager                                                    |
| Grantor Process                      | • Search, create, and edit Business                                   | County Executive Director                                                           |
| Manager                              | Partner and Farm Records.                                             | County Operations Trainee                                                           |
|                                      |                                                                       | District Director                                                                   |
|                                      | Search, create, and edit product requests.                            | Senior/Lead Program Technicians                                                     |
|                                      | Approve workflows.                                                    |                                                                                     |
| Grantor Process Specialist – Limited | Search, create, and edit Business Partner                             | State Office Specialists (non-State<br>Security Officer (SSO) or GIS<br>Specialist) |
|                                      | Note: Cannot complete Business Partner Merge.                         |                                                                                     |
|                                      | Search and view Farm Records.                                         |                                                                                     |
| Grantor Process<br>Specialist – All  | Perform all tasks of Grantor Process<br>Specialist – Limited role.    | • State Office Specialists (SSO or GIS Specialist)                                  |
|                                      | • Complete Business Partner merges.  Note: SSO's only. See Exhibit 7. | * * *                                                                               |
|                                      | Search, create, and edit Farm Records.                                |                                                                                     |
| Grantor Process<br>Expert – Limited  | Search, create, and edit Business<br>Partner.                         | National Office specialists and managers                                            |
|                                      | Note: Cannot complete Business<br>Partner Merge.                      |                                                                                     |
|                                      | Search and view Farm Records.                                         |                                                                                     |

# CRM@FSA Roles (Continued)

| Role                            | Functions                                                                                                    | Positions                                                         |
|---------------------------------|----------------------------------------------------------------------------------------------------|-------------------------------------------------------------------|
| Grantor Process<br>Expert – All | Perform all tasks of Grantor Process<br>Specialist – Limited role.                                                                                                    | National Office specialists and managers responsible for FR or BP |
|                                 | Complete Business Partner merges.                                                                                                    |                                                                   |
|                                 | Search, create, and edit Farm Records.                                                                                                    |                                                                   |
| Org Structure<br>Viewer         | Search Organization Structure.                                                                                                    | National Office specialists or Manager                            |
| Org Structure                   | Search, create, and edit Organization                                                                                                    | National Office specialists or Manager                            |
| Maintainer                      | Structure.                                                                                                    |                                                                   |
| NRCS Viewer                     | <ul> <li>Search and view Business         Partner.     </li> <li>Search and view Farm Records.</li> </ul>                                                                                   | NRCS Service Center employees (limited)                           |
| NRCS User                       | Search and limited editing of                                                                                                    | NRCS State and Service Center                                     |
|                                 | <ul> <li>Business Partner.</li> <li>Search and view Farm Records.</li> <li>Note: Cannot initiate Cleansing         Cases or KFC Requests;         cannot edit Farm Records.     </li> </ul> | employees (limited)                                               |

# **Business Partner Training Simulations and Work Instructions**

The following table provides links to simulations and work instructions.

| MIDAS Release 1       |                                         |                                     |  |
|-----------------------|-----------------------------------------|-------------------------------------|--|
| Work Instruction      | Simulation URL                          | Work Instruction Hyperlink          |  |
| BP Display a          | https://www.fsa.usda.gov/Internet/FS    | Display a Representative            |  |
| Representative        | A_MIDAS/01_BP_Dspy_Rep_Cap/01           | <b>Capacity Work Instruction</b>    |  |
| Capacity              | <b>Dsply Rep Cap/sim/html/index.htm</b> |                                     |  |
| BP Create a           | https://www.fsa.usda.gov/Internet/FS    | Create a Conservatorship            |  |
| Conservatorship       | A MIDAS/02 BP Crte Cnsrvtr/02           | Work Instruction                    |  |
|                       | Crte_Cnsrvtr/sim/html/index.htm         |                                     |  |
| BP Create an FSA      | https://www.fsa.usda.gov/Internet/FS    | Create an FSA Power of              |  |
| Power of Attorney     | A MIDAS/03 BP Crte FSA POA/03           | <b>Attorney Work Instruction</b>    |  |
|                       | _BP_Crte_POA/sim/html/index.htm         |                                     |  |
| BP Signature and      | https://www.fsa.usda.gov/Internet/FS    | Signature and Attachments for       |  |
| Attachments for FSA   | A MIDAS/16 BP Fidy POA Atth/1           | FSA Power of Attorney Work          |  |
| Power of Attorney     | 6_BP_Sign_POA_Atth/sim/html/inde        | <u>Instruction</u>                  |  |
|                       | <u>x.htm</u>                            |                                     |  |
| BP Create a           | https://www.fsa.usda.gov/Internet/FS    | Create a Guardianship Work          |  |
| Guardianship          | A_MIDAS/05_BP_Crte_Grdnshp/05           | <u>Instruction</u>                  |  |
|                       | Crte_Grdnshp/sim/html/index.htm         |                                     |  |
| BP Create a Spousal   | https://www.fsa.usda.gov/Internet/FS    | Create a Spousal Signature          |  |
| Signature             | A_MIDAS/06_BP_Crte_Spsl_Sign/06         | Work Instruction                    |  |
|                       | _Crt_Spsl_Sig/sim/html/index.htm        |                                     |  |
| BP End a Fiduciary    | https://www.fsa.usda.gov/Internet/FS    | End a Fiduciary Relationship        |  |
| Relationship (Spousal | A MIDAS/07 BP End Fid Rel Sps/          | (Spousal Signature) Work            |  |
| Signature)            | 07_End_Fid_Sps/sim/html/index.htm       | <u>Instruction</u>                  |  |
| BP Create a           | https://www.fsa.usda.gov/Internet/FS    | Create a Customer-to-               |  |
| Customer-to-          | A_MIDAS/08_BP_Crt_Cst_Emp_Rel/          | <b>Employee Family Relationship</b> |  |
| Employee Family       | 08 Crt Cst Rel/sim/html/index.htm       | Work Instruction                    |  |
| Relationship          |                                         |                                     |  |
| BP Perform Death      | https://www.fsa.usda.gov/Internet/FS    | Perform Death Master File           |  |
| Master File           | A MIDAS/9 PM Prf Prd Srch/CT            | Verification with Worklist          |  |
| Verification with     | Perf_Prd_Srch/sim/html/index.htm        | Work Instruction                    |  |
| Worklist              |                                         |                                     |  |
| BP Create Contact     | https://www.fsa.usda.gov/Internet/FS    | Create a Contact Work               |  |
|                       | A_MIDAS/10_BP_Crte_Cntct/10_Crt         | <u>Instruction</u>                  |  |
|                       | e_Cntct/sim/html/index.htm              |                                     |  |

|                      | MIDAS Release 2                      |                                 |
|----------------------|--------------------------------------|---------------------------------|
| Work Instruction     | Simulation URL                       | Work Instruction Hyperlink      |
| BP Create Marriage   | https://www.fsa.usda.gov/Internet/FS | https://www.fsa.usda.gov/Intern |
| Relationship         | A MIDAS/114 BP Crte Marry Relt       | et/FSA_MIDAS/114_BP_Create      |
|                      | n/BP_Crte_Marry_Rltns/index.htm      | Married To Relation.pdf         |
| BP Revoke Spousal    | https://www.fsa.usda.gov/Internet/FS | https://www.fsa.usda.gov/Intern |
| Signature            | A_MIDAS/115_BP_Revrse_Spous_Si       | et/FSA_MIDAS/115_BP_Create      |
|                      | g/BP_Revrse_Spous_Sign/index.htm     | Revoked Spousal Sign.pdf        |
| BP Create Signature  | https://www.fsa.usda.gov/Internet/FS | https://www.fsa.usda.gov/Intern |
| Authority            | A MIDAS/116 BP Rep Cap Sign A        | et/FSA_MIDAS/116_WI_BP_R        |
|                      | uth/BP Rep Cap Sign/index.htm        | ep Capac Sign Authority.pdf     |
| BP Search Business   | https://www.fsa.usda.gov/Internet/FS | https://www.fsa.usda.gov/Intern |
| Partner Customer     | A MIDAS/103 BP Srch Bus Prtnr        | et/FSA_MIDAS/103_BP_Search      |
| Record               | Rec/BP_Srch_Bus_Prt_Rec/index.h      | Cust Bus Partner Rec.pdf        |
|                      | <u>tm</u>                            |                                 |
| BP Display Business  | https://www.fsa.usda.gov/Internet/FS | https://www.fsa.usda.gov/Intern |
| Partner Customer     | A_MIDAS/104_BP_Disp_Bus_Prt_R        | et/FSA_MIDAS/104_BP_Display     |
| Record               | ec/BP_Disp_Bus_Prt_Rec/index.htm     | Bus Prtnr Rec.pdf               |
| BP Create Business   | https://www.fsa.usda.gov/Internet/FS | https://www.fsa.usda.gov/Intern |
| Partner Customer     | A MIDAS/105 BP Crt Bus CustRe        | et/FSA_MIDAS/105_BP_Create      |
| Record               | c/BP_Crt_Bus_CusRec/index.htm        | Bus_Prtnr_Cust_Rec.pdf          |
| BP Initiate Customer | https://www.fsa.usda.gov/Internet/FS | https://www.fsa.usda.gov/Intern |
| Merge                | A_MIDAS/107_BP_Init_Cust_Merge       | et/FSA_MIDAS/107_BP_Initiate    |
|                      | /BP_Init_Cust_Merge/index.htm        | <u>Cust_Merge.pdf</u>           |
| BP Manage BP         | https://www.fsa.usda.gov/Internet/FS | https://www.fsa.usda.gov/Intern |
| Validations          | A MIDAS/106 BP Manage BP Val         | et/FSA_MIDAS/106_BP_Manag       |
|                      | ids/BP_Manage_BP_Valids/index.ht     | e BP Validations.pdf            |
|                      | <u>m</u>                             |                                 |
| BP Create SSN        | https://www.fsa.usda.gov/Internet/FS | https://www.fsa.usda.gov/Intern |
| Family               | A MIDAS/109 BP Create SSN Fa         | et/FSA_MIDAS/109_BP_Create      |
|                      | m/BP_Create_SSN_Fam/index.htm        | SSN_Fam.pdf                     |
| BP Submit KFC        | https://www.fsa.usda.gov/Internet/FS | https://www.fsa.usda.gov/Intern |
| Request              | A MIDAS/110 BP Submit KFC R          | et/FSA_MIDAS/110_BP_Submit      |
|                      | qst/BP_Submit_KFC_Rqst/index.ht      | KFC_Regst.pdf                   |
|                      | <u>m</u>                             |                                 |
| BP Maintain SSN      | https://www.fsa.usda.gov/Internet/FS | https://www.fsa.usda.gov/Intern |
| Family               | A MIDAS/111 BP Maintain SSN          | et/FSA_MIDAS/112_BP_Manag       |
|                      | Fam/BP Maintain SSN Fam/index.       | e Attachments.pdf               |
|                      | <u>htm</u>                           |                                 |
| BP Maintain BP       | https://www.fsa.usda.gov/Internet/FS | https://www.fsa.usda.gov/Intern |
| Record               | A MIDAS/117 BP Maintain BP R         | et/FSA_MIDAS/117_BP_Mainta      |
|                      | ec/BP_Maintain_BP_Rec/index.htm      | in_BP_Record.pdf                |

# **Business Partner Training Simulations and Work Instructions (Continued)**

|                       | MIDAS Release 2                      |                                 |  |  |
|-----------------------|--------------------------------------|---------------------------------|--|--|
| Work Instruction      | Simulation URL                       | Work Instruction Hyperlink      |  |  |
| BP TIN Name Query     | https://www.fsa.usda.gov/Internet/FS | https://www.fsa.usda.gov/Intern |  |  |
|                       | A MIDAS/118 BP TIN Name Quer         | et/FSA_MIDAS/118_BP_TIN_N       |  |  |
|                       | y/BP_TIN_Name_Query/index.htm        | ame_Query.pdf                   |  |  |
| BP Potential          | https://www.fsa.usda.gov/Internet/FS | https://www.fsa.usda.gov/Intern |  |  |
| Duplicate Record      | A_MIDAS/119_BP_Potentl_Dup_Rep       | et/FSA_MIDAS/119_BP_Potenti     |  |  |
| Report                | t/BP_Potentl_Dup_Rept/index.htm      | al Dup Report.pdf               |  |  |
| BP Manage             | https://www.fsa.usda.gov/Internet/FS | https://www.fsa.usda.gov/Intern |  |  |
| Attachments           | A MIDAS/112 BP Manage Attach/        | et/FSA_MIDAS/111_BP_Mainta      |  |  |
|                       | BP_Manage_Attach/index.htm           | in_SSN_Fam.pdf                  |  |  |
| BP Customer Merge     | https://www.fsa.usda.gov/Internet/FS | https://www.fsa.usda.gov/Intern |  |  |
| (for SSO's only)      | A MIDAS/108 BP Custom Merge/B        | et/FSA_MIDAS/108_BP_Custo       |  |  |
|                       | P_Customer_Merge/index.htm           | mer_Merge.pdf                   |  |  |
| BP Approve KFC        | https://www.fsa.usda.gov/Internet/FS | https://www.fsa.usda.gov/Intern |  |  |
| Form (for SSO's       | A MIDAS/113 BP Apprv KFC For         | et/FSA_MIDAS/113_BP_Approv      |  |  |
| only)                 | m/BP_Apprv_KFC_Form/index.htm        | e_KFC_Form.pdf                  |  |  |
|                       |                                      |                                 |  |  |
| Maintain Inactive     | https://www.fsa.usda.gov/Internet/FS | https://www.fsa.usda.gov/Intern |  |  |
| Flag (for SSO's only) | A_MIDAS/120_BP_Maint_Inact_Fla       | et/FSA_MIDAS/120_BP_Mainta      |  |  |
|                       | g/BP_Maint_Inact_Flag/index.htm      | in Inact Flag.pdf               |  |  |

### **BP Security Officers**

### **A BP National Security Officers**

The following table provides the National Security Officers, by agency.

| Agency | Name       |
|--------|------------|
| FSA    | Lisa Berry |
| NRCS   | Leroy Hall |
| RD     | Vacant     |

## **B** BP State Security Officers (SSO)

State Security Officers are listed on the Information Security Office, State Security Officers and Backups SharePoint web site. The web site may be accessed at

\*--https://usdagcc.sharepoint.com/sites/fsa-dafp-disaster/BP/Lists/State%20SCIMS%20Business%20Parter%20Security%20Officers/All Items.aspx--\*

**Note:** If the SharePoint web site cannot be accessed by clicking the link, copy and paste the link into a web browser.

State Office employees that are not SSO's are restricted to the same Business Partner actions as County Office employees. Only SSO's are authorized to perform advanced BP management tasks, including:

- merging customer records
- inactivating customer records
- removing or modifying customer TIN's and TIN Types
- removal of FSA Program Participation and Associated County entries
- modifying prior year Roles.

To request a reassignment of BP SSO, contact Kerry Sefton in the National Office at:

- •\*--kerry.sefton@usda.gov, or--\*
- 202-720-6120.

## **BP Error and Warning Messages**

The following table provides a list of all CRM/BP Error and Warning messages.

**Note:** The values "&1" and "&2" represent customer-specific data in the affected record (BP ID #, TIN, etc.).

| Error | Error Message                                                              |
|-------|----------------------------------------------------------------------------|
| 1     | Multiple roles cannot be selected for business partner.                    |
| 2     | At least one Program Participation should exist for Associated County.     |
| 3     | Duplicate Associated County record (State and county).                     |
| 4     | Please select Relationship Category.                                       |
| 5     | Birth Date Determination must be provided.                                 |
| 6     | Gender Determination must be provided.                                     |
| 7     | Attachment has been linked.                                                |
| 8     | Attachment has been unlinked.                                              |
| 9     | Attachment CCC-679 is missing.                                             |
| 10    | Ethnicity Determination must be entered.                                   |
| 11    | Fiduciary Relationships were deleted, since Customer is Deceased.          |
| 12    | CCC-10 Filling Date for Lien Documents is missing.                         |
| 13    | Do you want to create second group. If yes, first delimit the current one. |
| 14    | Enter all fields in Program Participation.                                 |
| 15    | There should be at least 1 program in FSA to enter transaction.            |
| 16    | Please enter date in relations group data.                                 |
| 17    | You are not supposed to select crop type since all crop types selected.    |
| 18    | Created All Crops.                                                         |
| 19    | Created All Farms.                                                         |
| 20    | Role has been changed.                                                     |
| 21    | Please provide new CCC-10 Filing Date.                                     |
| 22    | There should be at least one program to create program transaction type.   |
| 23    | There should be at least one crop to create crop transaction type.         |
| 24    | There should be at least one farm to create farm transaction type.         |
| 25    | Tax ID Number can contain only numeric characters.                         |
| 26    | Tax ID Number cannot be all zeros.                                         |
| 27    | Tax ID Number must be nine digits long.                                    |
| 28    | Tax ID Number for an Individual Customer must not begin with "99999".      |
| 29    | Tax ID Number must begin with"9" when Tax ID Type is "IRS Number".         |
| 30    | Tax ID Number is not allowed for Indians represented by BIA.               |
| 31    | Tax ID Number is not allowed for "General Entity Members".                 |
| 32    | Tax ID Number for "BIA" must be "&1".                                      |
| 33    | Tax ID Number for Tax ID Type "Federal" must begin with "99999".           |
| 34    | Customer has been changed to &1.                                           |

| Error | Error Message                                                             |  |  |
|-------|---------------------------------------------------------------------------|--|--|
| 35    | Date of Death cannot be a future date.                                    |  |  |
| 36    | FLP Customer must be selected in Program Participation.                   |  |  |
| 37    | Please enter farm data as crops data is there.                            |  |  |
| 38    | Please enter program transactions data as programs data is there.         |  |  |
| 39    | Please enter crop transactions data as all crops enabled.                 |  |  |
| 40    | Please enter farm transactions data as farms enabled.                     |  |  |
| 41    | Signed FSA-211 form is required as status is in active mode.              |  |  |
| 42    | Please select witness.                                                    |  |  |
| 43    | Wrong combination of Current Role and Tax ID Type.                        |  |  |
| 44    | Date of Death is mandatory when Death Confirmed is selected.              |  |  |
| 45    | &1: Only letters, digits, -, ', %, &2, /, and a space are accepted.       |  |  |
| 46    | Creation of guardian is not required as age is greater than 18 years.     |  |  |
| 47    | Not supposed to create guardian as birth date is unknown.                 |  |  |
| 48    | Minor cannot have FSA-211, Non-FSA, Conservator.                          |  |  |
| 49    | Not supposed to create relationship as birth date is unknown.             |  |  |
| 50    | Not supposed to create if conservator already created.                    |  |  |
| 51    | FLP Key is initial; specify at least one key field in table.              |  |  |
| 52    | Enter FLP State, County & Organization.                                   |  |  |
| 53    | Enter valid year.                                                         |  |  |
| 54    | Enter valid crop.                                                         |  |  |
| 55    | Associated Counties requires all fields to be entered.                    |  |  |
| 56    | Associated Counties are not valid with respect to Program Participations. |  |  |
| 57    | Assoc. County State: &1, County: &2 has no Service Center in Org. Model.  |  |  |
| 58    | Enter at least one Race.                                                  |  |  |
| 59    | There is already active group. Please create future group.                |  |  |
| 60    | Selected BP should be an individual role, Please select another BP.       |  |  |
| 61    | Valid to greater than Valid from.                                         |  |  |
| 62    | You do not have authorization to perform this.                            |  |  |
| 63    | Individual customer cannot be merged with corporate customer.             |  |  |
| 64    | Active customer cannot be merged into inactive customer.                  |  |  |
| 65    | Customer &1 has pending Key Fields change requests.                       |  |  |
| 66    | Customer &1 belongs to SSN Family and must be selected as master record.  |  |  |
| 67    | Combination of &1 and &2 creation is not allowed.                         |  |  |
| 68    | Please enter data in signature view.                                      |  |  |
| 69    | Please select signature date.                                             |  |  |
| 70    | Combination of &1 and &2 creation is not allowed for the selected BP.     |  |  |
| 71    | Can't create relationship for deceased BP.                                |  |  |
| 72    | Selected BP is deceased.                                                  |  |  |
| 73    | Can't create Representative Capacity for an archived or inactive BP.      |  |  |

| Error | Error Message                                                              |  |  |
|-------|----------------------------------------------------------------------------|--|--|
| 74    | The BP entered is archived or inactive. Please enter an active BP.         |  |  |
| 75    | Rep capacity relationship cannot be created. BP is a minor (has guardian). |  |  |
| 76    | An attorney-in-fact cannot be a minor child (has guardian).                |  |  |
| 77    | Can't Select as BP is minor.                                               |  |  |
| 78    | Please select Revocation Reason.                                           |  |  |
| 79    | The signature/witness date cannot be greater than the effective date.      |  |  |
| 80    | Please enter Revocation/Cancelled date that is not 12/31/9999.             |  |  |
| 81    | Signature data is required before setting to active status.                |  |  |
| 82    | There is overlapping dates.                                                |  |  |
| 83    | &1.                                                                        |  |  |
| 84    | OGC Review date is mandatory for Non FSA.                                  |  |  |
| 85    | Business partner already incompetent.                                      |  |  |
| 86    | A conservator cannot be an incompetent individual.                         |  |  |
| 87    | A conservator cannot be a minor child.                                     |  |  |
| 88    | A grantor cannot be an incompetent individual.                             |  |  |
| 89    | A grantor cannot be a minor child (has guardian).                          |  |  |
| 90    | An attorney-in-fact cannot be an incompetent individual.                   |  |  |
| 91    | An attorney-in-fact cannot be a minor child (has guardian).                |  |  |
| 92    | Guardianship cannot be recorded until active Is Conservator relationship.  |  |  |
| 93    | Guardianship cannot be recorded since active Has FSA Attorney in Fact rel. |  |  |
| 94    | Guardianship cannot be recorded since active is FSA Attorney in Fact rel.  |  |  |
| 95    | Guardianship cannot be recorded until active Has Guardian relship revoked. |  |  |
| 96    | Guardianship cannot be recorded until active Is Guardian relship revoked.  |  |  |
| 97    | Guardianship cannot be since active Has Non-FSA Attorney in Fact rel.      |  |  |
| 98    | Guardianship cannot be since active Is Non-FSA Attorney in Fact rel.       |  |  |
| 99    | A minor child cannot grant signature authority.                            |  |  |
| 100   | A minor child cannot have signature authority.                             |  |  |
| 101   | A parent/guardian cannot be an incompetent individual.                     |  |  |
| 102   | A parent/guardian cannot be a minor child.                                 |  |  |
| 103   | A grantor cannot be an incompetent individual.                             |  |  |
| 104   | A grantor cannot be a minor child.                                         |  |  |
| 105   | An attorney-in-fact cannot be an incompetent individual.                   |  |  |
| 106   | An attorney-in-fact cannot be a minor child.                               |  |  |
| 107   | Signature authority cannot be granted to an incompetent individual.        |  |  |
| 108   | Signature authority cannot be granted to a minor child.                    |  |  |
| 109   | Signature authority cannot be granted to an incompetent individual.        |  |  |
| 110   | Signature authority cannot be granted to a minor child.                    |  |  |
| 111   | A spouse cannot be an incompetent individual.                              |  |  |
| 112   | Spousal Sign Authority can't be, since active Has Spousal Sign Authority.  |  |  |
| 113   | A spouse cannot be an incompetent individual.                              |  |  |

| Error | Error Message                                                            |
|-------|--------------------------------------------------------------------------|
| 114   | Spousal Sign Authority can't be, since active Is Spousal Sign Authority. |
| 115   | Please select Revocation Date.                                           |
| 116   | OGC review date should be less than revoked date.                        |
| 117   | Death Confirmed must be selected when the Date of Death is entered.      |
| 118   | If 'All current programs' is selected no other program may be selected.  |
| 119   | "All actions" is selected no other transaction may be selected.          |
| 120   | Please enter crop.                                                       |
| 121   | Please enter year.                                                       |
| 122   | Please enter State.                                                      |
| 123   | Please enter county.                                                     |
| 124   | Program Transactions entry required.                                     |
| 125   | Crop Insurance Transactions entry required.                              |
| 126   | Disability Determination must be entered.                                |
| 127   | Multiple active relations are not possible.                              |
| 128   | All actions is already selected in programs.                             |
| 129   | All actions is already selected in crops.                                |
| 130   | Effective date is required for active status.                            |
| 131   | '&1' search criteria can be added only once.                             |
| 132   | Member share history doesn't exists.                                     |
| 133   | Partner with CCID &1 is already exist.                                   |
| 134   | Help Topic Object ID created: &.                                         |
| 135   | Help Topic Object ID exists: &.                                          |
| 138   | BP has already spousal relationship.                                     |
| 139   | FSA, NRCS and CCC Programs entry required.                               |
| 140   | Selected BP already has spousal relationship.                            |
| 141   | Incompetent cannot be parent guardian for a minor.                       |
| 142   | Dates overlapping found.                                                 |
| 143   | This relationship already exists between these two BP's.                 |
| 145   | Required Signature Count must be greater than zero.                      |
| 146   | State has not been determined of current GP user.                        |
| 147   | Please enter partner id in signatures block.                             |
| 148   | Signatures entered must be greater than or equal to Req Signature Count. |
| 149   | Number of Farms: &1, Tracts: &2, Fields: &3.                             |
| 150   | Please expand all nodes before export to spreadsheet.                    |
| 151   | Cannot create spousal signature de-authorization.                        |
| 152   | Effective dates do not fall within the marriage dates.                   |
| 153   | Spousal deauthorization is already recorded.                             |
| 154   | Conservatorship is being created for a married individual.               |
| 155   | BP roles must be entered for all years starting with lowest prior year.  |
| 156   | Replacement and Inactive Service Centers are mandatory fields.           |

| Error | Error Message                                                              |
|-------|----------------------------------------------------------------------------|
| 157   | ZIP Code and new Congressional Voting District Fields are mandatory.       |
| 158   | Old OIP (Inactive Service Center) is not maintained in Org Model.          |
| 159   | New OIP (Replacement Service Center) is not maintained in Org Model.       |
| 160   | No Business Partners found for the given Inactive OIP for mass change.     |
| 161   | Customer has been flagged as restricted.                                   |
| 162   | Creation of restricted customers is not permitted by state or county user. |
| 163   | No Business Partners found for the given ZIP code+4 for mass change.       |
| 164   | ZIP Code+4 and New Congressional Voting District are mandatory fields.     |
| 165   | Entered ZIP Code +4 is not valid OR not exist single record in system.     |
| 166   | Please enter a valid Phone Number.                                         |
| 167   | Prog. Participation cannot be deleted since BP is associated with farms.   |
| 168   | Associated counties cannot be deleted since BP is associated with farms.   |
| 169   | Please enter Communication Number.                                         |
| 170   | Please enter Communication Type.                                           |
| 171   | You don't have authorization to delete Prog. Participation data.           |
| 172   | You don't have authorization to delete Associated Counties data.           |
| 173   | At least one Program Participation must be added.                          |
| 174   | Please enter the reason for change in comments.                            |
| 175   | Successfully submitted the key field(s) &1 for change.                     |
| 176   | There cannot be any Associated Counties for an inactive Customer.          |
| 177   | Error when deleting record &1 from &2 table [&3].                          |
| 178   | Error when inserting source data to &1 table [&2].                         |
| 179   | Error when selecting source data from &1 table [&2].                       |
| 180   | 'Waiting for IRS response / Manually Validated' are only allowed manually. |
| 181   | Race Determination must be entered.                                        |
| 182   | 'Manually Validated' status set only if there are 2 or more IRS Attempts.  |
| 183   | Data selection has been confirmed.                                         |
| 184   | Please Select or create a folder first.                                    |
| 185   | You do not have authorizations to delete.                                  |
| 186   | You do not have authorizations to create folder.                           |
| 187   | You don't have authorizations to use Copy function.                        |
| 188   | You don't have authorizations to use Cut function.                         |
| 189   | Please do not use URL function.                                            |
| 190   | Folder ID must contain alpha and numeric can contain underscores.          |
| 191   | File cannot be larger than 1 MB.                                           |
| 192   | Please do not copy an Individual to Individual.                            |
| 193   | FLP customer must have an Associated County.                               |
| 194   | Please select a folder.                                                    |
| 195   | Please select New Tax Type.                                                |
| 196   | Please enter New Tax Number.                                               |

| Error | Error Message                                                              |  |  |
|-------|----------------------------------------------------------------------------|--|--|
| 197   | SSN matched with an Business Partner with role Individual.                 |  |  |
| 198   | BP is joining an SSN Family without an anchor - create Individual first.   |  |  |
| 199   | Duplicate Tax ID Number found (customer: &1).                              |  |  |
| 200   | At least one member of an SSN Family must have the DPE indicator active.   |  |  |
| 201   | General Program Interest must be "Has interest in the program".            |  |  |
| 202   | Customer record will join SSN family &.                                    |  |  |
| 203   | Please do not create Sub folders.                                          |  |  |
| 204   | Enter mandatory fields in Customer Profile.                                |  |  |
| 205   | Accounts have not been merged.                                             |  |  |
| 206   | Folder ID cannot be duplicate.                                             |  |  |
| 207   | Only one key field change & is allowed per request.                        |  |  |
| 208   | File name cannot be blank.                                                 |  |  |
| 209   | Ethnicity Determination and Race Determination should match.               |  |  |
| 210   | Cannot have duplicate IRS Numbers &1.                                      |  |  |
| 211   | Address is used in Associate County and cannot be deleted.                 |  |  |
| 212   | TIN/TIN Type cannot be changed for an existing &1.                         |  |  |
| 213   | Multiple BPs cannot have the same tax number for tax type: &1.             |  |  |
| 214   | BP will join SSN Family &1.                                                |  |  |
| 215   | Date of Birth cannot be a future date or less than 01/01/1901.             |  |  |
| 216   | Two organization cannot be assigned with same Fed. Gov. Agency number &1.  |  |  |
| 217   | At least one email must be maintained for Communication Type "E-Mail".     |  |  |
| 218   | At least one &1 number must be maintained for Communication Method "&2".   |  |  |
| 219   | Email is no longer maintained.                                             |  |  |
| 220   | Phone is no longer maintained.                                             |  |  |
| 221   | Make an entry in the current role.                                         |  |  |
| 222   | BP is leaving SSN Family &1.                                               |  |  |
| 223   | BP is leaving SSN family &1 and will join SSN family &2.                   |  |  |
| 224   | BP is leaving SSN family &1.                                               |  |  |
| 225   | Minimum 2 BP's must be selected for merge from Potential Duplicate Report. |  |  |
| 226   | Old SSN Family & BP record(s) are now orphan(s).                           |  |  |
| 227   | Pending work item(s) associated with key field change were deleted.        |  |  |
| 228   | Please change DPE Indicator to another BP in the current SSN family.       |  |  |
| 229   | Cleansing Case rejected.                                                   |  |  |
| 230   | '&1' is required for address: &2.                                          |  |  |
| 231   | Validate DPE once you create BP, keep unchecked initially.                 |  |  |
| 232   | Tax ID Type for Financial Institution must be "Employer ID Number".        |  |  |
| 234   | Customer Type cannot be changed from Business to Individual.               |  |  |
| 236   | Tax Identification is not allowed for General Entity Members.              |  |  |
| 237   | Tax Identification is not allowed for Indians represented by BIA.          |  |  |
| 238   | FSA customers must have an Associated County.                              |  |  |

| Error | Error Message                                                              |  |  |
|-------|----------------------------------------------------------------------------|--|--|
| 239   | Program Participations has Inactive Customer. Please delete other lines.   |  |  |
| 240   | Inactive Customer: Please add an Inactive Program Participation.           |  |  |
| 241   | To Inactivate the Customer:                                                |  |  |
| 242   | Active Customer: Please remove an Inactive Customer Program Participation. |  |  |
| 243   | Please check Inactive Customer in Program Participation.                   |  |  |
| 244   | Inactive Customer cannot have active Associated Counties.                  |  |  |
| 245   | Tax Identification Type is required.                                       |  |  |
| 246   | Business Partner &1 is currently locked.                                   |  |  |
| 247   | Duplicate Program Participation record (Customer Type and Service Org.).   |  |  |
| 248   | Alert has not been triggered due to attribute errors.                      |  |  |
| 249   | Alert has not been triggered due to missing recipients.                    |  |  |
| 250   | Source account will be set to archived within next minute.                 |  |  |
| 251   | Only Specialist ALL and Expert ALL roles are allowed to execute merges.    |  |  |
| 252   | Duplicate Race record.                                                     |  |  |
| 253   | Duplicate communication type and number not allowed.                       |  |  |
| 254   | Cong District Code is mandatory for the Voting State, check all addresses. |  |  |
| 255   | Please enter US Phone No in a 10 digit format without any special char.    |  |  |
| 256   | Phone number more than 15 digits not allowed.                              |  |  |
| 257   | Phone extension for US can only contain numeric characters.                |  |  |
| 258   | Extension cannot exceed 6 digits.                                          |  |  |
| 259   | Birthdate determination requires a birthdate to be entered.                |  |  |
| 260   | Disability entries are required for FSA employee or Service center Empl.   |  |  |
| 261   | When Citizen Country is USA then resident alien can't be Not a US citizen. |  |  |
| 262   | Mailing address is mandatory for all customers.                            |  |  |
| 263   | Please Enter Valid Phone Extension.                                        |  |  |
| 264   | You are not assigned in the Org. Model. Changes cannot be saved.           |  |  |
| 265   | Ethnicity must be entered.                                                 |  |  |
| 266   | Please maintain one communication number as standard.                      |  |  |
| 267   | Please delete corresponding Active Associated county first.                |  |  |
| 268   | No results found.                                                          |  |  |
| 269   | Search is not available. Please contact your system administrator.         |  |  |
| 270   | Please maintain both disability determination and disability type.         |  |  |
| 271   | BIA is already maintained for year.                                        |  |  |
| 272   | Invalid dates.                                                             |  |  |
| 273   | Legal Name fields have been pre-selected along with Legal Name Indicator.  |  |  |
| 274   | Must use Changed on or Created on Date Range along with Service Center.    |  |  |
| 275   | Program-Agency is mandatory for Online execution.                          |  |  |
| 276   | State is required if county entered for FSA program.                       |  |  |
| 277   | County is required if state entered for FSA program.                       |  |  |
| 278   | Data selection has been confirmed with errors.                             |  |  |

| Error | Error Message                                                              |  |  |
|-------|----------------------------------------------------------------------------|--|--|
| 279   | No Authorization to submit Key Field form.                                 |  |  |
| 280   | Associated county must have either an FSA or FLP Program Participation.    |  |  |
| 281   | DQM is not available. Please contact your system administrator.            |  |  |
| 283   | Pending workflow for this BP exists and must be executed first.            |  |  |
| 284   | Duplicate Disability Type record.                                          |  |  |
| 286   | Tax ID Number for Tax ID Type of SSN should not start with 9.              |  |  |
| 287   | Error when updating record &1 from &2 table [&3] &4.                       |  |  |
| 288   | Cleansing Case &1 has been saved.                                          |  |  |
| 289   | Cannot inactivate a BP record until outstanding workflows are executed.    |  |  |
| 290   | Please move DPE to another BP record in the family.                        |  |  |
| 291   | Customer roles cannot be saved with gaps.                                  |  |  |
| 292   | Please enter the Marital Status for an FLP Customer.                       |  |  |
| 294   | Tax ID Type for Federal Entity must be "Federal Government Agency".        |  |  |
| 295   | FSA customer must have an Associated County.                               |  |  |
| 296   | Address data is not editable.                                              |  |  |
| 297   | SSN type is valid only for roles: Individual, Trust Revocable and LLC.     |  |  |
| 298   | Veteran information is required for FLP program.                           |  |  |
| 300   | Invalid ZIP Code value: &1.                                                |  |  |
| 301   | Tax ID Number which begins with '99999' should have Tax ID Type "Federal". |  |  |
| 302   | Please enter valid address in associated county.                           |  |  |
| 303   | FSA/FLP customer must have an Associated County.                           |  |  |
| 304   | Congressional Voting district has to be a number, Check all addresses.     |  |  |
| 305   | Congressional Voting District is required.                                 |  |  |
| 306   | Invalid Receiving Office &. Plz. use SEARCH HELP to enter right value.     |  |  |
| 307   | Invalid Receiving Office Code &.Plz. use SEARCH HELP to enter right value. |  |  |
| 308   | Invalid Signature PartnerName &. Plz.use SEARCH HELP to enter right value. |  |  |
| 309   | Invalid Signature Partner No &. Plz. use SEARCH HELP to enter right value. |  |  |
| 310   | Please save cleansing case to send an alert to State users!                |  |  |
| 311   | Alert has been sent to State users.                                        |  |  |
| 312   | Change to Roles are not allowed due to a pending Key Field Change request. |  |  |
| 313   | Folder cannot be deleted while attachments exists.                         |  |  |
| 314   | You don't have authorizations to Create attachments.                       |  |  |
| 315   | Invalid County &. Please use SEARCH HELP to enter right value.             |  |  |
| 316   | Invalid county code &. Please use SEARCH HELP to enter right value.        |  |  |
| 317   | Associated counties are required for FSA / FLP customers only.             |  |  |
| 318   | Please maintain at least one communication number as primary.              |  |  |
| 319   | Cleansing Case has errors in the log.                                      |  |  |
| 320   | Source account(s) could be not archived.                                   |  |  |
| 321   | Address Type is required for address: &1.                                  |  |  |
| 322   | "State Prog. Participation" is a required search parameter.                |  |  |

| Error | Error Message                                                             |
|-------|---------------------------------------------------------------------------|
| 323   | Inactive Program Participation must be added.                             |
| 324   | Inactive Program Participation must be removed.                           |
| 325   | Duplicate Relationship record.                                            |
| 326   | Replaced: Business partner is a duplicate.                                |
| 327   | All source accounts must be confirmed before executing the merge.         |
| 328   | Birth Date cannot be greater than Death Date                              |
| 329   | Receiving office is mandatory.                                            |
| 330   | At least one email must have the Sensitive Email Consent checked.         |
| 331   | The FSA-211 effective date must be greater than or equal to &1.           |
| 332   | Duplicate Entry - An open workflow exists with the same SSN:&1.           |
| 333   | The BP entered is a minor. Please enter a valid BP.                       |
| 334   | Decision of blank is not valid. Please Approve or Reject the KFC request. |
| 335   | Can't create Relationships for an archived or inactive BP.                |
| 336   | Insured Crops entry required.                                             |
| 337   | Please specify a Program and/or Insured Crop.                             |
| 338   | BP cannot be inactivated, since it is associated with an active farms.    |
| 339   | Representative Capacity relationships revoked successfully.               |
| 340   | Revoked/Cancelled Date must be same or later than the Effective Date.     |
| 341   | Please enter a valid county code or select the County from search help.   |
| 342   | Please Select the Master.                                                 |
| 343   | You cannot edit an archived BP.                                           |
| 344   | Business partner &1 - &2 is a possible duplicate.                         |
| 345   | The Receiving office has been defaulted to the User receiving office.     |
| 346   | &1 was archived. Archived customers are not allowed in BP Merge Process.  |
| 347   | Please maintain 3 years of roles, starting from the current year.         |
| 348   | Please select a customer with TAX Number, as Master record.               |
| 349   | Submit Remedy ticket to have TIN removed from Archived record.            |
| 350   | Found &1 records.                                                         |

| • |  |  |
|---|--|--|
|   |  |  |
|   |  |  |
|   |  |  |
|   |  |  |
|   |  |  |
|   |  |  |
|   |  |  |
|   |  |  |
|   |  |  |
|   |  |  |
|   |  |  |

# **SCIMS Replication Failure Messages**

Following are SCIMS Replication Failure Messages.

| Business |                                                        |
|----------|--------------------------------------------------------|
| Rule     |                                                        |
| Code     | Replication Error Message                              |
| 103      | Error.SCIMS.CustomerData.BusinessName.invalid          |
| 103      | Error.SCIMS.CustomerData.CommonName.invalid            |
| 103      | Error.SCIMS.CustomerData.InactiveCustomerDate.invalid  |
| 104      | Error.SCIMS.Address.ZipCodeFirst5.invalid              |
| 105      | Error.SCIMS.Phone.PhoneNumber.invalid                  |
| 108      | Error.SCIMS.Email.EmailAddress.invalid                 |
| 114      | Error.SCIMS.IndividualName.First.invalid               |
| 114      | Error.SCIMS.IndividualName.Last.invalid                |
| 114      | Error.SCIMS.IndividualName.Middle.invalid              |
| 148      | Error.SCIMS.CustomerData.Audit.required                |
| 148      | Error.SCIMS.CustomerData.BusinessType.required         |
| 148      | Error.SCIMS.CustomerData.CommonName.required           |
| 148      | Error.SCIMS.CustomerData.CustomerID.required           |
| 149      | Error.SCIMS.Address.AddressID.required                 |
| 149      | Error.SCIMS.Address.DeliveryAddressLine.required       |
| 150      | Error.SCIMS.Phone.CoreCustomerPhoneIdentifier.required |
| 152      | Error.SCIMS.LegacyLink.LegacySystemCustomerID.required |
| 154      | Error.SCIMS.Email.CoreCustomerEmailIdentifier.required |
| 157      | Error.SCIMS.CustomerNotes.NoteIdentifier.required      |
| 157      | Error.SCIMS.CustomerNotes.NoteText.required            |
| 160      | Error.SCIMS.IndividualName.Last.required               |
| 166      | Error.SCIMS.RaceType.Code.required                     |
| 167      | Error.SCIMS.RaceTypeDetermination.Code.required        |
| 170      | Error.SCIMS.Country.Code.required                      |
| 173      | Error.SCIMS.LanguagePreference.Code.required           |
| 183      | Error.SCIMS.BusinessTypeYear.Code.required             |
| 346      | Error.SCIMS.CustomerData.LosingCustomerIdRecreated     |

## **BP** Customer Roles/Business Types and Valid Tax ID Types

Following are BP Customer Roles/Business Types and Valid Tax ID Types.

| Business     | ъ                      |                                                                                                    |                                                       |
|--------------|------------------------|----------------------------------------------------------------------------------------------------|-------------------------------------------------------|
| Type<br>Code | Business Type<br>Name  | <b>Business Type Description</b>                                                                                                    | Tax ID Type                                           |
| 00           | Individual             | A human being.                                                                                                    | Social Security<br>Number                             |
|              |                        |                                                                                                    | IRS Assigned ID<br>Number                             |
|              |                        |                                                                                                    | No Tax ID Number<br>Required                          |
| 02           | General<br>Partnership | A legal entity created and governed under the laws of the state in which it was formed in which 2 or more general partners pool their resources, such as land, labor, capital, equipment, and management. Partners participate fully in running the business and share in profits and losses. | Employer ID Number  No Tax ID Number Required         |
| 03           | Joint Venture          | A business enterprise in which two or more individuals and/or businesses pool their resources, such as land, labor, capital, equipment, and management. Members participate fully in running the business and share in profits and losses.                                                    | Employer ID<br>Number<br>No Tax ID Number<br>Required |
|              |                        | Unlike a general partnership, a joint venture may or may not be formed under state law and may be an informal agreement between 2 or more individuals and/or businesses.                                                                                                    |                                                       |
| 04           | Corporation            | A legal entity created and governed under the laws of the state in which it was formed whose existence is independent of its shareholders with the intent to provide goods and services for a profit.                                                                                         | Employer ID<br>Number<br>No Tax ID Number<br>Required |
|              |                        | Includes but is not limited to publicly- or privately-held C or S Corporation, such as a domestic C corporation, a private cooperative corporation, or a wholly-owned foreign corporation.                                                                                                    |                                                       |
|              |                        | This business type does not include corporations that can be classified as nonprofit or tax-exempt organizations.                                                                                                    |                                                       |

## BP Customer Roles/Business Types and Valid Tax ID Types (Continued)

| Business     |                           |                                                                                                    |                                                                       |
|--------------|---------------------------|----------------------------------------------------------------------------------------------------|-----------------------------------------------------------------------|
| Type<br>Code | Business Type<br>Name     | <b>Business Type Description</b>                                                                                                    | Tax ID Type                                                           |
| 05           | Limited<br>Partnership    | A legal entity created and governed under the laws of the state in which it was formed consisting of at least one general partner and at least one limited partner that pool their resources, such as                                                                                                    | Employer ID Number  No Tax ID Number                                  |
|              |                           | land, labor, capital, equipment, and management.  Includes but is not limited to limited liability partnerships, limited liability limited partnerships, family liability partnership, and professional limited liability partnership.                                                                                                    | Required                                                              |
| 06           | Estate                    | A legal entity created and governed under the laws of the state in which it was formed as the result of an individual's death. The decedent's estate is a separate legal entity for federal tax purposes. The estate pays any debts owed by the decedent and then distributes the balance of the estate's assets to the beneficiaries of the estate. The estate exists until the final distribution of the assets is made to the heirs and other beneficiaries. | Employer ID<br>Number<br>No Tax ID Number<br>Required                 |
| 07           | Trust - Revocable         | A legal entity created and governed under the laws of the state in which it was formed where legal title/interest is transferred from the settler or grantor to the trustee for the benefit of the designated beneficiary. This trust may be modified, amended, canceled, or revoked at anytime by the settler.                                                                                                    | Social Security Number  Employer ID Number  No Tax ID Number Required |
| 08           | Federal Entity            | United States governmental body with the authority to implement and administer particular legislation. Includes, but not limited to a government agency, administrative agency, public agency, and regulatory agency.                                                                                                    | Federal ID Number                                                     |
| 09           | State/Local<br>Government | The government at a state-level or lower, such as the government of a state of the United States, a state agency, county government, or city government. Includes territories of the United States and other public body organizations authorized to act in association with state and local governments as provided under state law.  Does not include tribal governments. See Indian Tribal Ventures.                                                         | Employer ID Number  No Tax ID Number Required                         |

| Business  | Business Type            | Desirosa Tema Description                                                                                               | Tor. ID Tomo          |
|-----------|--------------------------|----------------------------------------------------------------------------------------------------|-----------------------|
| Type Code | Name                     | Business Type Description                                                                                               | Tax ID Type           |
| 10        | Non-profit or Tax-Exempt | A legal entity created and governed under the laws of<br>the state in which it was formed that is a tax-exempt or       | Employer ID<br>Number |
|           | Organizations            | non-profit organization, generally a corporation, that                                                                  |                       |
|           | *and similar             | does not distribute earnings to its members.                                                                            | No Tax ID             |
|           | organizations            |                                                                                                    | Number                |
|           |                          | Includes but is not limited to churches, charities,                                                                     | Required              |
|           |                          | private schools, clubs, societies, fraternal and religious                                                              |                       |
|           |                          | organizations and associations where members do not                                                                     |                       |
| 12        | D 11: C 1 1              | have an ownership interest in the organization*                                                                         | E 1 ID                |
| 13        | Public School            | Primary, elementary, or secondary schools, open and                                                                     | Employer ID           |
|           |                          | free to all children of a particular district where the school is located. Includes charter schools. Also               | Number                |
|           |                          | includes colleges and or universities which are directly                                                                | No Tax ID             |
|           |                          | administered under the authority of a governmental                                                                      | Number                |
|           |                          | body or which receives a predominant amount of its                                                                      | Required              |
|           |                          | financing from public funds.                                                                                            | rtoquirea             |
| 14        | Bureau of                | A unit in the U.S. Department of the Interior                                                                           | Employer ID           |
|           | Indian Affairs           | responsible for helping Indian and Alaskan native                                                                       | Number                |
|           |                          | people manage their affairs under the trust relationship                                                                |                       |
|           |                          | with the U.S., and for promoting programs for their                                                                     |                       |
|           |                          | benefit.                                                                                                    |                       |
| 15        | Indians                  | Groups or individuals, specifically represented by the                                                                  | Employer ID           |
|           | Represented by           | Bureau of Indian Affairs, that are defined as any Indian                                                                | Number                |
|           | BIA                      | tribe, band, nation, pueblo, or other organized group or                                                                | N                     |
|           |                          | community, including any Alaska Native village or                                                                       | No Tax ID             |
|           |                          | regional or village corporation as defined in or                                                                        | Number                |
|           |                          | established pursuant to the Alaska Native Settlement Claims Act.                                                        | Required              |
| 17        | Trust -                  | A legal entity created and governed under the laws of                                                                   | Employer ID           |
| 1,        | Irrevocable              | the state in which it was formed where legal                                                                            | Number                |
|           |                          | title/interest is transferred from the settler or grantor to                                                            |                       |
|           |                          | the trustee for the benefit of the designated                                                                           | No Tax ID             |
|           |                          | beneficiary(ies). This trust cannot be modified,                                                                        | Number                |
|           |                          | amended, canceled, or revoked at anytime by the settler                                                                 | Required              |
|           |                          | without the permission of the beneficiary.                                                                              |                       |
|           |                          | F                                                                                                    |                       |
|           |                          | For trusts established after January 1, 1987, the terms                                                                 |                       |
|           |                          | of the trust do not provide for the transfer of the corpus<br>of the trust to the remainder beneficiary in less than 20 |                       |
|           |                          | years from the date the trust is established, except in                                                                 |                       |
|           |                          | cases where the transfer is contingent upon the                                                                         |                       |
|           |                          | remainder beneficiary achieving at least the age of                                                                     |                       |
|           |                          | majority or upon the death of the grantor or income                                                                     |                       |
|           |                          | beneficiary.                                                                                                    |                       |
|           |                          | <b>Note:</b> All other trusts not meeting all of the above                                                              |                       |
|           |                          | requirements shall be considered revocable                                                                              |                       |
|           |                          | trusts.                                                                                                    |                       |

## **BP** Customer Roles/Business Types and Valid Tax ID Types (Continued)

| Business<br>Type<br>Code | Business Type<br>Name              | Business Type Description                                                                                                    | Tax ID Type                                                           |
|--------------------------|------------------------------------|----------------------------------------------------------------------------------------------------|-----------------------------------------------------------------------|
| 18                       | Individual Operating as a Business | An unincorporated business created and governed under the laws of the state in which it was formed in which an individual owns all the assets, owes all the liabilities, and operates in his or her personal capacity.  Includes but is not limited to individual proprietorship, sole proprietorship, DBA (doing business as), and assumed name.                                                         | Employer ID<br>Number<br>No Tax ID Number<br>Required                 |
| 20                       | Indian Tribal<br>Venture           | Any Native American or Indian tribe, band, nation, pueblo, or other organized group or community, including any Alaska Native village or regional or village corporation as defined in or established pursuant to the Alaska Native Claims Settlement Act, which is recognized as eligible for special programs and services provided by the United States to Indians because of their status as Indians. | Employer ID<br>Number<br>No Tax ID Number<br>Required                 |
| 22                       | Limited Liability<br>Company       | A legal entity created and governed under the laws of the state in which it was formed by filing articles of organization as an LLC. Members may be individuals, corporations, partnerships, joint ventures, other LLC's, etc. and are not personally liable for the Limited Liability Company's debts.                                                                                                   | Social Security Number  Employer ID Number  No Tax ID Number Required |
| 23                       | Financial<br>Institution           | An institution (public or private) that collects funds (from the public or other institutions) and invests them in financial assets.  Note: Information for financial institutions is needed in order to process payments via direct deposit or to process assignments for participants.                                                                                                    | Employer ID Number  No Tax ID Number  Required                        |
| 48                       | News Media                         | Collectively use for television, radio, newspapers, magazines, and other types of groups that may be interested in receiving press releases, program announcements, or other general information.                                                                                                    | Employer ID<br>Number<br>No Tax ID Number<br>Required                 |

## **Common Customer Record Modification Scenarios**

The following table provides scenarios for RT and LLC TIN modifications.

| Scenario | Description                                                                             |                                                                                                    | Solution                                                                                                    |  |  |
|----------|-----------------------------------------------------------------------------------------|----------------------------------------------------------------------------------------------------|----------------------------------------------------------------------------------------------------|--|--|
| 1        | Existing BP                                                                             | IF LLC using SSN                                                                                                    | THEN                                                                                                    |  |  |
|          | *record for LLC or                                                                      | has                                                                                                    |                                                                                                    |  |  |
|          | Trust using SSN.                                                                        | never received a payment                                                                                                    | change the TIN from SSN to EIN.                                                                                                    |  |  |
|          | • Customer obtains a new EIN for LLC or Trust.                                          |                                                                                                    | Note: It may be necessary to put the DPE on the Individual record in the SSN Family first.                                         |  |  |
|          |                                                                                         | previously received a payment                                                                                                    | • modifying the TIN will result in an overpayment                                                                                  |  |  |
|          |                                                                                         |                                                                                                    | • user shall create a new BP record<br>for the same LLC or Trust with<br>the EIN                                                   |  |  |
|          |                                                                                         |                                                                                                    | • use the Common Customer<br>Name field to notate the<br>difference (such as Jones LLC<br>2000-2014 vs Jones LLC 2015-<br>future). |  |  |
| 2        | <ul> <li>Existing BP</li> </ul>                                                         | • Create a new Irrevo                                                                                                    | ocable Trust record with the EIN.                                                                                                  |  |  |
|          | record for RT using SSN.  • Customer is now deceased and the trust becomes irrevocable. | <ul> <li>Note: SSN's are prohibited for Irrevocable Trusts, therefore a new EIN must be obtained from IRS, and will be used to create a new record*</li> <li>All future payments will be paid through the Irrevocable Trust record.</li> </ul> |                                                                                                    |  |  |
|          |                                                                                         | SSN or on the dece                                                                                                    | ed on the existing RT record using eased Producer's Individual record e DOD and Death Confirmed flag.                              |  |  |
| 3        | Existing BP record for RT using SSN of deceased spouse.                                 | • The RT using the deceased spouse's SSN is a unique record and will no longer be used to issue payments after their death.                                                                                                    |                                                                                                    |  |  |
|          | Surviving spouse                                                                        | • Create a new BP re spouse's SSN.                                                                                                    | ecord for the RT using the surviving                                                                                               |  |  |
|          | requests to use<br>their own SSN on<br>the Revocable<br>Trust.                          |                                                                                                    | Customer Name field to notate the the two RT records.                                                                              |  |  |
|          | Trust.                                                                                  | Update Farms Reco                                                                                                    | ords to reflect the proper trust record.                                                                                           |  |  |

| · |  |  |  |
|---|--|--|--|
|   |  |  |  |
|   |  |  |  |
|   |  |  |  |
|   |  |  |  |
|   |  |  |  |
|   |  |  |  |
|   |  |  |  |
|   |  |  |  |
|   |  |  |  |
|   |  |  |  |
|   |  |  |  |

## **NRCS User CRM Security Role Permissions**

| Customer BP Records                                         | View | Add/Create | Modify | Delete           |
|-------------------------------------------------------------|------|------------|--------|------------------|
| Names                                                       | Yes  | Yes        | Yes    | Yes              |
| Addresses                                                   | Yes  | Yes        | Yes    | Yes              |
| Phone Numbers                                               | Yes  | Yes        | Yes    | Yes              |
| Email Addresses                                             | Yes  | Yes        | Yes    | Yes              |
| Current Year Role                                           | Yes  | Yes        | Yes    | No               |
| Prior Year Roles                                            | Yes  | No         | No     | No               |
| TIN & TIN Type                                              | Yes  | Yes        | No*    | No*              |
| Profile (Demographic Info)                                  | Yes  | Yes        | Some   | Some             |
| Mail Indicator Flags                                        | Yes  | Yes        | Yes    | Yes              |
| Inactive Flag                                               | Yes  | No         | No     | Yes <sup>±</sup> |
| Representative Capacity                                     | Yes  | No         | No     | No               |
| Relationships                                               | Yes  | Yes        | Yes    | Yes              |
| Designated Paying Entity (DPE flag)                         | Yes  | No         | No     | No               |
| in SSN Family                                               | V    | V          | NI -   | NT -             |
| FSA or FLP Program Participation                            | Yes  | Yes        | No     | No               |
| Program Participation (all others)                          | Yes  | Yes        | Yes    | Yes              |
| Associated County (Legacy Link)                             | Yes  | Yes        | No     | No               |
| Attachments                                                 | Yes  | Yes        | No     | No               |
| Financial Services Data                                     | No   | No         | No     | No               |
| Common Eligibility Data                                     | Yes  | No         | No     | No               |
| Member Hierarchy                                            | Yes  | No         | No     | No               |
| Fact Sheet                                                  | Yes  | No         | No     | No               |
| Initiate Cleansing Case (process to Merge Customer records) | No   | No         | No     | No               |
| Initiate Key Field Change Request                           | No   | No         | No     | No               |

<sup>\*</sup> Reduced permission from SCIMS, at the agreement of FSA and NRCS Management.

<sup>&</sup>lt;sup>±</sup> Similar to FSA Users, NRCS Users can delete the Inactive Flag in order to reactivate a customer record. County Office users from both agencies are prohibited from Inactivating a customer record (it requires State Office action).

| Employee BP Records                 | View | Add/Create | Modify | Delete |
|-------------------------------------|------|------------|--------|--------|
| Name                                | Yes  | No         | No     | No     |
| Email Address                       | Yes  | No         | No     | No     |
| Relationships                       | Yes  | No         | No     | No     |
| Office OIP, Description and Address | Yes  | No         | No     | No     |

# NRCS User CRM Security Role Permissions (Continued)

| Contact BP Records                   | View | Add/Create | Modify | Delete |
|--------------------------------------|------|------------|--------|--------|
| Name                                 | Yes  | Yes        | Yes    | Yes    |
| Addresses                            | Yes  | Yes        | Yes    | Yes    |
| Phone Numbers                        | Yes  | Yes        | Yes    | Yes    |
| Email Address                        | Yes  | Yes        | Yes    | Yes    |
| Relationships                        | Yes  | No         | No     | No     |
|                                      |      |            |        |        |
| Farm Records                         | View | Add/Create | Modify | Delete |
| GIS Info                             | Yes  | No         | No     | No     |
| General Data                         | Yes  | No         | No     | No     |
| Land Data                            | Yes  | No         | No     | No     |
| Crop Election Data                   | Yes  | No         | No     | No     |
| Crop Data                            | Yes  | No         | No     | No     |
| Parties Involved (Business Partners) | Yes  | No         | No     | No     |
| FPMS Status                          | Yes  | No         | No     | No     |
| Installed Base Hierarchy             | Yes  | No         | No     | No     |
| FSA-156EZ                            | Yes  | No         | No     | No     |
| Fact Sheet                           | Yes  | No         | No     | No     |
|                                      |      |            |        |        |
| MIDAS Portal                         | Yes  | n/a        | n/a    | n/a    |
| CRM Workflows                        | No   | n/a        | n/a    | n/a    |
| CRM Alerts                           | No   | n/a        | n/a    | n/a    |